RS/6000 Enterprise Server Model H Series  $\Xi$ 

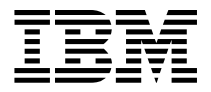

# User's Guide

#### **Second Edition (April 1999)**

**The following paragraph does not apply to the United Kingdom or any country where such provisions are inconsistent with local law:** THIS PUBLICATION IS PROVIDED "AS IS" WITHOUT WARRANTY OF ANY KIND, EITHER EXPRESS OR IMPLIED, INCLUDING, BUT NOT LIMITED TO, THE IMPLIED WARRANTIES OF MERCHANTABILITY OR FITNESS FOR A PARTICULAR PURPOSE. Some states do not allow disclaimer of express or implied warranties in certain transactions, therefore, this statement may not apply to you.

This publication could include technical inaccuracies or typographical errors. Changes are periodically made to the information herein; these changes will be incorporated in new editions of the publication. The manufacturer may make improvements and/or changes in the product(s) and/or the program(s) described in this publication at any time, without notice.

It is possible that this publication may contain reference to, or information about, products (machines and programs), programming, or services that are not announced in your country. Such references or information must not be construed to mean that these products, programming, or services will be announced in your country. Any reference to a specific licensed program in this publication is not intended to state or imply that you can use only that licensed program. You can use any functionally equivalent program instead.

Requests for technical information about products should be made to your authorized reseller or marketing representative.

 **International Business Machines Corporation 1998, 1999. All rights reserved.** Note to U.S. Government Users -- Documentation related to restricted rights -- Use, duplication or disclosure is subject to restrictions set forth is GSA ADP Schedule Contract with IBM Corp.

# **Contents**

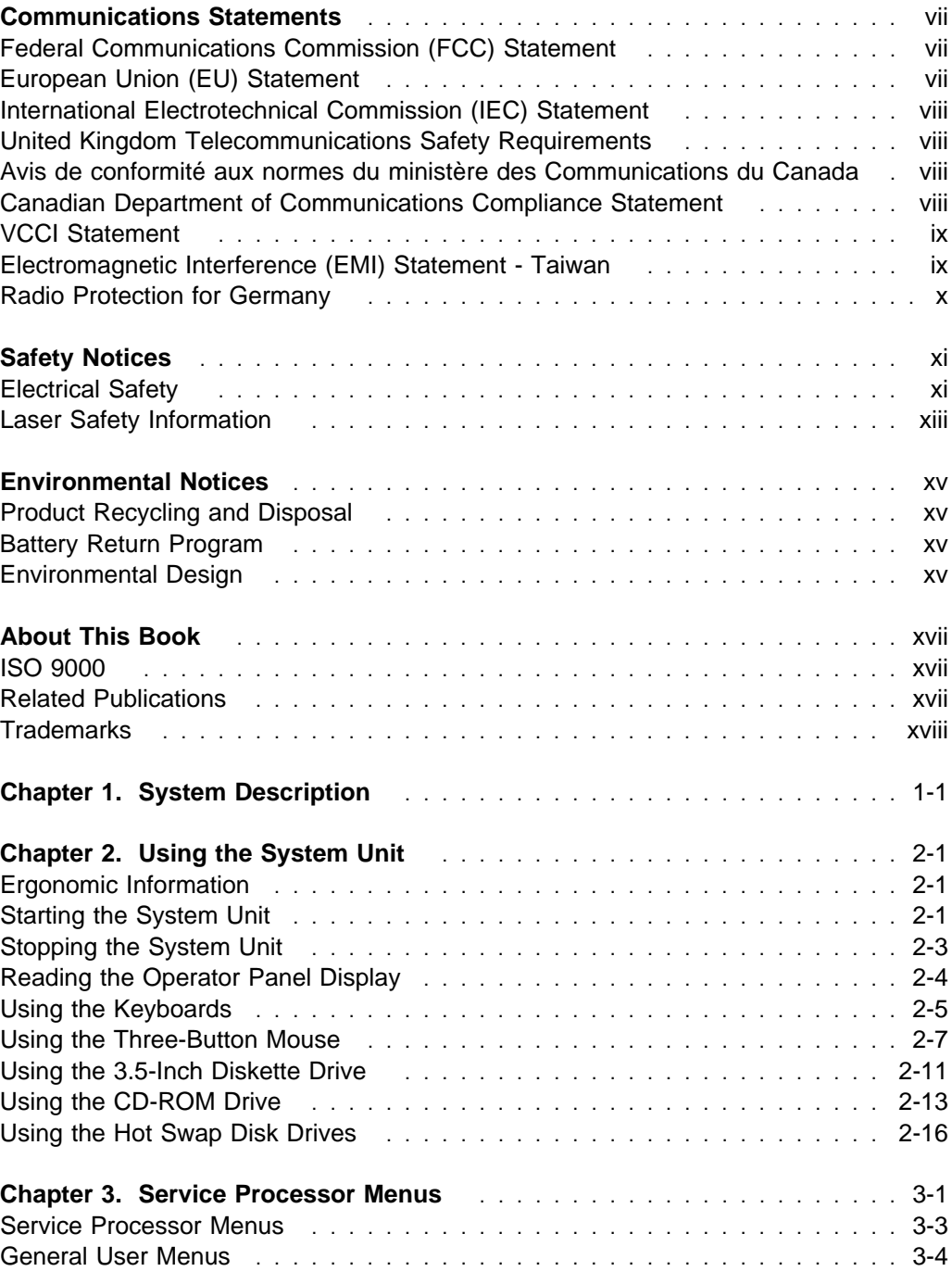

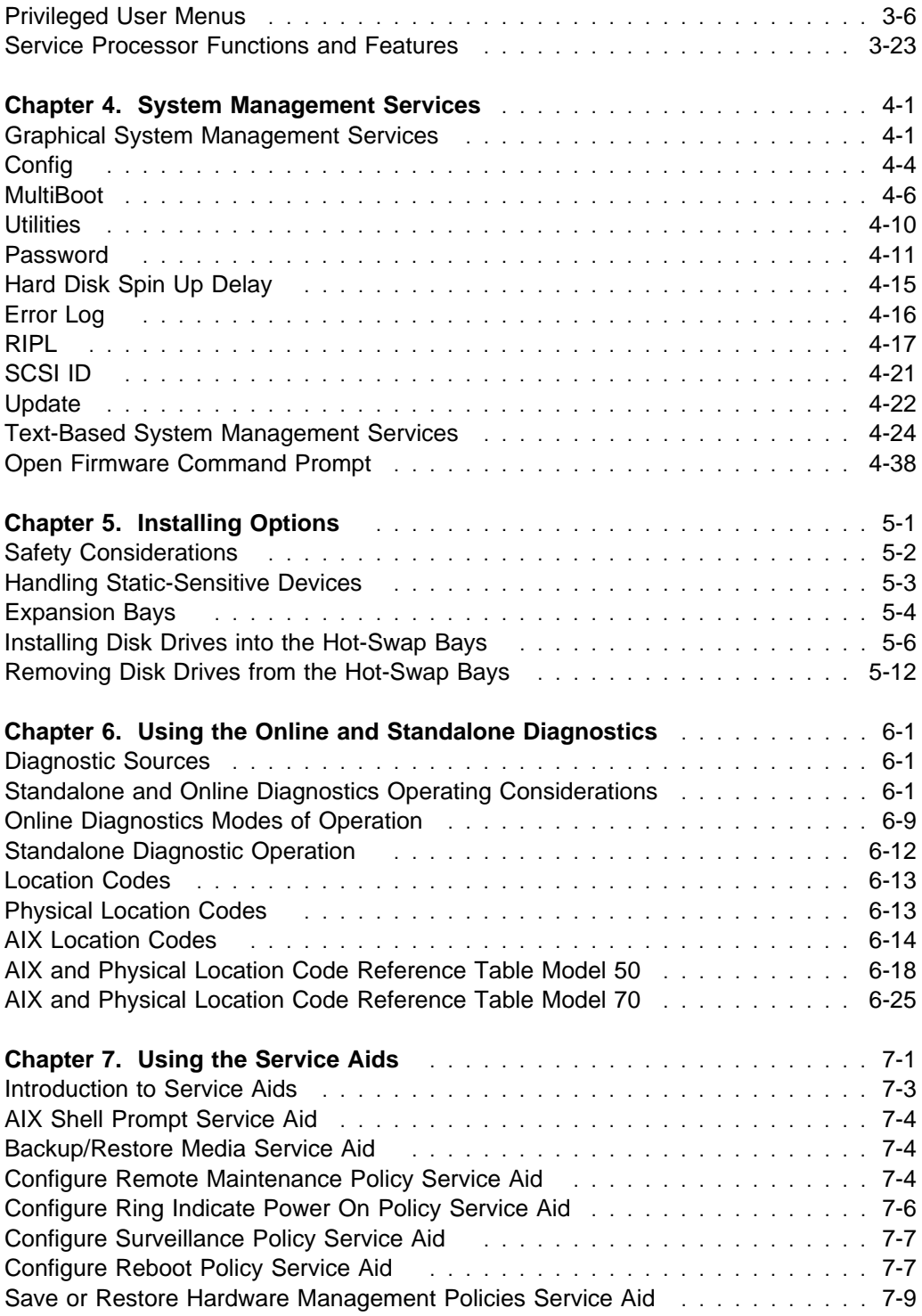

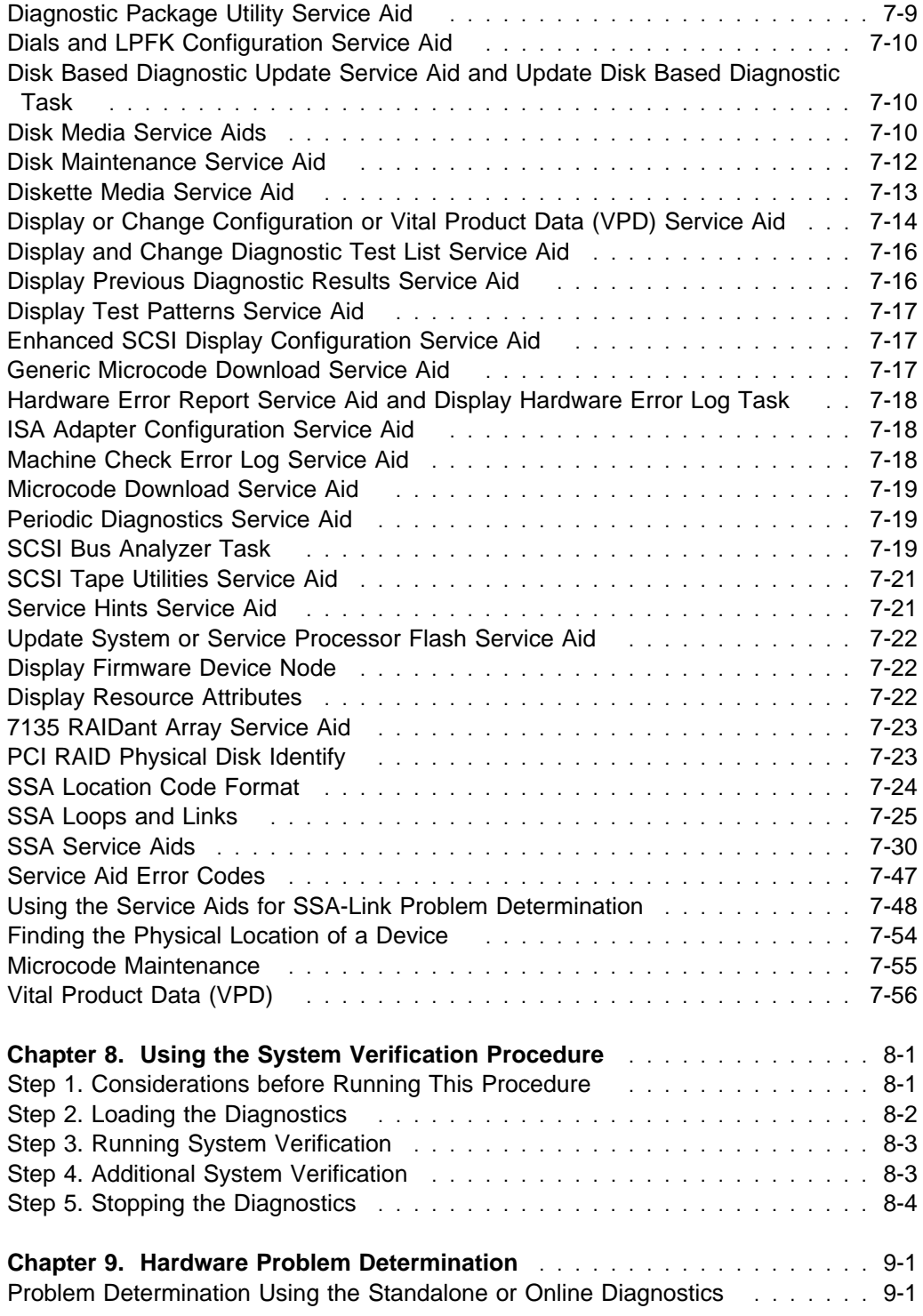

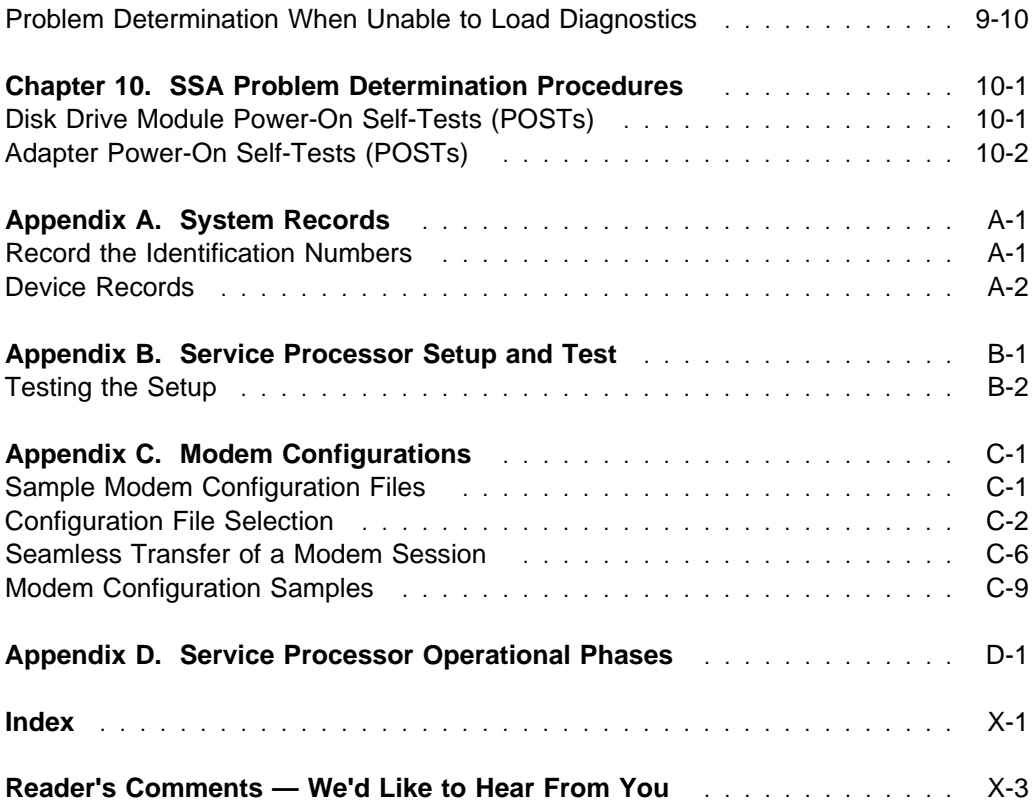

# <span id="page-6-0"></span>**Communications Statements**

The following statement applies to this product. The statement for other products intended for use with this product appears in their accompanying documentation.

# **Federal Communications Commission (FCC) Statement**

**Note:** This equipment has been tested and found to comply with the limits for a Class A digital device, pursuant to Part 15 of the FCC Rules. These limits are designed to provide reasonable protection against harmful interference when the equipment is operated in a commercial environment. This equipment generates, uses, and can radiate radio frequency energy and, if not installed and used in accordance with the instruction manual, may cause harmful interference to radio communications. Operation of this equipment in a residential area is likely to cause harmful interference in which case the user will be required to correct the interference at his own expense.

Properly shielded and grounded cables and connectors must be used in order to meet FCC emission limits. Neither the provider nor the manufacturer are responsible for any radio or television interference caused by using other than recommended cables and connectors or by unauthorized changes or modifications to this equipment. Unauthorized changes or modifications could void the user's authority to operate the equipment.

This device complies with Part 15 of the FCC Rules. Operation is subject to the following two conditions: (1) this device may not cause harmful interference, and (2) this device must accept any interference received, including interference that may cause undesired operation.

# **European Union (EU) Statement**

This product is in conformity with the protection requirements of EU Council Directive 89/336/EEC on the approximation of the laws of the Member States relating to electromagnetic compatibility. The manufacturer cannot accept responsibility for any failure to satisfy the protection requirements resulting from a non-recommended modification of the product, including the fitting of option cards supplied by third parties. Consult with your dealer or sales representative for details on your specific hardware.

This product has been tested and found to comply with the limits for Class A Information Technology Equipment according to CISPR 22 / European Standard EN 55022. The limits for Class A equipment were derived for commercial and industrial environments to provide reasonable protection against interference with licensed communication equipment.

**Attention:** This is a Class A product. In a domestic environment this product may cause radio interference in which case the user may be required to take adequate measures.

# **International Electrotechnical Commission (IEC) Statement**

This product has been designed and built to comply with IEC Standard 950.

# **United Kingdom Telecommunications Safety Requirements**

This equipment is manufactured to the International Safety Standard EN60950 and as such is approved in the UK under the General Approval Number NS/G/1234/J/100003 for indirect connection to the public telecommunication network.

The network adapter interfaces housed within this equipment are approved separately, each one having its own independent approval number. These interface adapters, supplied by the manufacturer, do not use or contain excessive voltages. An excessive voltage is one which exceeds 70.7 V peak ac or 120 V dc. They interface with this equipment using Safe Extra Low Voltages only. In order to maintain the separate (independent) approval of the manufacturer's adapters, it is essential that other optional cards, not supplied by the manufacturer, do not use main voltages or any other excessive voltages. Seek advice from a competent engineer before installing other adapters not supplied by the manufacturer.

#### **Avis de conformité aux normes du ministère des Communications du Canada**

Cet appareil numérique de la classe A respecte toutes les exigences du Réglement sur le matériel brouilleur du Canada.

# **Canadian Department of Communications Compliance Statement**

This Class A digital apparatus meets the requirements of the Canadian Interference–Causing Equipment Regulations.

# **VCCI Statement**

この装置は、情報処理装置等電波障害自主規制協議会(VCCI)の基準に 基づくクラスA情報技術装置です。この装置を家庭環境で使用すると電波妨害を 引き起こすことがあります。この場合には使用者が適切な対策を講ずるよう要求 されることがあります。

The following is a summary of the VCCI Japanese statement in the box above.

This is a Class A product based on the standard of the Voluntary Control Council for Interference by Information Technology Equipment (VCCI). If this equipment is used in a domestic environment, radio disturbance may arise. When such trouble occurs, the user may be required to take corrective actions.

#### **Electromagnetic Interference (EMI) Statement - Taiwan**

# 警告使用者:

這是甲類的資訊產品,在居住的環境中使用 時,可能會造成射頻干擾,在這種情況下, 使用者會被要求採取某些適當的對策。

The following is a summary of the EMI Taiwan statement above.

Warning: This is a Class A product. In a domestic environment this product may cause radio interference in which case the user will be required to take adequate measures.

# **Radio Protection for Germany**

Dieses Gerät ist berechtigt in Übereinstimmung mit Dem deutschen EMVG vom 9.Nov.92 das EG–Konformitätszeichen zu führen.

Der Aussteller der Konformitätserklärung ist die IBM Germany.

Dieses Gerät erfüllt die Bedingungen der EN 55022 Klasse A. Für diese von Geräten gilt folgende Bestimmung nach dem EMVG:

Geräte dürfen an Orten, für die sie nicht ausreichend entstört sind, nur mit besonderer Genehmigung des Bundesministers für Post und Telekommunikation oder des Bundesamtes für Post und Telekommunikation betrieben werden. Die Genehmigung wird erteilt, wenn keine elektromagnetischen Störungen zu erwarten sind.

(Auszug aus dem EMVG vom 9.Nov.92, Para.3, Abs.4)

#### Hinweis

Dieses Genehmigungsverfahren ist von der Deutschen Bundespost noch nicht veröffentlicht worden.

# <span id="page-10-0"></span>**Safety Notices**

A danger notice indicates the presence of a hazard that has the potential of causing death or serious personal injury.

A caution notice indicates the presence of a hazard that has the potential of causing moderate or minor personal injury.

# **Electrical Safety**

Observe the following safety instructions any time you are connecting or disconnecting devices attached to the workstation.

#### **DANGER**

**An electrical outlet that is not correctly wired could place hazardous voltage on metal parts of the system or the devices that attach to the system. It is the responsibility of the customer to ensure that the outlet is correctly wired and grounded to prevent an electrical shock.**

**Before installing or removing signal cables, ensure that the power cables for the system unit and all attached devices are unplugged.**

**When adding or removing any additional devices to or from the system, ensure that the power cables for those devices are unplugged before the signal cables are connected. If possible, disconnect all power cables from the existing system before you add a device.**

**Use one hand, when possible, to connect or disconnect signal cables to prevent a possible shock from touching two surfaces with different electrical potentials.**

**During an electrical storm, do not connect cables for display stations, printers, telephones, or station protectors for communication lines.**

#### **CAUTION:**

**This product is equipped with a three–wire power cable and plug for the user's safety. Use this power cable with a properly grounded electrical outlet to avoid electrical shock.**

**To prevent electrical shock hazard, disconnect the power cable from the electrical outlet before relocating the system.**

# **CAUTION:**

**This unit has more than one power supply cord. To reduce the risk of electrical shock, disconnect two power supply cords before servicing.**

# **Laser Safety Information**

The optical drive in this system unit is a laser product. The optical drive has a label that identifies its classification. The label, located on the drive, is shown below.

> CLASS 1 LASER PRODUCT LASER KLASSE 1 LUOKAN 1 LASERLAITE APPAREIL A LASER DE CLASSE 1 IEC 825:1984 CENELEC EN 60 825:1991

The optical drive in this system unit is certified in the U.S. to conform to the requirements of the Department of Health and Human Services 21 Code of Federal Regulations (DHHS 21 CFR) Subchapter J for Class 1 laser products. Elsewhere, the drive is certified to conform to the requirements of the International Electrotechnical Commission (IEC) 825 (1st edition 1984) and CENELEC EN 60 825:1991 for Class 1 laser products.

# **CAUTION:**

**A class 3 laser is contained in the device. Do not attempt to operate the drive while it is disassembled. Do not attempt to open the covers of the drive as it is not serviceable and is to be replaced as a unit.**

Class 1 laser products are not considered to be hazardous. The optical drive contains internally a Class 3B gallium-arsenide laser that is nominally 30 milliwatts at 830 nanometers. The design incorporates a combination of enclosures, electronics, and redundant interlocks such that there is no exposure to laser radiation above a Class 1 level during normal operation, user maintenance, or servicing conditions.

# <span id="page-14-0"></span>**Environmental Notices**

# **Product Recycling and Disposal**

Components of the system unit, such as structural parts and circuit cards, can be recycled where recycling facilities exist. Companies are available to disassemble, reutilize, recycle, or dispose of electronic products. Contact your account representative for more information. This system unit contains batteries and circuit boards with lead solder. Before you dispose of this unit, these batteries and circuit boards must be removed and discarded according to local regulations or recycled where facilities exist. This book contains specific information on each battery type where applicable.

#### **Battery Return Program**

In the United States, IBM has established a collection process for reuse, recycling, or proper disposal of used IBM batteries and battery packs. For information on proper disposal of the batteries in this unit, please contact IBM at 1-800-426-4333. Please have the IBM part number that is listed on the battery available when you make your call. For information on battery disposal outside the United States, contact your local waste disposal facility.

# **Environmental Design**

The environmental efforts that have gone into the design of this system signifies IBM's commitment to improve the quality of its products and processes. Some of these accomplishments include the elimination of the use of Class I ozone-depleting chemicals in the manufacturing process and reductions in manufacturing wastes. For more information, contact an IBM account representative.

# <span id="page-16-0"></span>**About This Book**

This book provides information on how to install and remove options, use the system, use diagnostics, use service aids, and verify system operation. This book also provides information to help you solve some of the simpler problems that might occur.

## **ISO 9000**

ISO 9000 registered quality systems were used in the development and manufacturing of this product.

#### **Related Publications**

The following publications are available:

- The RS/6000 Enterprise Server Model H Series Installation and Service Guide contains installation instructions, reference information, maintenance analysis procedures (MAPs), error codes, removal and replacement procedures, and a parts catalog.
- The 7015 Model R00 Rack Installation and Service Guide contains information regarding the 7015 Model R00 Rack, which the RS/6000 Enterprise Server Model H Series may be installed in.
- The 7014 Model S00 Rack Installation and Service Guide contains information regarding the 7014 Model S00 Rack, which the RS/6000 Enterprise Server Model H Series may be installed in.
- The RS/6000 Diagnostic Information for Multiple Bus Systems contains diagnostic information, service request numbers (SRNs), and failing function codes (FFCs).
- The RS/6000 Adapters, Devices, and Cable Information for Multiple Bus Systems contains information about adapters, devices, and cables for your system. This manual is intended to supplement the service information found in the RS/6000 Diagnostic Information for Multiple Bus Systems.
- The PCI Adapter Placement Reference contains information regarding slot restrictions for adapters that can be used in this system.
- The *Site and Hardware Planning Information* contains information to help you plan your installation.

# **Trademarks**

- AIX is a registered trademark of the International Business Machines Corporation.
- PowerPC is a trademark of the International Business Machines Corporation.
- Velcro is a trademark of Velcro Industries.

# <span id="page-18-0"></span>**Chapter 1. System Description**

# **Thank you for selecting a RS/6000 Enterprise Server Model H Series!**

The RS/6000 Enterprise Server Model H Series combines PowerPC performance and system expandability, ensuring that your system adapts to handle ever-changing operating requirements. The system is specifically designed to support the demands of network environments.

The RS/6000 Enterprise Server Model H Series incorporates the new, advanced peripheral component interconnect (PCI) bus, which is faster than the industry standard architecture (ISA) bus. The Model 50 system also offers ISA as an additional bus architecture, to accommodate businesses that already have invested in ISA and ISA-based devices.

This book helps you use the system, install and remove some options, configure the system, and use the system programs that are provided. This book also provides information to help you solve some of the simpler problems that might occur, and how to obtain assistance and service. [Appendix A on page A-1 p](#page-236-0)rovides a section for you to record all the important information about your system.

The minimum configuration of the RS/6000 Enterprise Server Model H Series includes:

- One PowerPC processor
- 128MB system memory
- One 4.5GB disk drive
- One 1.44MB diskette drive
- One CD-ROM drive
- One unused media bay
- One power supply

The maximum configuration of the RS/6000 Enterprise Server Model H Series can include:

- Four PowerPC processors
- 8GB system memory
- Twelve 9.1GB internal hot-swappable disk drives
- One 1.44MB diskette drive
- One CD-ROM drive
- One additional media device (may be a tape drive, CD-ROM drive, or a non-hot-swappable disk drive).
- Two power supplies (which provide redundant power).
- Two backplanes that can accept up to twelve hot-swappable disk drives (may be either SCSI or SSA)

# <span id="page-20-0"></span>**Chapter 2. Using the System Unit**

# **Ergonomic Information**

Once you have setup your system, we encourage you to visit the Healthy Computing web site. Good ergonomic practice is important to get the most from your workstation and to avoid discomfort. This means that the equipment and the workplace should be arranged to suit your individual needs and the kind of work you do.

This web site gives ergonomic guidelines to help you understand the ergonomic considerations that you should know when working at a computer workstation. The address is:

http://www.us.pc.ibm.com/healthycomputing

# **Starting the System Unit**

1. Open the front door of the 7014 Model S00 Rack

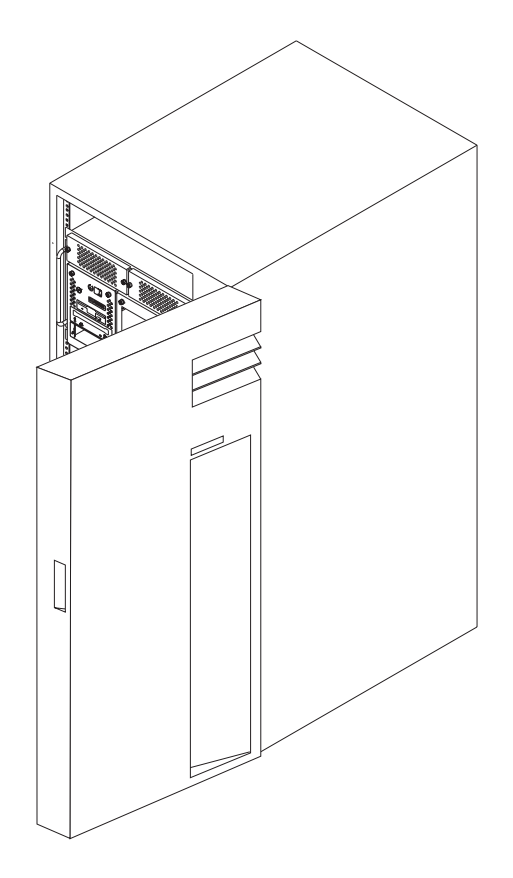

2. Set the power switches of the attached devices to On.

**Note:** When the system is plugged in but not powered on, the Power On LED flashes slowly.

3. Press the Power On button.

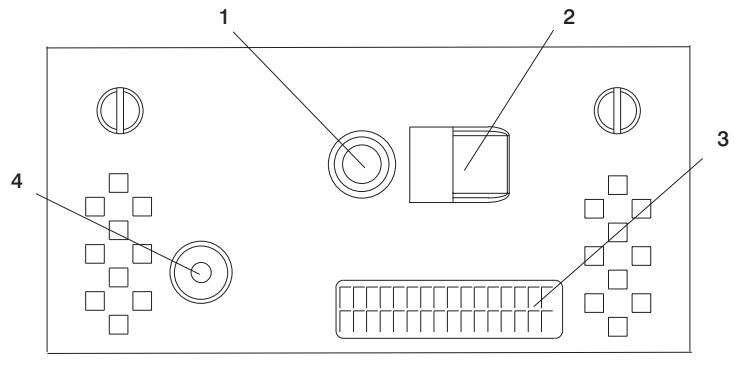

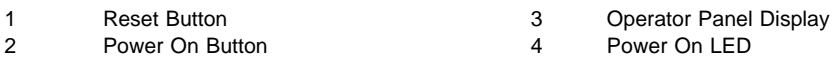

When you press the Power On button, the Power On LED displays a steady green light, and the system starts a POST (power on self test).

During POST, progress codes appear in the operator panel display.

4. If the Power On LED does not come on and there is no indication of power when you press the Power On button, ensure that the power cord, located at the back of the system unit, is plugged into a grounded electrical outlet. If this does not solve the problem, go to [Chapter 9 on page 9-1.](#page-220-0) If the LED is not flashing and OK is not displayed in the operator panel display, go to [Chapter 6 on page 6-1.](#page-128-0)

 For a more complete discussion of power on methods, see "System Power-On Methods" on [page 3-25.](#page-64-0)

# <span id="page-22-0"></span>**Stopping the System Unit**

**Attention:** When using the shutdown procedure for your system, enter the correct command before you stop the system unit. Failure to do so may result in the loss of data. If you need information on the shutdown procedure for your operating system, see your operating system documentation.

- 1. Before stopping the system unit, you must first perform a shutdown procedure of the operating system to prevent the loss of data.
- 2. After you shut down the operating system, set the power switches of the attached devices to Off.
- 3. The system unit is powered down by the shut down procedure.

# <span id="page-23-0"></span>**Reading the Operator Panel Display**

The operator panel display is used to:

- Track the progress of the system unit self tests and configuration program.
- Display codes when the operating system comes to an abnormal end.
- Display system messages.

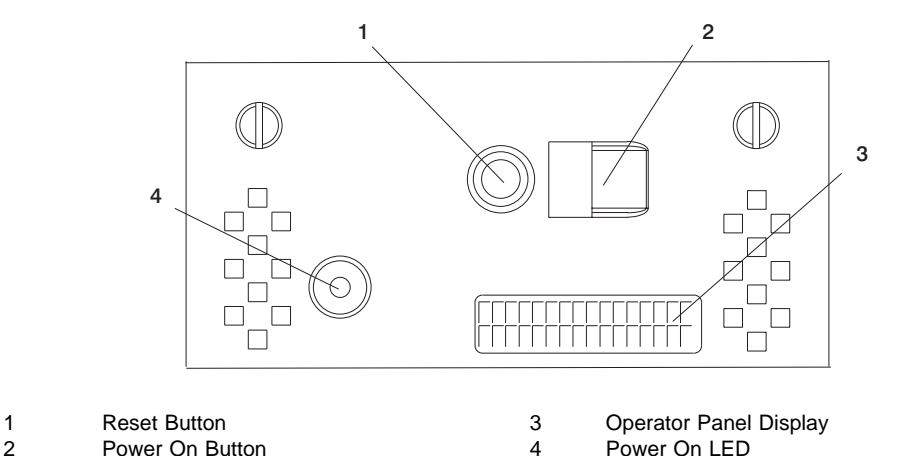

During power on self test (POST), four characters display indicating the progress of the testing. If an error is detected that requires attention, the system unit halts and

an eight digit number displays in the operator panel display to identify the error.

# <span id="page-24-0"></span>**Using the Keyboards**

There are several keyboards available for the system unit. The keyboards have various keys that enter data and control the cursor location. The keyboards can be engraved for the languages of different countries.

The functions of each keyboard depends on the software used. The character sets for the keyboards are contained and explained in the information for your operating system.

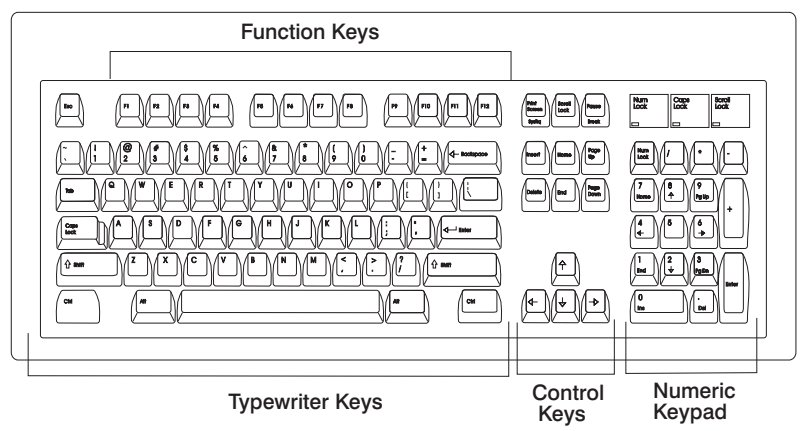

The keyboard is divided into four sections:

- Function keys are multipurpose keys and their function is controlled by the operating system.
- Typewriter keys are similar to a standard typewriter. Their function is controlled by the software.
- Control keys move the cursor on the screen and do programmed control functions. The movement and functions depend on the application used.
- Numeric keypad is arranged like a calculator to help when typing numbers.

All of the keyboards adjust for typing comfort. To tilt the keyboard, pull out the keyboard legs. The legs snap into position. To decrease the tilt of the keyboard, rotate the keyboard legs until they snap into the bottom of the keyboard case.

The keyboard cable plugs into the keyboard connector at the rear of the system unit.

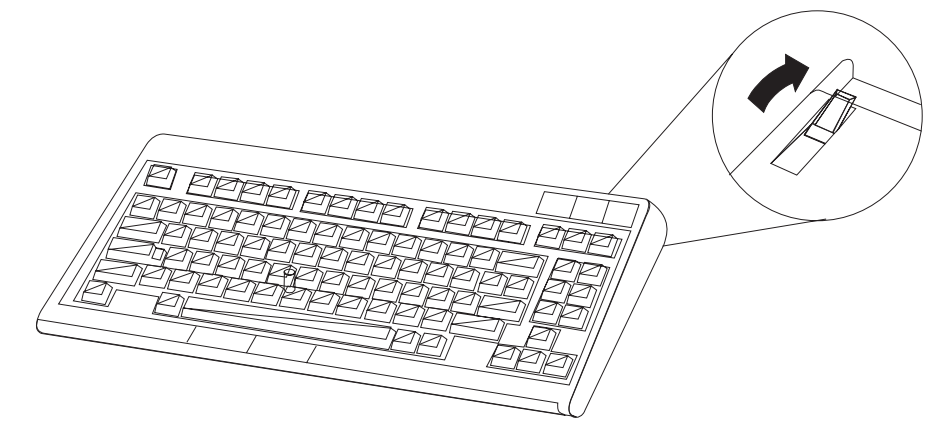

# <span id="page-26-0"></span>**Using the Three-Button Mouse**

The mouse is a hand-operated locating device. A three-button mouse is available for use with the system unit.

Consult your application publication for the exact use of the three-button mouse.

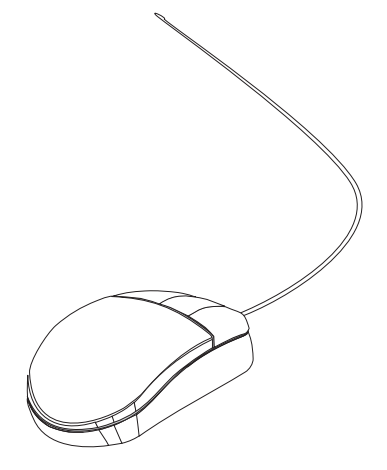

You can use the mouse to perform such functions as positioning a cursor, selecting items from a menu, or moving around in your document much easier and faster than if you used only the keyboard. The cursor moves exactly as you move the mouse on a flat surface, such as a desktop.

When you move the mouse around on a flat surface, as shown in this illustration, the cursor moves on the display screen; the movement changes the position of the cursor.

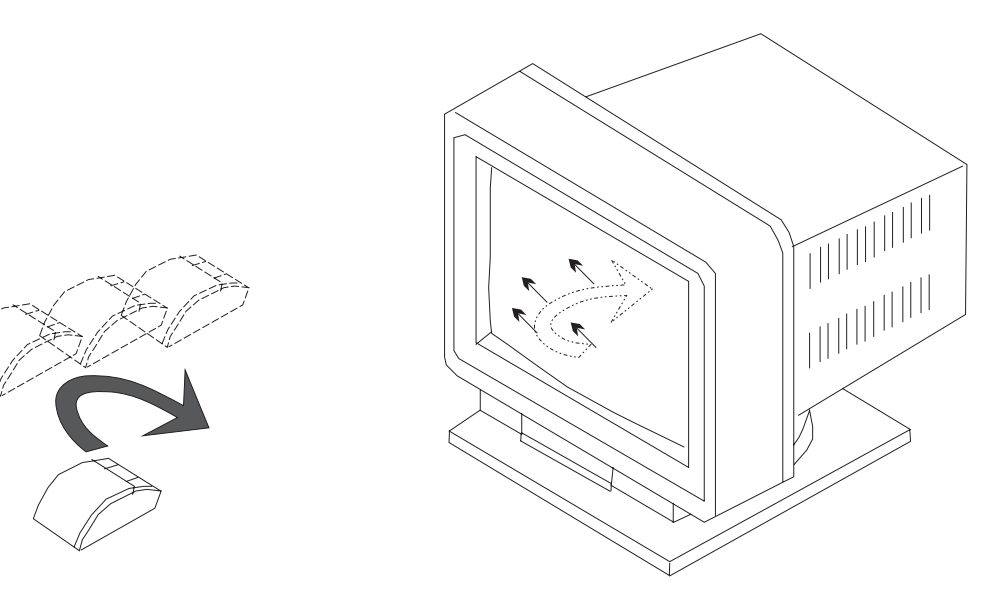

With the mouse buttons, you can perform functions such as selecting and deselecting options, extending your selection, or choosing a command. The precise function of your mouse depends on the software you are using.

The mouse has a cable that plugs into the mouse connector at the rear of the system unit.

# **Handling the Mouse Correctly**

For best operation, handle the mouse with care. Incorrect handling can damage the mouse.

Do not:

- Operate the mouse on cloth, unfinished wood, newspaper, or carpet
- Drop or hit the mouse
- Carry the mouse by holding onto the cable
- Expose the mouse to extreme temperatures or direct sunlight
- Place the mouse in liquid spills

# **Caring for the Mouse**

The operating surface for the mouse should be smooth, clean, and flat. For example, you can operate the mouse on the following surfaces:

- Finished wood
- Glass
- Enamel
- Plastic
- Paper (except newspaper)
- Metal

Rough surfaces collect contaminants that can be transferred to the interior of the mouse by the ball. The surface you use should be free from spills, dirt, dust, lint, wax, eraser dust, and other foreign matter. Rough surfaces can also cause the pads located on the bottom of the mouse to prematurely wear. A deeply pitted surface could cause erratic operation of the mouse.

- Inspect the work surface for spills or other contaminants.
- Dust the work surface.
- If you are using a paper pad, inspect it for wear and replace it if necessary.

# **Cleaning the Mouse**

1. Remove the retaining ring by turning it counterclockwise, in the direction of the arrow as shown in the illustration.

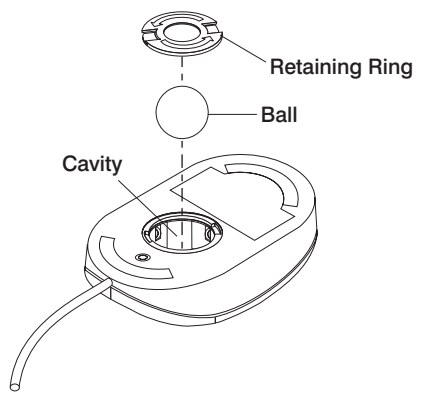

- 2. Remove the ball.
- 3. Inspect the ball for contaminants. Wipe it clean with a dry, lint-free cloth.
- 4. If the ball is dirty, wash it in warm, soapy water. Rinse and wipe the ball with a lint-free cloth until dry.
- 5. Inspect the ball cavity in the mouse for foreign materials. If there are any foreign materials, remove them.
- 6. Replace the ball.
- 7. Replace the retaining ring on the mouse and align it with the open slots in the ball cavity.
- 8. Turn the retaining ring clockwise until the open slots are covered and you hear the ring snap into place.

# <span id="page-30-0"></span>**Using the 3.5-Inch Diskette Drive**

# **Diskette Compatibility**

The system unit has a 1.44MB diskette drive installed vertically in the front.

The 1.44MB diskette drive can format, read, and write diskettes compatible with the following diskette drives:

- 1.0MB diskettes with 720KB formatted data capacity
- 2.0MB diskettes with 1.44MB formatted data capacity (HD)

Format the diskette according to its specified capacity.

# **Write-Protecting 3.5-Inch Diskettes**

Write-protecting diskettes is necessary so that important information is not accidentally lost.

When diskettes are write-protected, you can read information from the diskettes, but you cannot write information onto them.

There is a write-protect tab on the 3.5-inch diskette.

To locate the write-protect tab, turn the diskette over with the label facing down.

 To prevent writing onto a diskette, slide the write-protect tab to open the protect slot.

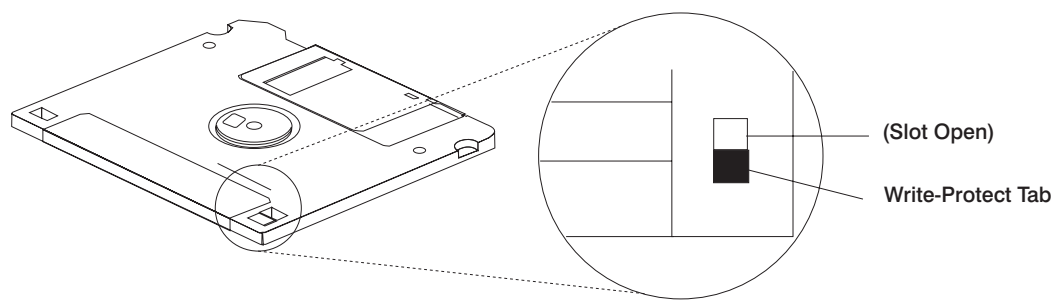

 To allow writing onto a diskette, slide the write-protect tab to cover the protect slot.

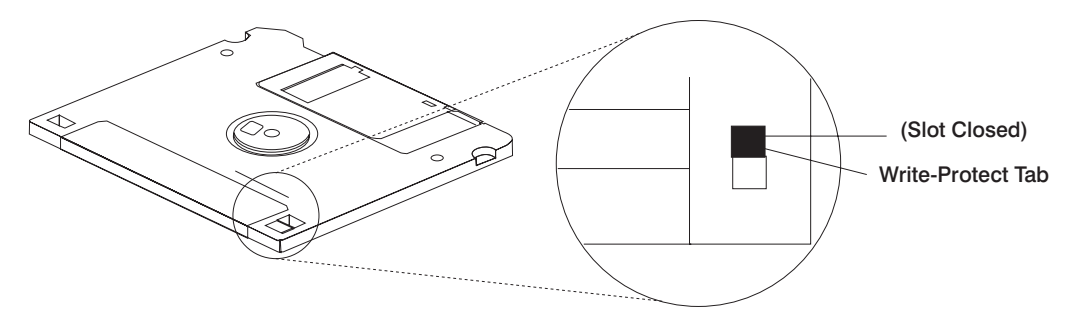

# **Loading and Unloading the 3.5-Inch Diskette**

To load a diskette into the drive, insert the diskette in the diskette drive with the labeled metal shutter first. Push the diskette into the drive until you hear a click. The click indicates that the diskette is securely in position in the drive.

To unload the diskette, push the diskette-unload button. The diskette unloads partially from the drive. Pull the diskette out.

# <span id="page-32-0"></span>**Using the CD-ROM Drive**

# **CAUTION:**

**A Class 3 laser is contained in the device. Do not attempt to operate the device while it is disassembled. Do not attempt to open the covers of the device, as it is not serviceable and is to be replaced as a unit.**

The CD-ROM is located in bay A2 of the system unit, see page 2-17 for location. Your CD-ROM drive looks like the one shown in the illustration, and the controls are located as indicated.

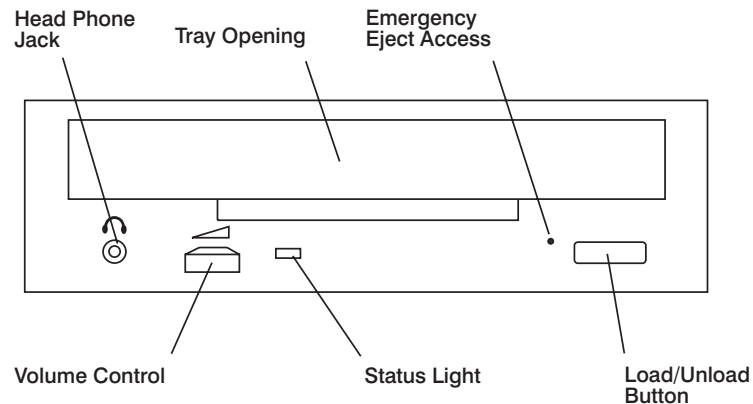

When the CD-ROM is set to On, the status light indicates one of several conditions. The following are status light states and the respective conditions of the CD-ROM drive:

- Off during standby with the tray loaded or unloaded
- Blinks from insertion of the tray to completion of initialization
- Blinks slowly when disc is dusty
- Blinks fast when in the audio mode
- Lights during data transfer operations
- Lights steady when:
	- No disc is in the tray
	- The disc is in the tray upside down
	- Some condition exists that should be checked. If this occurs, contact your service representative.

# **Loading the CD-ROM Drive**

Press the unload button to open the tray. Place the disc, with the printed side away from the tray, into the tray. Slip out the bottom tabs to hold the disc in place. Push gently on the load/unload button. The drive automatically pulls the tray into the drive and prepares the disc for reading.

# **Unloading the CD-ROM Drive**

Push and hold the unload button until the drawer comes out and then remove the disc.

# **Cleaning the CD-ROM Drive**

This CD-ROM drive has an internal head-cleaning mechanism, and therefore does not require an external cleaning device. The internal cleaning mechanism cleans the head every time the tray is operated.

Always handle discs carefully by the edges to avoid leaving fingerprints or scratching the disc. This helps the disc to maintain good readability. Discs can be wiped with a soft, lint–free cloth or lens tissue. Always wipe in a straight line from the inner hub to the outer rim.

# **Emergency Eject**

**Note:** Execute the following procedure only in an emergency (tray will not eject although pressing the unload button).

- 1. Insert a small diameter rod, such as a straightened paper clip, into the emergency eject hole. (Refer to the illustration below for the location of the emergency eject hole.)
- 2. Push the tool in until you feel resistance.
- 3. Maintain a small amount of pressure on the rod while pulling on the tray with your fingernail.
- 4. Pull the tray open and remove the disc.

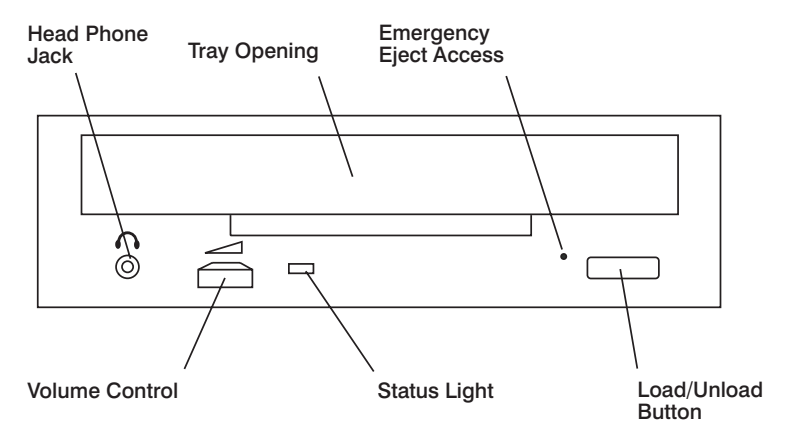

**Note:** Normally the tray makes a ratcheting sound when pulling it open using the above procedure.

# <span id="page-35-0"></span>**Using the Hot Swap Disk Drives**

For information on installing SSA or SCSI hot swap drives refer to "Installing Disk Drives into the Hot-Swap Bays" on page 5-6.

# **Relationship of AIX Prompts and Physical Drive Location**

A SCSI adapter and a SCSI drive address can be displayed on a user display. The AIX command **lscfg** list the attached devices on the system display. A SCSI adapter and drives might be listed as:

> scsi0  $00 - 01$ SCSI I/O Controller hdisk0  $00 - 01 - 00 - 0.0$ 1.08GB SCSI Disk Drive hdisk1  $00 - 01 - 00 - 3,0$ 2.2GB SCSI Disk Drive **SCSI ID** SCSI Bus PCI Slot Address for SCSI Adapter -PCI Bus Indicator

Labels on the right side of each bank, identify the PCI Bus indicator and PCI Slot address for the SCSI adapter attached to each bank.

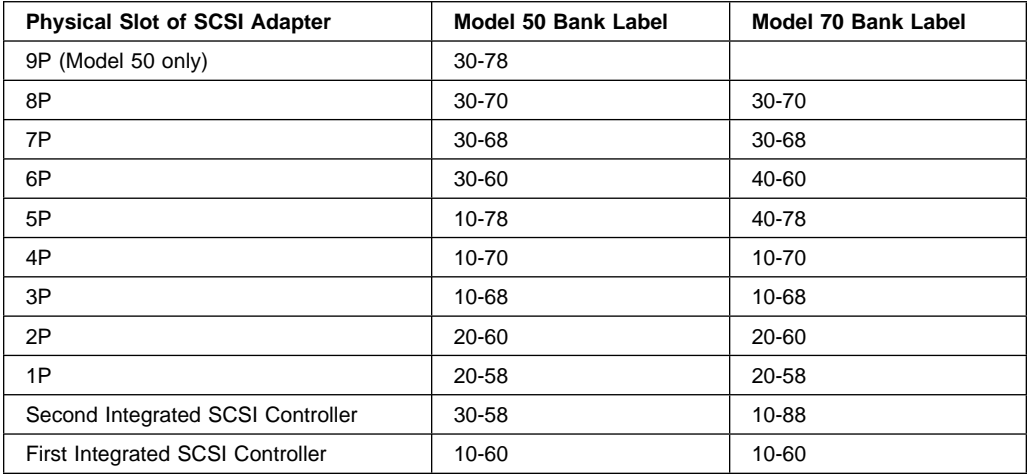

See "AIX and Physical Location Code Reference Table Model 50" on [page 6-18](#page-145-0) or "AIX and Physical Location Code Reference Table Model 70" on [page 6-25](#page-152-0) for more details.
# **Hot Swap Disk Drive Physical Locations**

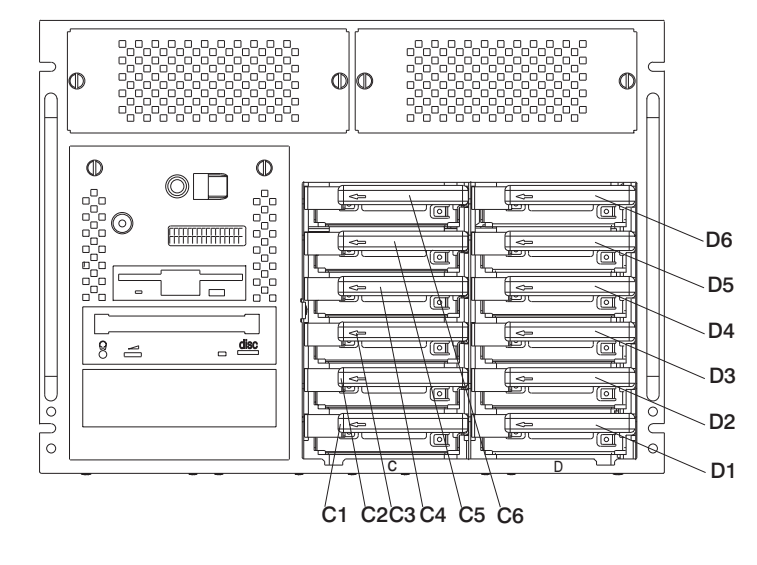

- C1 Hotswap Disk Drive D1 Hotswap Disk Drive
- C2 Hotswap Disk Drive D2 Hotswap Disk Drive
- C3 Hotswap Disk Drive D3 Hotswap Disk Drive
- C4 Hotswap Disk Drive D4 Hotswap Disk Drive
- C5 Hotswap Disk Drive D5 Hotswap Disk Drive
- C6 Hotswap Disk Drive D6 Hotswap Disk Drive
- 
- 
- 
- 
- -

# **Handling Guidelines**

The hot-swap disk drive is a sensitive device. Handle the hot-swap carrier and disk drive with care.

- Do not drop the disk drive or subject the drive to excessive shock.
- Do not expose the disk drive to temperatures lower than -40 $\degree$  F (-40 $\degree$  C) or higher than  $158 ° F$  (70° C).
- Allow approximately one hour of temperature acclimatization for every 18 $^{\circ}$  F (10 $^{\circ}$ C) of temperature change.
- Do not allow moisture to condense on the drive.
- Static electricity can damage your equipment. Take these precautions to avoid static electricity damage:
	- Always handle your disk drive carefully.
	- Handle the drive by the edges and never touch any exposed circuitry.
	- Prevent others from touching the drive.
- Store the hot-swap disk drive in a protective container such as an instrument case or in a protected area.
- Failure to observe these precautions may lead to product failure, damage, and invalidation of all warranties.
- Media can take as long as 30 seconds to spin down. Make sure that there is at least a 30 second delay before switching off the hot-swap drives for removal.

# **Labels**

Several labels are included in your system ship group that can be attached to the handle of the hot-swap drive. The labels may be marked in any way that helps the user can easily identify the drive for removal or installation.

# **Disk Drive Status LED States**

**SCSI Disk Drives:** The following table explains the meaning of the green and amber status LEDs and spin down button.

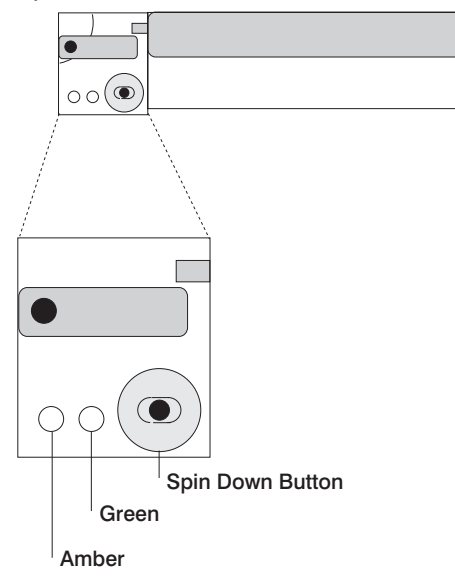

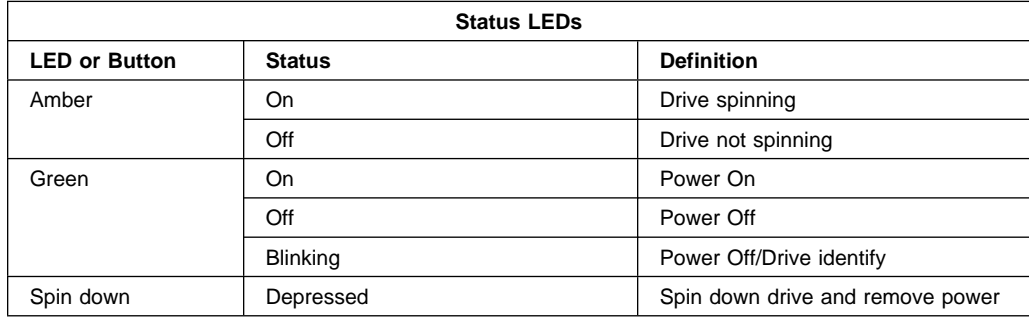

**SSA Disk Drives:** The following table explains the meaning of the Power, Ready and Check status LEDs.

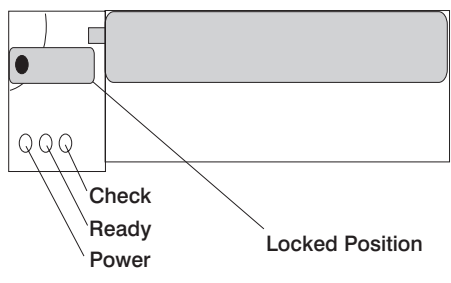

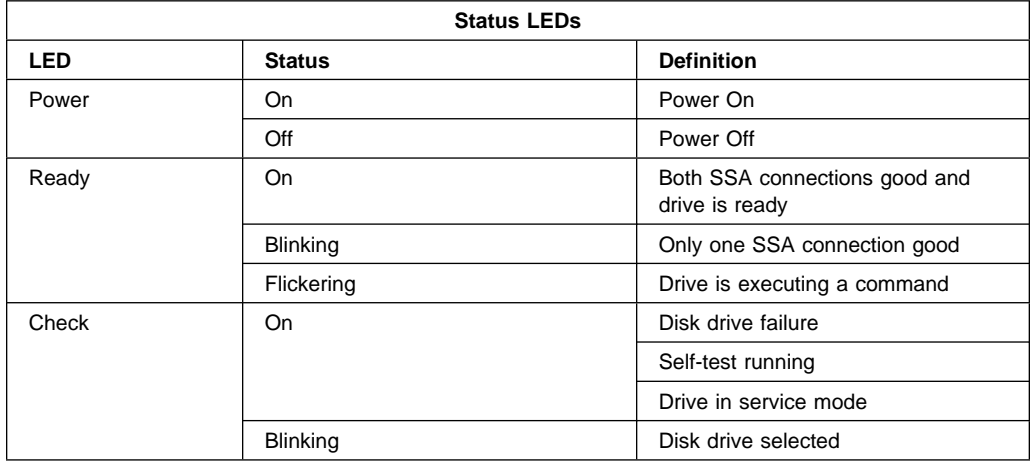

# **Chapter 3. Service Processor Menus**

The Service Processor menus enable you to configure Service Processor options and to enable and disable functions.

Service Processor menus are available using an ASCII terminal when the server is powered off and the Service Processor is operating with standby power. Service Processor menus are also available when server power is on and the Service Processor has detected a server problem (such as loss of surveillance).

During the first power up (i.e. power cord is plugged into the outlet), Service Processor menus are not available for 45 seconds while the Service Processor is running self-tests and initializing the server. If the server powers down, Service Processor menus become available after 15 seconds.

For a summary of the Service Processor functions and the methods for invoking them, see the table on page 3-2.

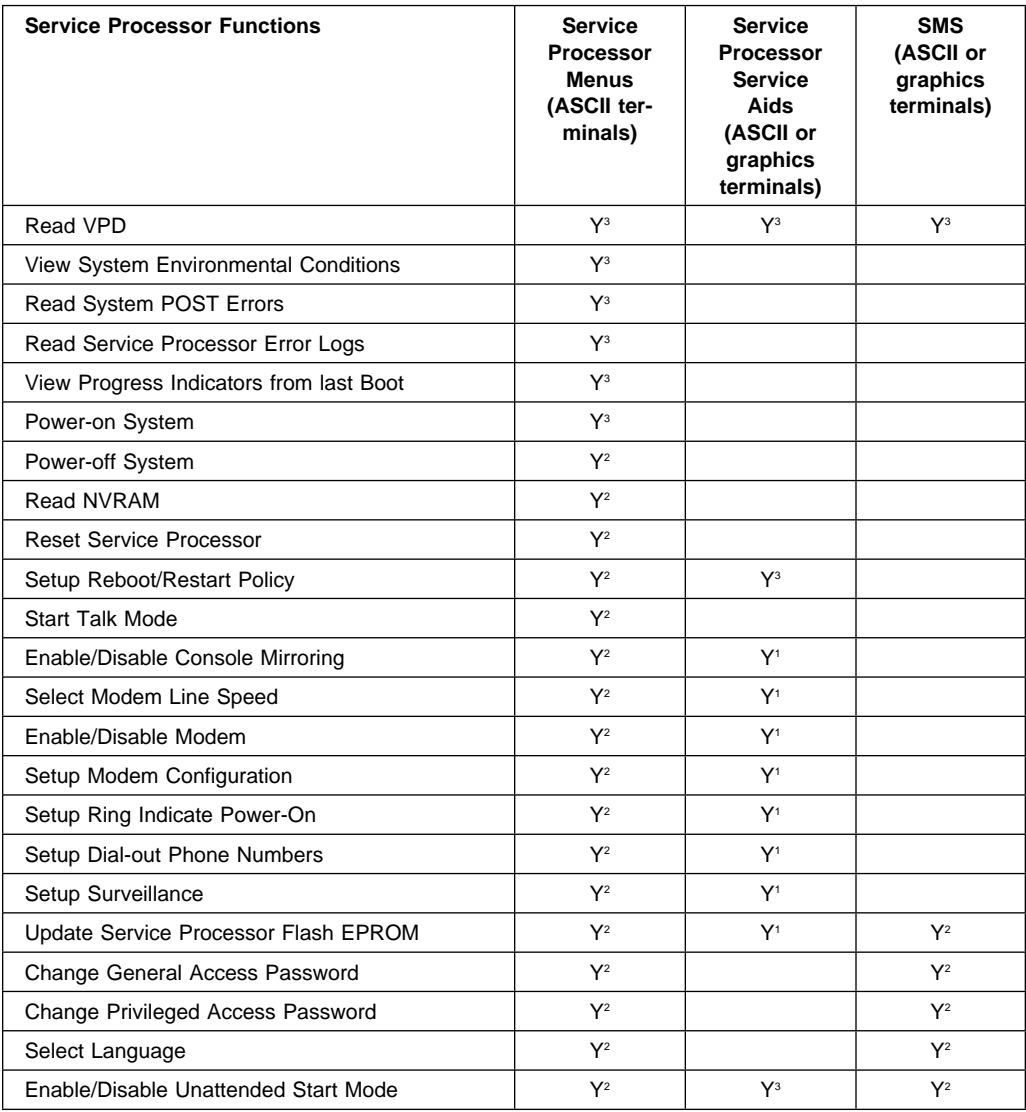

<sup>1</sup> Operating system root password

2 Privileged access password

<sup>3</sup> General access (power-on) password

# <span id="page-42-0"></span>**Service Processor Menus**

The Service Processor menus are divided into two groups:

- General user menus the user must know the general access password.
- Privileged user menus the user must know the privileged access password.

The following section describes these two groups of menus, how to access them, and the functions associated with each option.

When the server is powered down, the Service Processor menus may be accessed locally or remotely.

## **Menu Inactivity**

To prevent loss of control in unstable power environments, the Service Processor leaves the menu mode after 5 minutes of inactivity. Menus may be resumed by pressing any key on the terminal, local or remote.

### **How to access Service Processor menus locally**

Service Processor menus may be accessed locally by connecting an ASCII terminal to either serial port. Because the presence of the ASCII terminal cannot be confirmed by the Service Processor, you must press a key on the ASCII terminal to confirm its presence. Next the Service Processor prompts you for a password (if set), and when verified, displays the Service Processor menus.

#### **How to access Service Processor menus remotely**

Service Processor menus may be accessed remotely by connecting a modem to serial port 1 or serial port 2.

- Power off the server, unplug the power cord, and press the power button to drain capacitance while power is disconnected.
- Connect the modem to the appropriate serial port and turn the modem on.
- Plug in the server.

**Note:** If your modem has not been configured, go to "Call-in/Call-out Setup Menu" on [page 3-16.](#page-55-0)

With a terminal or terminal emulator, call the server's modem. The Service Processor prompts you for a password (if set), and when verified, displays the Service Processor menus.

# **General User Menus**

The menu options presented to the General user are a subset of the options available to the Privileged user. The user must know the General Access Password in order to access these menus.

à ð

GENERAL USER MENU

- 1. Power-On System
- 2. Read VPD
- 3. Read Progress Indicators from Last System Boot
- 4. Read Service Processor Error Logs
- 5. Read System POST Errors
- 6. View System Environmental Conditions
- 99. Exit from Menus

#### **Power-On System**

Allows the user to power-on the system.

#### **Read VPD**

Displays manufacturer vital product data, such as serial numbers, part numbers, etc.

<u>á an t-Iomraidh ann an t-Iomraidh ann an t-Iomraidh ann an t-Iomraidh ann an t-Iomraidh ann an t-Iomraidh ann an t-Iomraidh ann an t-Iomraidh ann an t-Iomraidh ann an t-Iomraidh ann an t-Iomraidh ann an t-Iomraidh ann an </u>

# **Read Progress Indicators from Last System Boot**

Displays the boot progress indicators (check points), up to a maximum of 100, from the system boot prior to the one in progress now. This historical information may be useful to help diagnose system faults.

The progress indicators are displayed in two sections. Above the dashed line are the progress indicators (latest) from the boot that produced the current sessions. Below the dashed line are progress indicators (oldest) from the boot preceding the one that produced the current sessions.

The progress indication codes are listed top (latest) to bottom (oldest).

Use the posted code indicated by the  $\leq$ -- arrow.

# **Read Service Processor Error Logs**

Displays the Service Processor error logs.

The time stamp in this error log is Coordinated Universal Time (CUT), a.k.a. Greenwich Mean Time (GMT). AIX error logs have more information available and are able to time stamp with local time. See 3-33 for an example of the error log.

# **• Read System POST Errors**

Selecting this item lets you review the results of the POST (Power-On Self Test). Your server may be able to start in the presence of POST errors if there is sufficient working system resources. If POST errors occur during start-up, this error log when used with the diagnostics helps to isolate faults. See [3-34 f](#page-73-0)or an example of the POST error screen.

## **View System Environmental Conditions**

On selection of this menu, the Service Processor reads all environmental sensors and reports the results to the user. This option maybe useful when surveillance fails, as it allows the user to determine the environmental conditions that may be related to the failure. See [3-14 f](#page-54-0)or an example of the System Environmental Conditions screen.

# **Privileged User Menus**

The following menus are available to privileged users only. The user must know the Privileged Access Password in order to access these menus.

# **MAIN MENU**

At the top of the MAIN Menu is a listing containing:

- Your Service Processor's current firmware version
- The firmware copyright notice
- The System Name given to your server during setup

You need the firmware version for reference when you either update or repair the functions of your service processor.

The System Name, an optional field, is the name your server reports in problem messages. This name helps your support team, (for example, your system administrator, network administrator, or service representative) to more quickly identify the location, configuration, and history of your server. The System Name is set from the Main Menu using option 6.

**Note:** The information under the Service Processor Firmware heading in the Main Menu example that follows is example information only.

 $\left( \begin{array}{ccc} \mathbf{0} & \mathbf{0} &$ 

```
Service Processor Firmware
                 EPROM: 1997ð915
                 FLASH: 1997ð512
                Copyright 1997, IBM Corporation
                       SYSTEM NAME
            MAIN MENU
    1. Service Processor Setup Menu
    2. System Power Control Menu
    3. System Information Menu
    4. Language Selection Menu
    5. Call-In/Call-Out Setup Menu
    6. Set System Name
   99. Exit from Menus
<u>á santa de la contrada de la contrada de la contrada de la contrada de la contrada de la contrada de la contra</u>
```
# **Service Processor Setup Menu**

Service Processor SETUP MENU

- 1. Change Privileged Access Password
- 2. Change General Access Password
- 3. Enable/Disable Console Mirroring: Currently Disabled
- 4. Start Talk Mode
- 5. OS Surveillance Setup Menu
- 6. Reset Service Processor
- 7. Reprogram Service Processor Flash EPROM
- 98. Return to Previous Menu
- 99. Exit from Menus

#### **Note**

Unless otherwise stated in menu responses settings become effective when a menu is exited using option 98 or 99.

<u>á an t-Iomraidh ann an t-Iomraidh ann an t-Iomraidh ann an t-Iomraidh ann an t-Iomraidh ann an t-Iomraidh ann an t-Iomraidh ann an t-Iomraidh ann an t-Iomraidh ann an t-Iomraidh ann an t-Iomraidh ann an t-Iomraidh ann an </u>

à ð

# **Passwords**

Passwords can be any combination of up to 8 alphanumeric characters. You can enter longer passwords, but the entries are truncated to include only the first 8 characters. Passwords can be set from the Service Processor menu or from the SMS menus.

For security purposes, the Service Processor counts the number of attempts to enter correct passwords. The results of not recognizing a correct password within this error threshold are different, depending on whether the attempts are being made locally (at the server) or remotely (via a modem). The error threshold is 3.

If the error threshold is reached by someone entering passwords at the server, the Service Processor exits the menus. This action is taken based on the assumption that the server is in an adequately secure location with only authorized users having access. Such users must still successfully enter a login password to access AIX.

If the error threshold is reached by someone entering passwords remotely, the Service Processor disconnects the modem to prevent potential security attacks on the server by unauthorized remote users.

The following illustrates what you can access with the Privileged Access Password and the General Access Password.

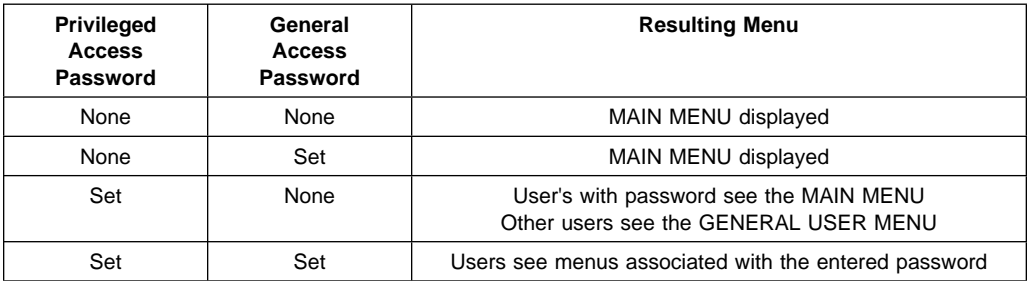

#### **Change Privileged Access Password**

Set or change the Privileged Access Password. It provides the user with the capability to access all Service Processor functions. This password is usually used by the system administrator or **root** user.

## **Change General Access Password**

Set or change the General Access Password. It provides limited access to Service Processor menus, and is usually available to all users who are allowed to power-on the server.

### **Enable/Disable Console Mirroring**

When Console Mirroring is enabled, the Service Processor sends information to both serial ports. This capability may be enabled by local or remote users. This provides local users the capability to monitor remote sessions. Console mirroring may be enabled for the current session only. For more information, see "Console Mirroring" o[n page 3-30.](#page-69-0)

#### **Start Talk Mode**

In a console mirroring session, it is useful for those that are monitoring the session to be able to communicate with each other. Selecting this menu item activates the keyboards and displays for such communications while console mirroring is established. This is a full duplex link, so message interference is possible. Alternating messages between users works best.

#### **Surveillance Setup Menu**

This option may be used to setup operating system surveillance.

```
\begin{bmatrix} \mathbf{0} & \mathbf{0} & \mathbf{OS Surveillance Setup Menu
            1. Surveillance:
                       Currently Enabled
           2. Surveillance Time Interval:
                       Currently 5
           3. Surveillance Delay:
                       Currently 1ð
        98. Return to Previous Menu
```
#### – **Surveillance**

May be set to Enabled or Disabled.

– **Surveillance Time Interval:**

May be set to any number from 2 to 255 minutes.

– **Surveillance Delay:**

May be set to any number from 0 to 255 minutes.

Refer to "Service Processor System Monitoring - Surveillance" on page 3-28 for more information about surveillance.

<u>á an t-Iomraidh ann an t-Iomraidh ann an t-Iomraidh ann an t-Iomraidh ann an t-Iomraidh ann an t-Iomraidh ann an t-Iomraidh ann an t-Iomraidh ann an t-Iomraidh ann an t-Iomraidh ann an t-Iomraidh ann an t-Iomraidh ann an </u>

- **Reset Service Processor** Allows the user to reinitialize the Service Processor.
- **Reprogram Service Processor Flash EPROM** This is an automatic process.

An update diskette can be acquired from the RS/6000 Support page on the Internet or from your service team. The Internet address is:

http://www.rs6ððð.ibm.com/support/micro

The update files must be downloaded to a DOS-formatted diskette. You should format the diskette just prior to receiving the download, to be sure it is clean. Reformatting is worth the time and effort. When this process is selected, you are prompted to place the diskette into the drive and to indicate to the system that the diskette in available and the automatic process starts. If the system has other needs, you are prompted. See "Service Processor Firmware Updates" on page 3-31 for additional information and update methods.

# <span id="page-51-0"></span>**System Power Control Menu**

SYSTEM POWER CONTROL MENU

- 1. Enable/Disable Unattended Start Mode: Currently Disabled
- 2. Ring Indicate Power-On Menu
- 3. Reboot/Restart Policy Setup Menu
- 4. Power-On System
- 5. Power-Off System
- 98. Return to Previous Menu

```
99. Exit from Menus
```
#### **Enable/Disable Unattended Start Mode**

This option may be used to instruct Service Processor to immediately power-on the server after a power failure, bypassing power-on password verification. Unattended Start Mode can also be set via SMS Menus. It is intended to be used on servers that require automatic power-on after a power failure.

<u>á an t-Iomraidh ann an t-Iomraidh ann an t-Iomraidh ann an t-Iomraidh ann an t-Iomraidh ann an t-Iomraidh ann an t-Iomraidh ann an t-Iomraidh ann an t-Iomraidh ann an t-Iomraidh ann an t-Iomraidh ann an t-Iomraidh ann an </u>

à ð

#### **Ring Indicator Power-On Menu**

Ring Indicate Power-On is an alternate method of dialing in, without establishing a Service Processor session. If the system is powered off, Ring Indicate Power-On is enabled, the server is powered on at the predetermined number of rings, If the server is already on, no action is taken. In either case, the telephone call is not answered. The caller receives no feedback that the server powered-on. The **Ring Indicator Power-On Menu** and defaults are shown below:

 $\sim$ 

<u>á an t-Iomraidh ann an t-Iomraidh ann an t-Iomraidh ann an t-Iomraidh ann an t-Iomraidh ann an t-Iomraidh ann an t-Iomraidh ann an t-Iomraidh ann an t-Iomraidh ann an t-Iomraidh ann an t-Iomraidh ann an t-Iomraidh ann an </u>

```
Ring Indicator Power-On Menu
```

```
1. Ring Indicate Power-On :
      Currently Disabled
2. Number of Rings :
      Currently 6
98. Return to Previous Menu
```
- Ring Indicate Power-On may be set to 'Enabled' or 'Disabled'
- Number of Rings may be set to any number from 1 to 255
- **Reboot/Restart Policy Setup Menu**, see "Reboot/Restart Policy Setup Menu" o[n page 3-22.](#page-61-0)
- **Power on System**

Lets you power on the system immediately. For other power-on methods see "System Power-On Methods" o[n page 3-25.](#page-64-0)

# **Power off System**

Allows the user to power off the server following a surveillance failure.

# **System Information Menu**

à ð SYSTEM INFORMATION MENU 1. Read VPD 2. Read VPD Image from Last System Boot 3. Read Progress Indicators from Last System Boot 4. Read Service Processor Error Logs 5. Read System POST Errors 6. Read NVRAM 7. View System Environmental Conditions 98. Return to Previous Menu 99. Exit from Menus

# **Read VPD**

Displays manufacturer's vital product data, such as serial numbers, part numbers, etc.

<u>á a súa componente de la componenta de la componenta de la componenta de la componenta de la componenta de la</u>

# **Read VPD Image from Last System Boot**

Displays the VPD information that was in effect after the last system boot. This information will usually be identical with the results from the menu selection "Read VPD," but in the case of configuration updates or certain faults, this historical comparison can be useful to System Administrators and service personnel.

## **Read Progress Indicators from Last System Boot**

Displays the boot progress indicators (check points), up to a maximum of 100, from the system boot prior to the one in progress now. This historical information may be useful to help diagnose system faults.

The progress indicators are displayed in two sections. Above the dashed line are the progress indicators (latest) from the boot that produced the current sessions. Below the dashed line are progress indicators (oldest) from the boot preceding the one that produced the current sessions.

The progress indication codes are listed top (latest) to bottom (oldest).

Use the posted code indicated by the  $\leq$ -- arrow.

# **Read Service Processor Error Logs**

Displays error conditions detected by the Service Processor.

The time stamp in this error log is Coordinated Universal Time (CUT), a.k.a. Greenwich Mean Time (GMT). AIX error logs have more information available and are able to time stamp with local time. See 3-33 for an example of the error log.

# **• Read System POST Errors**

Selecting this item lets you review the results of the POST (Power-On Self Test). Your server may be able to start in the presence of POST errors if there is sufficient working system resources. If POST errors occur during start-up, this error log when used with the diagnostics helps to isolate faults. See 3-34 for an example of the POST error screen.

## **Read NVRAM**

Displays Non-Volatile Random Access Memory (NVRAM) content.

## **View System Environmental Conditions**

The Service Processor reads all environmental sensors and reports the results to the user. This option is most useful when surveillance fails, as it allows the user to determine the environmental conditions that may be related to the failure.

The following is an example of system environment conditions:

<span id="page-54-0"></span>System Environmental Conditions (System Power is currently off.) Fan ð: A stopped fan detected Fan 1: A stopped fan detected Fan 2: A stopped fan detected Fan 3: A stopped fan detected I/O Temperature is operating within normal tolerances 5.ð Volts: A low 5.ð Voltage reading detected 3.3 Volts: A low 3.3 Voltage reading detected 5.ð Standby Volts: is operating within normal tolerance +12.ð Volts: A low +12.ð voltage reading detected -12.ð Volts: A high -12.ð voltage reading detected  $(Press Return to Continue)$ 

## **Language Selection Menu**

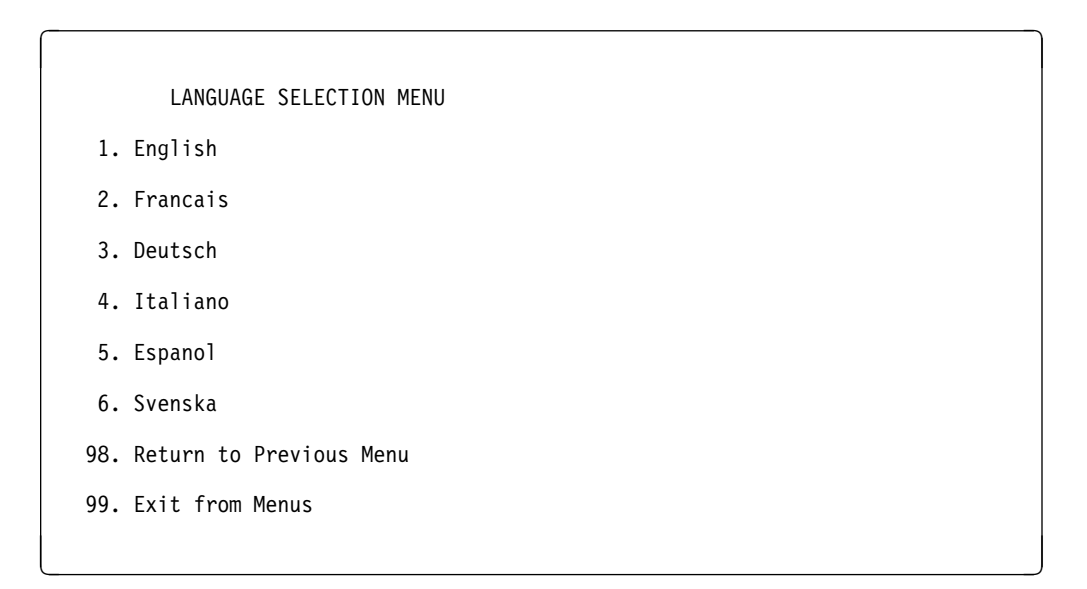

**Note:** Your ASCII terminal must support the ISO-8859 character set in order to properly display languages other than English.

This menu allows selecting languages into which Service Processor and system firmware menus and messages are displayed.

# <span id="page-55-0"></span>**Call-in/Call-out Setup Menu**

CALL-IN/CALL-OUT SETUP MENU

à ð

- 1. Modem Configuration Menu
- 2. Serial Port Selection Menu
- 3. Serial Port Speed Setup Menu
- 4. Telephone Number Setup Menu
- 5. Call-Out Policy Setup Menu
- 6. Customer Account Setup Menu
- 7. Call-Out Test
- 8. Ring Indicate Power-On Menu
- 98. Return to Previous Menu
- 99. Exit from Menus
- **Modem Configuration Menu**, see 3-16.
- **Serial Port Selection Menu**, see 3-17.
- **Telephone Number Setup Menu**, see 3-18.
- **Call-Out Policy Setup Menu**, see 3-20.
- **Customer Account Setup Menu**, see 3-21.
- **Ring Indicate Power-On Menu**, see 3-12.

## **Modem Configuration Menu**

The first two lines of the Modem Configuration Menu are status lines showing the current selections. Selections are made in the two section labeled Modem Ports and Modem Configuration File Name. Select the serial port that you that you want to activate and then select the modem configuration file for the modem on the port. If you wish to set up both serial ports with modems, make your selections one port at a time.

<u>á a súa componente de la componenta de la componenta de la componenta de la componenta de la componenta de la</u>

For information on choosing a modem configuration file, see "Sample Modem Configuration Files" o[n page C-1](#page-244-0) and "Seamless Transfer of a Modem Session" on [page C-6.](#page-249-0)

```
\left( \begin{array}{ccc} \mathbf{0} & \mathbf{0} &Modem Configuration Menu
       Port 1 Modem Configuration File Name:
       Port 2 Modem Configuration File Name:
  To make changes, First select the port and then the configuration file
  name
  Modem Ports:
       1. Serial port 1
       2. Serial port 2
  Modem Configuration File Name:
        3. modem_f_sp
        4. modem_fð_sp
        5. modem_f1_sp
        6. modem_z_sp
        7. modem_zð_sp
        8. none
       9. Save configuration to NVRAM and Configure modem
     98. Return to Previous Menu
<u>á santa de la contrada de la contrada de la contrada de la contrada de la contrada de la contrada de la contra</u>
```
# **Serial Port Selection Menu**

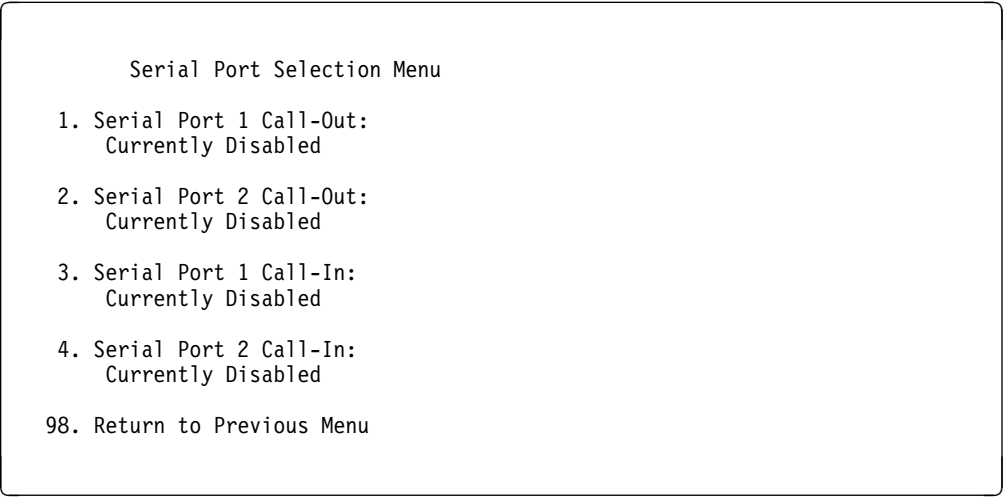

You can enable and disable the call-in and call-out functions of each serial port in any combination.

# **Serial Port Speed Setup Menu**

à ð Serial Port Speed Setup Menu 1. Serial Port 1 Speed: Currently 96ðð 2. Serial Port 2 Speed: Currently 96ðð 98. Return to Previous Menu

Serial port speed can be set for terminal performance or to accommodate modem capabilities. A speed of 9600 baud or higher is recommended. Valid serial port speeds are shown below:

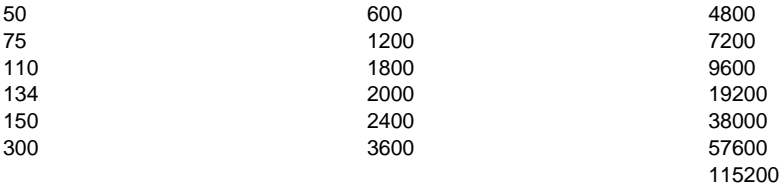

# **Telephone Number Setup Menu**

This menu may be used to set or change the telephone numbers for reporting a system failure. The Service Processor allows setting or changing telephone numbers for:

- Service Center Telephone Number: The telephone number of the maintenance provider's computer.
- Customer Administration Center Telephone Number: The telephone number of the local system support provider's computer.
- Digital Pager Telephone Number: The number for a pager carried by someone who will respond to problem calls from your server.
- Customer Voice Telephone Number: The telephone number service personnel will use to reach the system user.
- Customer System Telephone Number: The telephone number to which the server's modem is connected.

Telephone Number Setup Menu

- 1. Service Center Telephone Number: Currently Unassigned
- 2. Customer Administration Center Telephone Number: Currently Unassigned
- 3. Digital Pager Telephone Number: Currently Unassigned
- 4. Customer Voice Telephone Number: Currently Unassigned
- 5. Customer System Telephone Number: Currently Unassigned
- 98. Return to Previous Menu
- **Service Center Telephone Number** is the number of the service center computer. The service center usually includes a computer that takes calls from servers with call-out capability. This computer is referred to as "the catcher." The catcher expects messages in a specific format to which Service Processor conforms. For more information about the format and catcher computers, refer to the README file in the AIX /usr/samples/syscatch directory. Contact your service provider for the correct telephone number to enter here. Until you have that number, leave this field blank.

<u>á a bhfuil an t-iomhantaichean an t-iomhantaichean an t-iomhantaichean an t-iomhantaichean an t-iomhantaich</u>

 $\left( \begin{array}{ccc} \mathbf{0} & \mathbf{0} &$ 

- **Customer Administration Center Telephone Number** is the number of the System Administration Center computer (catcher) that receives problem calls from servers. Contact your system administrator for the correct telephone number to enter here. Until you have that number, leave this field blank.
- **Digital Pager Telephone Number** is the number for a pager carried by someone who will respond to problem calls from your server. Contact your administration center representative for the correct telephone number to enter here. For test purposes, enter your telephone number here. You can change it later when testing is complete.
	- **Note:** Some modems, such as IBM 7857-017, are not designed for the paging function. Although they can be used for paging, they will return an error message when they do not get the expected response from another modem. Therefore, even though the paging was successful, the error message will cause the Service Processor to retry, continuing to place pager calls for the number of retries specified in the Call-Out policy Setup Menu. These retries result in redundant pages.

For digital pagers that require a personal Identification Number (PIN) for access, include the PIN in this field as in the following example:

1 8ðð 123 4567,,,,87654

where the commas create pauses<sup>1</sup> for the voice response system, and the 87654 represents the PIN.

 **Customer Voice Telephone Number** is the telephone number of a phone near the server or answered by someone responsible for the server. This is the telephone number left on the pager for callback. For test purposes, enter your telephone number here. You can change it after testing is completed.

**Customer System Telephone Number** is the telephone number to which your server's modem is connected. The service or administration center representatives need this number to make direct contact with your server for problem investigation. This is also referred to as the **call-in** phone number.

 $\left( \begin{array}{ccc} \mathbf{0} & \mathbf{0} &$ 

# **Call-Out Policy Setup Menu**

CALL-OUT POLICY SETUP MENU

- 1. Call-Out policy (First/All): Currently First
- 2. Remote timeout, (in seconds): Currently 12ð
- 3. Remote latency, (in seconds): Currently 2
- 4. Number of retries: Currently 2
- 98. Return to Previous Menu
- **Call Out policy** may be set to 'first' or 'all'. If call out policy is set to 'first', the Service Processor will stop at the **first successful** call out to one of the following numbers in the order listed:

<u>á santa de la contrada de la contrada de la contrada de la contrada de la contrada de la contrada de la contra</u>

- 1. Service Center
- 2. Customer Admin Center
- 3. Pager

<sup>1</sup> The length of these pauses is set in modem register S8. The default is usually 1 or 2 seconds each.

**<sup>3-20</sup>** RS/6000 Enterprise Server Model H Series User's Guide

If call out policy is set to 'all', the Service Processor will attempt a call out to **all** the following numbers in the order listed:

- 1. Service Center
- 2. Customer Admin Center
- 3. Pager

**Remote timeout** and **Remote latency** are functions of your service provider's catcher computer. You should take the defaults or contact your service provider for recommended settings.

**Number of retries** is the number of times you want the server to retry calls that resulted in busy signals or other error messages.

# **Customer Account Setup Menu**

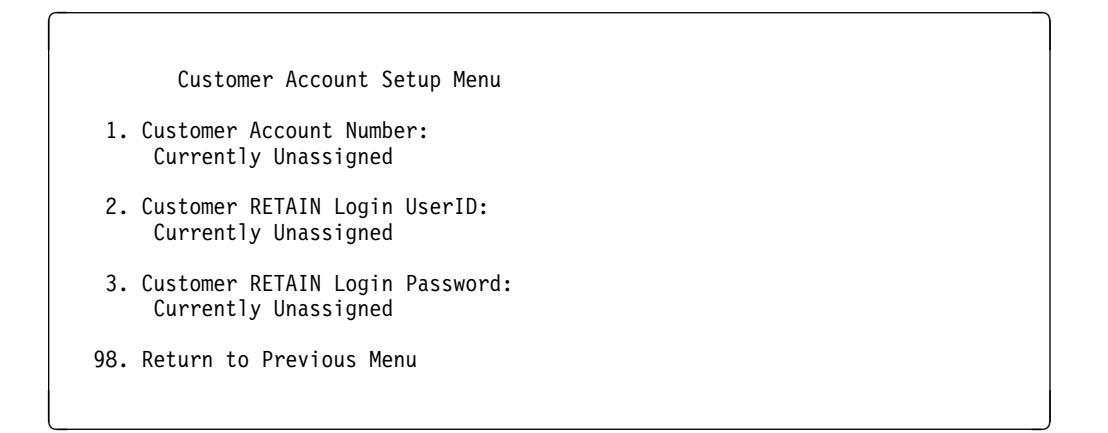

- **Customer Account Number** is assigned by your service provider for record keeping and billing. If you have an account number, enter it here. Otherwise, leave this field blank.
- **Customer RETAIN Login UserID** and **Customer RETAIN Login Password** apply to a service function to which your service provider may or may not have access. Leave these fields blank if your service provider does not use RETAIN.

# <span id="page-61-0"></span>**Reboot/Restart Policy Setup Menu**

**Reboot** describes bringing the system hardware back up from scratch, for example, from a system reset or power on. The boot process ends when control passes to the operating system process.

**Restart** describes activating the operating system after the system hardware reinitialized. Restart must follow a successful reboot.

 $\left( \begin{array}{ccc} \mathbf{0} & \mathbf{0} &$ 

Reboot/Restart Policy Setup Menu 1. Number of reboot attempts: Currently 3 2. Use OS-Defined restart policy? Currently Yes 3. Enable supplemental restart policy? Currently No 4. Call-Out before restart: Currently Disabled 98. Return to Previous Menu

 **Number of reboot attempts** if the server fails to successfully complete the boot process, it attempts to reboot the number of times specified. Entry values equal to or greater than 0 are valid. Only successive failed reboots attempts count, not reboots that occur after a restart attempt. At restart, the counter is set to 0.

<u>á an t-Iomraidh ann an t-Iomraidh ann an t-Iomraidh ann an t-Iomraidh ann an t-Iomraidh ann an t-Iomraidh ann an t-Iomraidh ann an t-Iomraidh ann an t-Iomraidh ann an t-Iomraidh ann an t-Iomraidh ann an t-Iomraidh ann an </u>

 **Use OS-Defined restart policy** lets the Service Processor react or not react the same as the operating system to major system faults, by reading the setting of the operating system parameter **Automatically Restart/Reboot After a System Crash**. This parameter may, or may not be defined depending on the operating system or its version/level. If the operating system automatic restart setting is defined, then it may be set to respond to a major fault by restarting or by not restarting. See your operating system documentation for details on setting up operating systems automatic restarts. The default value is YES.

- **Enable supplemental restart policy** The default setting is NO. If set to YES, the Service Processor restarts the system when the system loses control as detected by the Service Processor surveillance, and either:
	- 1. The **Use OS-Defined restart policy** is set to NO

OR

2. The **Use OS-Defined restart policy** is set to YES and the operating system has NO automatic restart policy.

Refer to "Service Processor Reboot/Restart Recovery" on page 3-26.

 **Call-Out before restart (Enabled/Disabled)** If a restart is necessary due to a system fault, you can enable the Service Processor to call out and report the event. This item is valuable if the number of these events becomes excessive, signalling a bigger problem.

# **Service Processor Functions and Features**

The following section discusses some of the Service Processor functions and features more fully.

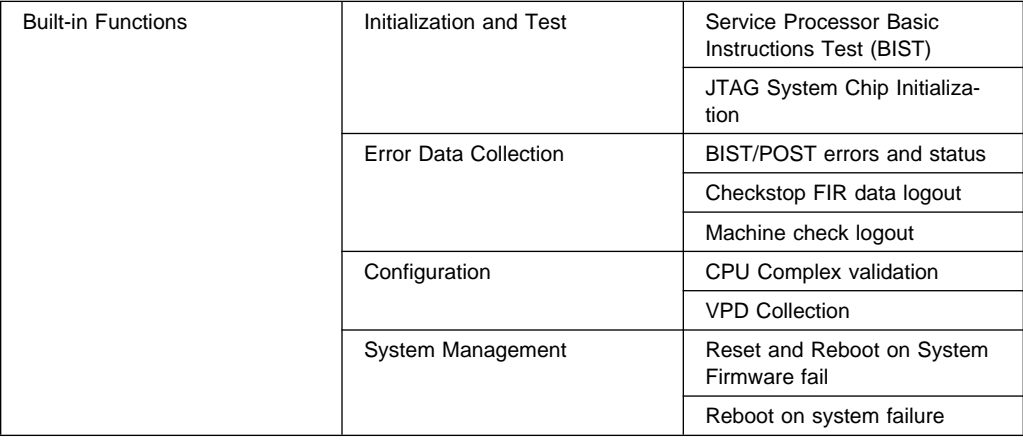

The RS/6000 Enterprise Server Model H Series supports the following functions:

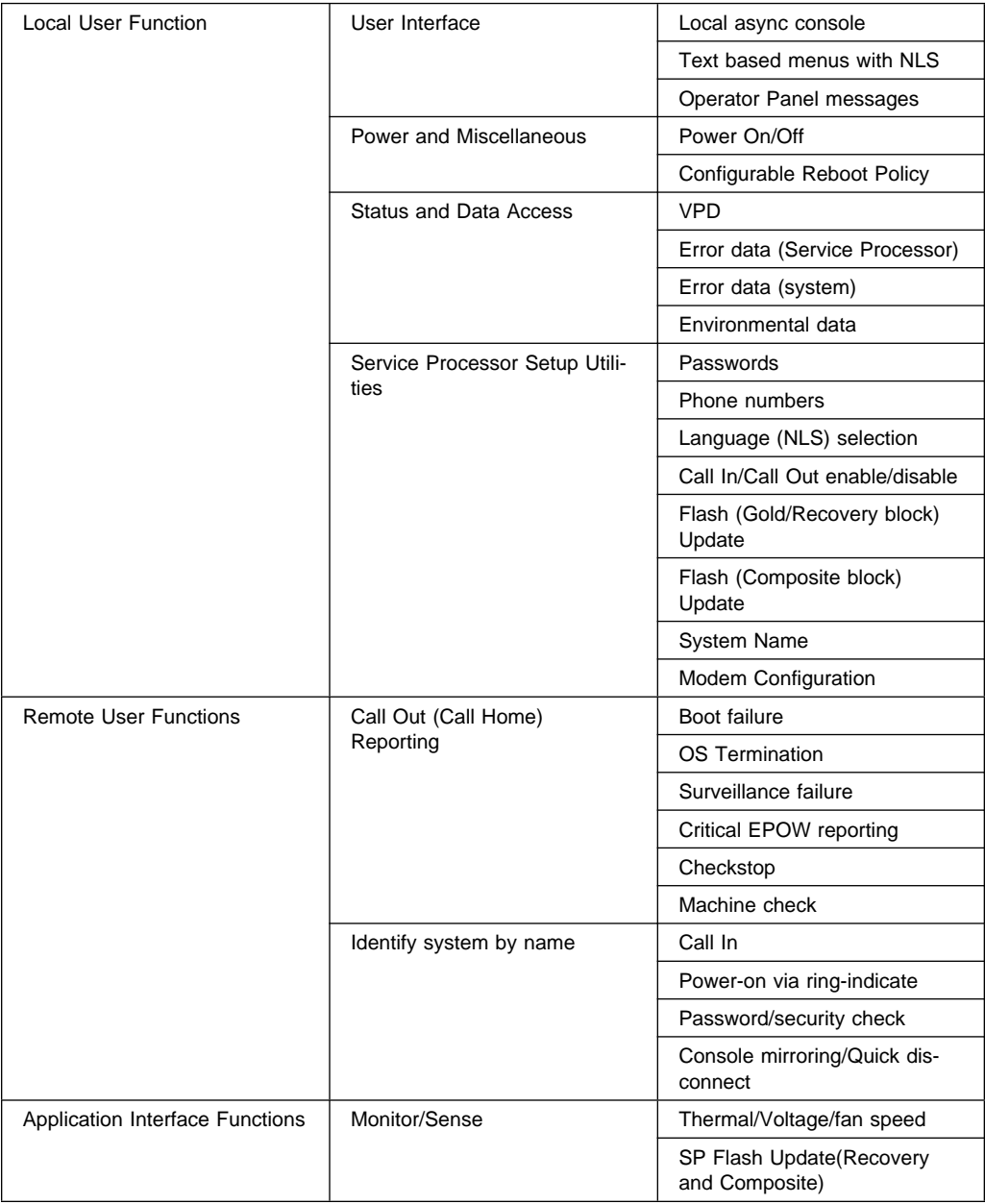

# <span id="page-64-0"></span>**System Power-On Methods**

- Power-on Switch see "Starting the System Unit" on [page 2-1.](#page-20-0)
- SP Menu power-on request

You can request a power-on via the Service Processor menus from either a local or remote terminal.

If a remote terminal is to be used, the modem must be connected to serial port 1, and the operating system set up to enable a TTY login session on that port.

Refer to "Seamless Transfer of a Modem Session" on page C-6 for information on transferring modem sessions from Service Processor to the operating system.

 Unattended start mode - refer to **Enable/Disable Unattended Start Mode** on [page 3-12.](#page-51-0)

The Service Processor can be enabled to recover from the loss of AC power (see Enable/Disable Unattended Power-On Mode in the SYSTEM POWER CONTROL MENU). When AC power is restored, the system returns to the then current power state at the time AC loss occurred. For example, if the system was powered-on when AC loss occurred, it reboots/restarts when power is restored. If the system was powered-off when AC loss occurred, it remains off when power is restored.

• Timed power-on - refer to the shutdown -t command on servers using AIX.

Working in conjunction with AIX, the Service Processor in your server can operate a timer, much like the wake-up timer on your clock radio. You can set the timer so that your server powers on at a certain time after shutting down. The timer is battery operated, so power interruptions occurring while the server is off do not affect its accuracy. Refer to the **shutdown -t** command of AIX for details on setting the timer.

Because of the potential for AC power loss, the Timed Power-On function of AIX can only be assured when Unattended Power-On Mode is enabled. If a Timed Power-On event occurs during an AC power loss, and if Unattended Power-On Mode is enabled, the system starts when AC power is restored.

If Unattended Start Mode is disabled (the default), the system power state remains off when AC power is restored, regardless of the power state of the system when AC loss occurred.

• Ring Indicate Power-On

Enabling ring indicate power-on disables remote call-in. If ring indicate power-on is enabled, the server will power on at a predetermined number of rings. If the server is already on, no action is taken. In either case, the telephone call is not answered. The caller receives no feedback that the server powered on.

<span id="page-65-0"></span>• Follow-up to a Failed Boot Attempt

The Service Processor will initiate a power-on sequence upon detection of a failed boot attempt.

# **Service Processor Reboot/Restart Recovery**

**Reboot** describes bringing the system hardware back up from scratch, for example, from a system reset or power on. The boot process ends when control passes to the operating system process.

**Restart** describes activating the operating system after the system hardware reinitialized. Restart must follow a successful reboot.

**Failure During Boot Process:** During the boot process, either initially after system power-on or upon reboot after a system failure, the Service Processor (SP) monitors the boot progress (via surveillance). If progress stops, the Service Processor can reinitiate the boot process (reboot) if enabled to do so. The Service Processor can re-attempt this process according to an entry on the Reboot/Restart Policy Setup Menu.

**Failure During Normal System Operation:** When the boot process completes and control transferers to the operating system (OS), the Service Processor can monitor operating system activity (see the SERVICE PROCESSOR SETUP MENU item Set Surveillance Parameters). If OS activity stops, the Service Processor can initiate a reboot/restart process based on the settings in the Service Processor Reboot/Restart Policy Setup Menu and the OS automatic restart settings (see OS documentation).

If the operating system is AIX, the menu item under SMIT for setting the restart policy is Automatically Reboot After Crash (True/False), and the default is False. When the setting is True, and if the SP parameter, Use OS-Defined Restart Policy, is Yes (the default), the Service Processor takes over for AIX to reboot/restart after a Check Stop or Surveillance failure.

**Service Processor Reboot/Restart Policy Controls:** The operating system's automatic restart policy (see operating system documentation) indicates the OS response to a system crash. The SP can be instructed to refer to that policy, or not, by the Use OS-Defined Restart Policy menu item.

If the operating system has no automatic restart policy, or if it is disabled, then the Service Processor restart policy can be controlled from the Service Processor Menus by using the Enable Supplemental Restart Policy selection.

**Use OS-Defined restart policy::** The **Use OS-Defined restart policy** default setting is YES. This causes the SP to refer to the OS Automatic Restart Policy setting and take action, the same action the OS would take if it could have responded to the problem causing the restart.

When this setting is NO, or if the OS did not set a policy, the Service Processor refers to Enable supplemental restart policy for its action.

**Enable Supplemental Restart Policy::** The default setting is NO. If set to YES, the Service Processor restarts the system when the system loses control as detected by the Service Processor surveillance, and either:

1. The **Use OS-Defined restart policy** is set to NO

OR

2. The **Use OS-Defined restart policy** is set to YES and the operating system has NO automatic restart policy.

Refer to "Service Processor Reboot/Restart Recovery" o[n page 3-26.](#page-65-0)

The following provides a more thorough understanding of the relations among the OS and Service Processor restart controls:

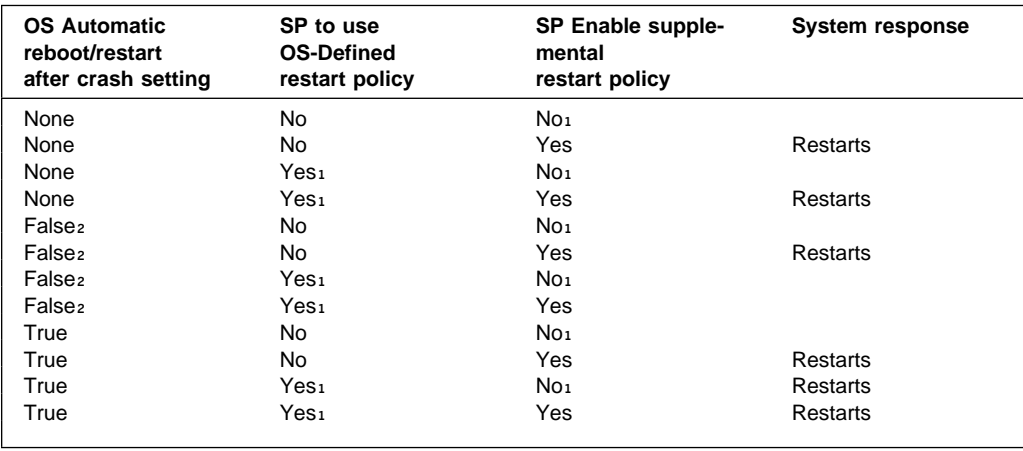

1 Service Processor default

2 AIX default

# **Service Processor System Monitoring - Surveillance**

Surveillance is a function in which the Service Processor monitors the system, and the system monitors the Service Processor. This monitoring is accomplished by periodic samplings called heartbeats.

Surveillance is available during two phases:

- 1. System firmware bringup (automatic)
- 2. Operating system runtime (optional)

**System Firmware Surveillance:** Provides the Service Processor with a means to detect boot failures while the system firmware is running.

System firmware surveillance is automatically enabled during system power-on. It cannot be disabled via a user selectable option.

If the Service Processor detects no heartbeats during system IPL (for 7 minutes), it cycles the system power to attempt a reboot. The maximum number of retries is set from the Service Processor menus. If the fail condition repeats, the Service Processor leaves the machine powered on, logs an error and offers menus to the user. If Call-out is enabled, the Service Processor calls to report the failure and displays the operating system surveillance failure code on the operator panel.

**Operating System Surveillance:** Provides the Service Processor with a means to detect hang conditions, hardware or software failures while the operating system is running. It also provides the operating system with a means to detect the Service Processor failure by the lack of a return heartbeat.

Operating system surveillance is enabled by default. This is to allow the user to run operating systems that do not support this Service Processor option.

Operating system surveillance can be enabled and disabled via:

- service processor Menus
- service processor Service Aids

Three parameters must be set for operating system surveillance:

- 1. Surveillance enable/disable
- 2. Surveillance interval

This is the maximum time in minutes the Service Processor should wait for a heartbeat from the operating system before timeout.

3. Surveillance delay

This is the length of time, in minutes, for the Service Processor to wait from when the operating system is started to when the first heartbeat is expected.

Surveillance will take effect immediately after setting the parameters from the Service Processor menus.

If operating system surveillance is enabled (and system firmware has passed control to the operating system), and the Service Processor does not detect any heartbeats from the operating system, the Service Processor assumes the system is hung. The machine is left powered on and the Service Processor enters standby phase, displaying the operating system surveillance failure code on the operator panel. If Call-out is enabled, the Service Processor calls to report the failure.

# **Call Out (Call-Home)**

The Service Processor can call out (Call-Home) when it detects one of the following conditions:

- System firmware surveillance failure
- Operating system surveillance failure (if supported by Operating System)
- Critical environmental failures
- Restarts

To enable the call out feature, you need to do the following:

- Have a modem connected to serial port 1 or 2
- Set up the following using the Service Processor Menus or Diagnostic Service Aids:
	- Enable call out for the serial port where the modem is connected
	- Set up serial port line speed
	- Enter the modem configuration filename
	- Set up site specific parameters (i.e. phone numbers for call out, call out policy, etc).
- To call out before restart, set "Call-Out before restart" to ENABLED from the Reboot/Restart Policy Setup menu.
- **Note:** Some modems, such as IBM 7857-017, are not designed for the paging function. Although they can be used for paging, they will return an error message when they do not get the expected response from another modem. Therefore, even though the paging was successful, the error message will cause the Service Processor to retry, continuing to place pager calls for the number of retries specified in the Call-Out policy Setup Menu. These retries result in redundant pages.

# <span id="page-69-0"></span>**Console Mirroring**

Console mirroring allows a person on a local ASCII terminal to monitor the Service Processor activities of a remote user. Console mirroring ends when the Service Processor releases control of the serial ports to the system firmware.

# **System Configuration:**

- Service Processor
- Modem connected to one serial port and enabled for incoming calls
- Local ASCII terminal connected to the other serial port. This local terminal may be connected directly to your server or connected through another modem

There are two scenarios in which console mirroring can be invoked:

- 1. Remote session first, then local session added:
	- a. Remote session already in progress
	- b. Remote user uses the Service Processor menus to enable console mirroring, allowing both consoles to be active
- 2. Local session first, then remote session added:
	- a. Local session is already in progress
	- b. The Service Processor receives a call from the remote user
	- c. The local user selects the option to enable console mirroring. The Service Processor immediately begins mirroring Service Processor menus

**Note:** A quick disconnect is accomplished by hitting the key sequence Ctrl+D on either console. Both sessions will exit the Service Processor menus.

# **Service Processor Firmware Updates**

The Service Processor EPROM may need to be updated for two different reasons:

- 1. The UPDATE (composite) portion of the EPROM has become corrupted.
- 2. The Service Processor firmware upgrades, without any corruption present.

The use of a Flash EPROM allows updates to occur without physically replacing the memory.

The firmware in your server can be updated using one of four available initiation processes:

- 1. Service Processor initiation
- 2. SMS Utilities initiation
- 3. Service Aids initiation
- 4. AIX initiation

Each initiation method is described below. In each case, the process prompts you for your authority and shows the contents of the update media. Verify the file with which to perform the update, and follow any other instructions that may appear. After initiation, the processes are identical and automatic.

There are two areas in each firmware module that may need updating:

- 1. The gold code or base code or EPROM area
- 2. The custom or main program or FLASH area

Each update file contains matching gold and custom firmware, so it is not possible to update to a conflicting set.

Before the update process begins, the versions of each of the two areas of the target firmware module are compared to the versions on the update diskette. Only the area(s) that need updating are updated. In most cases, only the custom area is updated.

An update diskette can be acquired from the RS/6000 Support page on the Internet or from your service team. The Internet address is:

http://www.rs6ððð.ibm.com/support/micro

The update files must be downloaded to a DOS-formatted diskette. You should format the diskette just prior to receiving the download, to be sure it is clean. Reformatting is worth the time and effort.

Refer to the downloaded update instructions, or to the System Management Services "Config" o[n page 4-4](#page-77-0) or "Display Configuration" on page 4-25 or Service Processor menus o[n page 3-7,](#page-42-0) to determine the level of the system unit or service processor flash.

**Updating Firmware from the Service Processor Menus:** The Service Processor Menus are available while the server is powered off. From the Service Processor Main Menu, select Service Processor Setup to bring up a menu containing the item, Reprogram Service Processor Flash EPROM. Selecting that item starts the update process. The process requests the update diskette(s) as needed. After inserting the first diskette and informing the system, the process continues automatically. If the process requires user assistance, it is requested.

**Updating Firmware from the SMS Utilities:** From a powered down or reset condition, bring up the SMS Utilities and select the menu item for updating firmware. The process requests the update diskette(s) as needed. After inserting the first diskette and informing the system, the process continues automatically. If the process requires user assistance, it is requested.

#### **Updating Firmware from the Service Aids**

**Note:** This service aid is only supported for Online Diagnostics.**:** This service aid allows you to update the system or service processor flash.

Additional update and recovery instructions may be provided; also you need to know the fully qualified path and file name of the flash update image file. If the flash update image file is on a diskette, you need the AIX DOS utilities package to process the diskette. You can use the **dosdir** command to find out the name of the update image file. This service aid uses the **dosread** command to put the file into the **/var** file system.

Using this service aid to update the system or service processor flash will not save the current contents of the flash.

The flash image file will be copied in the **/var** file system. If there is not enough space in the **/var** file system for the flash update image file, an error is reported. If this occurs, exit the service aid, increase the size of the **/var** file system and retry the service aid. After the file is copied, a warning screen will ask for confirmation to continue the flash update. Continuing the flash update will eventually cause the system to reboot and return to the AIX login prompt. After the system unit reboots, the file **/var/update\_flash\_image** can be removed to conserve space in the **/var** file system.
#### **Updating Firmware from AIX**

You must delete the file **/var/update\_flash\_image** before proceeding.

The flash update image file must have already been placed in the **/var** file system. This could have been done with a file transfer from another server or with the **dosread** command of the AIX DOS Utilities. For example, with the flash update image in place, issuing the following AIX command

shutdown -u /var/\*filename\*.img

initiates the update process. Where \*filename\* is the name of the flash update image. During the process, the server powers down and reboots. The process is complete when the login prompt reappears.

#### **Service Processor Logs**

**Service Processor Error Log:** The Service Processor error logs contain error conditions detected by the Service Processor.

 $\left( \begin{array}{ccc} \mathbf{0} & \mathbf{0} &$ 

Error Log

1997ð626223337 ð. Loss of Redundant Fan #5 4ð21ðð91

Press "C" to clear error log, any other key to continue.  $\geq$ 

The time stamp in this error log is Coordinated Universal Time (CUT), a.k.a. Greenwich Mean Time (GMT). AIX error logs have more information available and are able to time stamp with local time.

**System POST Errors:** If POST (Power-On Self Test) errors occur during start-up, this error log helps isolate faults when used with the diagnostics.

 $\left( \begin{array}{ccc} \mathbf{0} & \mathbf{0} &$ Read System POST Errors Version : ð Severity : ð Disposition : ð Initiator : ð Event being reported : ð Extended Error Log Data: ðxC2 ðxðð ðx84 ðxð9 ðxðð ðxðð ðxðð ðxðð ðx2ð ðxðð ðxðð ðxðð ðxðð ðxðð ðx72 ðx74 ðx63 ðxðð ðxðð ðxðð ðxðð ðxðð ðxðð ðxðð ðxðð ðxðð ðx28 ðxð3 ðxðð ðxð5 ðxðð ðxð1 ðxðð ðxðð ðxðð ðxðð ðxðð ðxðð ðxðð ðxðð ðx49 ðx42 ðx4D ðxðð ðx55 ðx3ð ðx2E ðx31 ðx2D ðx5ð ðx31 ðx2D ðx58 ðx31 ðxðð (Press Return to Continue) <u>á santa de la contrada de la contrada de la contrada de la contrada de la contrada de la contrada de la contra</u>

# **Chapter 4. System Management Services**

The System Management Services provides a way to view information about your computer and perform tasks such as setting passwords and changing device configurations.

 If you are using a graphical display as your system console, use the Graphical System Management Services below.

If you are using an ASCII display as your system console, see "Text-Based System Management Services" on [page 4-24.](#page-97-0)

### **Graphical System Management Services**

To start the Open Firmware command line or graphical System Management Services, turn on or restart the computer.

After the logo is displayed, initialization icons appear across the bottom of the screen.

After the System Management Services starts, the following screen appears.

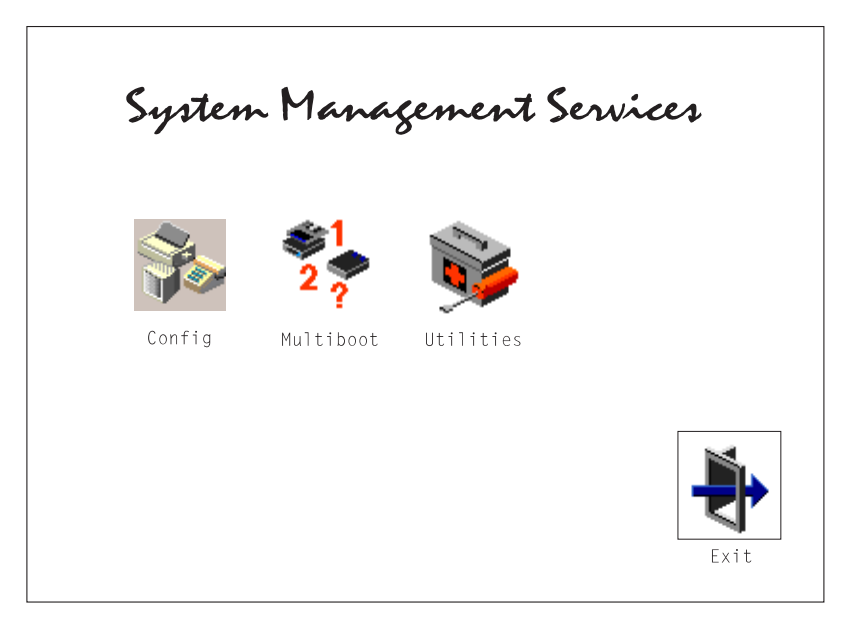

You may also press F8 to enter the Open Firmware command line and get the OK> prompt.

The System Management Services screen contains the following choices.

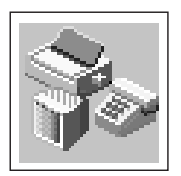

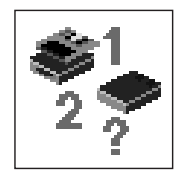

**MultiBoot**: Invokes the Mulitboot menu which provides several functions:

 To Select a Common Hardware Reference Platform (CHRP) compliant operating system to boot

**Config**: Enables you to view your system configuration.

In the case of AIX this is a supported option, if you receive an informational icon after making this selection this would mean that information in non-volatile storage could have been lost, as would happen if the battery had been removed. In order to recreate this value, issue the bootlist command under AIX with the appropriate parameters as to the location of the operating system in a particular hard disk. Please see the explanation of the bootlist command in your AIX documentation.

- To select a CHRP compliant operating system as the default operating system
- To install from the list of possible devices
- To set the sequence in which devices are searched for operating system startup code
- To go to the Open Firmware command prompt
- To set the Multiboot menu so that it comes up immediately as the system powers up

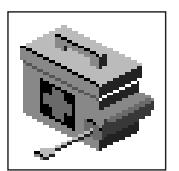

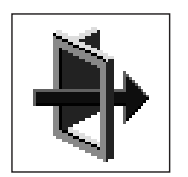

**Utilities**: Enables you to set and remove passwords, enable the unattended start mode, set and view the addresses of your system's SCSI controllers, select the active console, view or clear the error log, and update your system firmware.

**Exit:** Returns you to the previous screen.

To select an icon, move the cursor with the arrow keys to choose which icon is highlighted, then press the Enter key. You can also select an icon by clicking on it with your left mouse button. To leave the current screen, either press the Esc key or select the Exit icon.

# **Config**

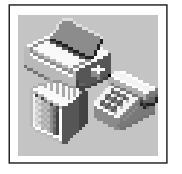

Selecting this icon makes it possible for you to view information about the setup of your system unit. A list similar to the following appears when you select the Config icon.

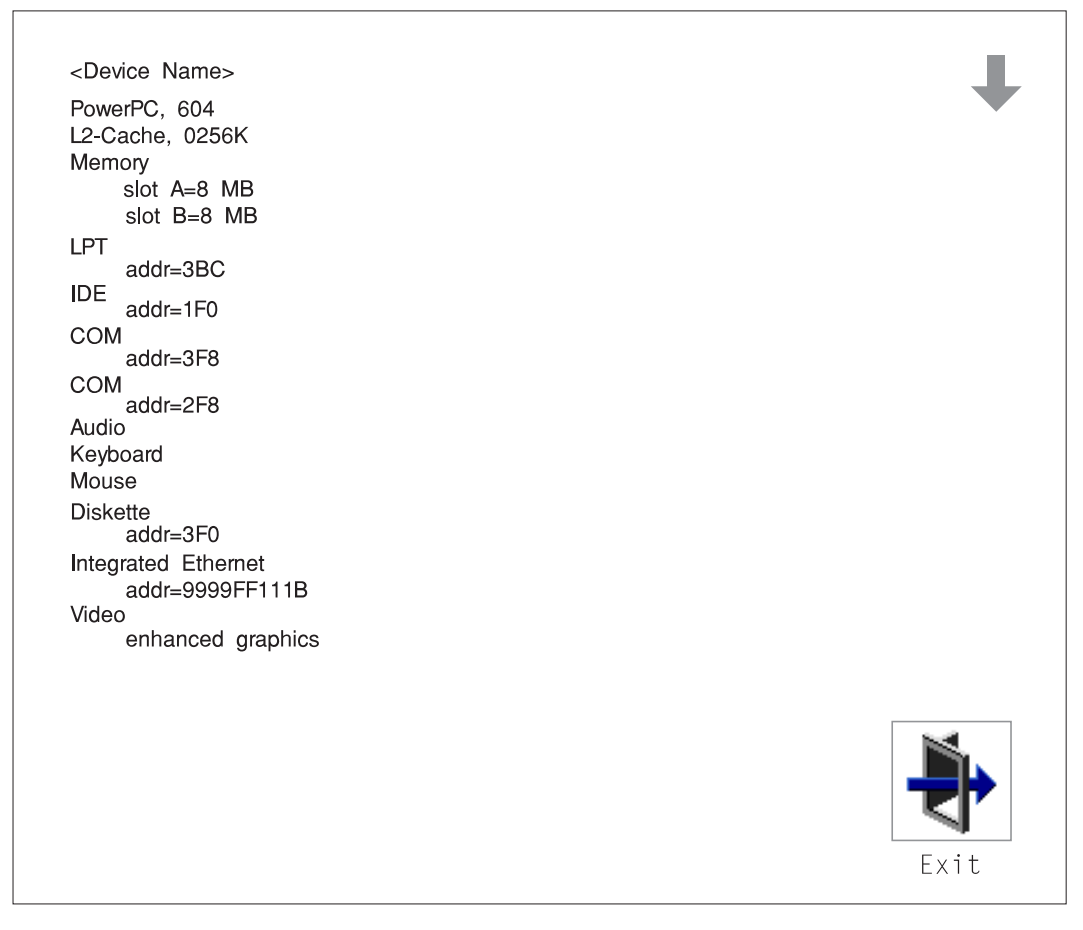

Selecting the down arrow key or Page Down key displays the next configuration screen, which lists your computer's firmware version, the date of its development, and the firmware part number.

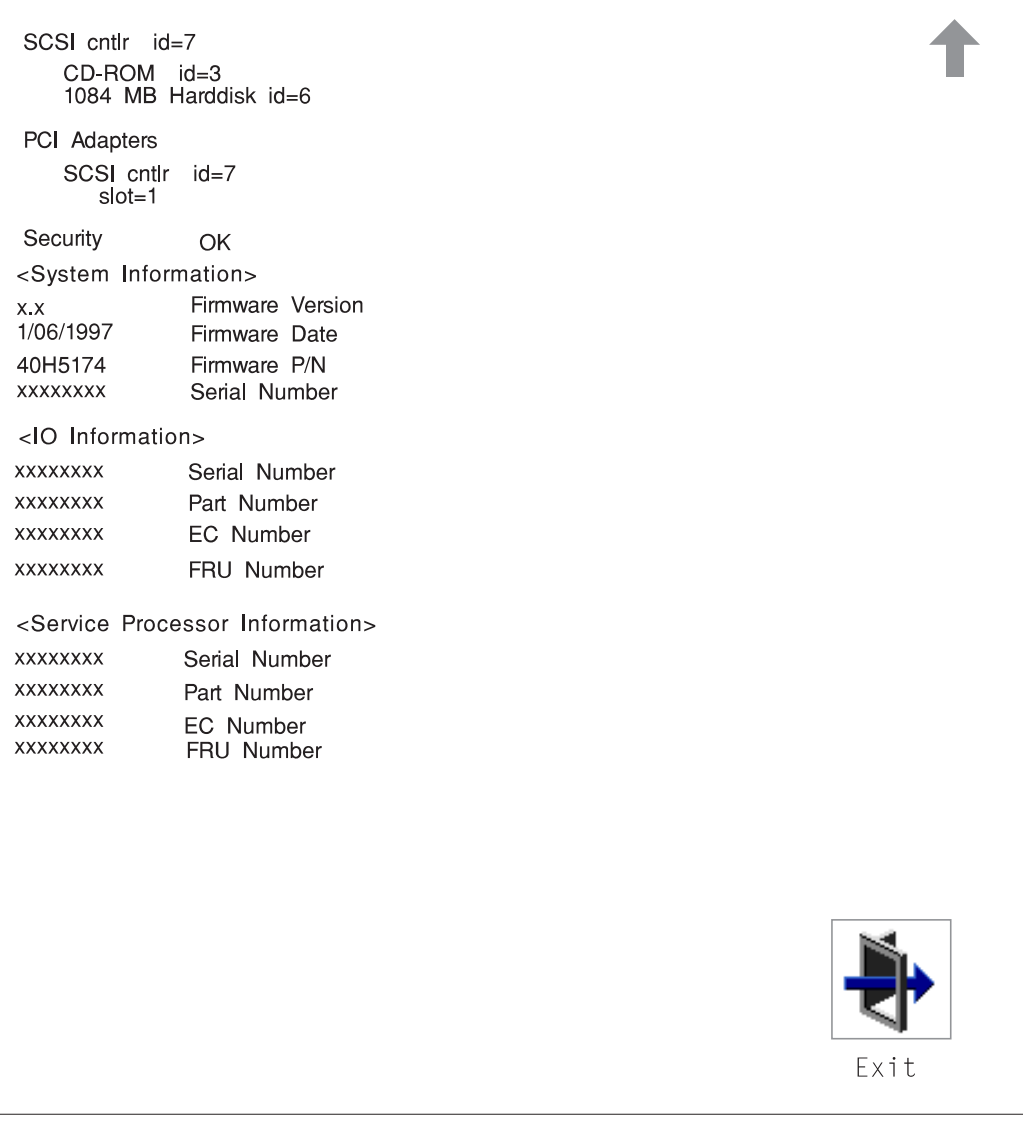

### **MultiBoot**

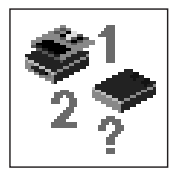

This selection invokes the Mulitboot menu which provides several functions:

To Select a CHRP compliant operating system to boot

In the case of AIX this is a supported option, if you receive a an informational icon after making this selection this means that information in non-volatile storage could have been lost, as would happen if the battery had been removed. In order to recreate this value, issue the bootlist command under AIX with the appropriate parameters as to the location of the operating system in a particular hard disk. See the explanation of the bootlist command in your AIX documentation.

- To select a particular operating system as the default operating system
- To install from the list of possible devices
- To set the sequence in which devices are searched for operating system startup code
- To go to the Open Firmware command prompt
- To set the Multiboot menu so that it comes up immediately as the system powers up

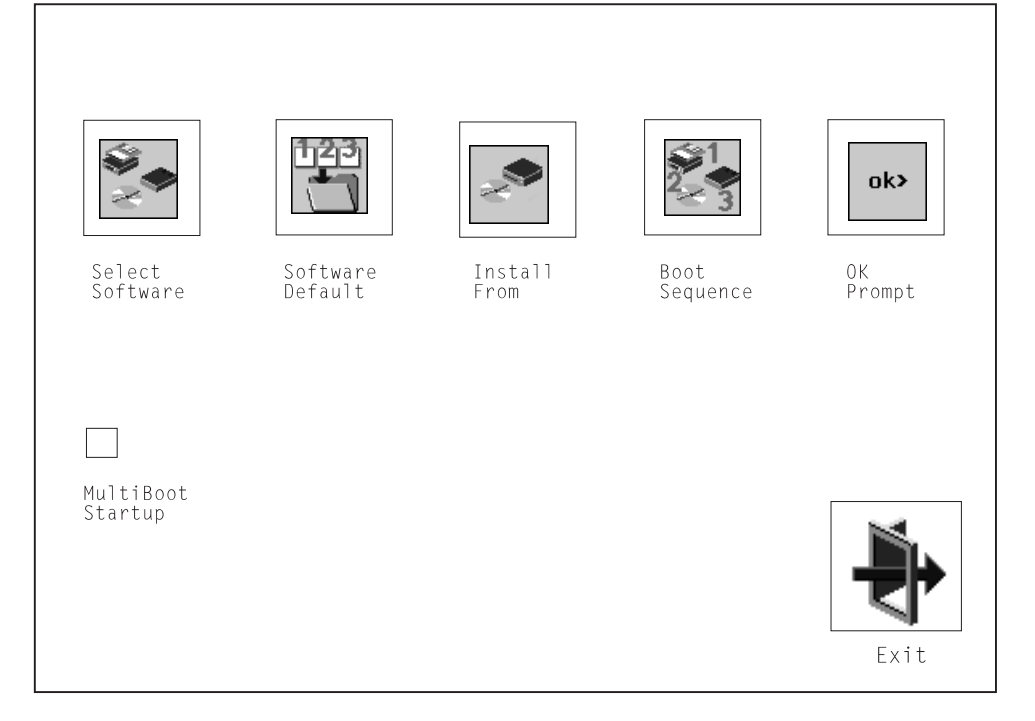

The **Select Software** option, if supported by the operating system, shows the names of the operating system installed. This option may not be supported by all operating systems.

In the case of AIX this is a supported option only for the CHRP compliant version. If you receive a message saying:

No Operating System Installed

information in non-volatile storage could have been lost, as would happen if the battery had been removed. In order to recreate this value issue the bootlist command under AIX with the appropriate parameters as to the location of the operating system in a particular Hard disk. Please see the explanation of the bootlist command in your AIX documentation.

The **Software Default** option, if supported by the operating system, lets you select the default operating system to start the system. This option may not be supported by all operating systems.

The **Install From** option produces a list of devices, for example the CD-ROM, where the operating system is installed from. You select one of the devices and the system searches the device for an operating system to install and if supported by the operating system in that device, the name of the operating system displays.

The **Boot Sequence** option provides a list of devices that can be selected for the boot list. Up to five devices are supported.

The **Multiboot Startup** option toggles between OFF and ON and selects if the Multiboot menu invokes automatically on startup or not. To toggle, select the Multiboot Startup option, then press the Enter key.

This selection enables you to view and change the custom boot list (the sequence used to search devices for operating system startup code).

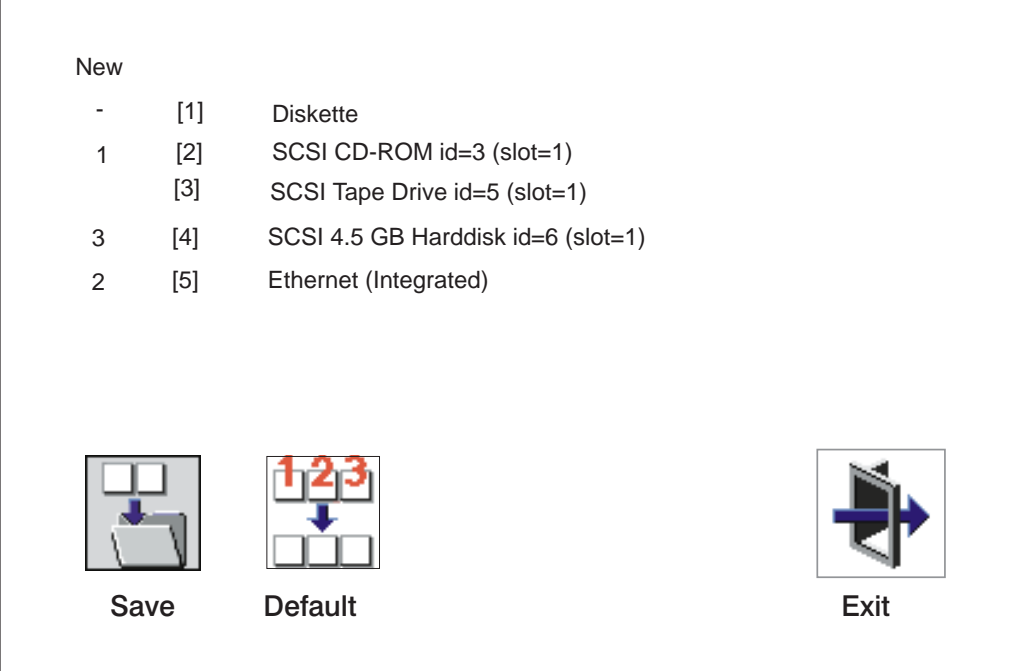

**Attention:** If you change your startup sequence, you must be extremely careful when performing write operations (for example, copying, saving, or formatting). You can accidentally overwrite data or programs if you select the wrong drive.

The default boot sequence is:

- The primary diskette drive
- CD-ROM drive(For CD-ROM boot, go to the **Install From** icon and then select CD-ROM Drive as a boot device.)
- Tape id=5 (slot=1)
- Hard disk drive id=6 (Slot=1)
- Network device

To change the custom boot list, enter a new order in the **New** column, then select **Save**. The List of Boot Devices is updated to reflect the order you have chosen.

You can choose one to five devices for the custom boot list. To change the boot sequence back to the default values, select **Default**. (The default sequence is automatically saved.)

## **Utilities**

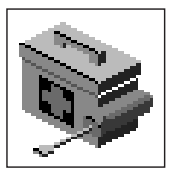

Selecting this icon enables you to perform various tasks and view additional information about your computer.

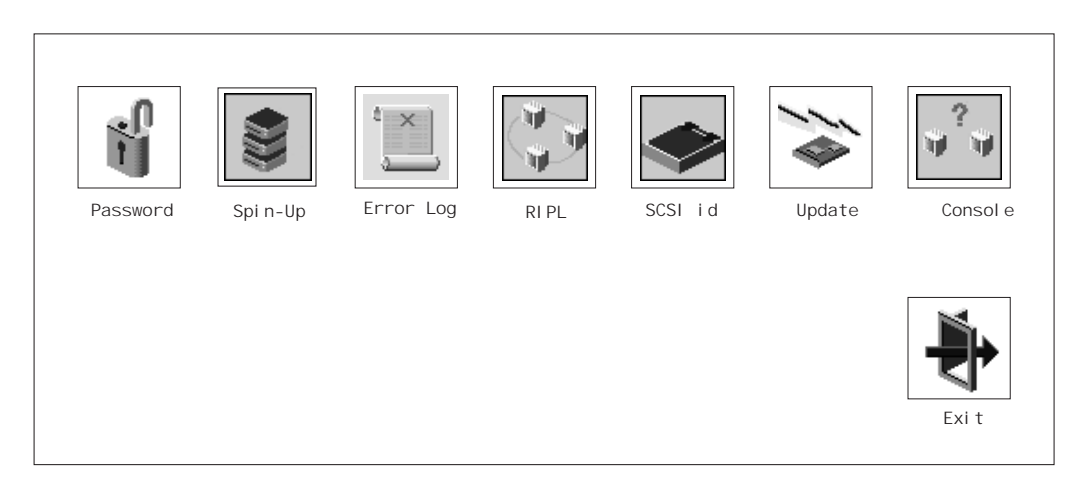

The following describes the choices available on this screen.

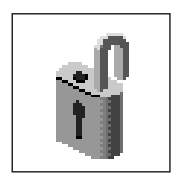

**Password**: Enables you to set password protection for turning on the computer and for using system administration tools

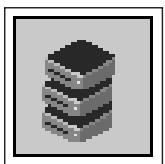

**Spin-Up**: Enables you to change the spin up delay for SCSI hard disk drives attached to your system

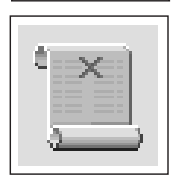

**Error Log**: Enables you to view and clear error log information for your computer

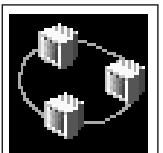

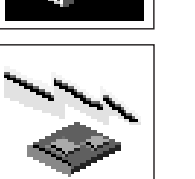

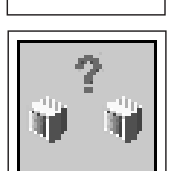

**RIPL (Remote Initial Program Load)**: Allows you to select a remote system from which to load programs via a network adapter when your system unit is first turned on. This option also allows you to configure network adapters that require setup.

**Update**: Allows you to update the firmware programs on your computer.

**Console**: If you have more than one display attached to your system unit, or if you have an ASCII terminal attached to your system unit in addition to a keyboard and display, this tool allows you to define which one is active. If no console is selected within two minutes, the console defaults to Serial Port 2.

### **Password**

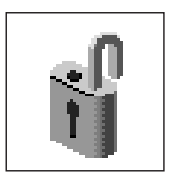

When you select this icon, the following screen is displayed.

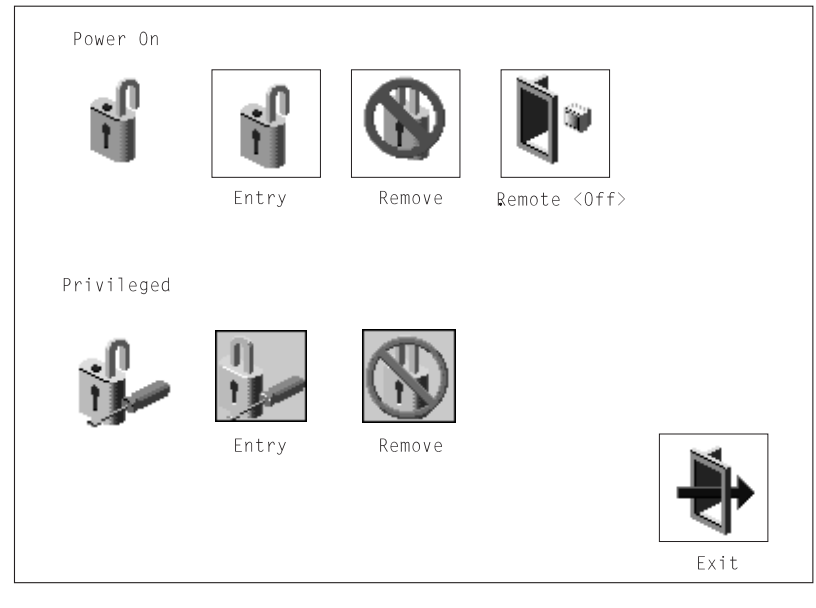

**Power-On Password**: Setting a power-on password helps protect information stored in your computer. If a power-on password is set for your computer, the Power On icon is shown in the locked position; if a power-on password is not set, then the Power On icon is shown in the unlocked position (as in the screen above).

When you select the Entry icon, a screen with eight empty boxes appears. Type your password in these boxes. You can use any combination of up to eight characters (A–Z, a–z, and 0–9) for your password. As you type a character, a key appears in the box.

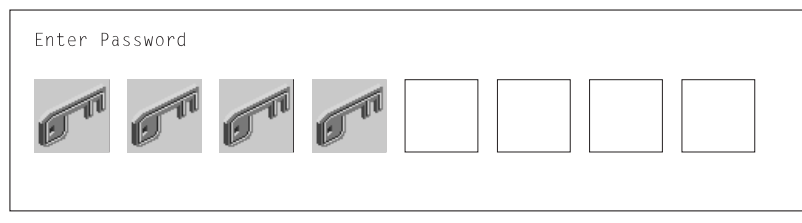

Press Enter when you are finished; you are required to type the password again for verification.

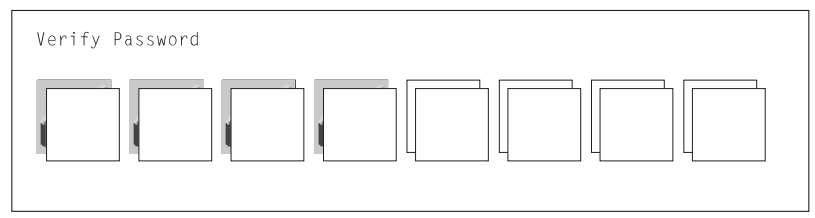

If you make a mistake, press the Esc key and start again.

After you have entered and verified the password, the power-on password icon flashes and changes to the locked position to indicate that the power-on password is set.

To remove a previously set power-on password, select the Remove icon.

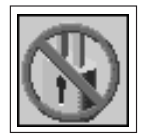

**Note:** If you forget the power-on password, the battery must be removed for longer than 30 seconds to reset the NVRAM, contact your service representative.

**Attention:** After you remove the battery, you must reconfigure your system (bootlist, IP parameters, console information, support processor, etc).

A password can be set only after the system is turned off and on again.

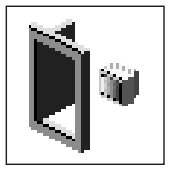

**Remote Mode**: The remote mode, when enabled, allows the system to start from the defined boot device. This mode is ideal for network servers and other computers that operate unattended. When the remote mode is set, the icon changes to **Remote <On>**.

If you remove the power-on password, the remote mode is automatically reset, and the icon returns to **Remote <Off>**.

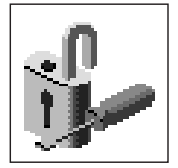

**Privileged-Access Password**: The privileged-access password protects against the unauthorized starting of the system programs.

When you select the Entry icon, a screen with eight empty boxes appears. Type your password in these boxes. You can use any combination of up to eight characters (A–Z, a–z, and 0–9) for your password. As you type a character, a key appears in the box.

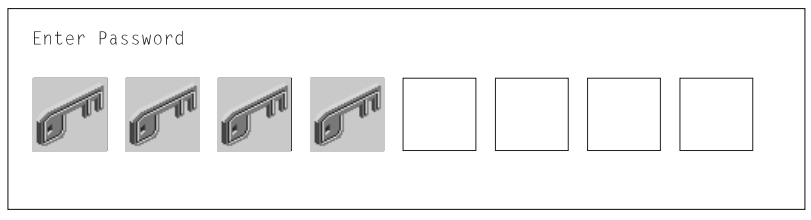

Press Enter when you are finished; you are required to type the password again for verification.

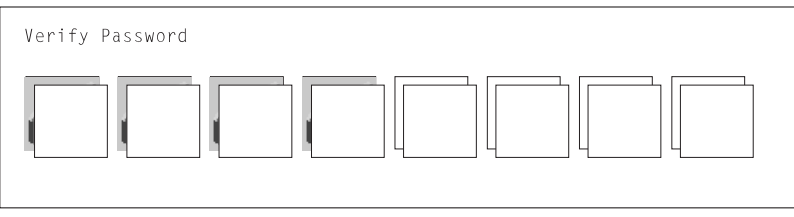

If you make a mistake, press the Esc key and start again.

After you have entered and verified the password, the privileged-access password icon flashes and changes to the locked position to indicate that your computer now requires the password you just entered before running system programs.

**Note:** If you forget the power-on password, the battery must be removed for longer than 30 seconds to reset the NVRAM. Contact your service representative for assistance.

# **Hard Disk Spin Up Delay**

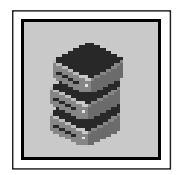

This selection allows you to change the spin up delay for SCSI hard disk drives attached to your system. Spin up delay values can be entered manually or a default setting can be used. All values are measured in seconds. The default is two seconds. After you have entered the new Spin up delay values, use the arrow keys to highlight the Save icon and press the Enter key.

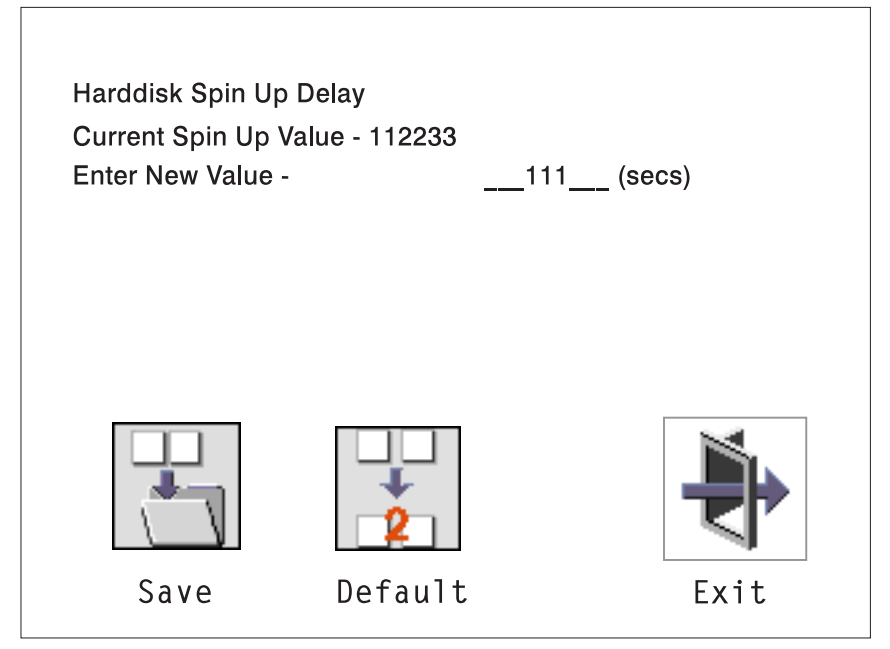

# **Error Log**

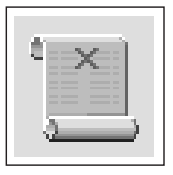

Selecting this icon displays the log of errors your computer has encountered during operations.

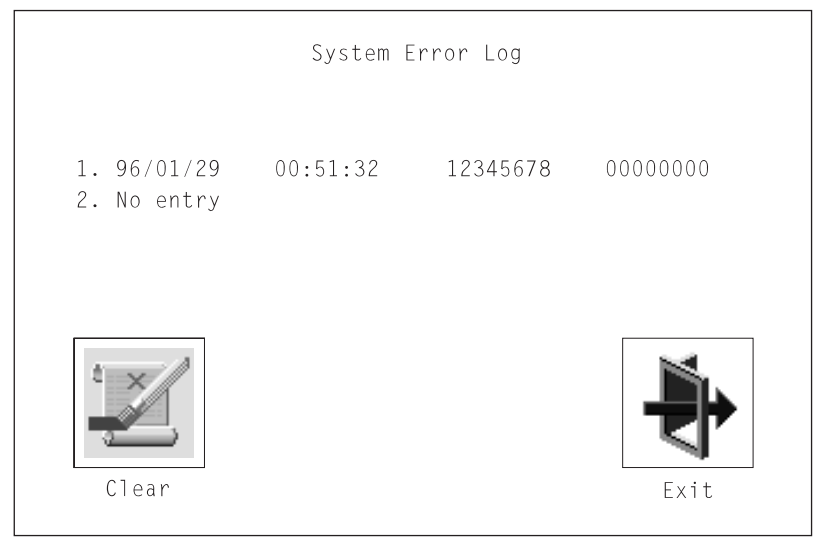

Selecting the Clear icon erases the entries in this log. For an explanation of errors in the system error log, see your System Service Guide.

# **RIPL**

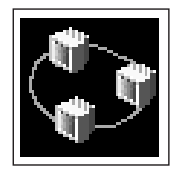

Selecting the Remote Initial Program Load (RIPL) icon gives you access to the following selections.

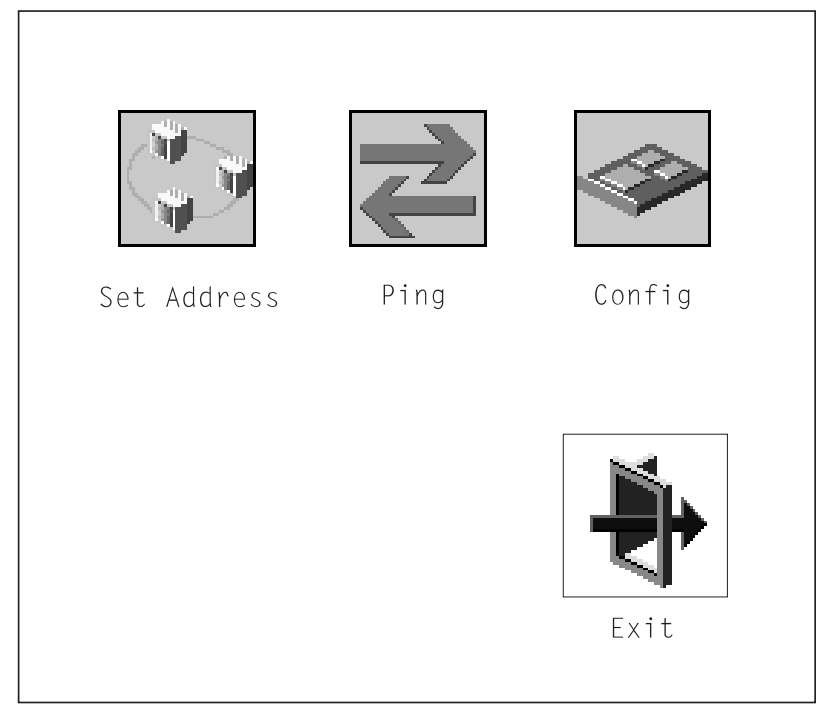

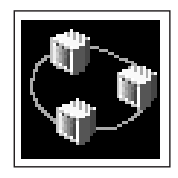

The Set Address icon allows you to define addresses from which your computer can receive RIPL code.

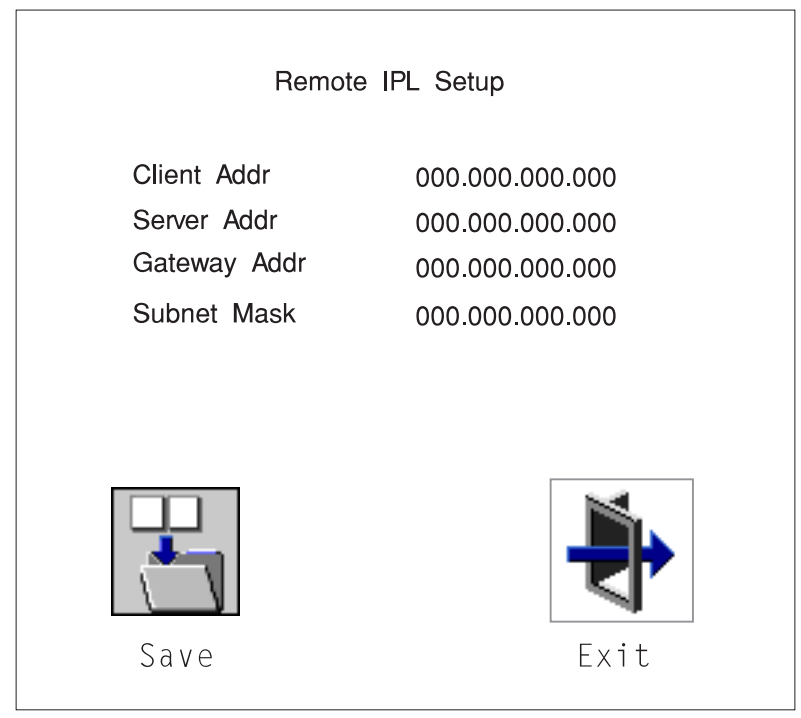

**Note:** Some applications may require that IP addresses contain leading zeroes for numbers less than 100. For example, 129.132.4.20 may need to be entered as 123.132.004.020. If any of the addresses is incomplete or contains a number other than 0 to 255, an error message is displayed when you select the Save icon. To clear this error, change the improper address and select Save again.

**Note:** You should save a copy of your changes in case you need to replace your battery.

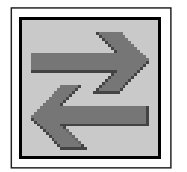

The Ping icon allows you to confirm that a specified address is valid by sending a test transmission to that address.

After choosing the Ping option, you may be asked to indicate which communications adapter should be used to send the test transmission.

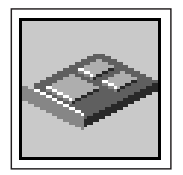

The Config icon allows you to configure network adapters that require setup. Selecting the Config icon presents a list of the adapters requiring configuration. Use the arrow keys to highlight an adapter, press the spacebar to select the adapter, then highlight the OK icon and press the Enter key.

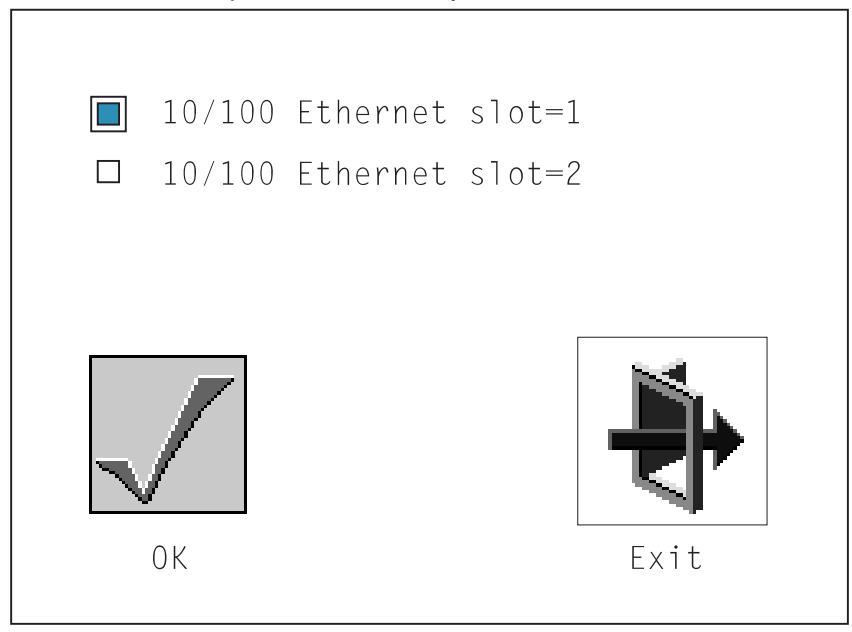

The next screen allows you to select the configuration of the adapter you have just chosen (or allow the system to select the configuration automatically). As on the previous screen, use the arrow keys to highlight, press the space bar to select, then highlight the OK icon and press Enter.

## **SCSI ID**

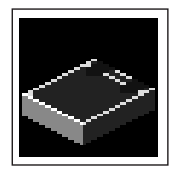

This selection allows you to view and change the addresses (IDs) of the SCSI controllers attached to your system unit. To change an ID, use the arrow keys to highlight the entry, then use the spacebar to scroll through the available IDs. After you have entered the new address, use the arrow keys to highlight the Save icon and press the Enter key.

 At any time in this process, you can select the Default icon to change the SCSI IDs to the default value of seven.

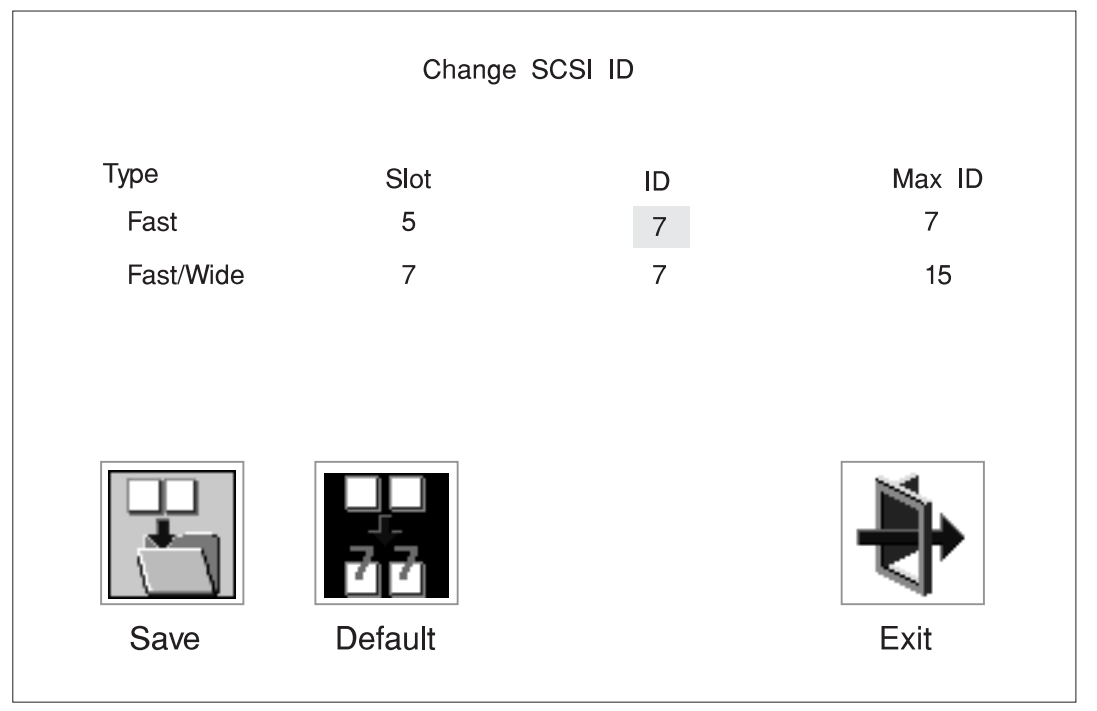

# **Update**

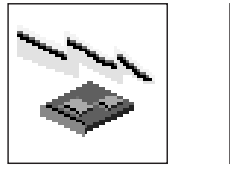

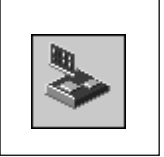

This selection allows you to update the service processor and system firmware in your system unit from an image on a 3.5-inch diskette. After choosing to update the firmware and confirming this choice, you must insert the diskette containing the firmware image.

In order to create a firmware diskette with the latest level of firmware available, see:

http://www.rs6ððð.ibm.com/support/micro

When prompted, insert the firmware update diskette containing the new firmware image.

**ATTENTION:** While the new firmware image is being copied into your system unit, **you must not turn off the system unit**. Turning off the system unit during the update process may render your system unit inoperable.

After the flash update is complete, the system unit restarts. If the flash update does not complete successfully or the system unit does not restart after the flash update, contact your authorized reseller or marketing representative.

### **System Firmware Recovery**

If a troubleshooting procedure has indicated that the firmware information in your system unit has been corrupted, then you must perform a firmware recovery.

To perform a firmware recovery, do the following:

- 1. Locate your firmware update diskette
- 2. Using another system unit, rename the **\*.img** file on the firmware update diskette to **precover.img**
- 3. Make sure your system unit is turned off
- 4. Insert the firmware recovery diskette into your system unit
- 5. Turn on your system unit
- 6. When the keyboard indicator appears, press the 1 key if the system console is an ASCII terminal, or the F1 key if the system console is a directly-attached keyboard
- 7. When the System Management Services appear, choose Utilities and perform a Firmware Update as described above

#### **Service Processor Firmware Updates**

See "Service Processor Firmware Updates" o[n page 3-31](#page-70-0) for details about updating the service processor.

#### <span id="page-97-0"></span>**Text-Based System Management Services**

The text-based Open Firmware command line and System Management Services are available if an ASCII terminal is attached to your system unit. The text-based Open Firmware command line allows you to configure some adapters, and the System Management Services makes it possible for you to view information about your system unit and to perform such tasks as setting passwords and changing device configurations.

After the text-based System Management Services starts, the following screen appears.

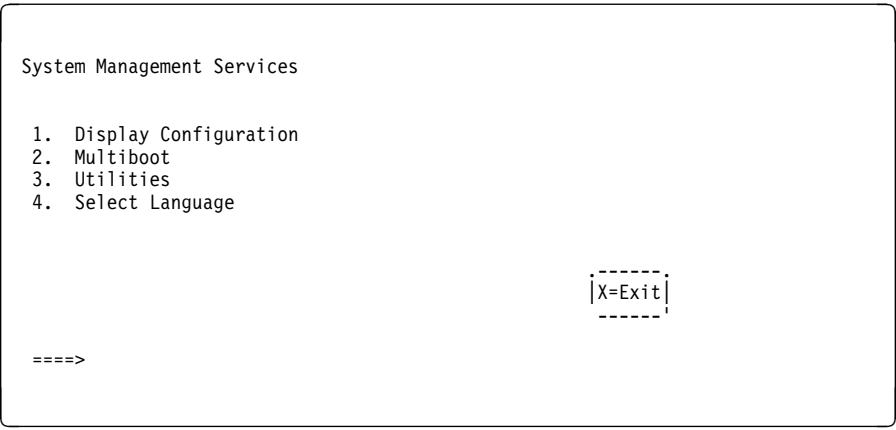

Selecting the numbered options provides capabilities described on the following pages.

After you have finished using the text-based System Management Services, entering **x** (for exit) boots your computer.

# **Display Configuration**

 This option provides information about the setup of your computer. A screen similar to the following is displayed.

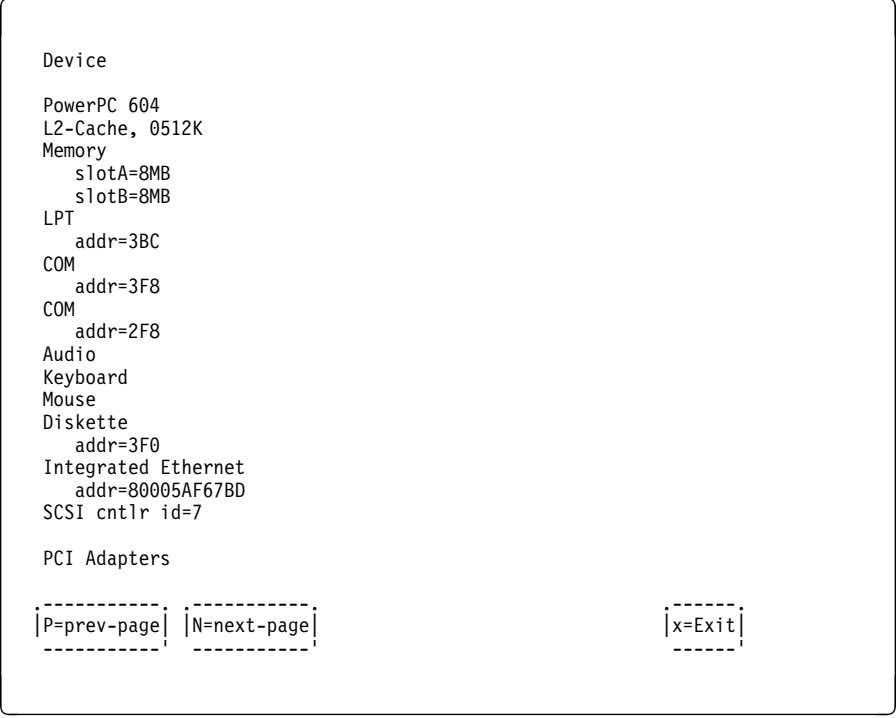

#### **MultiBoot Menu**

 $\left( \begin{array}{ccc} \text{Multiboot Menu} & \text{5.55} \\ \text{Multiboot Menu} & \text{6.55} \\ \end{array} \right)$  1. Select Software 2. Software Default 3. Install From 4. Select Boot Devices 5. OK Prompt 6. Mulitboot Startup <OFF> (or <ON>) .------. |X=Exit| ------'  $==$ <u>á an t-Iomraidh ann an t-Iomraidh ann an t-Iomraidh ann an t-Iomraidh ann an t-Iomraidh ann an t-Iomraidh ann an t-Iomraidh ann an t-Iomraidh ann an t-Iomraidh ann an t-Iomraidh ann an t-Iomraidh ann an t-Iomraidh ann an </u>

The **Select Software** option shows the names of the operating system installed. This option may not be supported by all operating systems.

In the case of AIX, this is a supported option if you receive a message saying:

No Operating System Installed

information in non-volatile storage could have been lost, as would happen if the battery had been removed. In order to recreate this value issue the bootlist command under AIX with the appropriate parameters as to the location of the operating system in a particular hard disk. Please see the explanation of the bootlist command in your AIX documentation for more information.

The **Software Default** option lets you select the default operating system to start the system. This option may not be supported by all operating systems.

The **Install From** option produces a list of devices, for example the CD-ROM, where the operating system is installed from. You select one of the devices and the system searches the device for an operating system to install and,if supported by the operating system in that device, the name of the operating system displays.

The **Select Boot Devices** option provides a list of devices that can be selected to be stored on the boot list. Up to five devices are supported.

The **OK** prompt provides access to the Open Firmware command prompt.

The **Multiboot Startup <OFF> (or <ON>)** option toggles between OFF and ON and selects if the Multiboot menu invokes automatically on startup or not.

### **Select Boot Devices**

This selection enables you to view and change the custom boot list, which is the sequence of devices read at startup time.

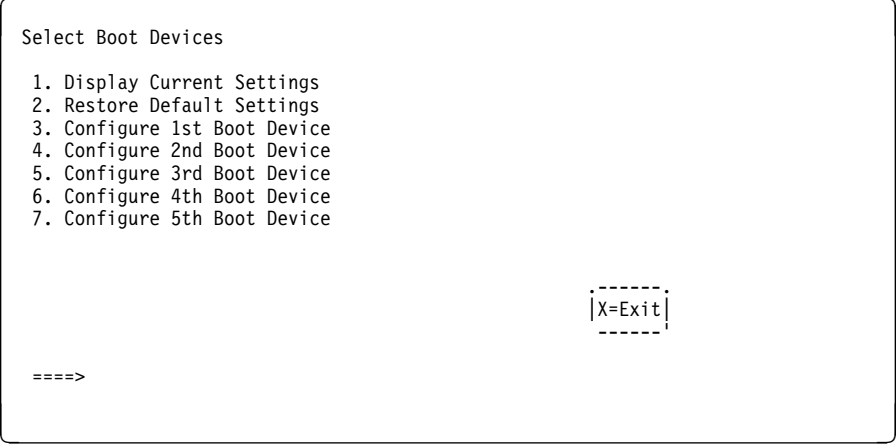

Selecting the Display Current Settings option lists the current order of devices in the boot list. The following screen shows an example of this display. For CD-ROM boot, go to the Install From icon and then select CD-ROM Drive as a boot device.

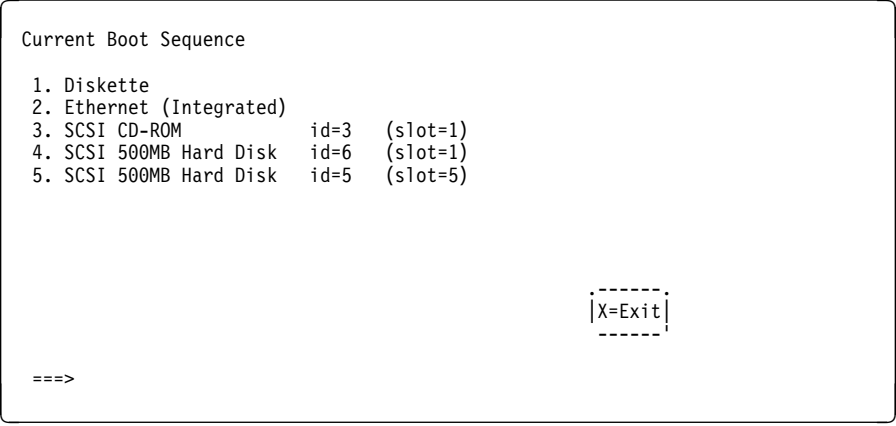

Selecting any of the Configure Boot Device options displays the following screen.

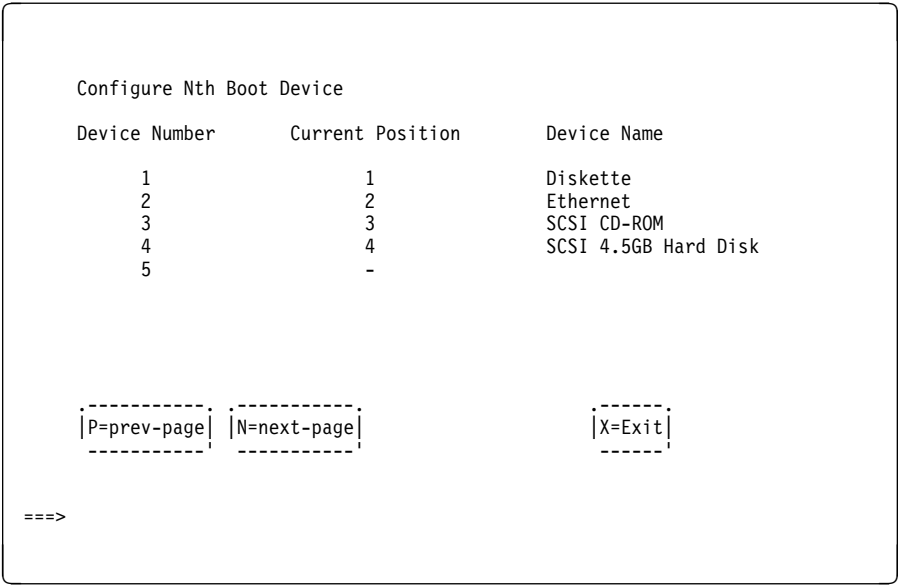

#### **Utilities**

The Utilities screen enables you to select from the following system management tools.

```
à ð
Utilities
 1. Set Password and Unattended Start Mode
  2. SCSI Spin-Up
  3. Display Error Log
  4. Remote Initial Program Load Setup
  5. Change SCSI id
  6. Update System Firmware
  7. Update Service Processor
  8. Select Console
  .------.
                             |X=Exit|
  ------'
===> á ñ
```
**Set Password and Unattended Start Mode:** Entering this selection permits access to the following options.

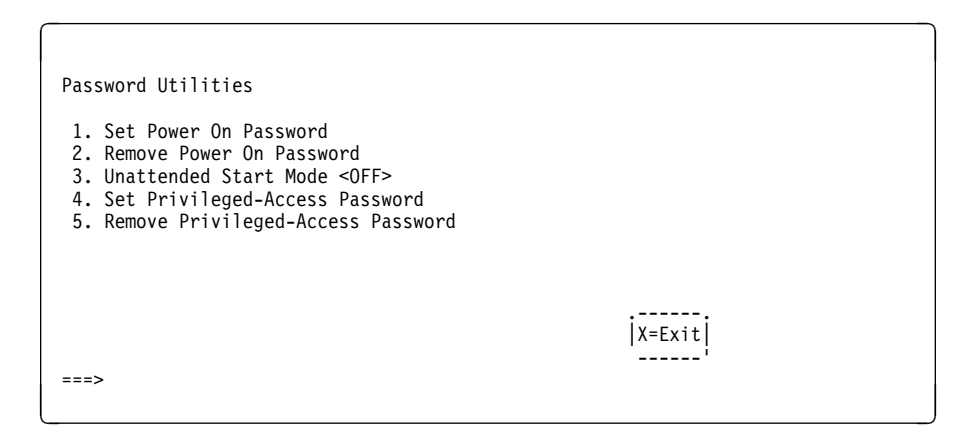

**Set Power On Password**: Setting a power-on password helps protect information stored in your computer. You can use any combination of up to eight characters (A–Z, a–z, and 0–9) for your password. The password you type is not displayed on the screen. Press Enter when you are finished; you are required to type the password again for verification.

To remove a previously set power-on password, select **Remove Power-On Password**.

**Note:** If you *forget* the power-on password, the battery must be removed for longer than 30 seconds to reset the NVRAM. Contact your service representative for assistance.

A password can be set only after the system is turned off and on again. **Set Privileged-Access Password**: The privileged-access password protects against the unauthorized starting of the system programs.

If you previously set a privileged-access password and want to remove it, select **Remove Privileged-Access Password**.

**Note:** If you forget the power-on password, the battery must be removed for longer than 30 seconds to reset the NVRAM. Contact your service representative for assistance.

**Remote Initial Program Load Setup:** This option allows you to enable and set up the remote startup capability of your computer. You are asked to specify the network parameters.

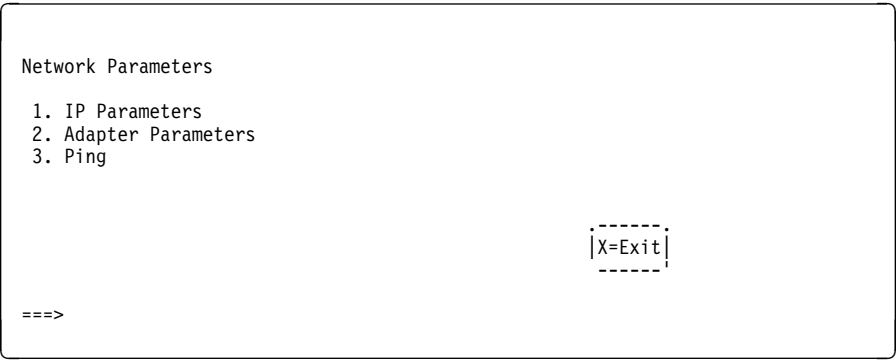

**Note:** Some applications may require that IP addresses contain leading zeroes for numbers less than 100. For example, 129.132.4.20 may need to be entered as 123.132.004.020.

Selecting the **IP Parameters** option displays the following screen.

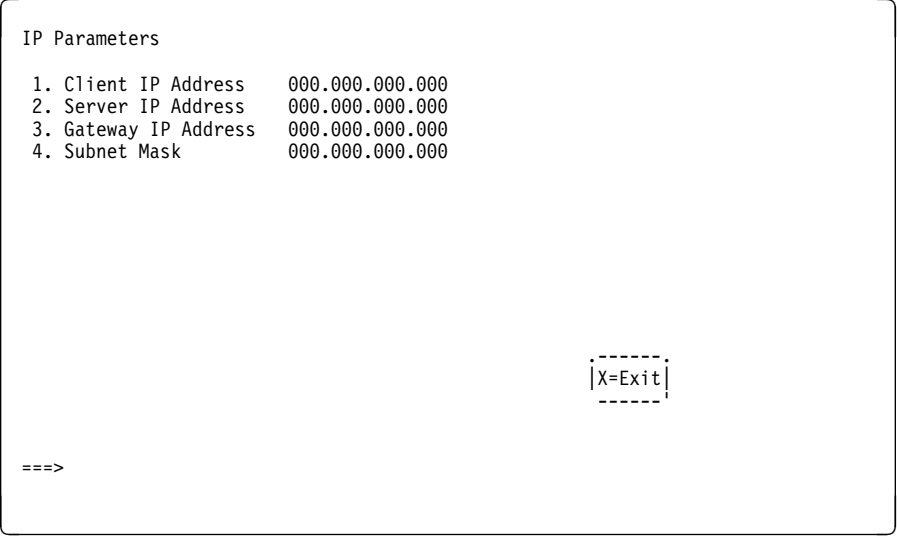

Selecting the **Adapter Parameters** option allows you to view an adapter's hardware address as well as configure network adapters that require setup.

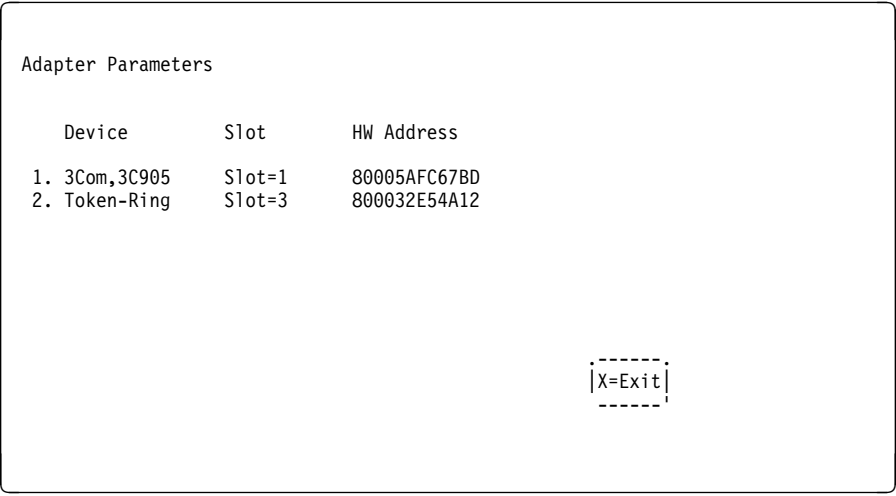

Selecting option 1 (3Com,3C905) displays the following 100Mb Ethernet configuration menus.

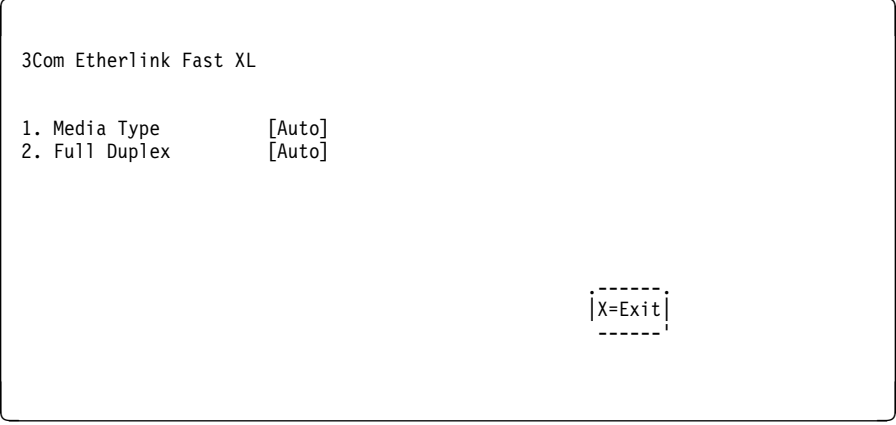

Selecting the Media Type option allows you the change the media employed by the Ethernet adapter.

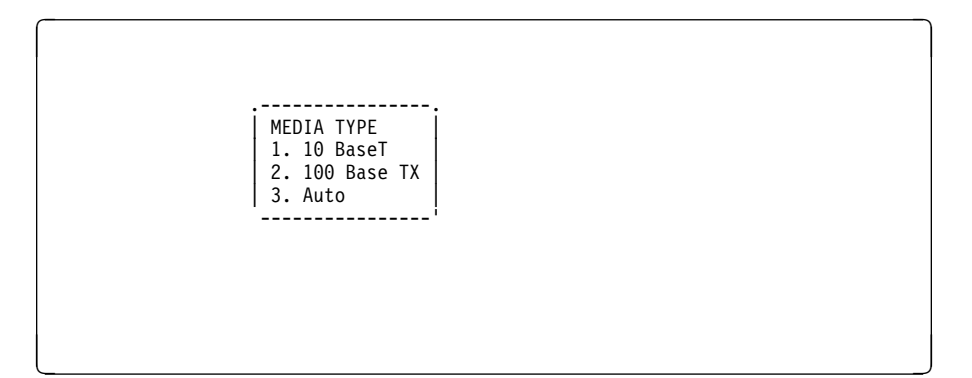

Selecting the Full Duplex option allows you to change how the Ethernet adapter communicates with the network.

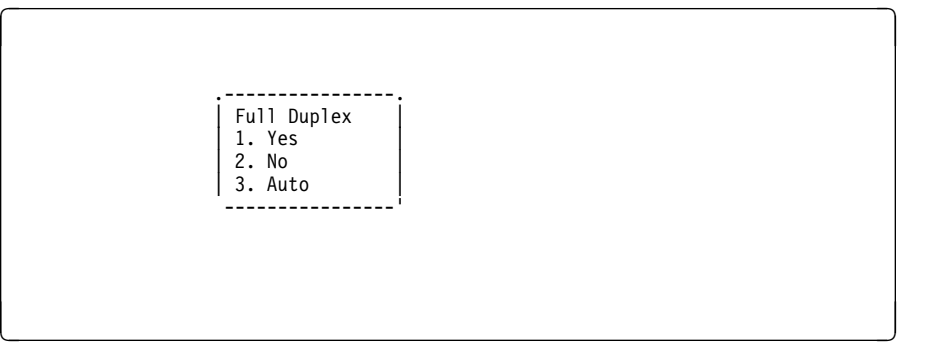

**Ping**, the last option available from the Network Parameters Menu, allows you to test a connection to a remote system unit. After selecting the Ping option, you must choose which adapter communicates with the remote system.

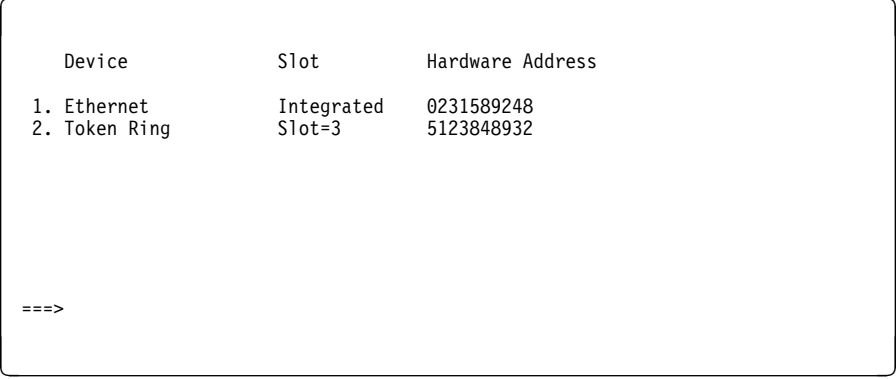

After choosing which adapter to use to ping the remote system, you must provide the addresses needed to communicate with the remote system.

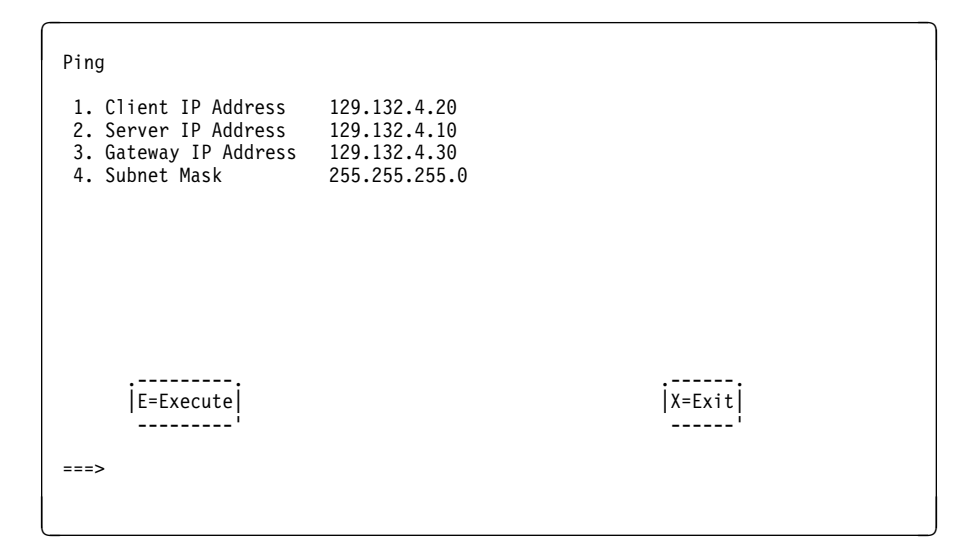

### **Hard Disk Spin Up Delay**

Selecting this utility allows you to adjust the hard disk spin up delay in your system unit.
**Display Error Log:** A screen similar to the following is displayed when you select this option. You can view or clear your computer's error log.

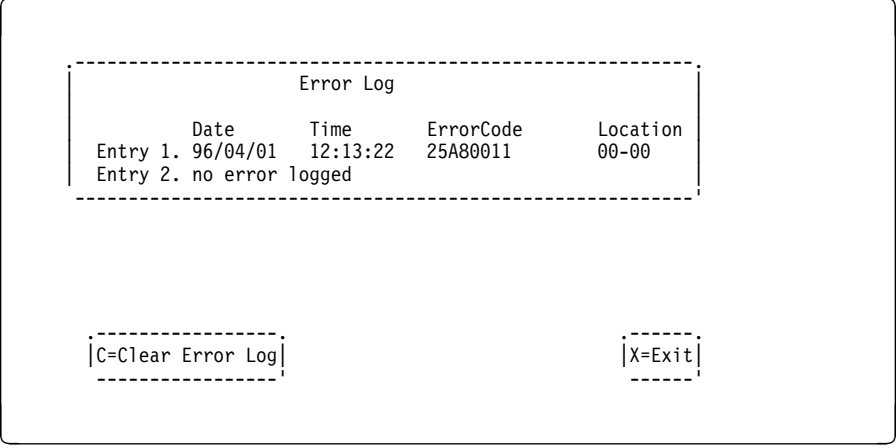

**Change SCSI ID:** This option allows you to view and change the addresses of the SCSI controllers attached to you computer.

**Update System Firmware:** This option allows you to update your system firmware. Note that you must insert a diskette containing the firmware update image after you see the following confirmation screen.

In order to create a firmware diskette with the latest level of firmware available, see:

http://www.rs6ððð.ibm.com/support/micro

When prompted, insert the firmware update diskette containing the new firmware image.

```
\left( \begin{array}{ccc} \mathbf{0} & \mathbf{0} & .--------------------------------------------------------------.
      | This selection will update your System Firmware. Do you want |
      | to continue? Press Y(Yes) NNo.
--------------------------------------------------------------'
```
<u>á an t-Iomraidh ann an t-Iomraidh ann an t-Iomraidh ann an t-Iomraidh ann an t-Iomraidh ann an t-Iomraidh ann an t-Iomraidh ann an t-Iomraidh ann an t-Iomraidh ann an t-Iomraidh ann an t-Iomraidh ann an t-Iomraidh ann an </u>

**System Firmware Recovery:** If a troubleshooting procedure has indicated that the firmware information in your system unit has been corrupted, then you must perform a firmware recovery.

To perform a firmware recovery, do the following:

- 1. Locate your firmware update diskette
- 2. Using another system unit, rename the **\*.img** file on the firmware update diskette to **precover.img**
- 3. Make sure your system unit is turned off
- 4. Insert the firmware recovery diskette into your system unit
- 5. Turn on your system unit
- 6. When the keyboard indicator appears, press the 1 key on the system console ASCII terminal
- 7. When the System Management Services appear, choose Utilities and perform a System Firmware Update as described above

**Update Service Processor Firmware:** See "Service Processor Firmware Updates" o[n page 3-31 f](#page-70-0)or details about updating the service processor.

**Select Console:** Selecting this option allows you to define which display is used by the system for system management.

If no console is selected within two minutes, the console defaults to Serial Port 2.

#### **Select Language**

This option allows you to change the language used by the text-based System Management Services screens.

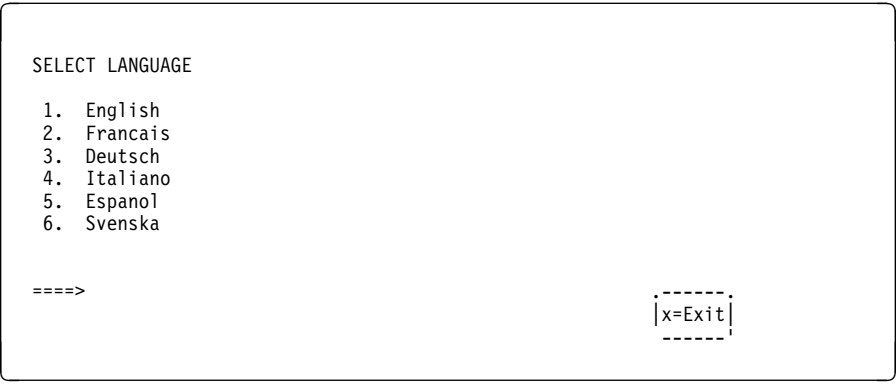

**Note:** Your ASCII terminal must support the ISO-8859 character set in order to properly display languages other than English.

#### **Open Firmware Command Prompt**

To enter the Open Firmware command line, you must press the F8 key after the keyboard icon appears during startup.

If you have pressed the F8 key, the Open Firmware command line (an "OK" prompt) appears after the initialization and power-on self test (POST) are complete.

The OK Prompt provides access to the Open Firmware command prompt. The Open Firmware command prompt is used for debug purposes and device driver development. Information about the commands are available in the IEEE Standard 1275.

The Open Firmware command line is used to set up adapters that are not configurable with the System Management Services. Your adapter documentation directs you to use this option if it is needed.

To exit from the Open Firmware command enter reset-all or power the system down and reboot.

To enter the graphical System Management Services instead of the Open Firmware command line, you must press the F1 key after the keyboard icon appears during startup.

To start the text-based System Management Services instead of the Open Firmware command line, press 1 on the ASCII terminal keyboard when the keyboard text symbol appears during startup.

# **Chapter 5. Installing Options**

This chapter provides instructions to help you add options to your CPU Drawer. Some option-removal instructions are provided, in case you need to remove one option to install another. If you have several internal options to install, these instructions enable you to add them all at one time.

Before you start, be sure you are familiar with the safety and handling guidelines in "Safety Considerations" o[n page 5-2, a](#page-113-0)nd "Handling Static-Sensitive Devices" on [page 5-3.](#page-114-0) These guidelines help you work safely with your server or options.

#### <span id="page-113-0"></span>**Safety Considerations**

Observe the following safety precautions any time you work with this system unit.

#### **DANGER**

**An electrical outlet that is not correctly wired could place hazardous voltage on metal parts of the system or the devices that attach to the system. It is the responsibility of the customer to ensure that the outlet is correctly wired and grounded to prevent an electrical shock.**

**Before installing or removing signal cables, ensure that the power cables for the system unit and all attached devices are unplugged.**

**When adding or removing any additional devices to or from the system, ensure that the power cables for those devices are unplugged before the signal cables are connected. If possible, disconnect all power cables from the existing system before you add a device.**

**Use one hand, when possible, to connect or disconnect signal cables to prevent a possible shock from touching two surfaces with different electrical potentials.**

**During an electrical storm, do not connect cables for display stations, printers, telephones, or station protectors for communication lines.**

#### **CAUTION:**

**This product is equipped with a three–wire power cable and plug for the user's safety. Use this power cable with a properly grounded electrical outlet to avoid electrical shock.**

#### **DANGER**

**To prevent electrical shock hazard, disconnect the power cable from the electrical outlet before relocating the system.**

#### **CAUTION:**

**This unit has more than one power supply cord. To reduce the risk of electrical shock, disconnect two power supply cords before servicing.**

# <span id="page-114-0"></span>**Handling Static-Sensitive Devices**

**Attention:** Adapters, planars, diskette drives, and disk drives are sensitive to static electricity discharge. These devices are wrapped in antistatic bags, as shown in the illustration below, to prevent this damage.

Take the following precautions:

- If you have an antistatic wrist strap available, use it while handling the device.
- Do not remove the device from the antistatic bag until you are ready to install the device in the system unit.
- With the device still in its antistatic bag, touch it to a metal frame of the system.
- Grasp cards and boards by the edges. Hold drives by the frame. Avoid touching the solder joints or pins.
- If you need to lay the device down while it is out of the antistatic bag, lay it on the antistatic bag. Before picking it up again, touch the antistatic bag and the metal frame of the system unit at the same time.
- Handle the devices carefully in order to prevent permanent damage.

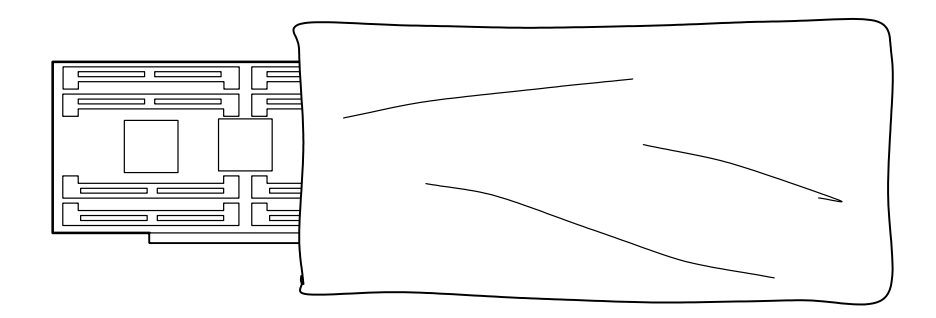

# **Expansion Bays**

Your system comes with one 3.5-inch, 1.44MB diskette drive and a SCSI CD-ROM drive. All models come with one or more SCSI-2 disk drives. The capacity of the disk drives varies, depending on your configuration. The number of additional preinstalled disk drives in banks C and D of your CPU Drawer varies according to the quantity you ordered.

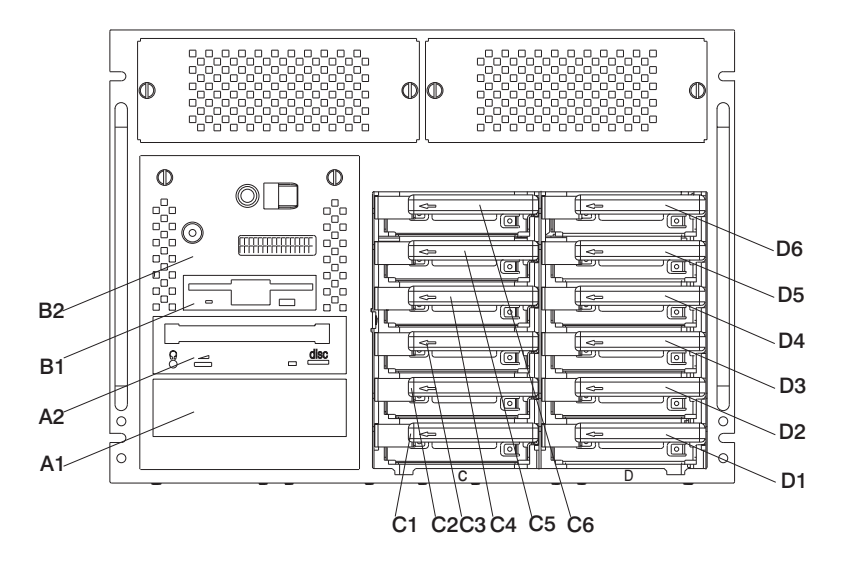

Your system's special design gives you the flexibility to use up to twelve 3.5-inch disk drives (either SCSI or SSA) in banks C and D. To install SSA drives in banks C and D, however, a SCSI disk drive must be installed on a media tray in bay B2, (behind the operator panel display) to serve as a boot drive. There is an additional open bay, A1, for an additional media device or a non-hot-swappable SCSI hard disk drive. For installation instructions and information on the types of drives that you can install in each bay, see "Installing Disk Drives into the Hot-Swap Bays" on [page 5-6.](#page-117-0)

# **Preinstallation Steps (All Bays)**

**Note:** All internal drives in this system are mounted horizontally.

**Attention:** Caution should be used when handling all hard drives. Drives are most likely to be damaged during installation and service. Bumping or handling drives roughly causes latent failures. Do not stack drives and always use appropriate ESD practices. A drop of as little as 1/4 inch can cause latent failures. Media can take 30 seconds to spin down, so ensure at least a 30 second delay after switching off the hot-swappable drives for removal.

1. Touch the static-protective bag containing the drive to any unpainted metal surface on the system; then remove the drive from the bag.

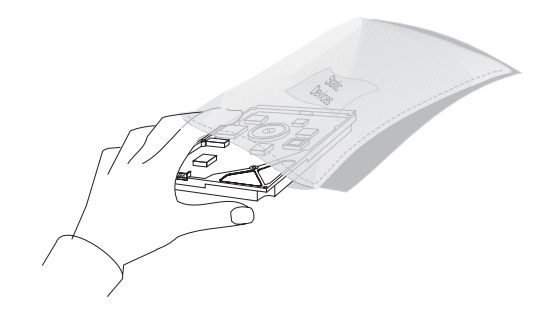

2. Check the instructions that came with the drive to see if you need to set any switches or jumpers on the drive, or if you need to attach a tray to the drive.

**Note:** Automatic SCSI ID setting applies only to hot swap disk drives.

- 3. Choose the location where you want to install the drive.
	- To install a SCSI disk drive in bank C or D, go to page 5-6.
	- To install an SSA disk drive in bank C or D, go to page 5-6.
	- To remove a SCSI disk drive from bank C or D, go to page 5-12.
	- To remove an SSA Disk Drive from bank C or D, go t[o page 5-12.](#page-123-0)

## <span id="page-117-0"></span>**Installing Disk Drives into the Hot-Swap Bays**

This procedure describes how to install a disk drive into a hot-swap bay while the CPU Drawer is powered on.

**Attention:** Do not open the drive; no user adjustments or serviceable parts are inside.

**Note:** 

- SCSI disk drives and SSA disk drives are not interchangeable.
- Banks C and D support hot-swappable disk drives only.
- This procedure is similar to any hot-swappable disk drive that is supported by this drawer.
- SCSI disk drive carriers and SSA disk drive carriers are not interchangeable.
- For additional information regarding the operation of the hot-swap disk drives see the installation and users guide that came with the drives.
- Remember that each 1.6 inch disk drive takes two bays.
- To run SSA drives in banks C and D, a SCSI disk drive must be installed on a media tray in bank B2, to serve as a boot drive.
- Before installing SSA disk drives in banks C and D, order and install a SSA disk drive backplane at the rear of banks C and D. You must also order and have install a SSA adapter. To order, contact your authorized reseller or marketing representative.
- After the backplanes are completely installed, you do not have to turn off the server to install additional hot-swappable disk drives.

This section gives the instructions for installing hot-swap disk drives into banks C and D.

1. If the rack unit has a front door, open it.

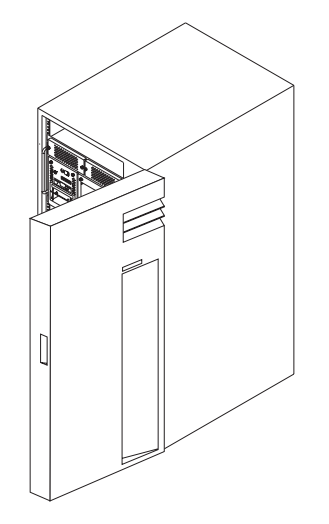

2. Loosen the retained screws that hold the disk drive cover to the drawer and remove the disk drive cover from the drawer, storing it in a safe place.

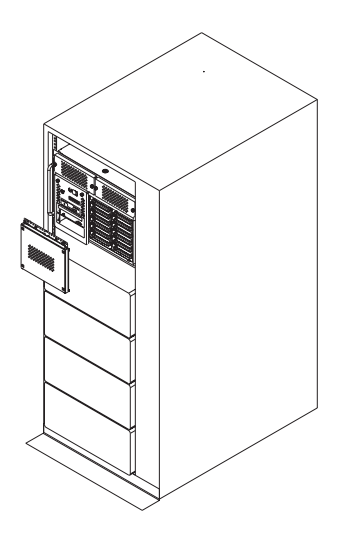

3. Each hot-swap disk drive you plan to install must have the hot-swap disk drive carrier attached.

**Attention:** Handle the hot-swap disk drive with care as it is very fragile and can be easily damaged if exposed to shock, electrostatic discharge, or rough handling.

- 4. If you are installing drives in bank D for the first time, you must install a backplane in bank D before you can install drives. Contact your hardware support center to install the backplane.
- 5. It is recommended that you install the hot-swap disk drive in the next unused position of bank C or D, going from bottom to top.

**Attention:** Attaching SCSI address jumpers on the hot- swap disk drive rather than using the automatic ID furnished by the backplane is not advised. Attaching jumpers can cause service problems, multiple drives at the same address, or confusion locating the correct drive.

a. Rotate the carrier latch to the open position.

#### **SCSI Disk Drives**

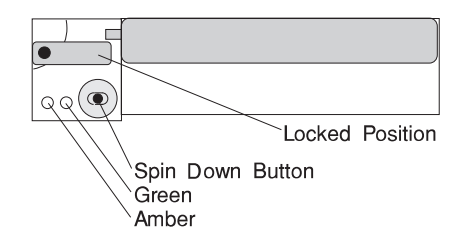

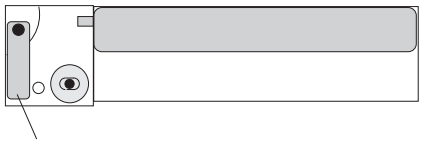

Open Position

#### **SSA Disk Drives**

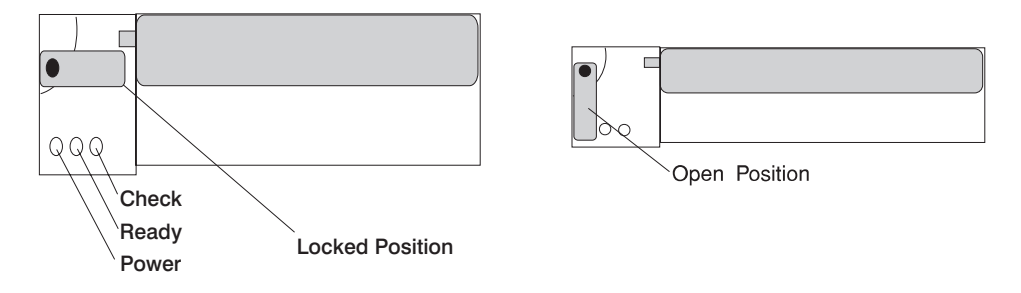

b. Position the drive carrier assembly horizontally, with the connector facing into the bay.

- c. Align the side of the carrier with the raised guides on the left of the bay.
- d. Slide the carrier into the bay gently to keep from damaging the hot-swap disk drive. Slide the carrier to the rear of the bay until it is seated into the connector.

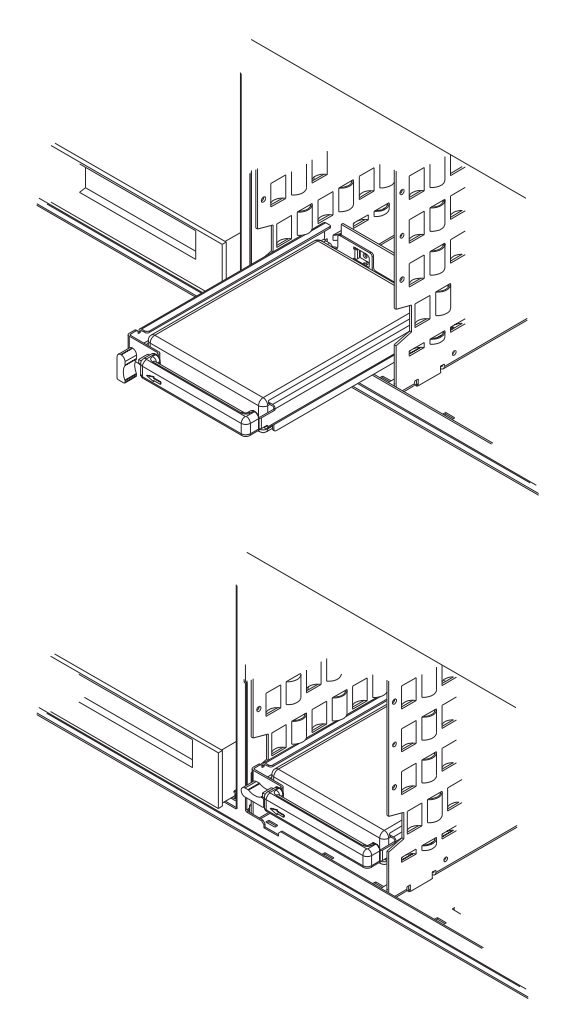

e. Move the carrier latch to the locked position. If the carrier does not lock, check that the drive carrier is fully seated in the backplane. When the drive carrier is fully seated, the green LED on the drive carrier illuminates.

#### **SCSI Disk Drives**

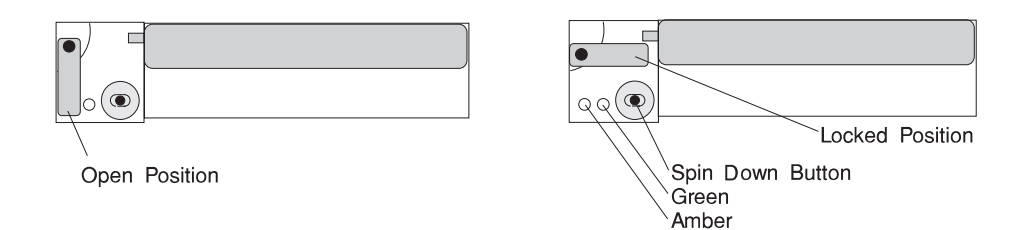

The following table explains the meaning of the green and amber status LEDs and spin down button on a SCSI disk drive.

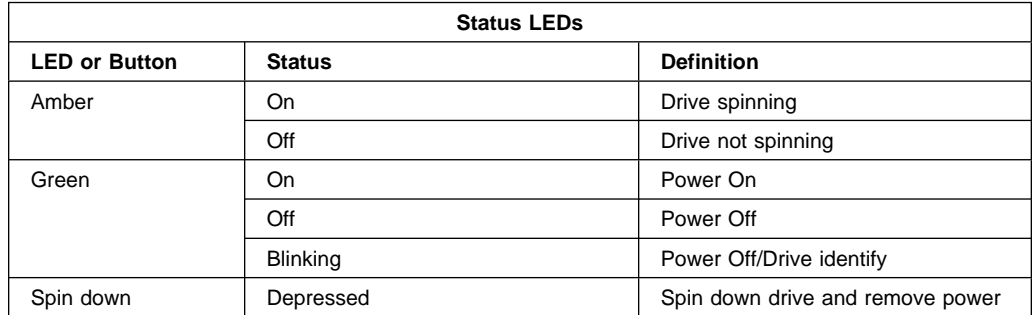

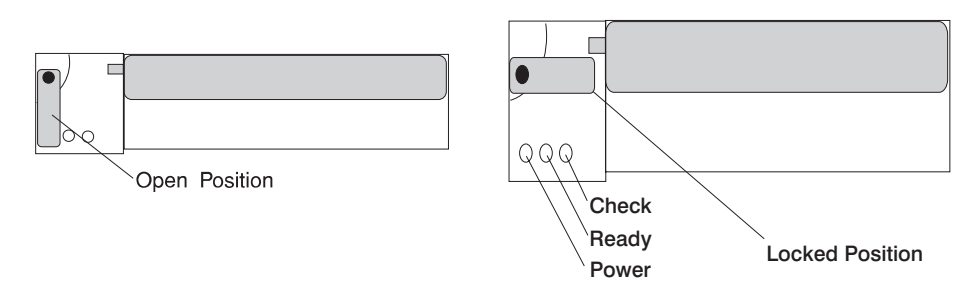

The following table explains the meaning of the Power, Ready and Check status LEDs on an SSA disk drive.

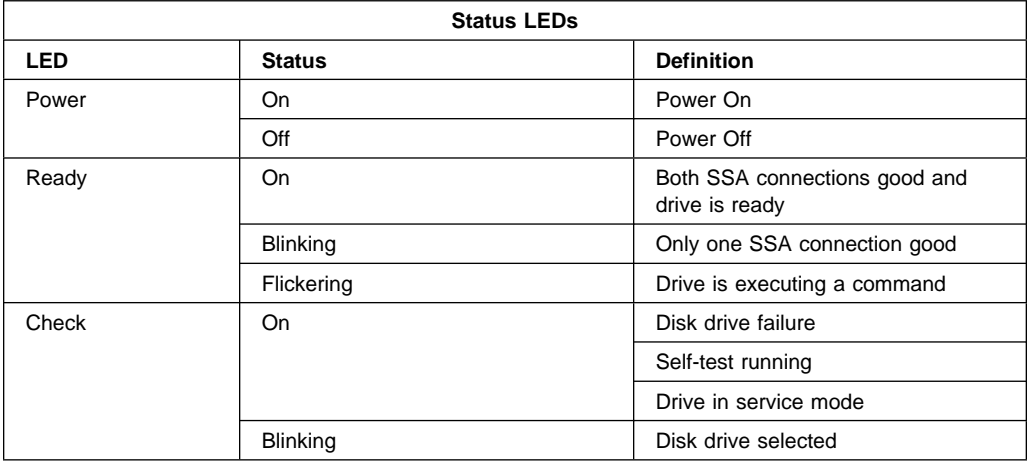

- 6. Go to Appendix A on [page A-1](#page-236-0) to record the drive location and the ID assigned to the drive; then return here to determine your next step.
- 7. If you have other hot-swap disk drives to install, go to page 5-8.
- 8. If you do not have any other procedures to perform, replace the cover that you removed in step 2 on page 5-7.

## <span id="page-123-0"></span>**Removing Disk Drives from the Hot-Swap Bays**

This procedure describes how to remove hot-swap disk drives from a hot-swap bay while the CPU Drawer is powered on.

If you remove a hot-swap disk drive when the CPU Drawer power is off, steps 3 on page 5-13 and 4 on page 5-14 do not apply.

**Attention:** Follow all procedures for ESD-sensitive parts while performing these procedures. For ESD information, see "Handling Static-Sensitive Devices" on page 5-3.

1. If the rack unit has a front door, open it.

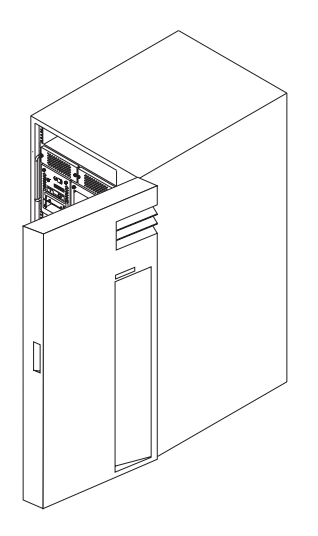

2. Loosen the retaining screws that hold the disk drive cover to the drawer and remove the disk drive cover from the drawer, storing it in a safe place.

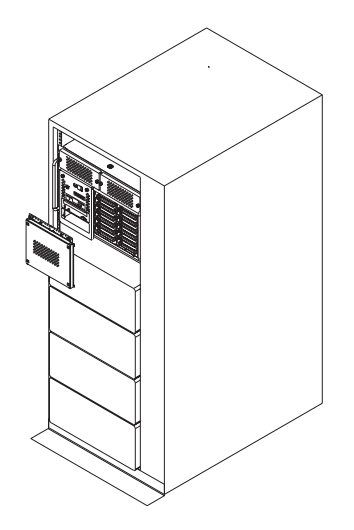

**Attention:** Physically removing a hot-swap drive from the CPU Drawer before it has been removed from the system configuration may cause unrecoverable data corruption.

3. Verify that the device has been removed from the system configuration; the yellow LED on the hot-swap disk drive should be off.

- 4. For SCSI disk drives, press the spin-down button on the hot-swap disk drive; observe the green flashing LED.
- 5. Unlock the drive by turning the carrier latch 90 degrees clockwise to the open position.

## **SCSI Disk Drives**

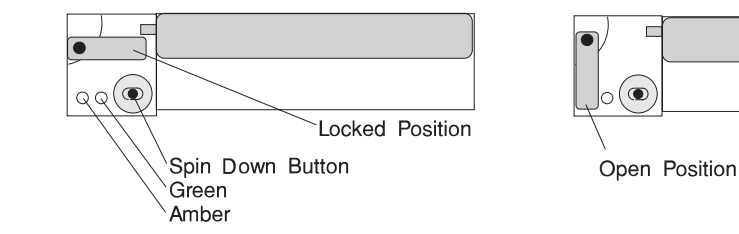

#### **SSA Disk Drives**

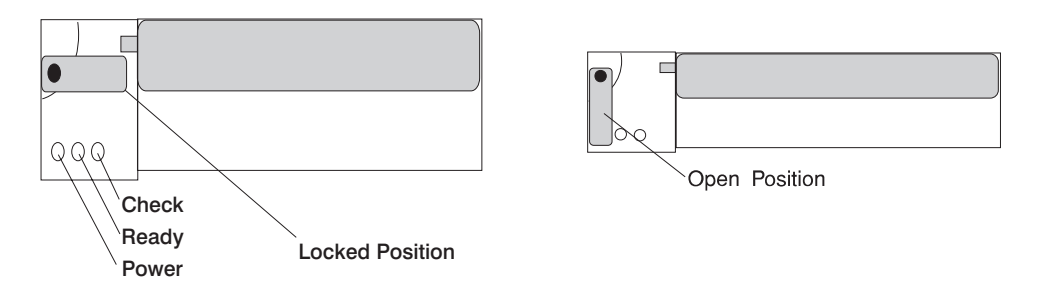

**Attention:** SSA backplanes must be fully populated. Each backplane connector must have a disk drive or a blank carrier installed at all times. If you remove a disk drive from a bay and do not replace it with another disk drive, you must install a blank carrier in that bay.

6. Disconnect the drive from the connector on the backplane by grasping the handle on the drive tray and carefully pulling the drive out of the server. Store the drive in a safe place.

**Attention:** Handle the disk drive with care as it is very fragile and can be easily damaged if exposed to shock, ESD, or rough handling.

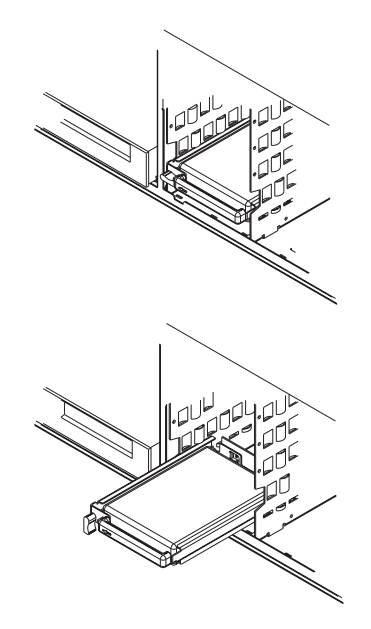

- 7. If you are removing another disk drive, return to "Installing Disk Drives into the Hot-Swap Bays" on page 5-6.
- 8. If you are installing another disk drive or carrier blank in bank C or D, go to "Removing Disk Drives from the Hot-Swap Bays" on page 5-12.
- 9. Go to [Table A-2 on page A-4 a](#page-239-0)nd update the drive information; then return here to determine your next step.
- 10. If you do not have any other procedures to perform, replace the disk drive cover that you removed earlier.

# **Chapter 6. Using the Online and Standalone Diagnostics**

#### **Diagnostic Sources**

The diagnostics consist of Standalone Diagnostics and Online Diagnostics. Standalone Diagnostics are packaged on removable media. They must be booted or mounted before they can be run. If booted, they have no access to the AIX Error Log or the AIX Configuration Data. However, if mounted, they have access to the AIX Error Log and the AIX Configuration Data. Online Diagnostics, when installed, reside with AIX in the file system. They can be booted in single user mode (referred to as service mode), run in maintenance mode, or run concurrently with other applications. They have access to the AIX Error Log and the AIX Configuration Data.

#### **Standalone and Online Diagnostics Operating Considerations**

**Note:** When possible, run Online Diagnostics in Service Mode. Online Diagnostics perform additional functions compared to Standalone Diagnostics.

The following items identify some things to consider before using the diagnostics:

- 1. When diagnostics are installed, the device support for some devices may not get installed. If this is the case, that device does not appear in the diagnostic test list when running disk based diagnostics.
- 2. Support for some TTY terminals is optionally installed. If you attach a TTY terminal to a system to run diagnostics be aware that it may not work properly since the AIX support for the terminal may not be installed.

# **Selecting a Console Display**

When you run Standalone Diagnostics and under some conditions Online Diagnostics, you need to select the console display. The diagnostics display instructions on any graphics display and the terminal attached to the Serial 1 port.

# **Identifying the Terminal Type to Diagnostics**

**Note:** This is not the same as selecting a console display.

When you run diagnostics, the diagnostics must know what type of terminal you are using. If the terminal type is not known when the FUNCTION SELECTION menu is displayed, the diagnostics do not allow you to continue until a terminal is selected from the DEFINE TERMINAL option menu. Select **lft** for graphical displays.

# **Undefined Terminal Types**

If an undefined terminal type from the DEFINE TERMINAL option menu is entered, the menu prompts the user to enter a valid terminal type, and the menu is redisplayed until either a valid type is entered or the user exits the DEFINE TERMINAL option.

**Resetting the Terminal:** If the user enters a terminal type that is valid (according to the DEFINE TERMINAL option menu) but is not the correct type for the ASCII terminal being used, you may have difficulty reading the screen, using the function keys or the Enter key. These difficulties can be bypassed by pressing Ctrl-C to reset the terminal. The screen display that results from resetting the terminal varies with the mode in which the system is running:

- Online Normal or Maintenance Mode The command prompt appears.
- Standalone Mode or Online Service Mode -The terminal type is reset to "dumb", the Diagnostic Operating Instruction panel is displayed, and the user is required to go through the DEFINE TERMINAL process again.

# **Running Standalone Diagnostics**

Consider the following when you run Standalone Diagnostics:

- The diagnostic disc must remain in the CD-ROM drive for the entire time that diagnostics are executing.
- The diagnostic CD-ROM cannot be ejected from the CD-ROM drive once the diagnostics have loaded. The disc can only be ejected after the system has been turned off and then turned on (standalone mode) or after the diagnostics program has terminated (Online concurrent mode).
- The CD-ROM drive from which diagnostics were loaded cannot be tested.
- The SCSI adapter (or circuitry) controlling the CD-ROM drive from which diagnostics were loaded cannot be tested.

# **Running Online Diagnostics**

Consider the following when you run the Online Diagnostics from a server or a disk:

- The diagnostics cannot be loaded and run from a disk until the AIX operating system has been installed and configured. After the AIX operating system has been installed, all three modes of operation are available.
- The diagnostics cannot be loaded on a system (client) from a server if that system is not set up to boot from a server over a network. When the system is

set up to boot from a server, the diagnostics are run in the same manner as they are from disk.

- If the diagnostics are loaded from disk or a server, you must shutdown the AIX operating system before turning the system unit off to prevent possible damage to disk data. This is done in one of two ways:
	- If the diagnostics were loaded in standalone mode, press the F3 key until DIAGNOSTIC OPERATING INSTRUCTIONS displays; then press the F3 key again to shutdown the AIX operating system.
	- If the diagnostics were loaded in maintenance or concurrent mode, enter the **shutdown -F** command.
- Under some conditions the system may stop, with instructions displayed on attached displays and terminals. Follow the instructions to select a console display.

# **Running the Diagnostics from a TTY Terminal**

Consider the following when you run diagnostics using a TTY-type terminal as the console display:

- See the operator manual for your type of tty terminal to find the key sequences you need to respond to the diagnostics. For the 3151, refer to the 3151 ASCII Display Station Guide to Operations, form number GA18-2633. For the 3164, refer to the 3164 ASCII Color Display Station Description, form number GA18-2617.
- When the diagnostics present display information through the Serial 1 port, certain attributes are used. These attributes are set as if the diagnostics were using a 3161 display terminal. The following tables list attributes for the 3161 ASCII Display Terminal and for two other ASCII display terminals commonly used with the system.
- If you have a TTY terminal other than a 3151, 3161 or 3164 attached to the Serial 1 port, your terminal may have different names for the attributes. Use the attribute descriptions in the following tables to determine the settings for your terminal.

# **General Attributes Always Required**

The following general attributes are the default settings for the diagnostics. Be sure your terminal is set to these attributes.

**Note:** These attributes should be set before the diagnostics are loaded.

Refer to the following table.

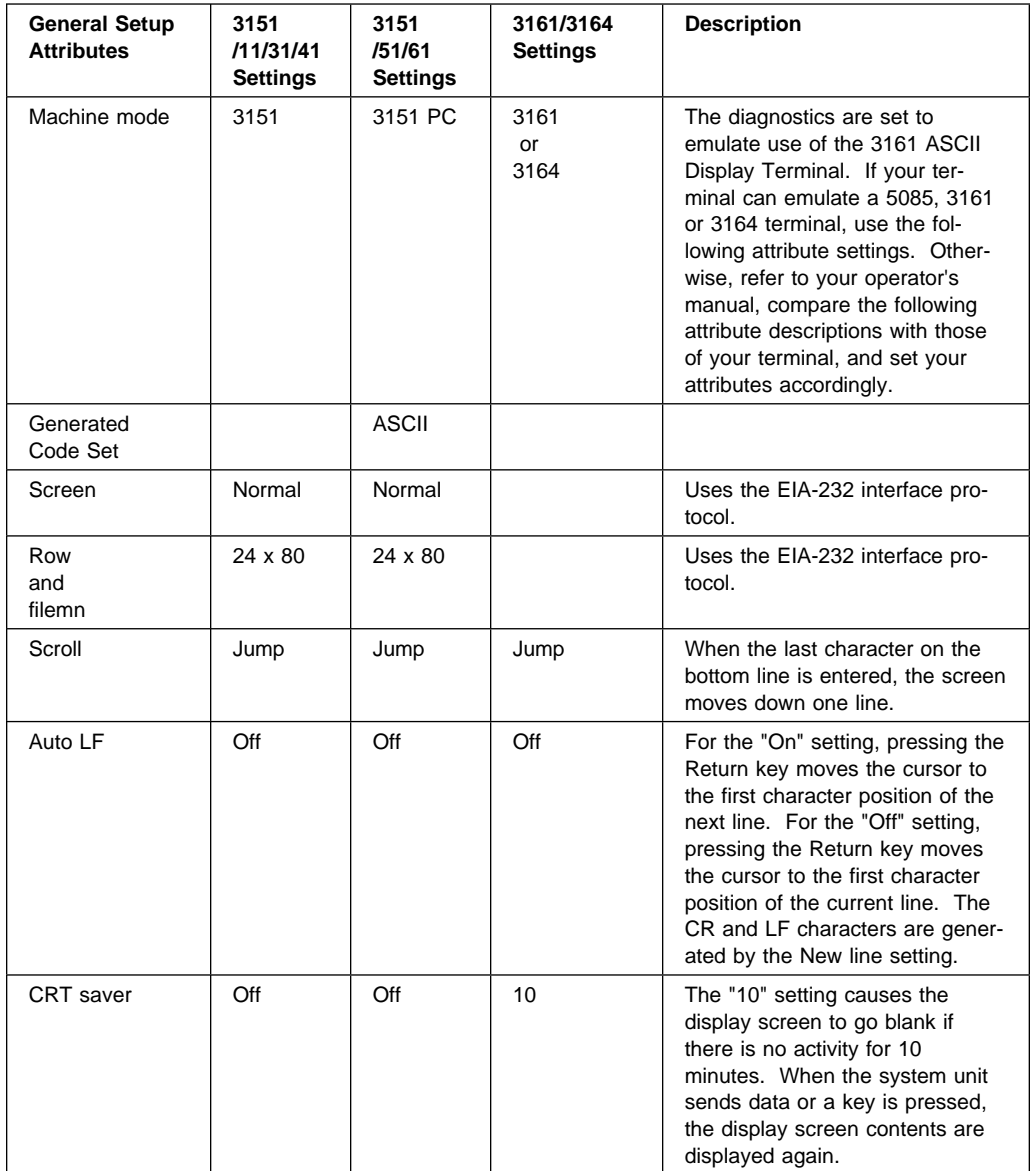

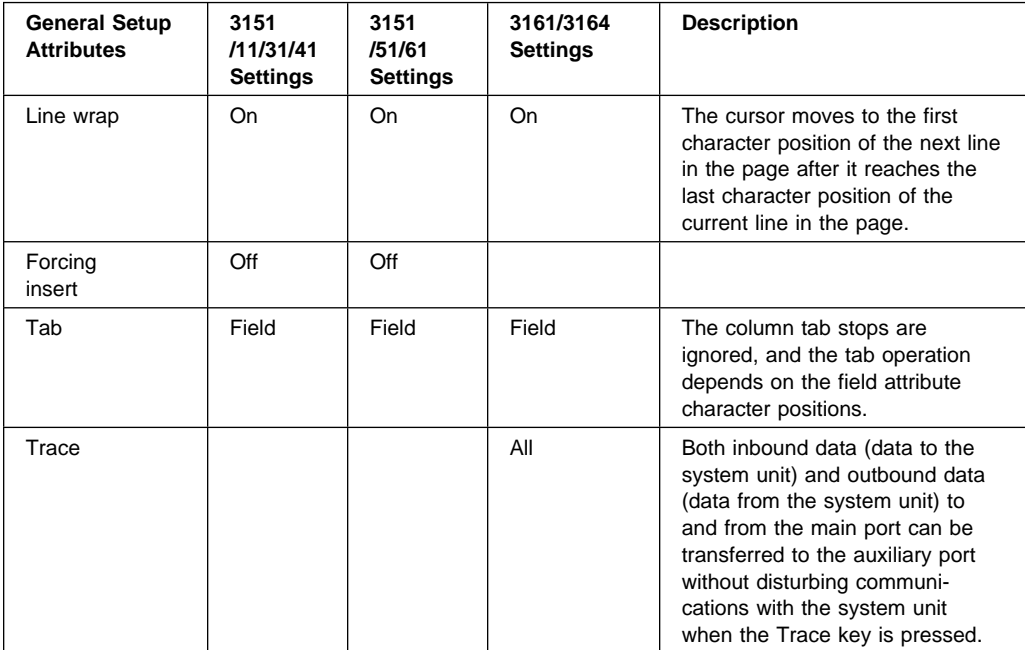

# **Additional Communication Attributes**

The following communication attributes are for the 3151, 3161, and 3164 terminals.

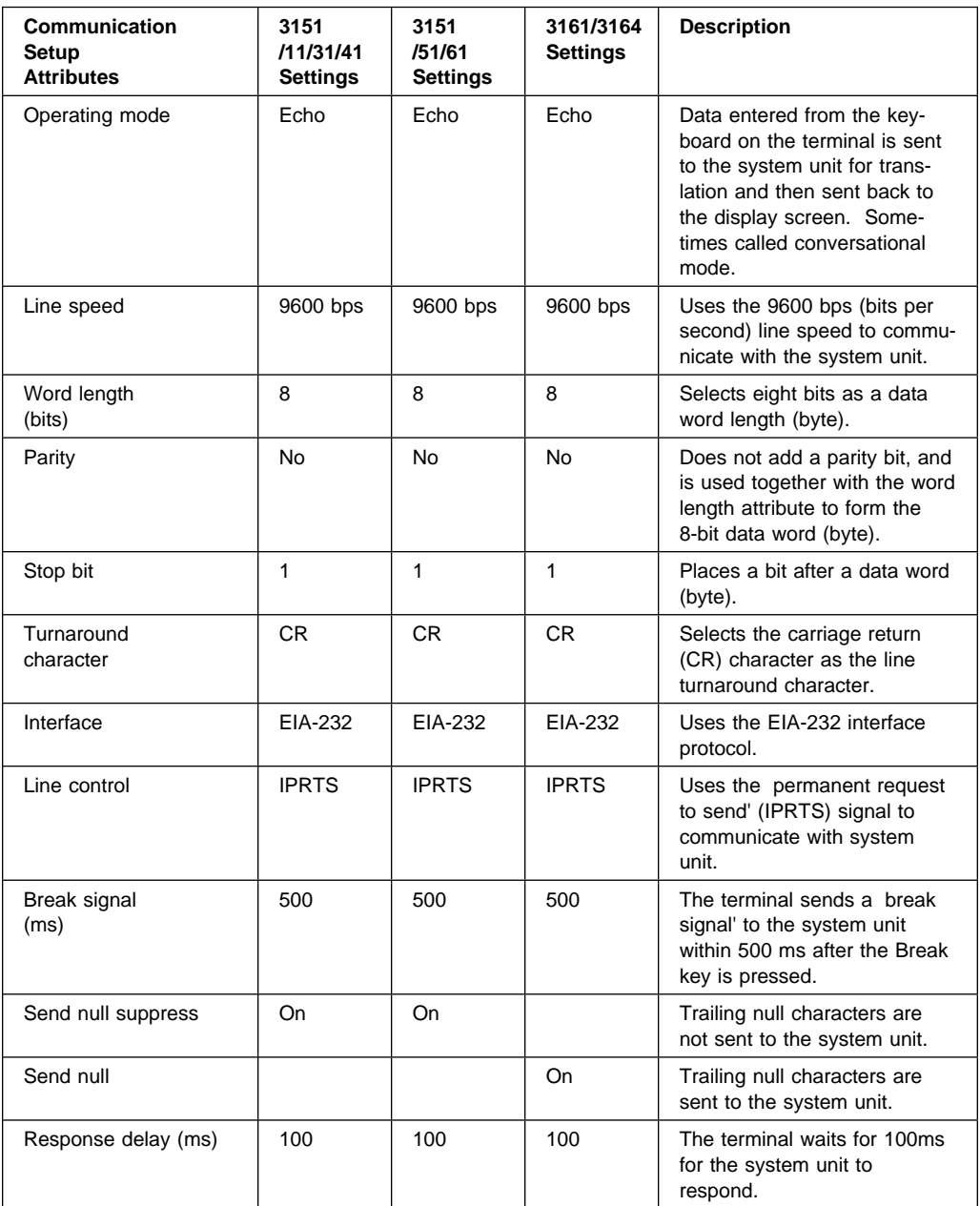

# **Additional Keyboard Attributes**

The following keyboard attributes are for the keyboard attached to the 3151, 3161, and 3164 terminals.

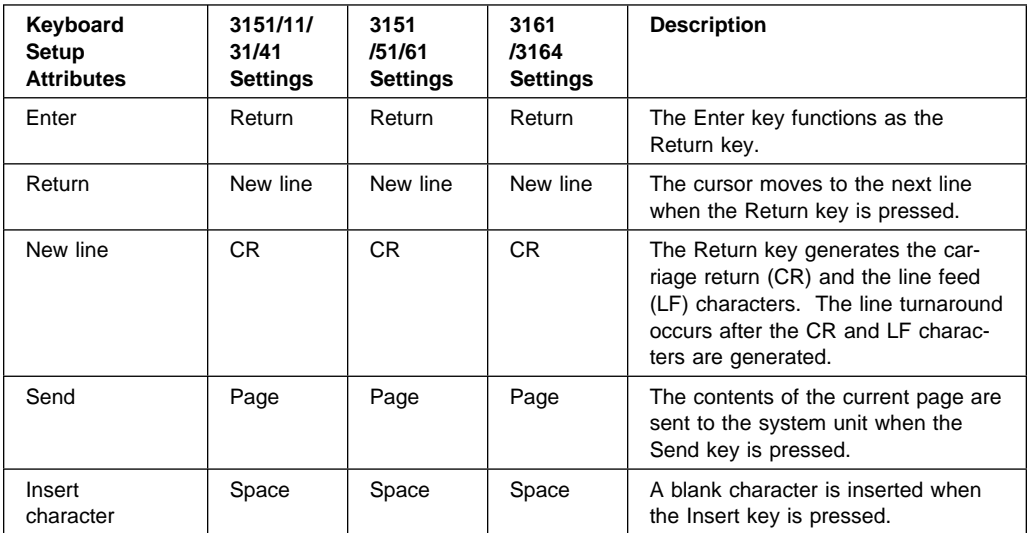

# **Additional Printer Attributes**

The following printer attributes are for a printer attached to the 3151, 3161, and 3164 terminals.

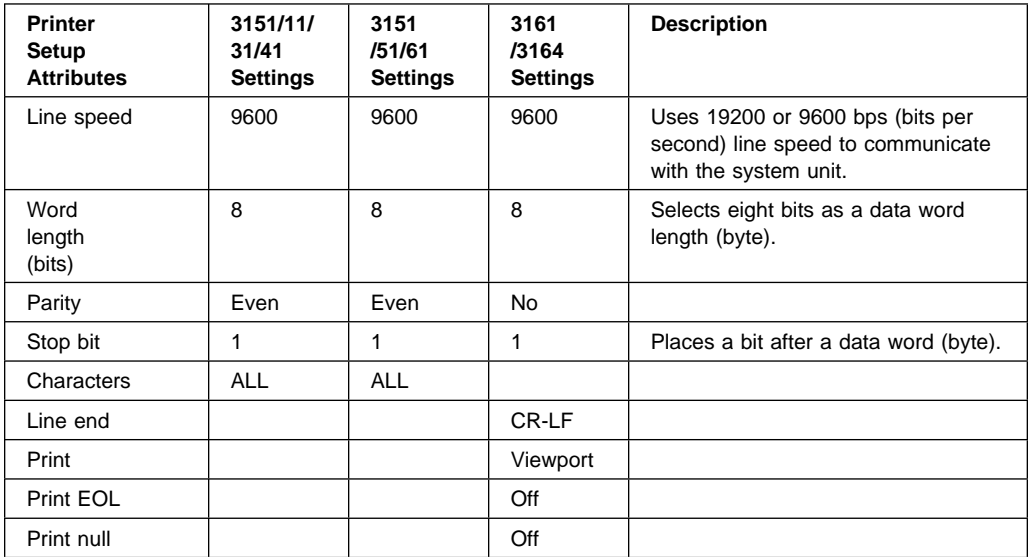

# **Online Diagnostics Modes of Operation**

The Online Diagnostics can be run in three modes:

- Service Mode
- Concurrent Mode
- Maintenance Mode

#### **Service Mode**

Service mode provides the most complete checkout of the system resources. This mode also requires that no other programs be running on the system. All system resources except the SCSI adapter, and the disk drives used for paging can be tested. However, note that the memory and processor are only tested during POST.

Error log analysis is done in service mode when you select the Problem Determination option on the DIAGNOSTIC MODE SELECTION menu.

#### **Running the Online Diagnostics in Service Mode**

To run Online Diagnostics in service mode, take the following steps:

- 1. Stop all programs including the AIX operating system (get help if needed).
- 2. Turn the power off.
- 3. Remove all tapes, diskettes, and CD-ROMs.
- 4. Turn the power on.
	- a. When or after the diskette indicator appears, press F6 on the directlyattached keyboard or 6 on the ASCII terminal keyboard to indicate that diagnostics are to be loaded.
	- b. Enter any requested passwords.
	- c. Follow any instructions to select a console.
- 5. After the diagnostic controller loads, DIAGNOSTIC OPERATING INSTRUCTIONS appear on the console display.
- 6. Follow the displayed instructions to checkout the desired resources.
- 7. When testing is complete; use the F3 key to return to the DIAGNOSTIC OPER-ATING INSTRUCTIONS.
- 8. Press the F3 key (from a defined terminal) or press 99 (for an undefined terminal) to shutdown the diagnostics before turning off the system unit.

**Note:** Pressing the F3 key (from a defined terminal) produces a "Confirm Exit" popup menu which offers two options: continuing with the shutdown by pressing F3; or returning to diagnostics by pressing Enter.

For undefined terminals, pressing 99 produces a full screen menu which offers two options: continuing with the shutdown by pressing 99 and then Enter; or returning to diagnostics by pressing Enter.

#### **Concurrent Mode**

Concurrent mode provides a way to run Online Diagnostics on some of the system resources while the system is running normal system activity.

Because the system is running in normal operation, some of the resources cannot be tested in concurrent mode. The following resources cannot be tested in concurrent mode:

- SCSI adapters connected to paging devices
- The disk drive used for paging
- Some display adapters
- Memory
- Processor

There are three levels of testing in concurrent mode:

- The **share-test level** tests a resource while the resource is being shared by programs running in the normal operation. This testing is mostly limited to normal commands that test for the presence of a device or adapter.
- The **sub-test level** tests a portion of a resource while the remaining part of the resource is being used in normal operation. For example, this test could test one port of a multiport device while the other ports are being used in normal operation.
- The **full-test level** requires the device not be assigned to or used by any other operation. This level of testing on a disk drive may require the use of the **varyoff** command. The diagnostics display menus to allow you to vary off the needed resource.

Error log analysis is done in concurrent mode when you select the Problem Determination option on the DIAGNOSTIC MODE SELECTION menu.

To run the Online Diagnostics in concurrent mode you must be logged onto the AIX operating system and have proper authority to issue the commands (if needed, get help).

The **diag** command loads the diagnostic controller and displays the Online Diagnostic menus.

## **Running the Online Diagnostics in Concurrent Mode**

To run Online Diagnostics in concurrent mode, take the following steps:

- 1. Log on to the AIX operating system as root or superuser.
- 2. Enter the **diag** command.
- 3. When the DIAGNOSTIC OPERATING INSTRUCTIONS are displayed, follow the instructions to check out the desired resources.
- 4. When testing is complete; use the F3 key to return to the DIAGNOSTIC OPER-ATING INSTRUCTIONS. Then press the F3 key again to return to the AIX operating system prompt. Be sure to vary on any resource you had varied to off.
- 5. Press the Ctrl-D key sequence to log off from root or superuser.

#### **Maintenance Mode**

Maintenance mode runs the Online Diagnostics using the customer's version of the AIX operating system. This mode requires that all activity on the AIX operating system be stopped so the Online Diagnostics have most of the resources available to check. All of the system resources except the SCSI adapters, memory, processor, and the disk drive used for paging can be checked.

Error log analysis is done in maintenance mode when you select the Problem Determination option on the DIAGNOSTIC MODE SELECTION menu.

The **shutdown -m** command is used to stop all activity on the AIX operating system and put the AIX operating system into maintenance mode. Then the **diag** command is used to invoke the diagnostic controller so you can run the diagnostics. After the diagnostic controller is loaded, follow the normal diagnostic instructions.

# **Running the Online Diagnostics in Maintenance Mode**

To run the Online Diagnostics in maintenance mode you must be logged on to the customer's version of the AIX operating system as root or superuser and use the **shutdown -m** and **diag** commands. Use the following steps to run the Online Diagnostics in maintenance mode:

- 1. Stop all programs except the AIX operating system (get help if needed).
- 2. Log onto the AIX operating system as root or superuser.
- 3. Enter the **shutdown -m** command.

4. When a message indicates the system is in maintenance mode, enter the **diag** command.

**Note:** It may be necessary to set TERM type again.

- 5. When DIAGNOSTIC OPERATING INSTRUCTIONS is displayed, follow the displayed instructions to checkout the desired resources.
- 6. When testing is complete; use the F3 key to return to DIAGNOSTIC OPER-ATING INSTRUCTIONS. Then press the F3 key again to return to the AIX operating system prompt.
- 7. Press Ctrl-D to log off from root or superuser.

#### **Standalone Diagnostic Operation**

Standalone Diagnostics provide a method to test the system when the Online Diagnostics are not installed and a method of testing the disk drives that cannot be tested by the Online Diagnostics.

No Error Log Analysis is done by the Standalone Diagnostics.

The CD-ROM drive and the SCSI controller that controls it cannot be tested by the Standalone Diagnostics.

#### **Running the Standalone Diagnostics**

To run Standalone Diagnostics in service mode, take the following steps:

- 1. Verify with the system administrator and system users that the system unit may be shut down, then stop all programs including the AIX operating system. (Refer to the AIX operating system documentation shutdown command information.)
- 2. Remove all tapes, diskettes, and CD-ROMs.
- 3. Insert the Diagnostic CD-ROM into the CD-ROM drive.
- 4. Turn off the system unit.
- 5. Turn the power on.
	- a. When or after the diskette indicator appears, press F5 on the direct attached keyboard or 5 on the tty keyboard to indicate that diagnostics are to be loaded.
	- b. Enter any requested passwords.
	- c. Follow any instructions to select a console.
- 6. After the diagnostic controller loads, DIAGNOSTIC OPERATING INSTRUCTIONS appear on the console display.
- **6-12** RS/6000 Enterprise Server Model H Series User's Guide
- 7. Follow the displayed instructions to check out the desired resources.
- 8. When testing is complete; use the F3 key to return to the DIAGNOSTIC OPER-ATING INSTRUCTIONS.

#### **Location Codes**

This system unit uses Physical Location Codes in conjunction with AIX Location Codes to provide mapping of the failing field replaceable units (FRUs). The location codes are produced by the system unit's firmware and AIX.

#### **Physical Location Codes**

Physical location codes provide a mapping of logical functions in a platform (or expansion sites for logical functions, such as connectors or ports) to their specific locations within the physical structure of the platform.

#### **Location Code Format**

The format for the location code is an alphanumeric string of variable length, consisting of a series of location identifiers, separated by the standard dash (-) or slash (/) character. The series is hierarchical; that is, each location identifier in the string is a physical child of the one preceding it.

- The (dash) separator character represents a normal structural relationship where the child is a separate physical package and it plugs into (or is connected to) the parent. For example, P1-C1 is a CPU card (C1) plugged into a planar (P1), or P1-M1 is a memory card (M1) plugged into a planar (P1).
- The / (slash) separator character separates the base location code of a function from any extended location information. A group of logical devices can have the same base location code because they are all on the same physical package, but may require extended location information to describe the connectors they support. For example, P2/S1 describes the location of the serial port 1 controller and its connector (S1), which is located on planar P2 (its base location code), but the / indicates that further devices can be connected to it at the external S1 serial connector. The keyboard controller and its connector likewise have location code P2/K1, which means they have the same base location code (P2) as serial port 1, but a different external connector. In contrast, the location code P2-K1 actually points to the device connected to connector K1; that is, the keyboard. The location code P2/Z1 indicates an integrated SCSI controller which drives connector Z1, while location codes of P2-Z1-... point to the actual SCSI bus and devices.

Each location identifier consists of one alpha prefix character that identifies a location type, and a decimal integer number (typically one or two digits) that identifies a specific instance of this location type. Certain location types may also support secondary sub-locations, which are indicated by appending a period (".") character and a sub-location instance number.

Specifically, the format of a location code is defined as follows:

pn[.n][- or /]pn[.n][- or /]...

Where p is a defined alpha location type prefix, n is a location instance number, and [.n] is a sub-location instance number (where applicable). Sub-location notation is used only for location types which have clearly defined and limited expansion sites; for example, memory SIMMs slots on a memory card. Primarily, the [.n] sub-location notation is intended for use as an abbreviation of the location code in cases where:

- 1. Based on the device structure, the abbreviated sub-location code conveys the same information in a more concise form than an additional level of location identifier -- for example:
	- P1-M1.4 (pluggable module 4 on Memory Card 1 on Planar 1), rather than P1-M1-M4
	- P1-C1.1 (pluggable CPU 1 on CPU Card 1 on Planar 1), rather than P1-C1-C1
	- P2-Z1-A3.1 (LUN 1 at SCSI ID 3 on integrated SCSI bus 1 from Planar 2), rather than P2-Z1-A3-A1
- 2. The sub-location is either a basic physical extension or sub-enclosure of the base location, but does not represent additional function or connectivity; for example, a drawer in a rack (U1.2) or a riser card on an I/O board (P2.1).

# **AIX Location Codes**

The basic formats of the AIX location codes are:

• For non-SCSI devices/drives

AB-CD-EF-GH

For SCSI devices/drives

AB-CD-EF-G,H

For planars, cards, and non-SCSI devices the location code is defined as:

```
 AB-CD-EF-GH
| | | |
         Device/FRU/Port ID
      Connector ID
  devfunc Number, Adapter Number or Physical Location
Bus Type or PCI Parent Bus
```
- The AB value identifies a bus type or PCI parent bus as assigned by the firmware.
- The CD value identifies adapter number, adapter's devfunc number, or physical location. The devfunc number is defined as the PCI device number times 8, plus the function number.
- The EF value identifies a connector.
- The GH value identifies a port, address, device, or FRU.

Adapters and cards are identified with just AB-CD.

The possible values for AB are:

- 00 Processor bus
- 01 ISA bus
- 02 EISA bus
- 03 MCA bus
- 04 PCI bus used in the case where the PCI bus cannot be identified
- 05 PCMCIA buses
- xy For PCI adapters where x is equal to or greater than 1. The x and y are characters in the range of 0-9, A-H, J-N, P-Z (O, I, and lower case are omitted) and are equal to the parent bus's ibm, aix-loc Open Firmware Property.

The possible values for CD depend on the adapter/card.

For pluggable PCI adapters/cards, CD is the device's devfunc number (PCI device number times 8, plus the function number). The C and D are characters in the range of 0-9, and A-F (hex numbers). This allows the location code to uniquely identify multiple adapters on individual PCI cards.

For pluggable ISA adapters, CD is equal to the order the ISA cards defined/configured either by SMIT or the ISA Adapter Configuration Service Aid.

For integrated ISA adapters, CD is equal to a unique code identifying the ISA adapter. In most cases this is equal to the adapter's physical location code. In cases where a physical location code is not available, CD will be FF.

EF is the connector ID. It is used to identify the adapter's connector that a resource is attached to.

GH is used to identify a port, device, or FRU. For example:

- For async devices GH defines the port on the fanout box. The values are 00 to 15.
- For a diskette drive H defines which diskette drive 1 or 2. G is always 0.
- For all other devices GH is equal to 00.

For integrated adapter, EF-GH is the same as the definition for a pluggable adapter. For example, the location code for a diskette drive is 01-D1-00-00. A second diskette drive is 01-D1-00-01.

For SCSI the location code is defined as:

```
 AB-CD-EF-G,H
| | | | |
         Logical Unit address of the SCSI Device
      | Control Unit Address of the SCSI Device
      Connector ID
   devfunc Number, Adapter Number or Physical Location
Bus Type or PCI Parent Bus
```
Where AB-CD-EF are the same as non-SCSI devices.

G defines the control unit address of the device. Values of 0 to 15 are valid.

H defines the logical unit address of the device. Values of 0 to 255 are valid.

There is also a bus location code that is generated as '00-XXXXXXXX' where XXXXXXXX is equivalant to the node's unit address.

Examples of physical location codes displayed by AIX are:

Processor card in system board slot 1

P1-C1

Memory module in system board slot 2

P1-M2

Memory module 12 in card in system board slot 2

U1-P1-M2.12
#### Examples of AIX location codes displayed are:

#### Integrated PCI adapter

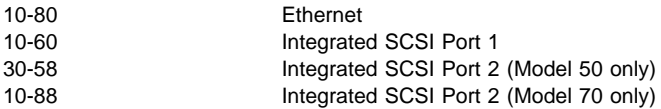

#### Pluggable PCI adapters

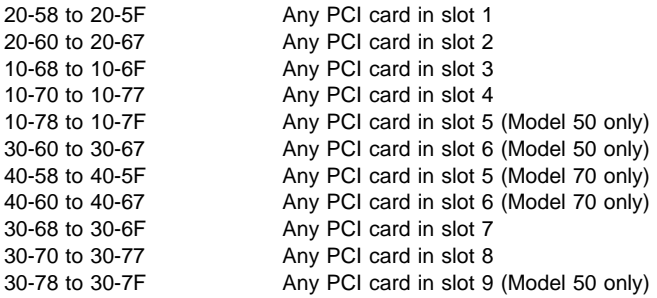

#### Integrated ISA adapters

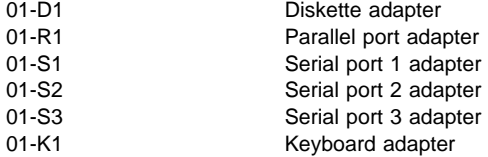

#### Non-integrated ISA adapters (Model 50 only)

01-01 First ISA card defined/configured 01-02 Second ISA card defined/configured

#### Device attached to SCSI controller

10-60-00-4,0 Device attached to Integrated SCSI Port 1

### **AIX and Physical Location Code Reference Table Model 50**

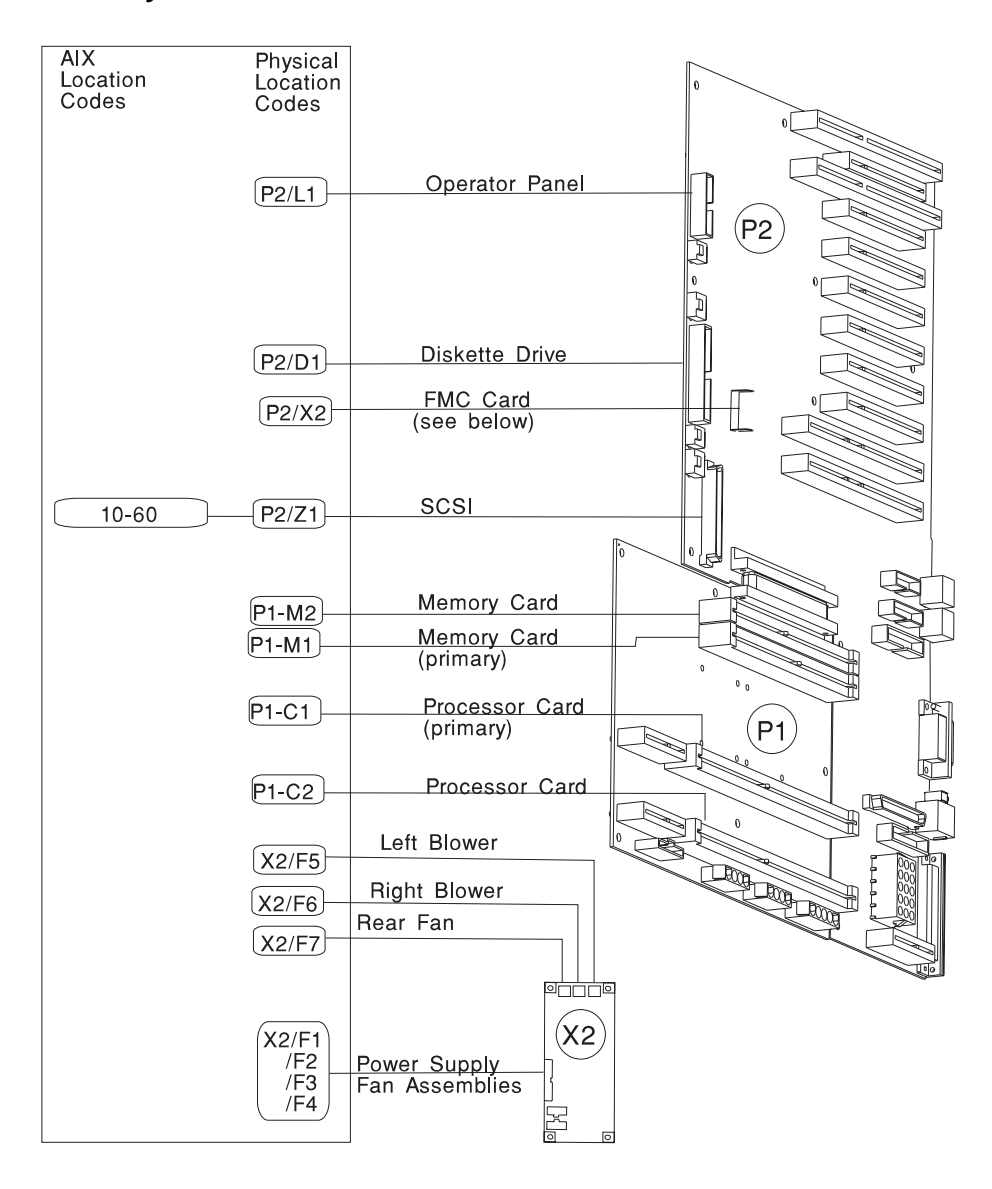

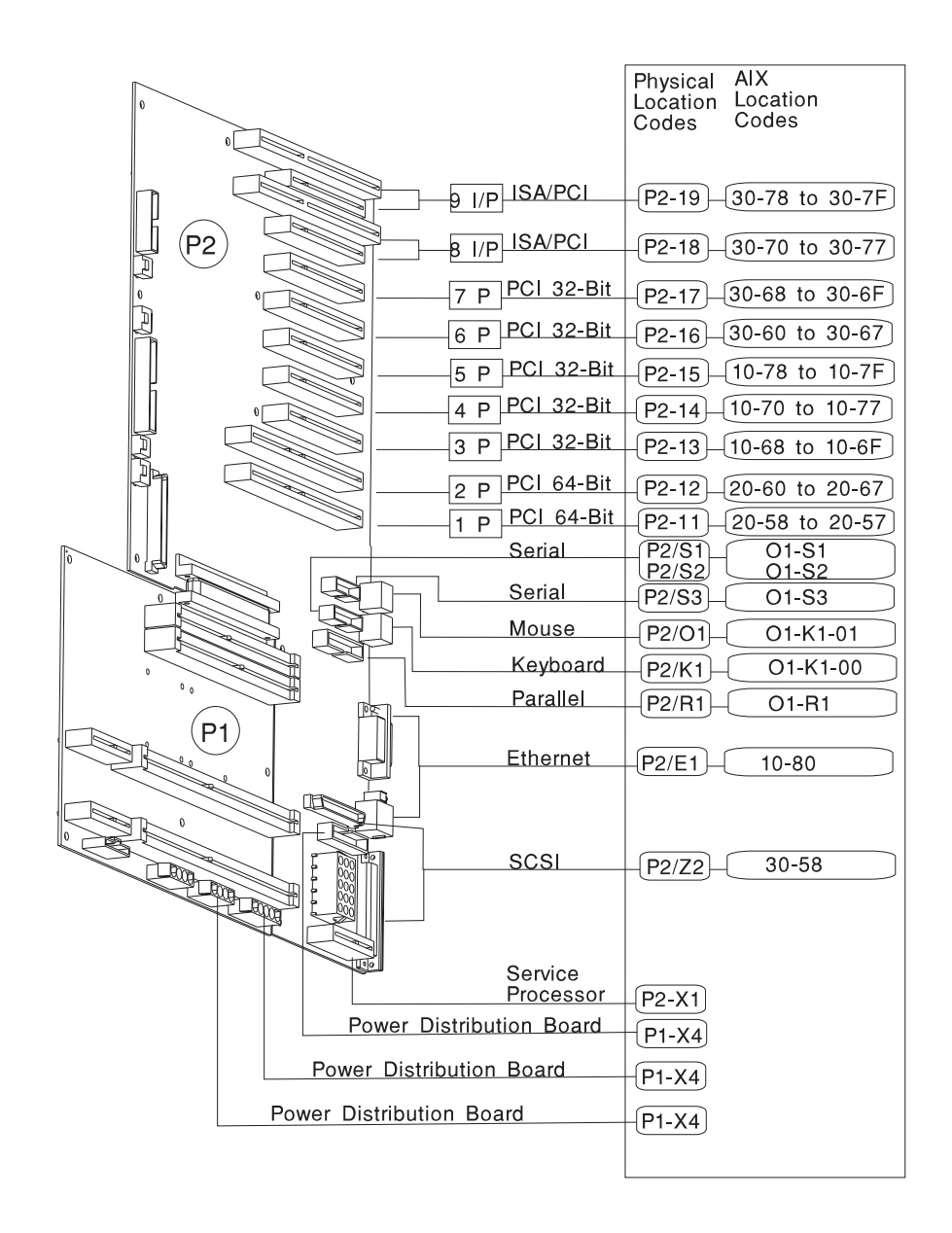

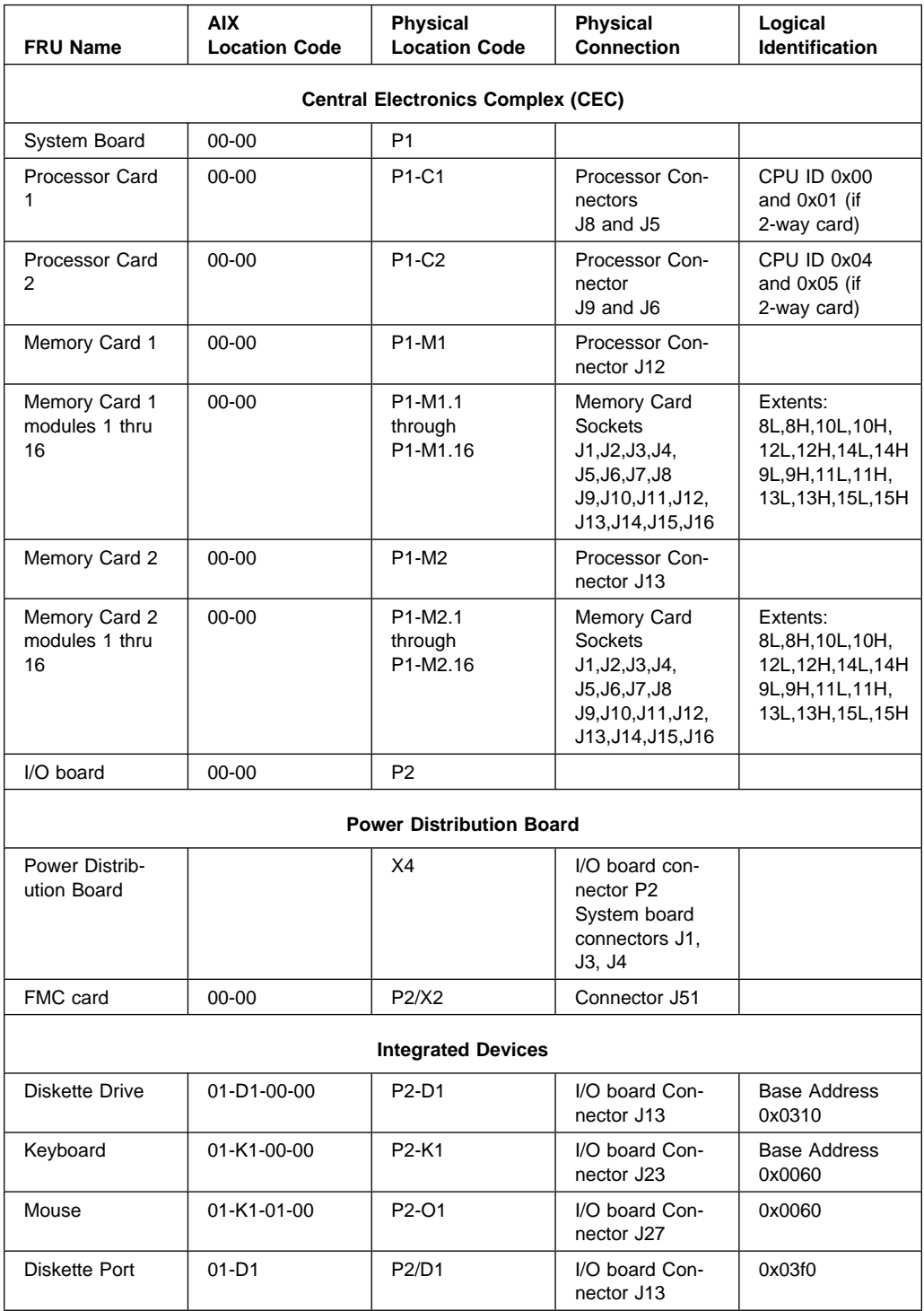

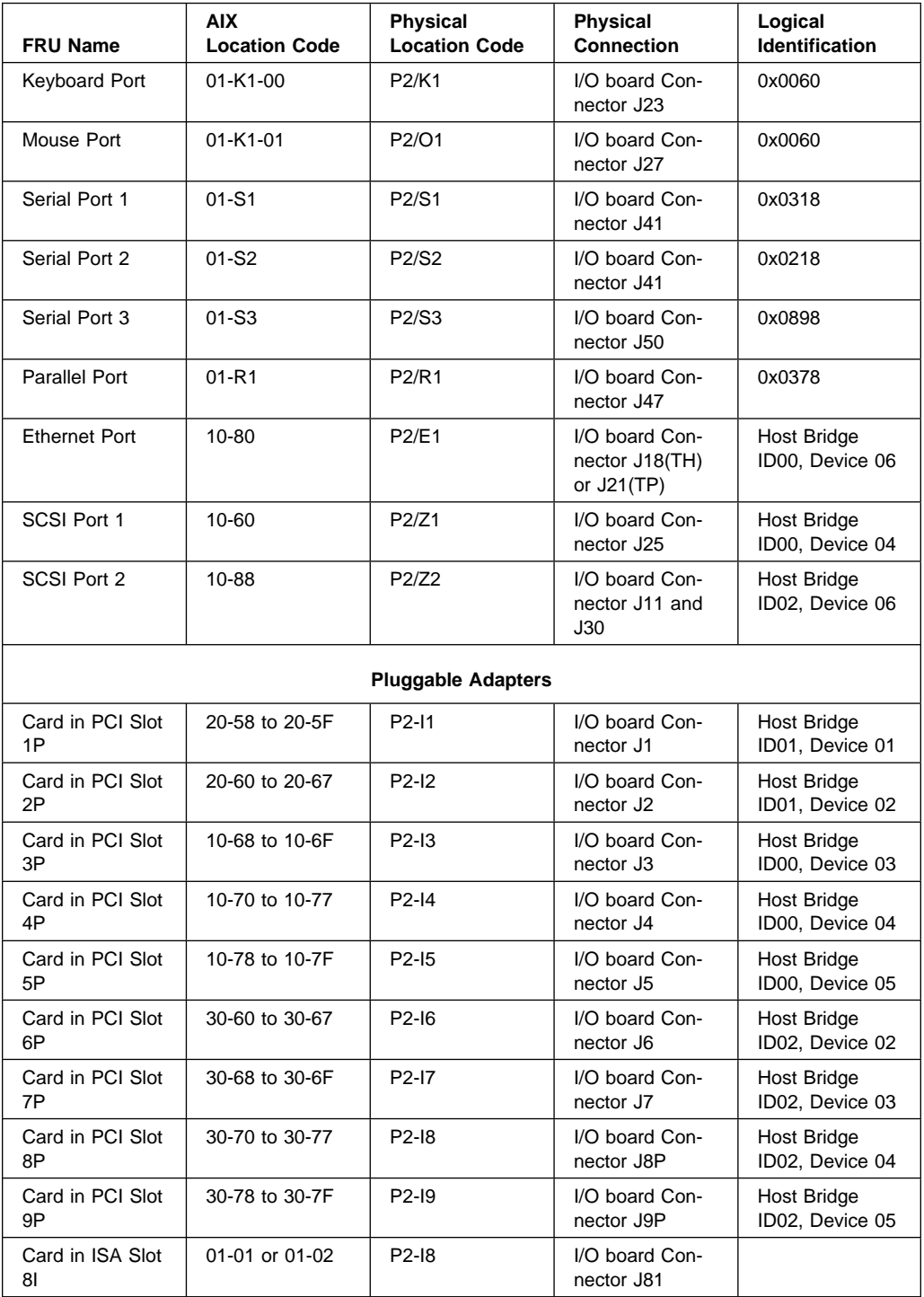

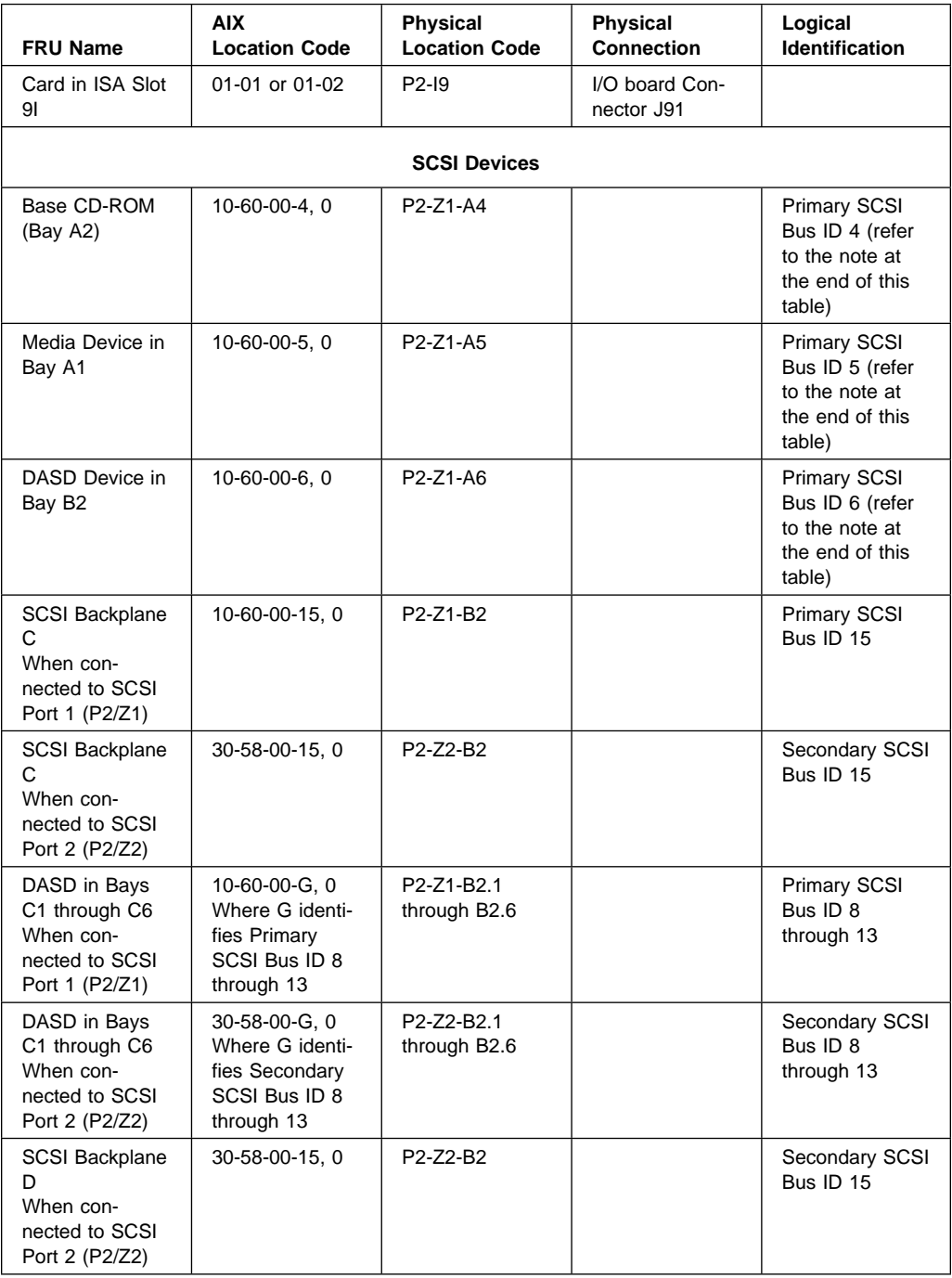

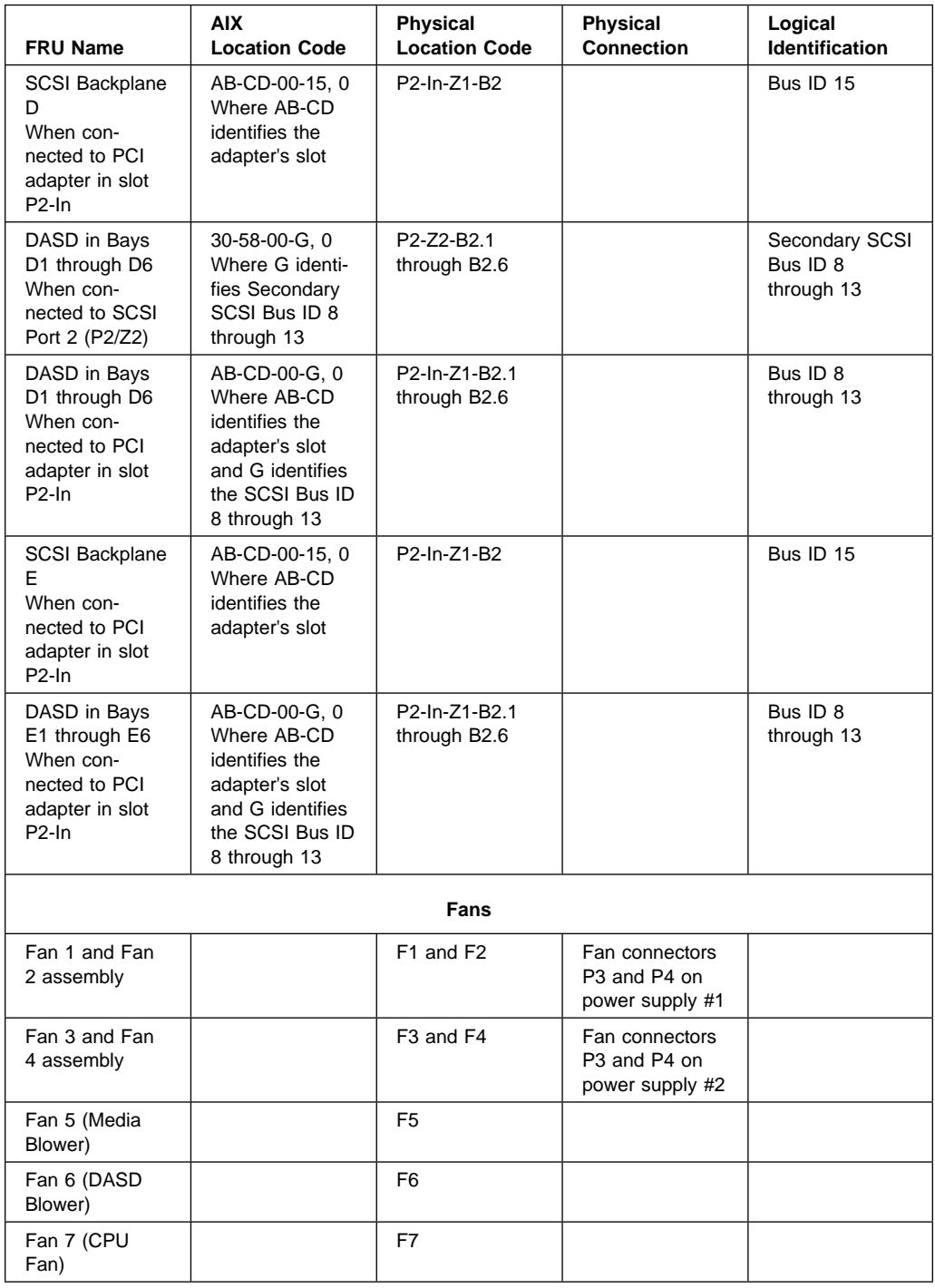

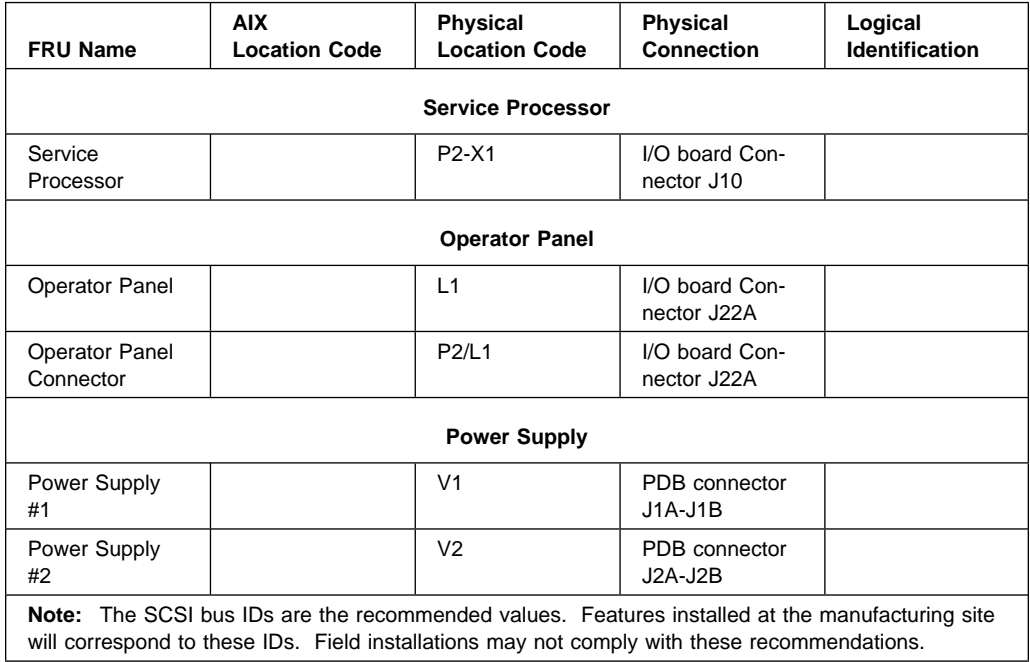

# **AIX and Physical Location Code Reference Table Model 70**

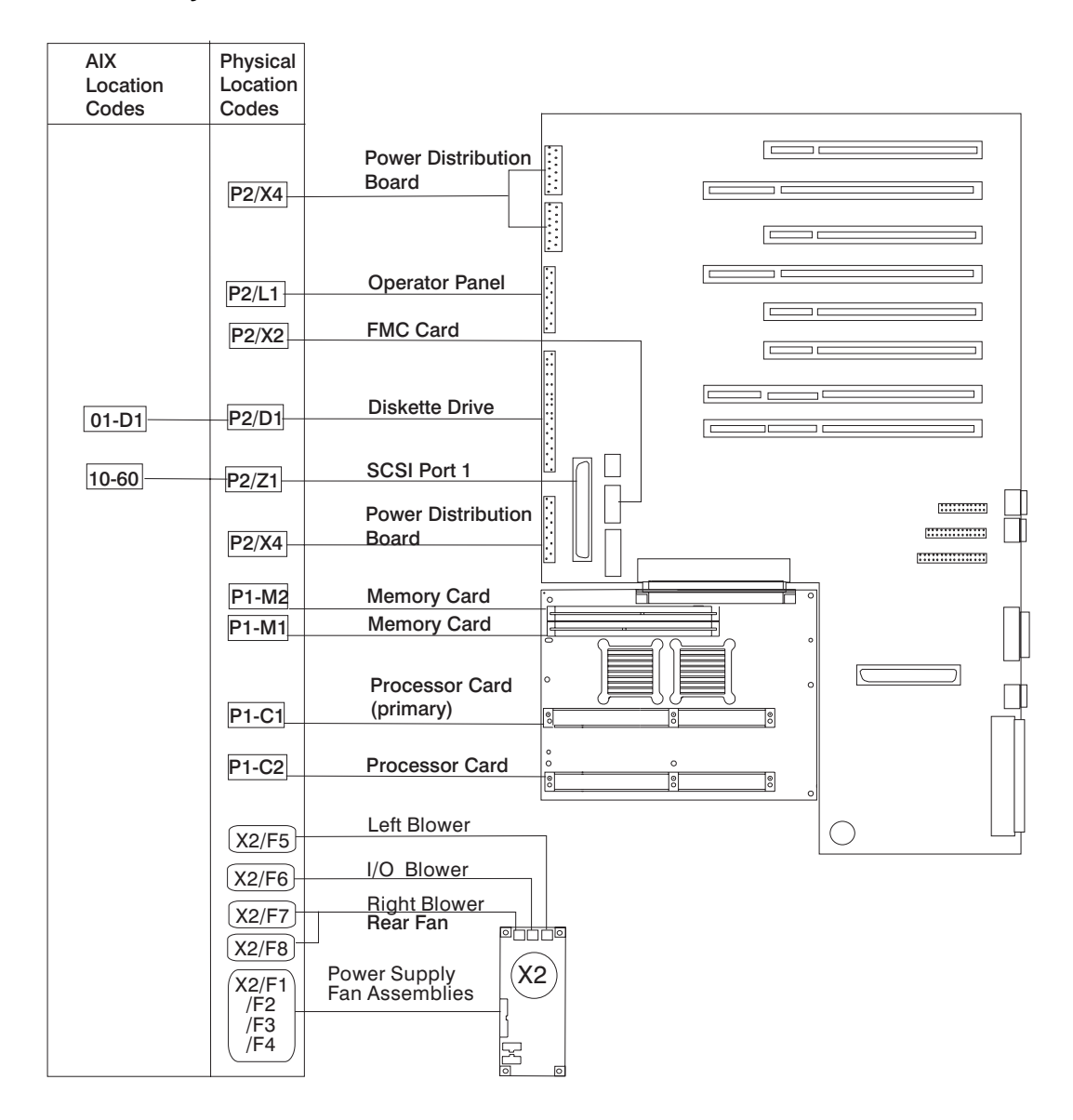

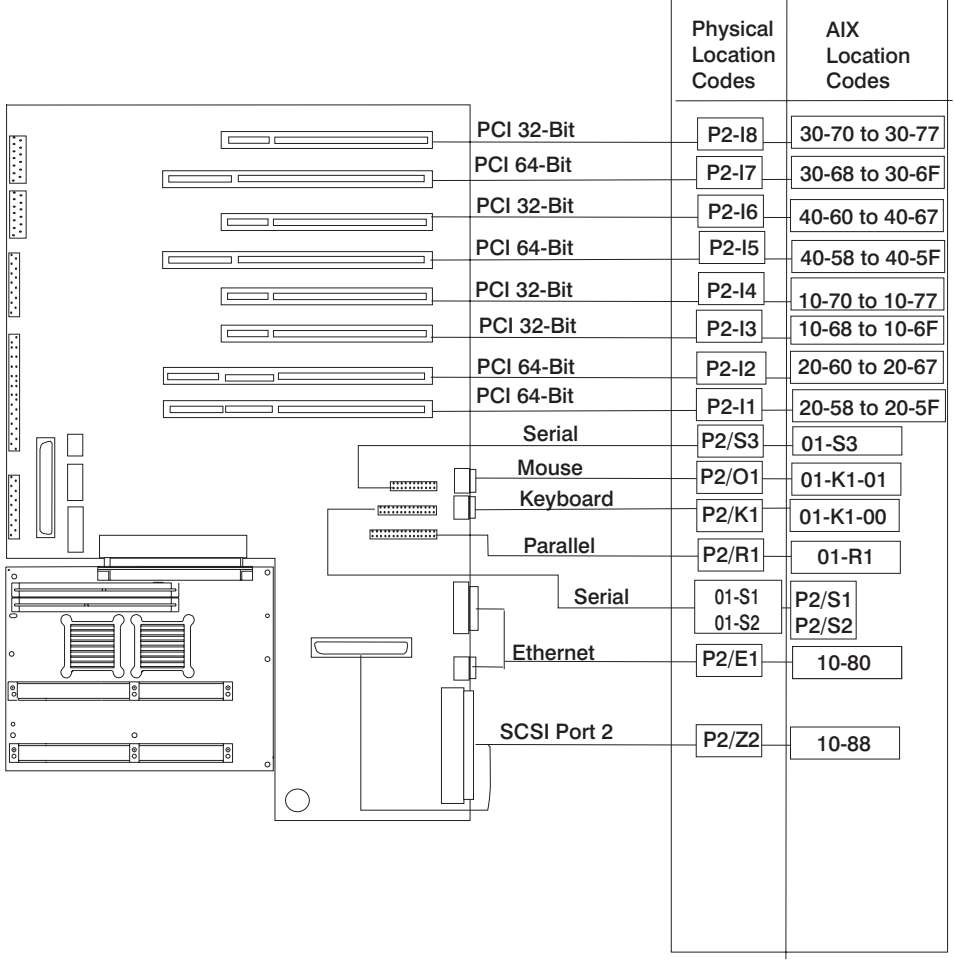

 $\mathsf{r}$ 

t

٦

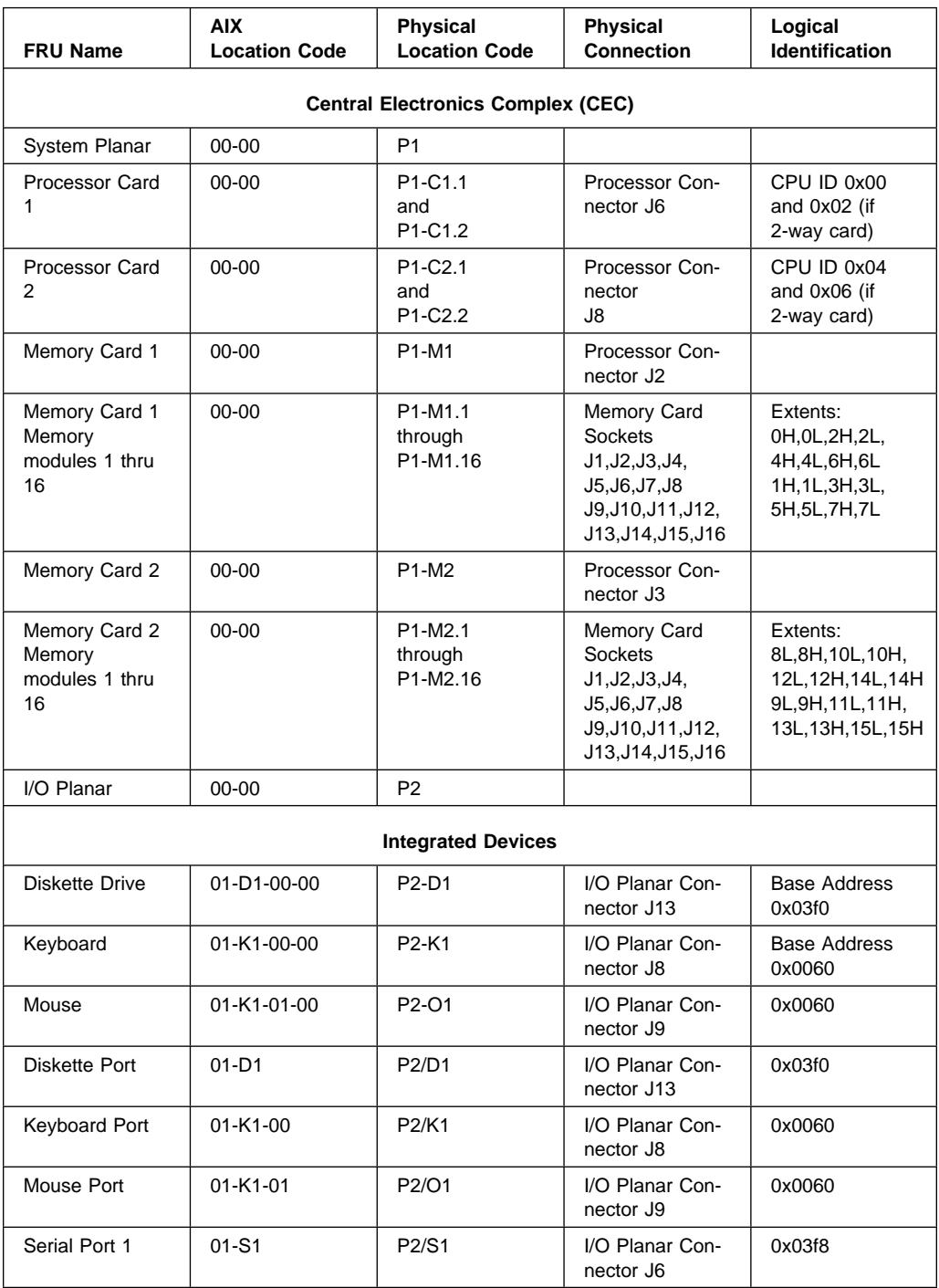

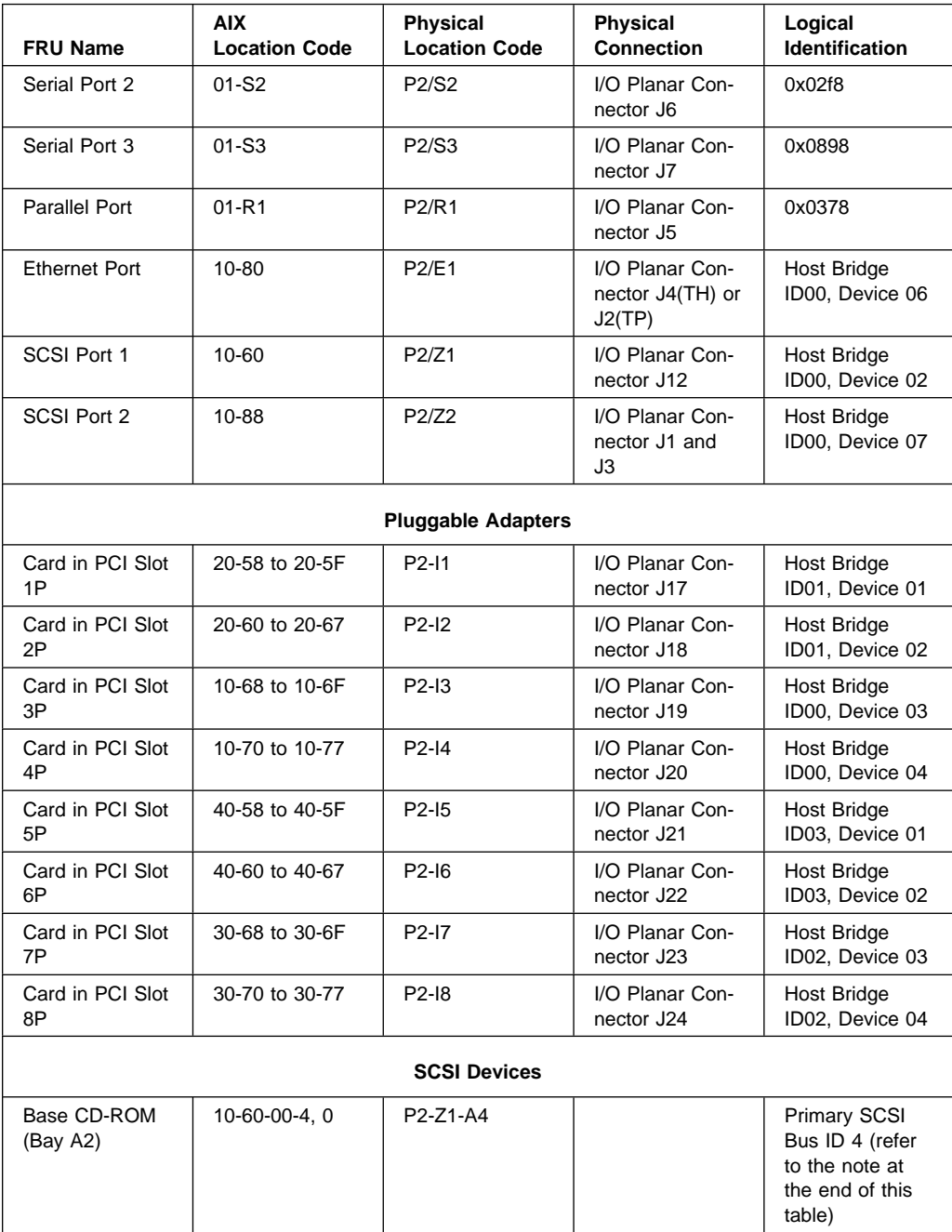

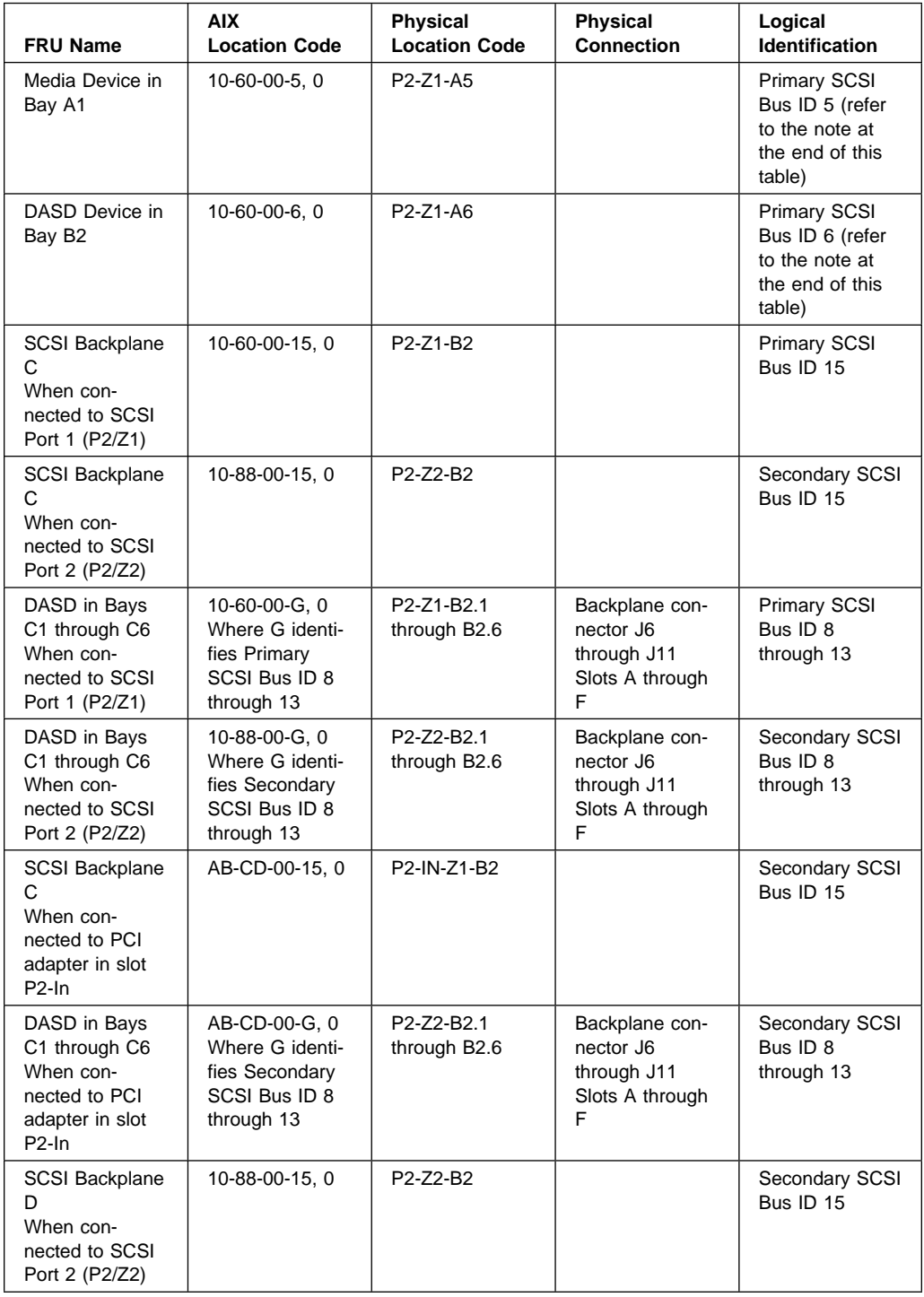

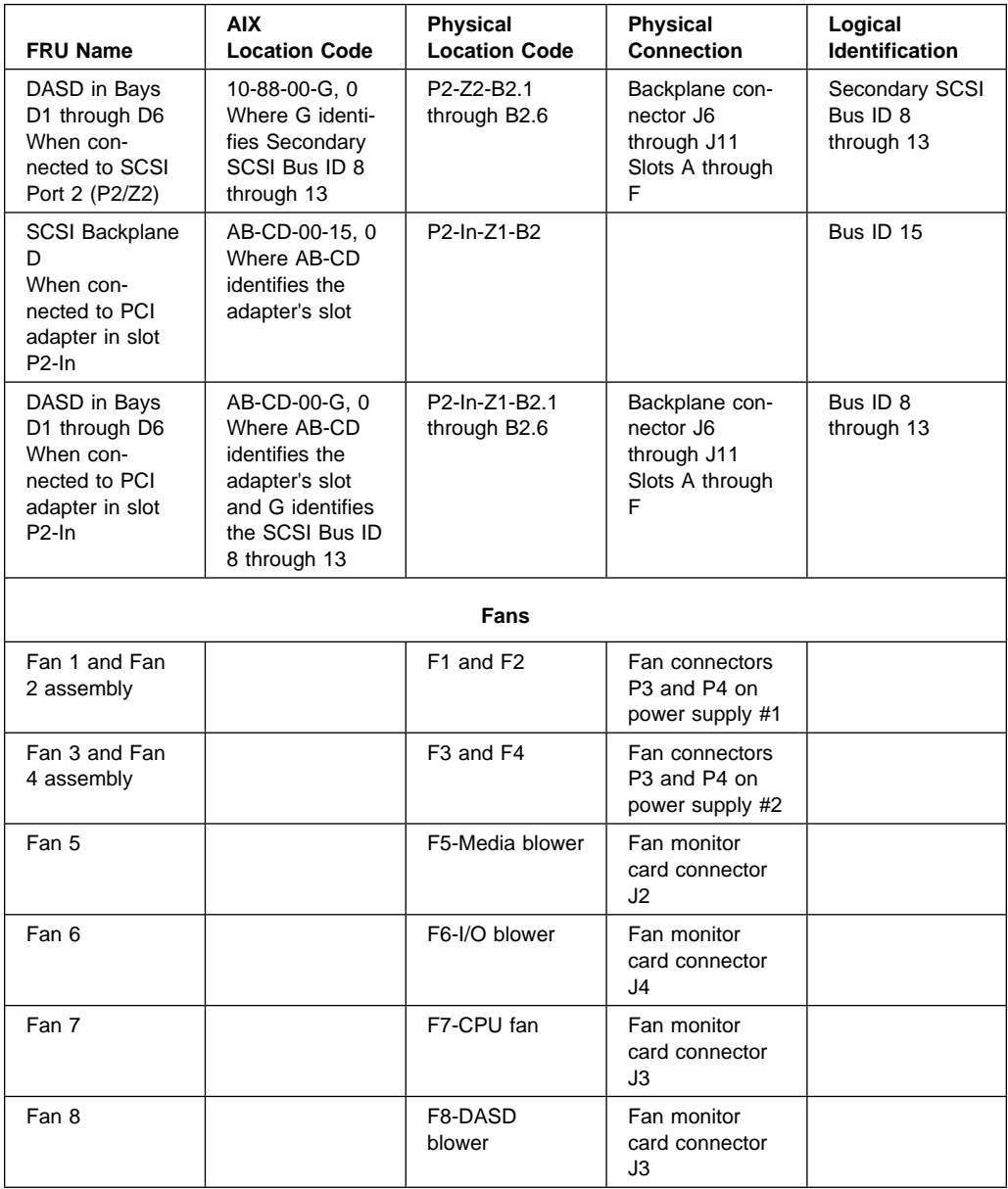

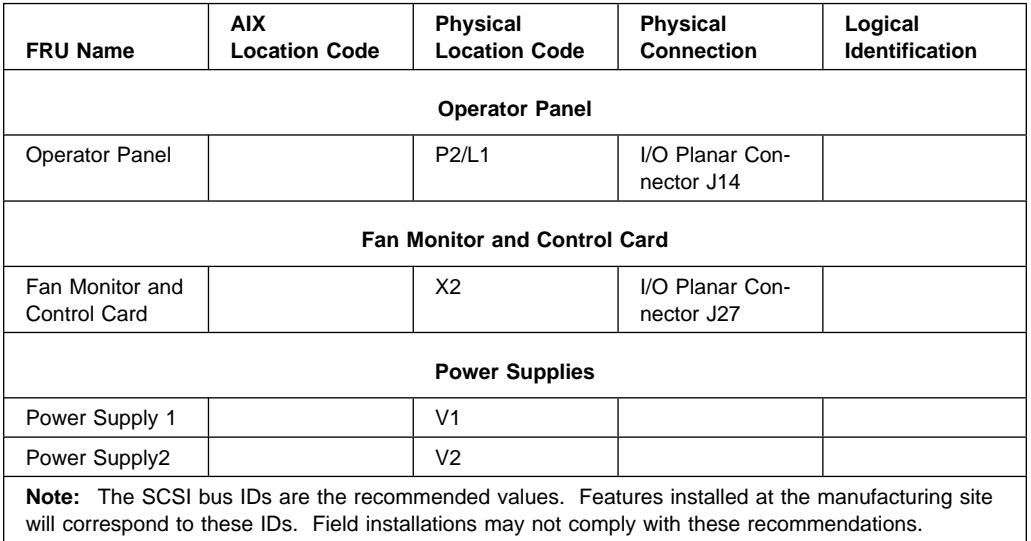

# **Chapter 7. Using the Service Aids**

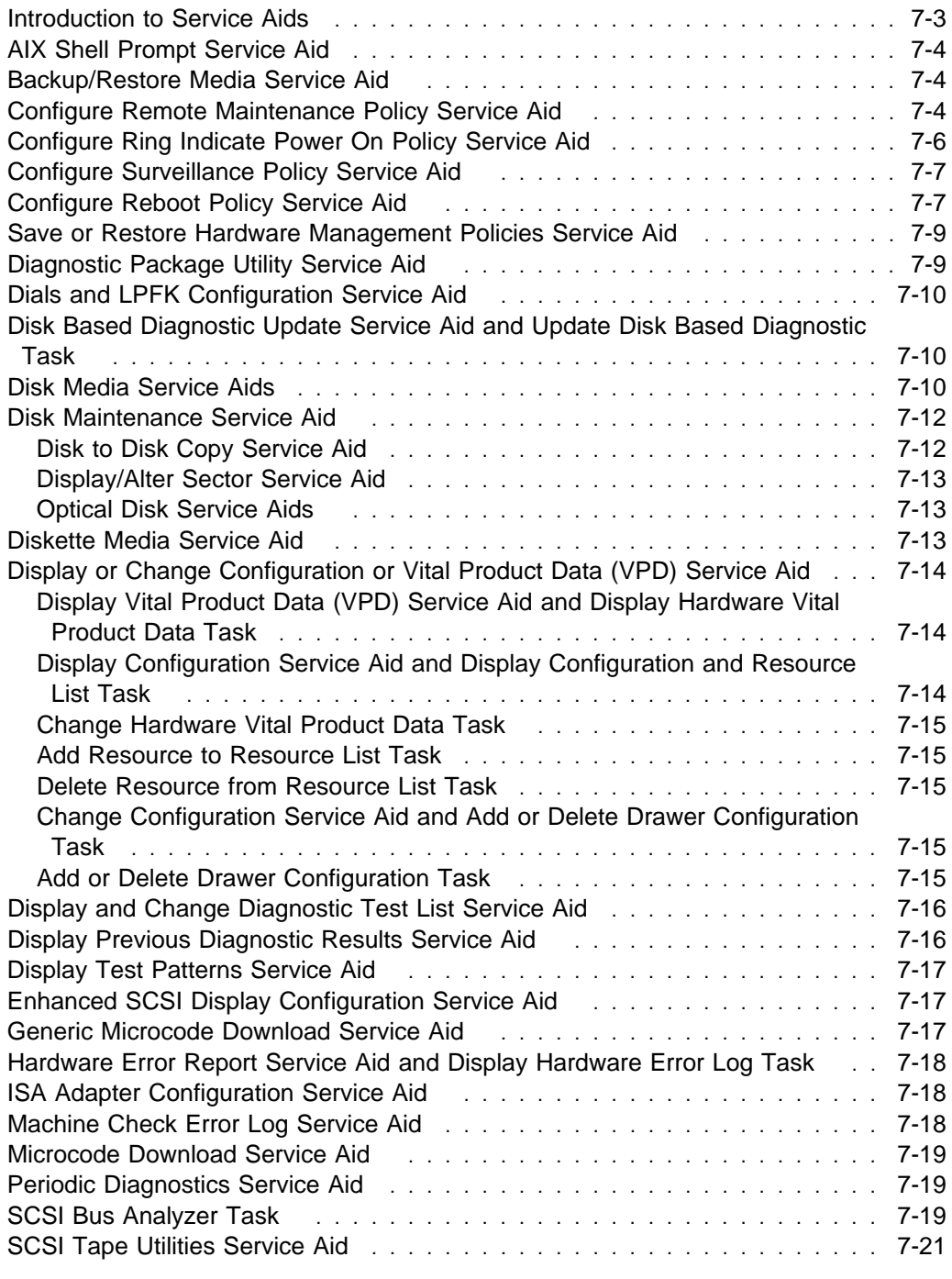

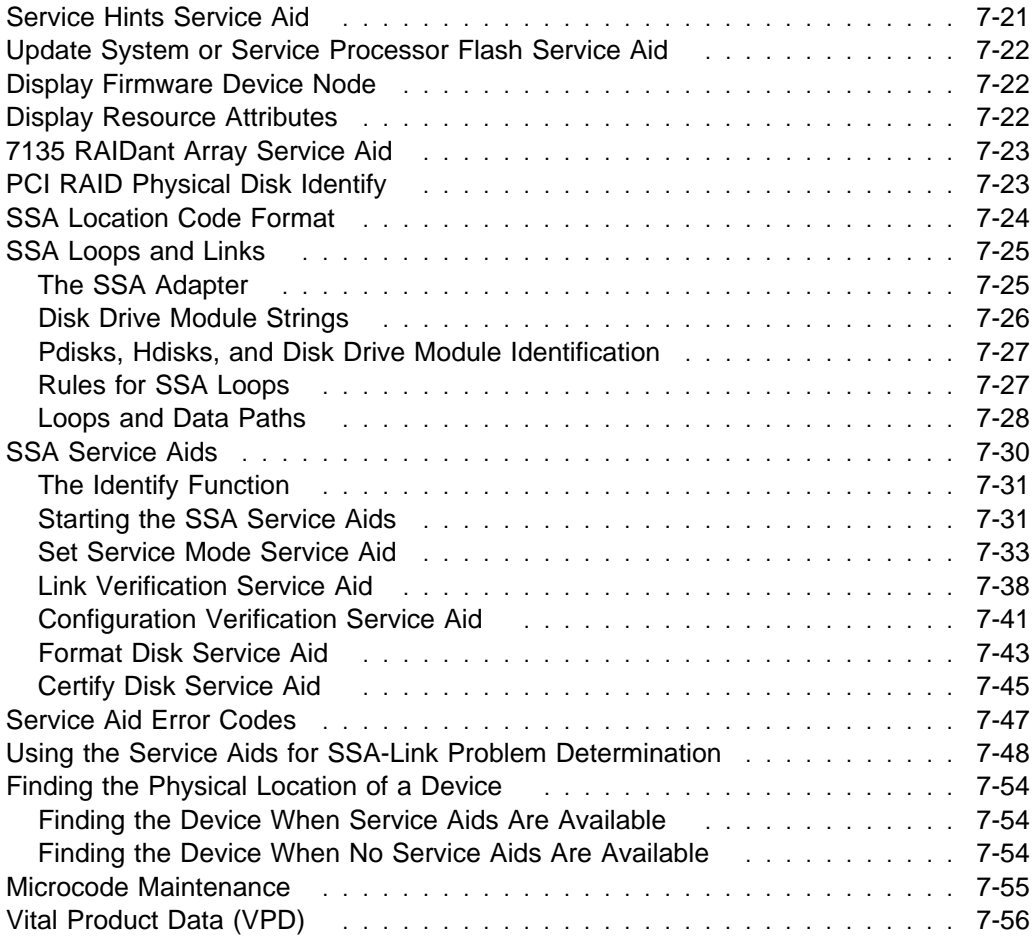

# **Introduction to Service Aids**

The diagnostics contain programs called service aids. The service aids are used to display data and do additional testing.

Options for the service aids are available when the software package for that option is installed.

The service aids are selected via the Task Selection Menu.

Refer to the table on the previous pages for a listing of service aids which are provided.

The following are descriptions of the service aids:

# **AIX Shell Prompt Service Aid**

This service aid allows access to the AIX command line. In order to use this service aid the user must know the root password (when a root password has been established).

### **Backup/Restore Media Service Aid**

This service aid allows verification of backup media and devices. It presents a menu of tape and diskette devices available for testing and prompts for selection of the desired device. It then presents a menu of available backup formats and prompts for selection of the desired format. The supported formats are tar, backup, and cpio. After the device and format are selected, the service aid backups a known file to the selected device, restores that file to **/tmp**, and compares the original file to the restored file. The restored file is also left in **/tmp** to allow for visual comparison. All errors are reported.

# **Configure Remote Maintenance Policy Service Aid**

The Remote Maintenance Policy includes modem configurations and phone numbers to use for remote maintenance support.

Use this service aid to display and change the following settings for the Remote Maintenance Policy.

• Configuration File for Modem on S1 Configuration File for Modem on S2

Enter the name of a modem configuration file to load on either serial port 1 (S1) or serial port 2 (S2). The modem configuration files are located in the directory **/usr/share/modems**. If a modem file is already loaded, it is indicated by Modem file currently loaded.

• Modem file currently loaded on S1 Modem file currently loaded on S2

This is the name of the file that is currently loaded on serial port 1 or serial port 2.

**Note:** These settings are only shown when a modem file is loaded for a serial port.

• Call In Authorized on S1 (on/off) Call In Authorized on S2 (on/off) Call In allows the Service Processor to receive a call from a remote terminal.

• Call Out Authorized on S1 (on/off) Call Out Authorized on S2 (on/off)

Call Out allows the Service Processor to place calls for maintenance.

 S1 Line Speed S2 Line Speed

A list of line speeds is available by using List on the screen.

• Service Center Phone Number

This is the number of the service center computer. The service center usually includes a computer that takes calls from systems with call-out capability. This computer is referred to as "the catcher". The catcher expects messages in a specific format to which the Service Processor conforms. For more information about the format and catcher computers, refer to the README file in the AIX **/usr/samples/syscatch** directory. Contact the service provider for the correct telephone number to enter here.

Customer Administration Center Phone Number

This is the number of the System Administration Center computer (the catcher) that receives problem calls from systems. Contact the system administrator for the correct telephone number to enter here.

• Digital Pager Phone Number In Event of Emergency

This is the number for a pager carried by someone who will respond to problem calls from your system.

Customer Voice Phone Number

This is the number for a telephone near the system, or answered by someone responsible for the system. This is the telephone number left on the pager for callback.

Customer System Phone Number

This is the number to which your system's modem is connected. The service or administration center representatives need this number to make direct contact with your system for problem investigation. This is also referred to as the call-in phone number.

Customer Account Number

This number could be used by a service provider for record keeping and billing.

Call-Out Policy Numbers to call if failure

This is set to either first or all. If the call-out policy is set to first, call out will stop at the first successful call to one of the following numbers in the order listed:

- 1. Service Center
- 2. Customer Admin Center
- 3. Pager

If call out policy is set to all, call out will attempt to call all or the following numbers in the order listed:

- 1. Service Center
- 2. Customer Admin Center
- 3. Pager
- Customer RETAIN Login ID Customer RETAIN Login Password

These settings apply to the RETAIN service function.

• Remote Timeout, in seconds Remote Latency, in seconds

These settings are functions of the service provider's catcher computer.

• Number of Retries While Busy

This is the number of times the system should retry calls that resulted in busy signals.

• System Name (System Administrator Aid)

This is the name given to the system and is used when reporting problem messages.

**Note:** Knowing the system name aids the support team to quickly identify the location, configuration, history, etc. of your system.

This service aid may be accessed directly from the AIX command line, by entering:

/usr/lpp/diagnostics/bin/uspchrp -m

# **Configure Ring Indicate Power On Policy Service Aid**

This service aid allows the user to power on a system by telephone from a remote location. If the system is powered off, and ring indicate power on is enabled, the system will power on at a predetermined number of rings. If the system is already on, no action is taken. In either case, the telephone call is not answered and the caller receives no feedback that the system has powered on.

Use this service aid to display and change the following settings for the ring indicate power-on policy.

- Power On Via Ring Indicate (on/off)
- Number of Rings Before Power On

This service aid may be accessed directly from the AIX command line, by entering: /usr/lpp/diagnostics/bin/uspchrp -r

# **Configure Surveillance Policy Service Aid**

This service aid monitors the system for hang conditions, that is, hardware or software failures that cause operating system inactivity. When enabled, and surveillance detects operating system inactiviy, a call is placed to report the failure.

Use this service aid to display and change the following settings for the Surveillance Policy.

- Surveillance (on/off)
- Surveillance Time Interval

This is the maximum time, in minutes, between heartbeats from the operating system.

• Surveillance Time Delay

This is the time to delay, in minutes between when the operating system is in control and when to begin operating system surveillance.

Changes are to take affect immediately

Set this to Yes if the changes made to the settings in this menu are to take place immediately. Otherwise the changes will take place beginning with the next system boot.

This service aid may be accessed directly from the AIX command line, by entering:

/usr/lpp/diagnostics/bin/uspchrp -s

# **Configure Reboot Policy Service Aid**

This service aid controls how the system will try to recover from a system crash.

Use this service aid to display and change the following settings for the Reboot Policy.

• Maximum Number of Reboot Attempts

Enter a number that is 0 or greater.

**Note:** A value of 0 indicates "do not attempt to reboot" to a crashed system.

This number is the maximum number of consecutive attempts to reboot the system. The term *reboot*, in the context of this service aid, is used to describe bringing system hardware back up from scratch, for example from a system reset or power on.

Once the Maximum Number of Reboot Attempts is exceeded, the system will call out if that function has been enabled.

When the reboot process completes successfully, the reboot attempts count is reset to 0, and a restart begins. The term *restart*, in the context of this serivice aid, is used to describe the operating system activation process. Restart always follows a successful reboot.

When a restart fails, and a restart policy is enabled, the system will attempt to reboot for the maximum number of attempts.

Use the O/S Defined Restart Policy (1=Yes, 0=No)

When Use the O/S Defined Restart Policy is set to Yes, the system will attempt to reboot from a crash if the operating system has an enabled Defined Restart or Reboot Policy.

When Use the O/S Defined Restart Policy is set to No, or the operating system restart policy is undefined, then the restart policy is determined by the Supplemental Restart Policy.

Enable Supplemental Restart Policy (1=Yes, 0=No)

The Supplemental Restart Policy, if enabled, is used when the O/S Defined Restart Policy is undefined, or is set to False.

When surveillance detects operating system inactivity during restart, an enabled Supplemental Restart Policy causes a system reset and the reboot process begins.

• Call-Out Before Restart (on/off)

When enabled, Call-Out Before Restart will allow the system to call out (on a serial port that is enabled for call out) when an operating system restart is initiated. Such calls can be valuable if the number of these events becomes excessive, thus signalling bigger problems.

Enable Unattended Start Mode (1=Yes, 0=No)

When enabled, Unattended Start Mode will allow the system to recover from the loss of AC power.

If the system was powered-on when the AC loss occured, the system will reboot when power is restored. If the system was powered-off when the AC loss occured, the system will remain off when power is restored.

This service aid may be accessed directly from the AIX command line, by entering: /usr/lpp/diagnostics/bin/uspchrp -b

# **Save or Restore Hardware Management Policies Service Aid**

This service aid is used with Ring Indicate Power On Policy, Surveillance Policy, Remote Maintenance Policy and Reboot Policy.

• Save Hardware Management Policies

This selection will write all of the settings for the hardware management policies to the file: **/etc/lpp/diagnostics/data/hmpolicies**

• Restore Hardware Management Policies

This selection will restore all of the settings for the hardware management policies from the contents of the file: **/etc/lpp/diagnostics/data/hmpolicies**

This service aid may be accessed directly from the AIX command line, by entering: /usr/lpp/diagnostics/bin/uspchrp -a

# **Diagnostic Package Utility Service Aid**

The Diagnostic Package Utility Service Aid allows the user to perform the following actions:

- Format a 1, 2, or 4MB diskette
- Create a Standalone Diagnostic Package Configuration Diskette

The Standalone Diagnostic Package Configuration Diskette allows the following to be changed from the console:

– Default refresh rate for a LFT

The refresh rate used by the standalone diagnostic package is 60Hz. If the display's refresh rate is 77Hz, then set the refresh rate to 77.

– Different async terminal console

A console configuration file that allows a terminal attached to any RS232 or RS422 adapter to be selected as a console device can be created using this service aid. The default device is a RS232 tty attached to the first standard serial port (S1).

# **Dials and LPFK Configuration Service Aid**

This service aid provides a tool for configuring and removing dials/LPFKs to the standard serial ports.

The Dials and LPFKs can be configured on any async port. A tty must be in the available state on the async port before the Dials and LPFKs can be configured on the port. The task allows an async adapter to be configured, then a tty port defined on the adapter, and then Dials and LPFKs can be defined on the port.

### **Disk Based Diagnostic Update Service Aid and Update Disk Based Diagnostic Task**

This service aid allows fixes (APARs) to be applied.

The task invokes the SMIT Update Software by Fix (APAR) task. The task allows the input device and APARs to be selected. Any APAR can be installed using this task.

# **Disk Media Service Aids**

This service aid consists of a Format, Certify, and Erase Disk service aid for each type of hard disk supported, and an Optical Disk service aid for supported optical disks.

• Certify

Certify reads all of the ID and data fields. It checks for bad data and counts all errors encountered. If more than 10 hard data errors or more than 1 hard equipment error is found, the user is prompted to replace the drive. One or less recovered data errors per megabyte is normal. More than one recoverable data error per megabyte indicates that the disk should be formatted and certified. Disk errors are not logged during certify.

Format

Format writes all the disk. The pattern put on the disk is device dependent, i.e. some drives may put all 0s, while some may put hexadecimal number 5F. No bad block reassignment occurs.

• Format and Certify

Format and Certify does the same as format does. After the Format is completed, Certify is run. This Certify will reassign all bad blocks encountered.

Erase Disk

This option can be used to overwrite (remove) all data currently stored in useraccessible blocks of the disk. The Erase Disk option writes one or more patterns to the disk. An additional option allows data in a selectable block to be read and displayed on the system console.

To use the Erase Disk option, specify the number (0-3) of patterns to be written. Select the patterns to be written; the patterns are written serially. That is, the first pattern is written to all blocks. Then the next pattern is written to all blocks, overlaying the previous pattern. A random pattern is written by selecting the Write random pattern? option.

The Erase Disk service aid has not been certified as meeting the Department of Defense or any other organizations security guidelines. The following steps should be followed if the data on the drive is to be overwritten:

- 1. Run the Erase Disk service aid to overwrite the data on the drive.
- 2. Do a format without certify.
- 3. Run a second pass of the erase service aid.

For a newly installed drive, you can ensure that all blocks on the disk are overwritten with your pattern if you use the following procedure:

- 1. Format the drive.
- 2. Check the defect map by running the Erase Disk Service Aid.

**Note:** If you use the Format and Certify option, some blocks may get placed into the defect map.

- 3. If there are bad blocks in the defect map, record the information presented and ensure that this information is kept with the drive. This data is used later when the drive is overwritten.
- 4. Use the drive as you would normally.
- 5. When the drive is no longer needed and needs to be erased, be sure to run the same version of the Erase Disk service aid used in step 2.
	- **Note:** Using the same version of the Erase Disk service aid is only critical when bad blocks were found in step 3.
- 6. Compare the bad blocks recorded in step 3 with those that now appear in the defect map.
	- **Note:** If the saved data and the newly obtained data differ, then all sectors of this drive cannot be overwritten. The bad blocks on the new list were not overwritten.
- 7. If the new bad block list is the same, continue running the service aid to overwrite the disk with the chosen patterns.

### **Disk Maintenance Service Aid**

There are two kinds of disk maintenance service aids:

- Disk to Disk Copy Service Aid
- Display/Alter Sector Service Aid

# **Disk to Disk Copy Service Aid**

The service aid allows you to recover data from an old drive when replacing it with a new drive. The service aid only supports copying from a drive to another drive of similar size; it cannot be used to update a different size drive. The **migratepv** command should be used when updating drives. The service aid recovers all LVM software reassigned blocks. To prevent corrupted data from being copied to the new drive, the service aid aborts if an unrecoverable read error is detected. To help prevent possible problems with the new drive, the service aid aborts if the number of bad blocks being reassigned reaches a threshold.

The procedure for using this service aid requires that both the old and new disks be installed in or attached to the system with unique SCSI addresses. This requires that the new disk drive SCSI address must be set to an address that is not currently being used and the drive be installed in an empty location. If there are no empty locations, one of the other drives can be temporarily removed. Once the disk copy is complete, either remove the target drive to return to the original configuration, or perform the following procedure to complete the replacement of the old drive with the new drive:

- 1. Remove both drives.
- 2. Set the SCSI address of the new drive to the SCSI address of the old drive.
- 3. Install the new drive in the old drive's location.
- 4. Install any other drives that were removed into their original location.

To prevent problems that may occur when running this service aid from disk, run this service aid from diagnostics loaded from removable media.

# **Display/Alter Sector Service Aid**

This service aid allows the user to display and alter information on a disk sector. Care must be used when using this service aid because inappropriate modification to some disk sectors may result in total loss of all data on the disk. Sectors are addressed by their decimal sector number. Data is displayed both in hex and in ASCII. To prevent corrupted data from being incorrectly corrected, the service aid will not display information that cannot be read correctly.

#### **Optical Disk Service Aids**

 The Optical Disk Service Aids consist of Initialize, Format and Certify, and Spare Sector Availability service aids.

• Initialize

This service aid is used to format the optical disk without certifying it. This option does not reassign the defective sectors; however, it is a quick way of formatting after cleaning the disk.

• Format and Certify

This service aid is used to format the optical disk and certify it. The certification process is drive specific and performs the surface analysis of all user data and spare sectors. The defective sectors are reassigned.

• Spare Sector Availability

This service aid checks the number of spare sectors available on the optical disk. The spare sectors are used to reassign when defective sectors are encountered during normal usage or during a format and certify operation. Low availability of spare sectors indicates that the disk needs to be backed up and replaced. Formatting the disk will not improve the availability of spare sectors.

#### **Diskette Media Service Aid**

This service aid provides a way to verify the data written on a diskette. When this service aid is selected, a menu asks you to select the type of diskette being verified. The program then reads all of the ID and data fields on the diskette and displays the total number of bad sectors found.

# **Display or Change Configuration or Vital Product Data (VPD) Service Aid**

This service aid allows the user to display change configuration data and vital product data (VPD).

The following are the task selections which appear on the Task Selection Menu:

- Display Configuration and Resource List
- Display Hardware Vital Product Data
- Change Hardware Vital Product Data
- Add or Delete Drawer configuration

# **Display Vital Product Data (VPD) Service Aid and Display Hardware Vital Product Data Task**

This service aid displays all installed resources along with any VPD for those resources. Use this service aid when you want to look at the VPD for a specific resource.

This service aid displays information about the installed software and provides the following functions:

- List Installed Software
- List Applied but Not Committed Software Updates
- Show Software Installation History
- Show Fix (APAR) Installation Status
- List Fileset Requisites
- List Fileset Dependents
- List Files Included in a Fileset
- List File Owner by Fileset

# **Display Configuration Service Aid and Display Configuration and Resource List Task**

This service aid will display the item header only for all installed resources. Use this service aid when there is no need of seeing the VPD. (No VPD will be displayed.)

# **Change Hardware Vital Product Data Task**

Use this service aid to display the Display/Alter VPD Selection Menu. The menu will list all resources installed on the system. When a resource is selected a menu is displayed that lists all the VPD for that resource.

**Note:** The user cannot alter the VPD for a specific resource unless it is not machine readable.

### **Add Resource to Resource List Task**

Use this task to add resources back to the resource list.

# **Delete Resource from Resource List Task**

Use this task to delete resources from the resource list.

# **Change Configuration Service Aid and Add or Delete Drawer Configuration Task**

Use this service aid to add or delete features to the system configuration.

**Note:** Drawers are the only features that can be added or deleted.

### **Add or Delete Drawer Configuration Task**

This task provides the following options:

- List All Drawers
- Add a Drawer
- Remove a Drawer

The supported drawer types are:

- Media SCSI Device Drawer
- DASD SCSI DASD Drawer

# **Display and Change Diagnostic Test List Service Aid**

This service aid provides a way to:

• Display the Diagnostic Test List

This selection lists all of the resources tested by the diagnostics.

• Add a resource to the Diagnostic Test List

This selection allows resources to be added back to the Diagnostic Test List. The Diagnostic Test List Menu lists all resources that can be added back to the Diagnostic Test List.

**Note:** Only resources that were previously detected by the diagnostics and deleted from the Diagnostic Test List are listed. If no resources are available to be added, then none are listed.

• Delete a resource from the Diagnostic Test List

This selection allows resources to be deleted from the Diagnostic Test List. The Diagnostic Test List Menu lists all resources that can be deleted from the Diagnostic Test List.

**Note:** Only resources that were previously detected by the diagnostics and have not been deleted from the Diagnostic Test List are listed. If no resources are available to be deleted, then none are listed.

### **Display Previous Diagnostic Results Service Aid**

**Note:** This service aid is only available when you load the diagnostics from a disk drive or from a network.

Each time the diagnostics produce a service request number (SRN) to report a problem, information about that problem is logged. The service representative can look at this log to see which SRNs are recorded. This log also records the results of diagnostic tests that are run in loop mode.

When this service aid is selected, information on the last problem logged is displayed. The Page Down and Page Up keys can be used to look at information about previous problems.

This information is *not* from the error log maintained by the AIX operating system. This information is stored in the **/etc/lpp/diagnostics/data/\*.dat** file.

# **Display Test Patterns Service Aid**

This service aid provides a means of making adjustments to system display units by providing displayable test patterns. Through a series of menus the user selects the display type and test pattern. After the selections are made the test pattern is displayed.

### **Enhanced SCSI Display Configuration Service Aid**

This service aid allows the user to choose a SCSI device or location from a menu and to identify a device.

The service aid also:

- Generates a menu that displays all SCSI devices
- Lists the device and all of it's sibling devices
- Lists all SCSI adapters and their ports
- Lists all SCSI devices on each port

### **Generic Microcode Download Service Aid**

This service aid provides a means of restoring a diskette (or other media) and executing a restored program. This program will do whatever is required to download the microcode onto the adapter or device.

This service aid is supported in both concurrent and standalone modes from disk, LAN, or loadable media.

When entered, this service aid displays information about what it does. It then asks for a microcode diskette to be inserted into the diskette drive. The diskette is in backup format. The service aid then restores the diskette to the **/tmp** directory and execute a program called **diagucode**. Once the diagucode completes, you are then returned to the service aid.

### **Hardware Error Report Service Aid and Display Hardware Error Log Task**

This service aid provides a tool for viewing the hardware error log. It uses the **errpt** command.

The Display Error Summary and Display Error Detail selection provide the same type of report as the **errpt** command. The Display Error Analysis Summary and Display Error Analysis Detail selection provide additional analysis.

# **ISA Adapter Configuration Service Aid**

The ISA Adapter Configuration Service Aid allows the identification and configuration of ISA adapters on systems that have an ISA bus and adapters.

This service aid also displays all ISA adapters supported by diagnostics. Diagnostic support for ISA adapters not shown in the list may be supported from a Supplemental Diskette. ISA adapter support can be added from a Supplemental Diskette with this service aid.

Whenever an ISA adapter is installed, this Service Aid must be run and the adapter configured before the adapter can be tested. This Service Aid must also be run (and the adapter removed) whenever an ISA adapter is physically removed from the system.

If diagnostics are run on an ISA adapter that has been removed from the system,the diagnostics fail.

This service aid is only supported by the Standalone Diagnostics. SMIT should be used to configure ISA adapters for AIX.

ISA adapters cannot be detected by the system.

**Note:** When using this service aid choose the option that places the adapter in the "Defined State". Do not select the option that places the device in the "Available State.

### **Machine Check Error Log Service Aid**

**Note:** The Machine Check Error Log Service Aid is available only on Standalone Diagnostics.

When a machine check occurs, information is collected and logged in a NVRAM error log before the system unit shuts down. This information is logged in the AIX

error log and cleared from NVRAM when the system is rebooted from either hard disk or LAN. The information is not cleared when booting from Standalone Diagnostics. When booting from Standalone Diagnostics, this service aid can take the logged information and turn it into a readable format that can be used to isolate the problem. When booting from the hard disk or LAN, the information can be viewed from the AIX error log using the Hardware Error Report Service Aid. In either case the information is analyzed while running sysplanarð diagnostics in Problem Determination Mode.

### **Microcode Download Service Aid**

This service aid provides a way to copy device microcode to a device. It is used to update the microcode on a device. It presents a list of devices that use microcode. Select the device on which microcode is to be installed. The service aid provides instructions to update the microcode.

### **Periodic Diagnostics Service Aid**

This service aid provides a tool for configuring periodic diagnostics and automatic error log analysis. A hardware resource can be tested once a day, at a user specified time. If the resource cannot be tested because it is busy, error log analysis is performed. Hardware errors logged against a resource can also be monitored by enabling automatic error log analysis. This allows error log analysis to be performed every time a hardware error is put into the error log. If a problem is detected, a message is posted to the system console and a mail message sent to the users belonging to the system group with information about the failure such as the service request number.

The service aid provides the following functions:

- Add or delete a resource to the periodic test list
- Modify the time to test a resource
- Display the periodic test list
- Modify the error notification mailing list
- Disable automatic error log analysis

### **SCSI Bus Analyzer Task**

This service aid provides a means to diagnose a SCSI bus problem in a free-lance mode.

To use this service aid, the user should have an understanding of how a SCSI bus works. This service aid should be used when the diagnostics cannot communicate with anything on the SCSI bus and cannot isolate the problem. Normally the procedure for finding a problem on the SCSI bus with this service aid is to start with a single device attached, ensure that it is working, then start adding additional devices and cables to the bus ensuring that each one works. This service aid will work with any valid SCSI Bus configuration.

The SCSI Bus Analyzer Task service aid transmits a SCSI inquiry command to a selectable SCSI address. The service aid then waits for a response. If no response is received within a defined amount of time, the service aid will display a timeout message. If an error occurs or a response is received, the service aid will then display one of the following messages:

- The service aid transmitted a SCSI inquiry command and received a valid response back without any errors being detected.
- The service aid transmitted a SCSI inquiry command and did not receive any response or error status back.
- The service aid transmitted a SCSI inquiry command and the adapter indicated a SCSI bus error.
- The service aid transmitted a SCSI inquiry command and an adapter error occurred.
- The service aid transmitted a SCSI inquiry command and a check condition occur.

When the SCSI Bus Analyzer Task service aid is entered, a description of the service aid displays.

Pressing the Enter key will display the Adapter Selection menu. This menu allows the user to enter which address to transmit the SCSI inquiry command.

When the adapter is selected, the SCSI Bus Address Selection menu displays. This menu allows you to enter which SCSI address to transmit the SCSI inquiry command.

Once the address is selected, the SCSI Bus Test Run menu displays. This menus allows the user to transmit the SCSI inquiry command by pressing the Enter key. The service aid then indicates the status of the transmission. When the transmission completes, the results of the transmission displays.
#### **Notes:**

- A check condition can be returned when there is nothing wrong with the bus or device.
- AIX does not allow the command to be sent if the device is in use by another process.

## **SCSI Tape Utilities Service Aid**

This service aid provides a means to obtain the status or maintenance information from a SCSI tape drive. Only some models of SCSI tape drive are supported.

The service aid provides the following options:

• Display time since a tape drive was last cleaned.

The time since the drive was last cleaned is displayed on the screen. In addition, a message whether the drive should be cleaned also displays.

• Copy a tape drive's trace table.

The trace table of the tape drive is written to diskettes. The required diskettes must be formatted for DOS. Writing the trace table may require several diskettes. The actual number of required diskettes will be determined by the service aid based on the size of the trace table. The names of the data files have the following format:

**'TRACE<X>.DAT'** where 'X' is a sequential diskette number. The complete trace table consists of the sequential concatenation of all the diskette data files.

Display or copy a tape drive's log sense information.

This service aid provides options to display the log sense information to the screen, to copy it to a DOS formatted diskette, or copy it to a file. The file name **LOGSENSE.DAT** is used when the log sense data is written on a diskette. The service aid prompts for a file name when the log sense data is copied to a file.

### **Service Hints Service Aid**

This service aid reads and displays the information in the CEREADME file from the diagnostics source (diskettes, disk, or CD-ROM). This file contains information that is not in the publications for this version of the diagnostics. It also contains information about using this particular version of diagnostics.

Use the Enter key to page forward through the information or the - (dash) and Enter keys to page backward through the file.

### **Update System or Service Processor Flash Service Aid**

**Note:** This service aid is only supported for Online Diagnostics

This service aid allows you to update the system or service processor flash.

Additional update and recovery instructions may be provided; also you need to know the fully qualified path and file name of the flash update image file. If the flash update image file is on a diskette, you need the AIX DOS utilities package to process the diskette. You can use the **dosdir** command to find out the name of the update image file. This service aid uses the **dosread** command to put the file into the **/var** file system.

Refer to the update instructions, or to the System Management Services "Config" on page 4-4 or "Display Configuration" on page 4-25 or Service Processor menus on page 3-7, to determine the level of the system unit or service processor flash. Using this service aid to update the system or service processor flash will not save the current contents of the flash.

The flash image file will be copied in the **/var** file system. If there is not enough space in the **/var** file system for the flash update image file, an error is reported. If this occurs, exit the service aid, increase the size of the **/var** file system and retry the service aid. After the file is copied, a warning screen will ask for confirmation to continue the flash update. Continuing the flash update will eventually cause the system to reboot and return to the AIX login prompt. After the system unit reboots, the file **/var/update\_flash\_image** can be removed to conserve space in the **/var** file system.

#### **Display Firmware Device Node**

**Note:** Runs on CHRP systems units only.

This task displays the firmware device node information that appears on CHRP platforms. The format of the output data will not necessarily be the same between different levels of AIX. It is intended to be used to gather more information about individual or particular devices on the system.

#### **Display Resource Attributes**

This task will display the Customized Device Attributes associated with a selected resource. This task is similar to running the **lsattr -E -l resource** command.

# **7135 RAIDant Array Service Aid**

The 7135 RAIDant Array service aids contain the following functions:

• Certify LUN

This selection reads and checks each block of data in the LUN. If excessive errors are encountered the user will be notified.

• Certify Spare Physical Disk

This selection allows the user to certify (check the integrity of the data) on drives designated as spares.

• Format Physical Disk

This selection is used to format a selected disk drive.

• Array Controller Microcode Download

This selection allows the microcode on the 7135 controller to be updated when required.

• Physical Disk Microcode Download

This selection is used to update the microcode on any of the disk drives in the array.

Update EEPROM

This selection is used to update the contents of the EEPROM on a selected controller.

• Replace Controller

Use this selection when it is necessary to replace a controller in the array.

## **PCI RAID Physical Disk Identify**

This selection will identify physical disks connected to a PCI SCSI-2 F/W RAID adapter.

## **SSA Location Code Format**

Location codes identify the locations of adapters and devices in the using system and their attached subsystems and devices. These codes are displayed when the diagnostic programs isolate a problem. For information about the location codes that are used by the using system, see the operator guide for the using system.

A B - C D - E F - G H

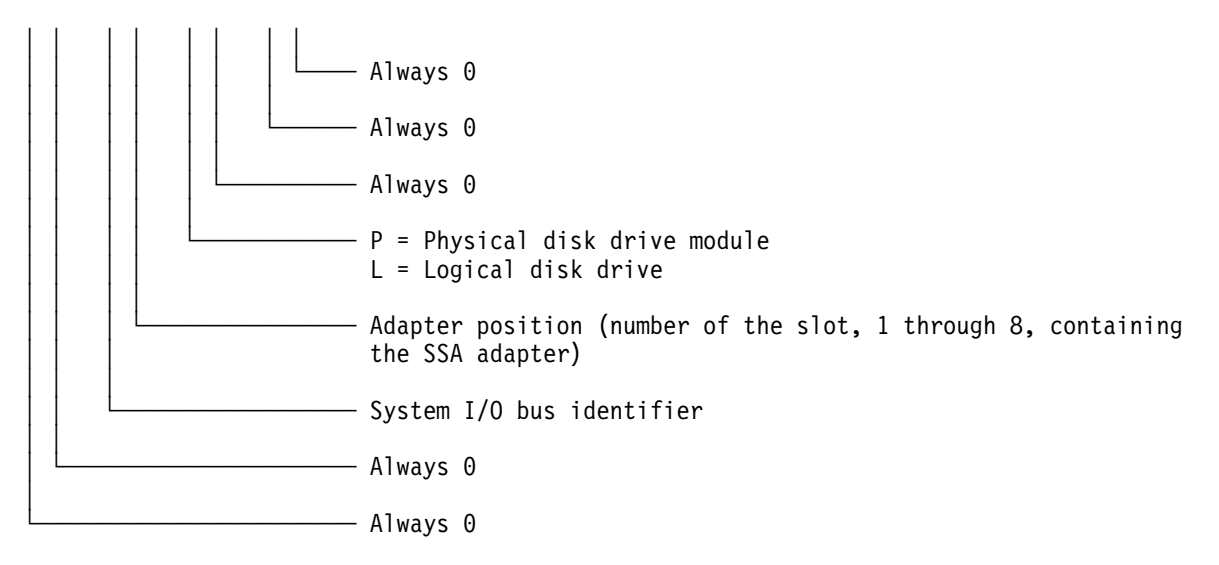

The location code shows only the position of the SSA adapter in the using system and the type of device that is attached. Use a service aid to find the location of the device (disk drive module). For more information, see "SSA Service Aids" on [page 7-30.](#page-189-0)

# <span id="page-184-0"></span>**SSA Loops and Links**

The disk drive modules of the system unit are connected through two SSA links to an SSA adapter that is located in the using system. The disk drive modules, SSA links, and SSA adapter are configured in loops. Each loop provides a data path that starts at one connector of the SSA adapter and passes through a link (SSA cable) to the disk drive modules. The path continues through the disk drive modules, then returns through another link to a second connector on the SSA adapter.

### **The SSA Adapter**

The system unit can be attached to an SSA adapter. The adapter card has four SSA connectors that are arranged in two pairs. Connectors A1 and A2 are one pair; connectors B1 and B2 are the other pair.

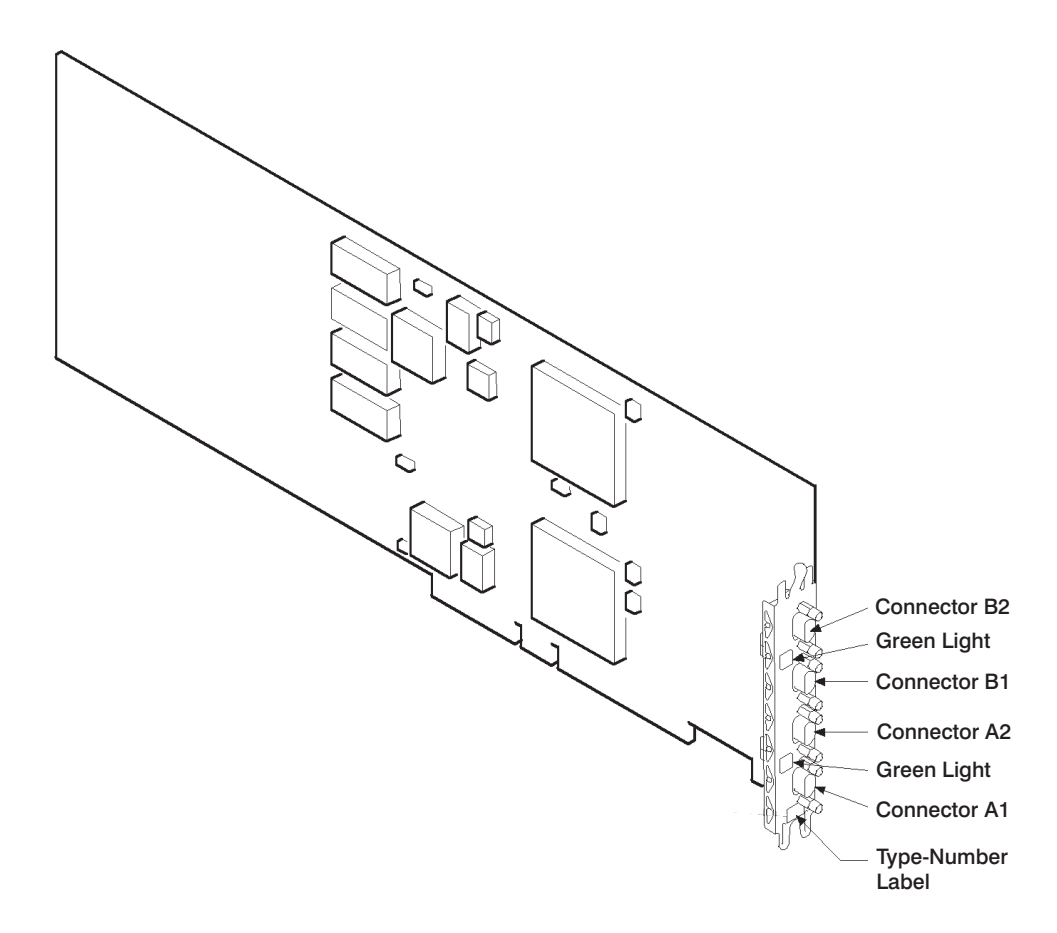

The SSA links must be configured as loops. The loop is connected to the internal connectors at the SSA adapter card. These connectors must be a valid pair (that is, A1 and A2, or B1 and B2); otherwise, the disk drive modules on the loop are not fully configured, and the diagnostics fail. Operations to all the disk drive modules on a particular loop can continue if that loop breaks at any one point.

Each pair of connectors has a green light that indicates the operational status of its related loop:

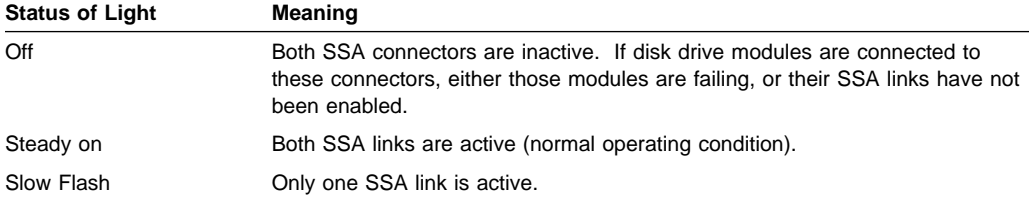

## **Disk Drive Module Strings**

In the system unit, the disk drive modules are arranged in a string of 2 to 6 disk drive modules. This string has its own two SSA connectors. This string is connected through an internal SSA cable to a pair of connectors on the SSA adapter to make an SSA loop. (The SSA cables provide the SSA links.)

The following diagram shows the relationships between the SSA connectors and the disk drive module string in a system unit.

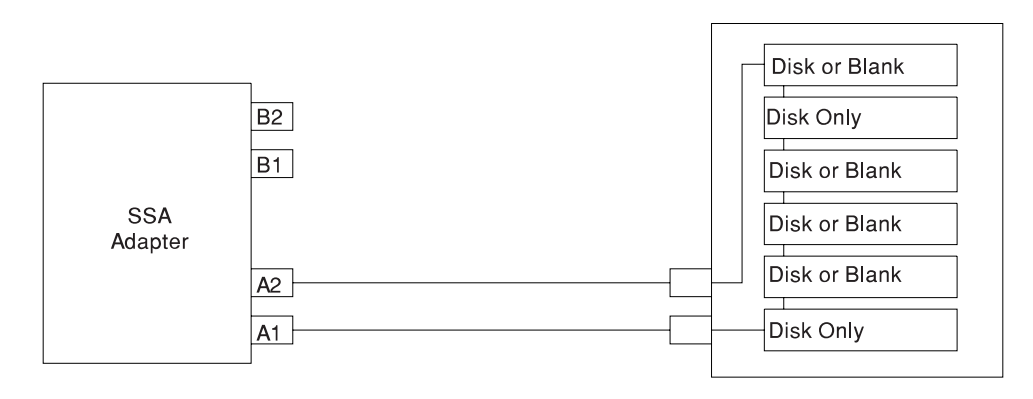

### **Pdisks, Hdisks, and Disk Drive Module Identification**

The physical disk drives (pdisks) in an SSA subsystem can be configured as logical units (LUNs). A LUN is also known as an hdisk, and can consist of one or more physical disk drives. An hdisk in an SSA subsystem might therefore consist of one or more pdisks.

The configuration software also allocates an identification (hdisk and pdisk number) to each disk drive module during the configuration of the SSA link. The disk drive modules do not have fixed physical addresses.

The configuration software first recognizes the disk drive module by the machinereadable serial number that is written on the disk. Then, it assigns an identification that is related to the position of the disk drive-module in the SSA string. After configuration, the disk drive module always has the same identification. It can be moved to any position on the SSA link, but can always be found by the software.

Service actions are always related to physical disk drives. For this reason, errors that occur on SSA disk drives are always logged against the physical disk drive (pdisk).

The numeric identifier of pdisks, hdisks, and disk drive module slots of the system unit are not related to each other. For example, pdisk1 is not necessarily installed in slot 1 of the 6-pack.

The disk drive module serial number, on the label on the front of the carrier, is also displayed by the service aids. It is the last eight digits of the drives IEEE SSA unique ID, which is stored on the drive's electronics card.

### **Rules for SSA Loops**

The following are the rules for connecting SSA loops:

- The SSA loop must be connected to the internal pair of connectors on the SSA adapter.
- Only one pair of adapter connectors can be connected to a particular SSA loop.
- A maximum of 18 disk drive modules can be connected in a particular SSA loop.
- A maximum of three dummy disk drive modules can be connected next to each other in a particular SSA loop.

### **Loops and Data Paths**

All devices that are attached to an SSA adapter card are connected through SSA links. The SSA links are configured as loops. Data and commands to a particular device pass through all other devices on the link between the adapter and the target device.

Data can travel in either direction around a loop. The adapter can, therefore, access the disk drive modules through two data paths. The using system cannot detect which data path is being used.

If a disk drive module fails, or is turned off, the loop is broken, and one of the data paths to a particular module is no longer available. The disk drive modules on the loop continue to work, but an error is reported to the using system.

The following diagram shows that the disk drive module in slot 3 has failed. The disk drive modules in slots 1 and 2 can communicate with the using system only through connector A1 of the SSA adapter. The disk drive modules in slots 4, 5, and 6 can communicate only through connector A2 of the SSA adapter.

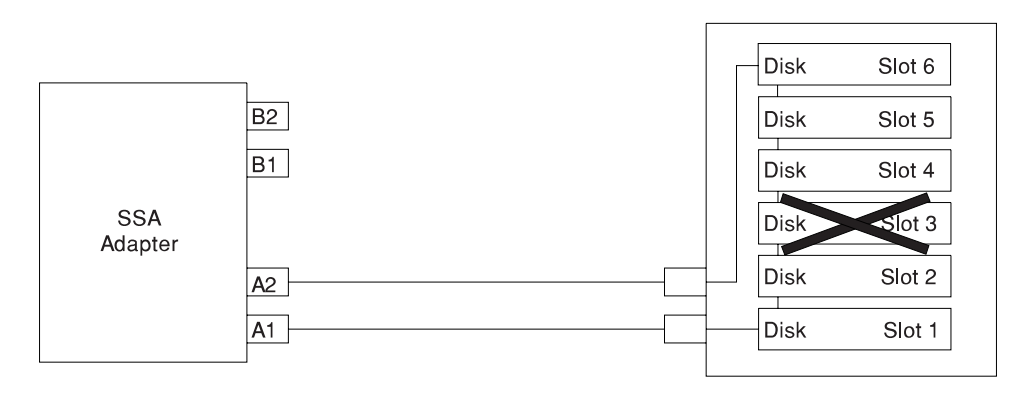

If two or more disk drive modules are turned off, fail, or are removed from the loop, some modules might become isolated from the SSA adapter.

The following diagram shows that the disk drive modules in slots 2 and 4 have failed. The disk drive module in slot 1 can communicate with the using system only through connector A1 of the SSA adapter. The disk drive module in slots 5 and 6 can communicate with the using system only through connector A2 of the SSA adapter. The disk drive module in slot 3 is isolated from the SSA adapter.

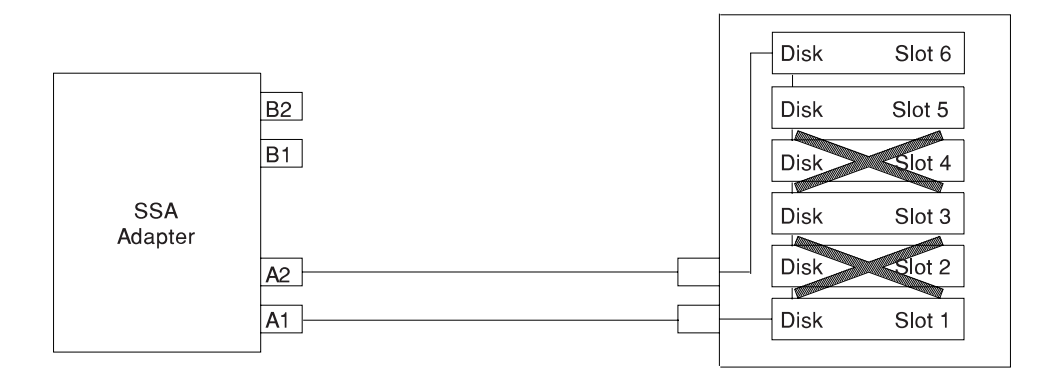

## <span id="page-189-0"></span>**SSA Service Aids**

SSA service aids help you service the SP. This section describes those service aids, and tells how to use them.

**Attention:** Do not run the service aids from more than one system at a time; otherwise, unexpected results might occur.

The SSA service aids are:

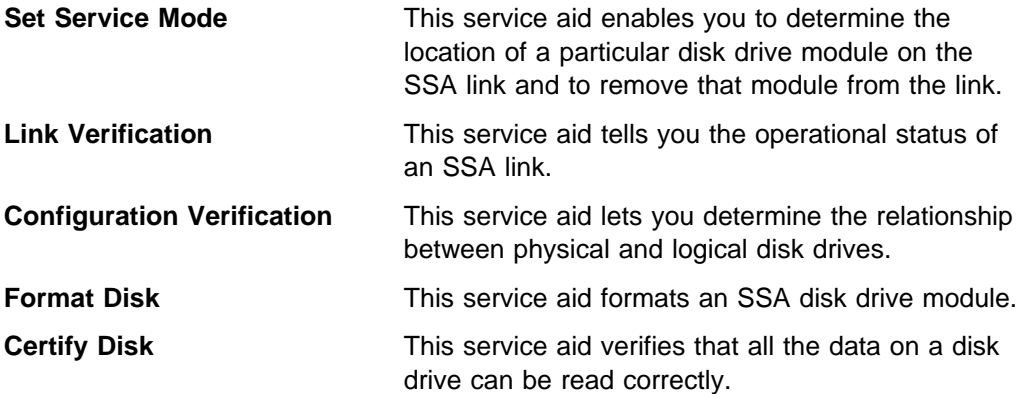

Before you use the service aids, ensure that you are familiar with the principles of SSA links and physical disk drives (pdisks). If you are not familiar with these principles, first read "SSA Loops and Links" on [page 7-25.](#page-184-0)

# <span id="page-190-0"></span>**The Identify Function**

The identify function can be accessed from any of the service aids.

This function enables you to determine the location of a particular disk drive module that you want to identify but do not want to remove from the system unit. The identify function causes the check light of the disk drive module to flash for identification (1 second on, 1 second off), but has no effect on the normal operation of the disk drive module. You can use the identify function on any number of disk drive modules at the same time.

Instructions displayed by the service aids tell you when you can select the identify function.

**Note:** You cannot use the identify function on a device that is in reserved status.

### **Starting the SSA Service Aids**

To start the SSA service aids:

- 1. Start the system diagnostics (see the *Common Diagnostics Information Manual*), and go to the DIAGNOSTIC OPERATING INSTRUCTIONS screen.
- 2. Follow the instructions to display the FUNCTION SELECTION menu.
- 3. Select the SERVICE AIDS options from the FUNCTION SELECTION menu.
- 4. Select SSA SERVICE AIDS from the Service Aids menu.

The SSA Service Aids menu displays.

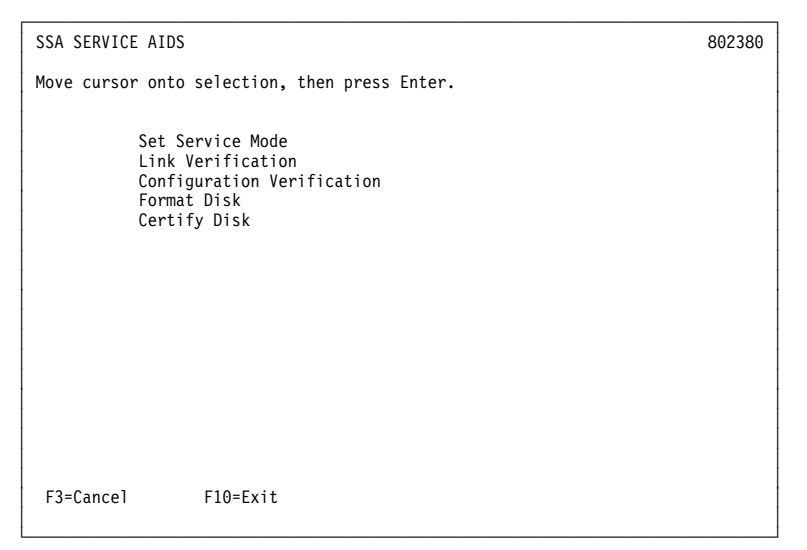

**Note:** In some configurations of the using-system console:

Esc and  $0 =$  Exit Esc and  $3 =$  Cancel

In such configurations the displayed instructions for the function keys remain the same as those shown in the SSA SERVICE AIDS menu.

5. Select the service aid that you require, then go to the relevant instructions in this chapter:

"Set Service Mode Service Aid" on [page 7-33](#page-192-0)

"Link Verification Service Aid" on [page 7-38](#page-197-0)

"Configuration Verification Service Aid" on [page 7-41](#page-200-0)

"Format Disk Service Aid" on [page 7-43](#page-202-0)

"Certify Disk Service Aid" o[n page 7-45](#page-204-0)

### <span id="page-192-0"></span>**Set Service Mode Service Aid**

The Set Service Mode service aid enables you to determine the location of a particular disk drive module and to remove that module from the system unit. It causes the check light of that disk drive module to come on for identification, and it stops all SSA link activity through the module. Only one disk drive module at a time can be in the service mode.

Before using this service aid, you must make the selected disk drive module unavailable to the using system; otherwise, an error occurs.

SSA disk drive modules can be maintained concurrently; that is, they can be removed, installed, and tested on an SSA link while the other modules on the link continue to work normally. If a disk drive module has its check light on, you can remove that module from the SSA link without taking any special actions.

If a disk drive module does not have its check light on, the SSA link that passes through it might still be active, even though the disk drive module itself might not be working. You must put that module into the service mode before you remove it from the SSA link.

If you quit the Set Service Mode service aid, the service mode is reset.

┌──────────────────────────────────────────────────────────────────────────────────┐ SSA SERVICE AIDS 802380

To use the Set Service Mode service aid:

1. Select SET SERVICE MODE from the SSA Service Aids menu (see "Starting the SSA Service Aids" on page 7-31). A list of physical disk drives (pdisks) is displayed:

┌──────────────────────────────────────────────────────────────────────────────────┐ │ │ △ SET SERVICE MODE 802381 │ SET SERVICE MODE │ │ Move cursor onto selection, then press Enter. │ │ │ {TOP} │ │ │ pdisk $\theta$  11111111  $\theta$ 0-04-P 9.1 GB SSA F Physical Disk Drive<br>
pdisk1 22222222 00-04-P 9.1 GB SSA F Physical Disk Drive pdisk1 22222222 00-04-P 9.1 GB SSA F Physical Disk Drive<br>
pdisk2 33333333 00-04-P 9.1 GB SSA F Physical Disk Drive pdisk2 33333333 00-04-P 9.1 GB SSA F Physical Disk Drive<br>| pdisk3 44444444 00-04-P 9.1 GB SSA F Physical Disk Drive │ pdisk3 44444444 ðð-ð4-P 9.1 GB SSA F Physical Disk Drive │ pdisk4 55555555 00-04-P 9.1 GB SSA F Physical Disk Drive<br>| pdisk5 66666666 00-04-P 9.1 GB SSA F Physical Disk Drive<br>| pdisk6 77777777 00-04-P 9.1 GB SSA F Physical Disk Drive<br>| pdisk7 88888888 00-04-P 9.1 GB SSA F Physical pdisk8 99999999 00-04-P 9.1 GB SSA F Physical Disk Drive │ │ │ │ │ {BOTTOM} │ │ │ │ F3=Cancel F1ð=Exit │ │ │

└──────────────────────────────────────────────────────────────────────────────────┘

The columns of information displayed on the SSA SERVICE AIDS menu have the following meanings:

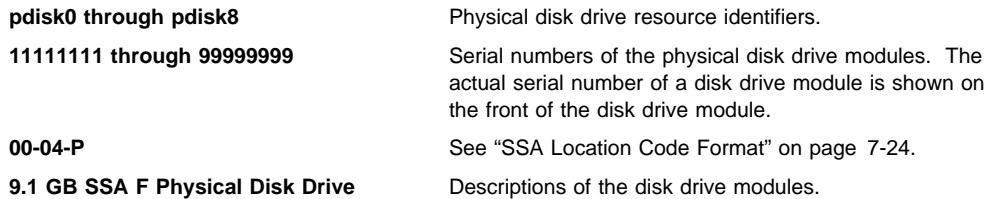

2. Select the pdisk that you want to identify or put into Service Mode (for example, pdisk3). The following display appears with details of the disk drive module that you have just selected.

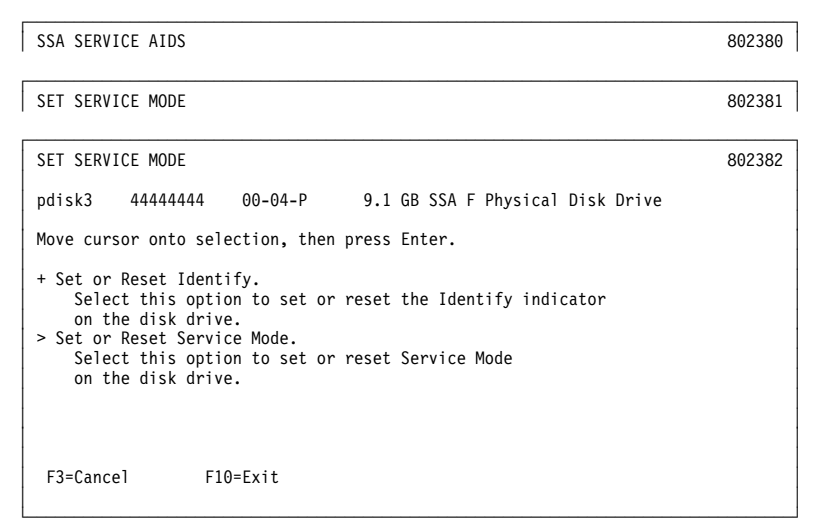

3. Select either the service mode or the identify function. (For this example, assume that you have selected the service mode function.) The list of pdisks is displayed again, and the disk drive module that you selected is marked by a >, which shows that the module is in the service mode.

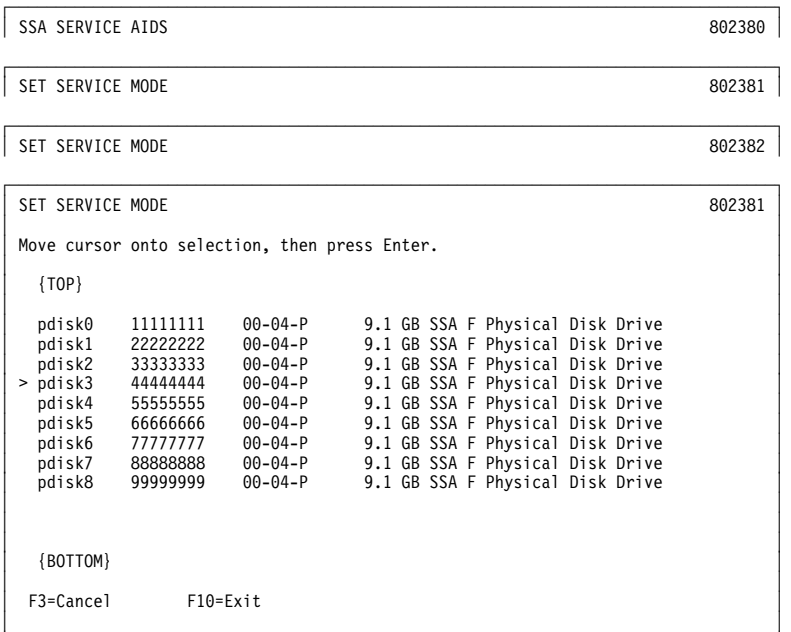

#### **Notes:**

a. You can select only one disk drive module at a time.

└──────────────────────────────────────────────────────────────────────────────────┘

- b. If you select the service mode function, and the selected disk drive module is not in a closed loop (see "SSA Loops and Links" on page 7-25), your selection fails and an error message is displayed. Use the Link Verification service aid to identify any open-link problems before trying to reselect the service mode function.
- c. If you select the service mode function, and a file system is mounted on the selected disk drive module, your selection fails. Use the Configuration Verification service aid to determine which hdisk must have its file system unmounted before you can select the service mode function.
- d. If the check light of the disk drive module that you have put into the service mode does not come on, and if you are not sure of the location of that module, use the identify function to help you find the disk drive module (see "The Identify Function" on [page 7-31](#page-190-0)).

4. Select a second disk drive module, if required (for example, pdisk5). The following display appears:

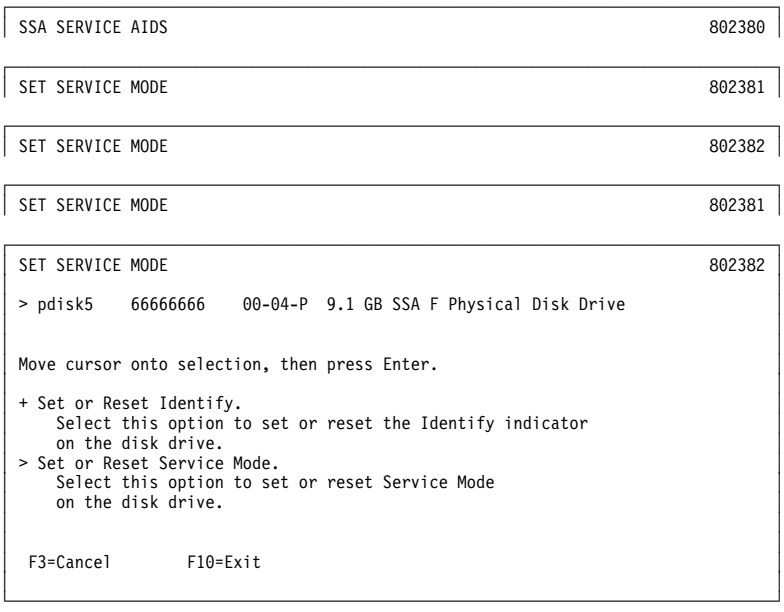

5. Select either the service mode or the identify function. If the original disk drive module is to remain in service mode, you can select only the identify function now. (Only one disk drive module at a time can be in the service mode.) The list of pdisks appears again. The pdisk that is in identify mode is identified by a +.

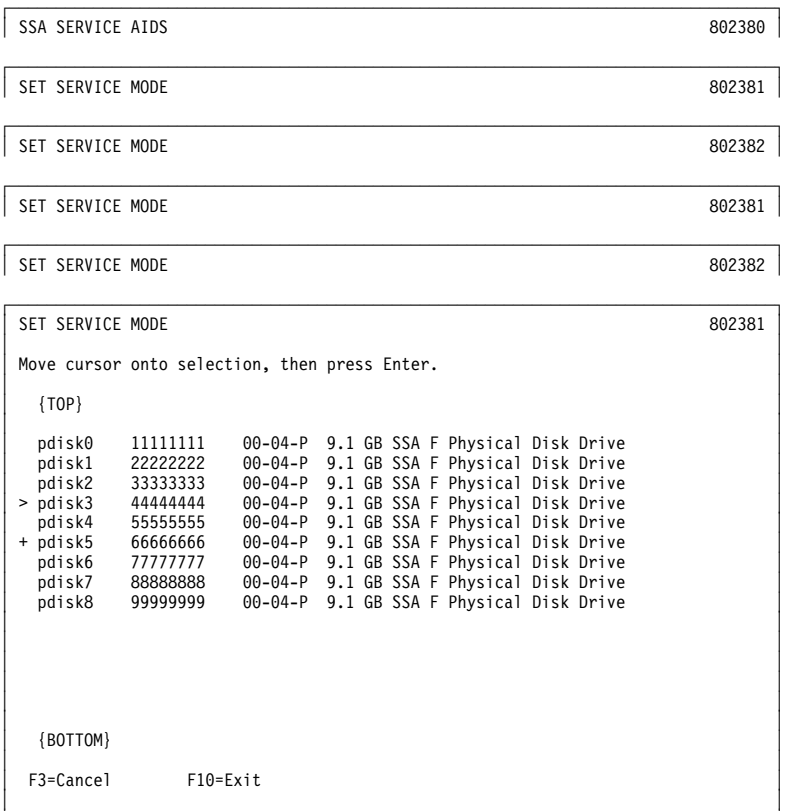

6. Identify other disk drive modules in the same way, if required.

└──────────────────────────────────────────────────────────────────────────────────┘

### <span id="page-197-0"></span>**Link Verification Service Aid**

The Link Verification service aid helps you determine:

- Where an SSA link has been broken
- The status of the disk drive modules on that SSA link
- The location of a power fault that has been detected by the disk drive modules on that SSA link

To use the Link Verification service aid:

1. Select Link Verification from the SSA Service Aids menu (see "Starting the SSA Service Aids" o[n page 7-31](#page-190-0)). The Link Verification adapter menu is displayed:

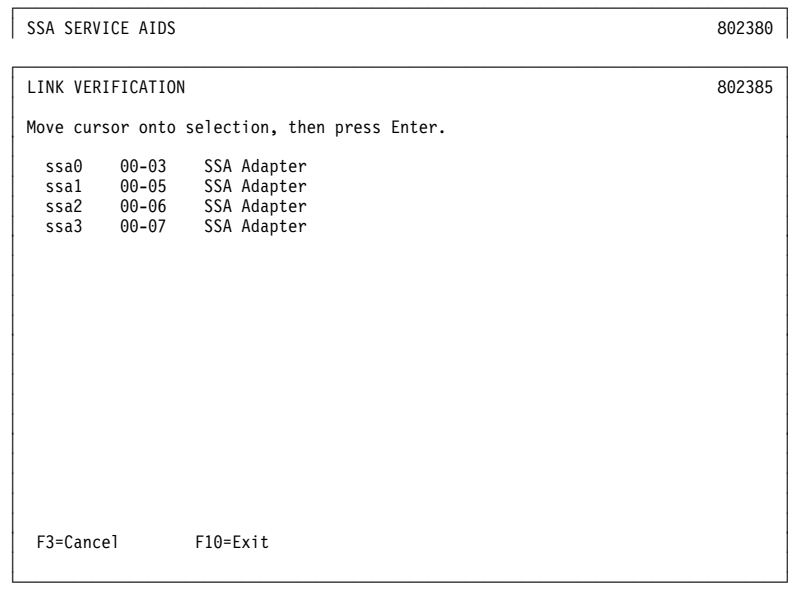

2. Select the adapter that you want to test.

The columns of information displayed on the screen have the following meanings:

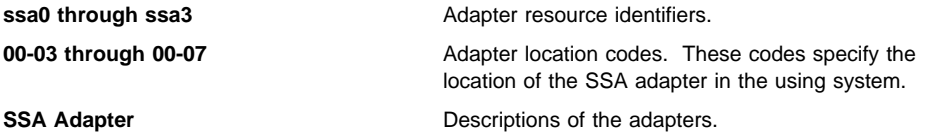

3. When you have selected an adapter, a list is displayed showing the status of all the disk drive modules that are attached to the adapter:

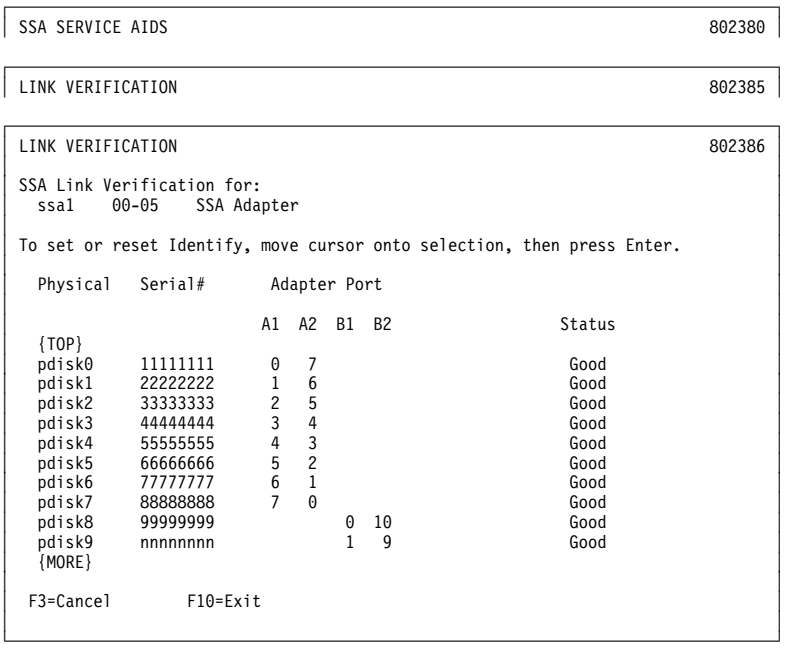

The columns of information displayed on the screen have the following meanings:

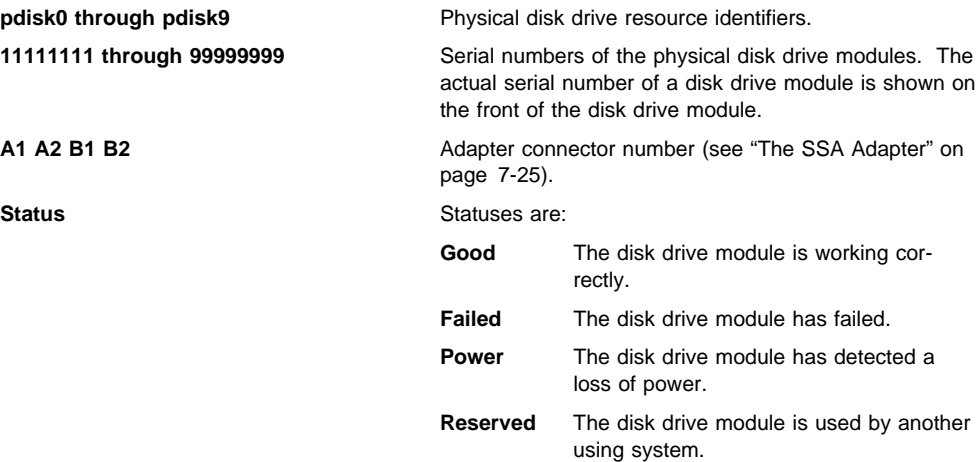

An SSA link must be configured in a loop around which data can travel in either direction. The loop is broken if a cable fails or is removed, or if a disk drive module fails. Because each disk drive module on the loop can be accessed

from either direction, the broken loop does not prevent access to any data, unless that data is on the failed disk drive module. If the loop is broken between two disk drive modules, the ready lights on those modules flash to show that only one SSA path is active. Also, the Link Verification service aid shows that only one path is available to each disk drive module on the broken loop.

You can find the physical location of any disk drive module on the link by using the identify function (see "The Identify Function" on [page 7-31\).](#page-190-0)

#### **Notes:**

- a. In the lists of physical disk drives (pdisks) that are displayed by the service aids, you might see:
	- **?????** Question marks show where an SSA loop is broken. No information is available about any devices that are beyond this point.
	- **\*\*\*\*\*** Asterisks indicate an unconfigured device. That device might be:
		- Another SSA adapter that is in the same using system or in a different using system.
		- An SSA device that is in the SSA network, but whose type is not known. Such a condition can occur if, for example, devices are added to the network, but the **cfgmgr** command is not run to configure those devices into the using system.

#### For example:

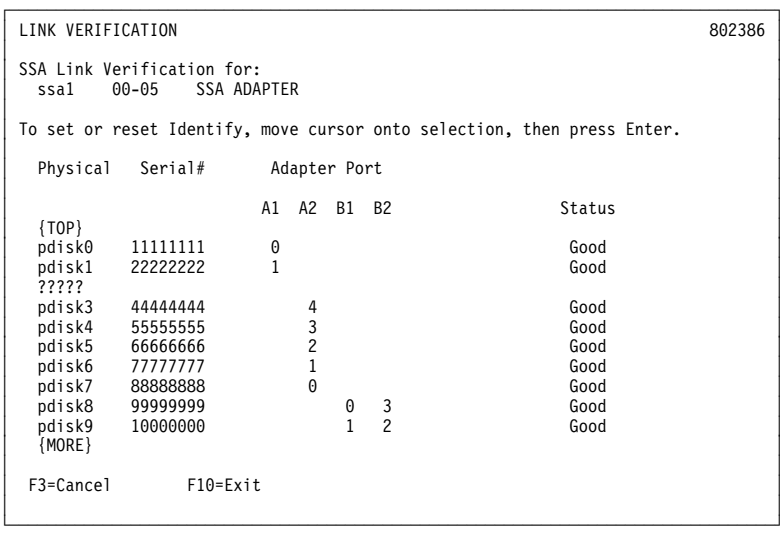

Note that the missing disk drive module (pdisk2) is represented by a line of question marks.

- <span id="page-200-0"></span>b. If you have just made changes to or have just turned on the system unit, you might need to wait up to 30 seconds before detailed information about the SSA network becomes available to the service aids.
- 4. When you have solved a problem, press F3 (Esc and 3 on some consoles) to leave the display; then press Enter to reselect it. The display shows the new status of the SSA links.

### **Configuration Verification Service Aid**

The Configuration Verification service aid enables you to determine the relationship between SSA logical units (hdisks) and SSA physical disk drives (pdisks). It also displays the connection information and operational status of the disk drives.

**Note:** User applications communicate with the hdisks; error data is logged against the pdisks.

To use the Configuration Verification service aid:

1. Select Configuration Verification from the SSA Service Aids menu to display a list of pdisks and hdisks (see "Starting the SSA Service Aids" on [page 7-31\)](#page-190-0).

┌──────────────────────────────────────────────────────────────────────────────────┐ │ SSA SERVICE AIDS 8ð238ð │

┌──────────────────────────────────────────────────────────────────────────────────┐ │ CONFIGURATION VERIFICATION 8ð239ð │ │ │ Move cursor onto selection, then press Enter. │ │ │ {TOP} pdisk0 22222222 00-03-P 9.1 GB SSA F Physical Disk Drive<br>pdisk1 33333333 00-05-P 9.1 GB SSA F Physical Disk Drive  $pdist1$  33333333  $00-05-P$ pdisk2 44444444 00-07-P 9.1 GB SSA F Physical Disk Drive │ hdisk3 222222222 00-03-L SSA Logical Disk Drive<br>│ hdisk4 333333333 00-05-L SSA Logical Disk Drive<br>│ hdisk5 44444444 00-07-L SSA Logical Disk Drive │ │ │ │ │ │ │ │ │ │ │ │ │ │ │ │ │ │ │ │ │ {BOTTOM} │ │ │ │ F3=Cancel F1ð=Exit │ │ │ └──────────────────────────────────────────────────────────────────────────────────┘

- 2. Select the hdisk or pdisk that you want to test.
- 3. If you select an hdisk, a list of pdisks is displayed:

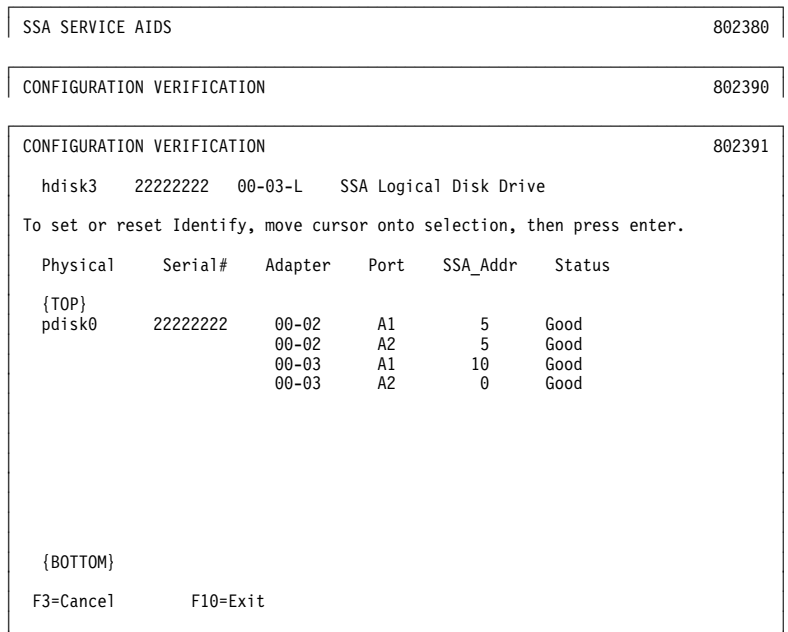

If you select a pdisk, a list of hdisks is displayed:

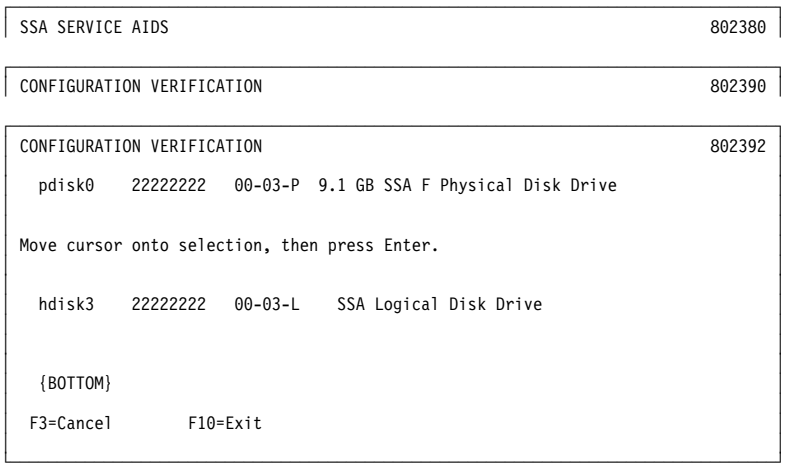

└──────────────────────────────────────────────────────────────────────────────────┘

**Note:** If you select the hdisk from this screen, the hdisk configuration is displayed.

### <span id="page-202-0"></span>**Format Disk Service Aid**

The Format Disk service aid formats SSA disk drive modules.

**Attention:** Formatting a disk drive module destroys all the data on that module. Use this procedure only when instructed to do so by the service procedures.

To use the Format Disk service aid:

1. Select Format Disk from the SSA Service Aids menu (see "Starting the SSA Service Aids" o[n page 7-31\).](#page-190-0) A list of pdisks is displayed:

```
┌──────────────────────────────────────────────────────────────────────────────────┐
│ SSA SERVICE AIDS 8ð238ð │
┌──────────────────────────────────────────────────────────────────────────────────┐
 │ FORMAT DISK 8ð2395 │
│ │
Move cursor onto selection, then press Enter.
│ │
│ {TOP}
 pdisk0 11111111 00-04-P 9.1 GB SSA F Physical Disk Drive<br>
pdisk1 222222222 00-04-P 9.1 GB SSA F Physical Disk Drive<br>
pdisk2 333333 00-04-P 9.1 GB SSA F Physical Disk Drive<br>
pdisk3 44444444 00-04-P 9.1 GB SSA F Physical Dis
│ pdisk1 222222222 00-04-P 9.1 GB SSA F Physical Disk Drive<br>│ pdisk2 33333333 00-04-P 9.1 GB SSA F Physical Disk Drive<br>│ pdisk3 44444444 00-04-P 9.1 GB SSA F Physical Disk Drive
pdisk4 55555555 00-04-P 9.1 GB SSA F Physical Disk Drive<br>pdisk5 66666666 00-04-P 9.1 GB SSA F Physical Disk Drive<br>pdisk6 77777777 00-04-P 9.1 GB SSA F Physical Disk Drive<br>pdisk7 88888888 00-04-P 9.1 GB SSA F Physical Disk 
│ │
│ │
│ │
│ │
│ │
│ │
│ {BOTTOM} │
│ │
│ F3=Cancel F1ð=Exit │
│ │
└──────────────────────────────────────────────────────────────────────────────────┘
```
2. Select the pdisk that you want to format. The following instructions are displayed:

```
┌──────────────────────────────────────────────────────────────────────────────────┐
│ SSA SERVICE AIDS 8ð238ð │
┌──────────────────────────────────────────────────────────────────────────────────┐
│ FORMAT DISK 8ð2395 │
┌──────────────────────────────────────────────────────────────────────────────────┐
│ FORMAT DISK 8ð2396 │
│<br>│ pdisk1 22222222 00-04-P 9.1 GB SSA F Physical Disk Drive │
│ │
 Set or Reset Identify.
  Select this option to set or reset the Identify indicator
 on the disk drive.<br>Format.
│ Format. │
  Select this option only if you are sure that you have selected
  the correct disk drive.
  FORMATTING DESTROYS ALL DATA ON THE DISK DRIVE.
│ │
│ │
│ │
│ │
│ │
│ │
│ │
│ │
│ │
│ │
│ │
│ │
│ F3=Cancel F1ð=Exit │
│ │
└──────────────────────────────────────────────────────────────────────────────────┘
```
- 3. If you are not sure of the identification (pdisk number) of the disk drive module that you want to format, use the identify function to get a positive physical identification of the module (see "The Identify Function" o[n page 7-31\)](#page-190-0). You can further ensure that you have selected the correct disk drive module by verifying that the serial number on the front of the disk drive module is the same as the serial number that is displayed on the screen.
- 4. When you are sure that you have selected the correct disk drive module, select Format.

### <span id="page-204-0"></span>**Certify Disk Service Aid**

The Certify Disk service aid verifies that all the data on a disk drive module can be read correctly. Instruction given elsewhere in this book tell you when you need to run this service aid.

To use the Certify Disk service aid:

1. Select Certify Disk from the SSA Service Aids menu (see "Starting the SSA Service Aids" on [page 7-31\)](#page-190-0). A list of pdisks is displayed:

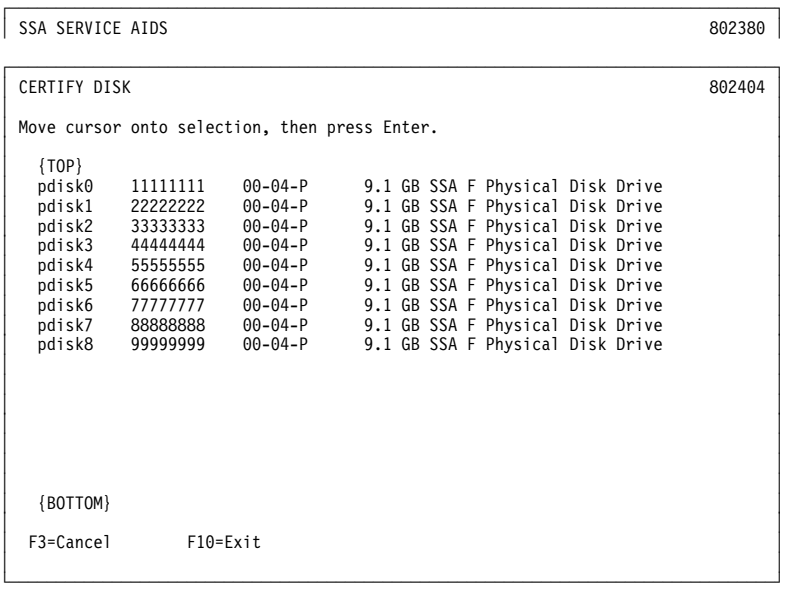

2. Select the pdisk that you want to certify. The following instructions are displayed:

```
┌──────────────────────────────────────────────────────────────────────────────────┐
│ SSA SERVICE AIDS 8ð238ð │
┌──────────────────────────────────────────────────────────────────────────────────┐
│ CERTIFY DISK 8ð24ð4 │
┌──────────────────────────────────────────────────────────────────────────────────┐
│ CERTIFY DISK 8ð24ð5 │
│<br>│ pdisk1 22222222 00-04-P 9.1 GB SSA F Physical Disk Drive │
│ │
Move cursor onto selection, then press Enter.
│ │
Set or Reset Identify.
  Select this option to set or reset the Identify indicator
on the disk drive.<br>
Certify.
│ Certify.<br>│ Select this option to start the Certify operation.
│ │
│ │
│ │
│ │
│ │
│ │
│ │
│ │
│ │
│ │
│ │
│ │
F3=Cancel F10=Exit
│ │
└──────────────────────────────────────────────────────────────────────────────────┘
```
- 3. If you are not sure of the identification (pdisk number) of the disk drive module that you want to format, use the identify function to get a positive physical identification of the module (see "The Identify Function" on [page 7-31\)](#page-190-0). You can further ensure that you have selected the correct disk drive module by verifying that the serial number on the front of the disk drive module is the same as the serial number that is displayed on the screen.
- 4. When you are sure that you have selected the correct disk drive module, select Certify.

### **Service Aid Error Codes**

If the SSA service aids detect an unrecoverable error and are unable to continue, one of the following error codes might occur:

- **SSA01** Not enough using-system memory is available for this service aid to continue. Take one of the actions described here:
	- This problem might be caused by a failed application program. Ask the user to end any failed application program, then try to run the service aid again.
	- Run diagnostics in the problem determination mode on the system unit. If you find any problems, solve them; then try to run the service aid again.
	- Close down and reboot the using system; then try to run the service aid again.
	- Run diagnostics from diskette or CD-ROM to isolate the problem. If you do not find a problem, the operating system might have failed.
- **SSA02** An unknown error has occurred. Take one of the actions described here:
	- Run diagnostics in the problem determination mode to the system unit. If you find any problems, solve them; then try to run the service aid again.
	- If diagnostics fail or if the same problem occurs when you try the service aid again, run the diagnostics from diskette or CD-ROM to isolate the problem. If you do not find a problem, the operating system might have failed.
- **SSA03** The service aid was unable to open an hdisk. This problem might have occurred because a disk drive module has failed or has been removed from the system. Take the actions described here:
	- **1.** Use the Configuration Verification service aid (see "Configuration Verification Service Aid" o[n page 7-41\)](#page-200-0) to determine the location code of the SSA adapter to which the hdisk is attached. (For example, if the location code of the hdisk is 00-03-L, the location code of the SSA adapter is 00-03.)
	- **2.** Run the Link Verification service aid (see "Link Verification Service Aid" o[n page 7-38\) t](#page-197-0)o the SSA adapter.
	- **3.** If a link failure is indicated by the service aid, go to "SSA Maintenance Analysis Procedures (MAPS)" in RS/6000 Enterprise Server Model H Series Installation and Service Guide.
	- **4.** If no link failures are indicated, run the diagnostics in the system verification mode to each pdisk that is attached to the SSA adapter.

# **Using the Service Aids for SSA-Link Problem Determination**

If you have a problem with an SSA link, use the Link Verification service aid (see "Link Verification Service Aid" o[n page 7-38\).](#page-197-0) The following examples show various loops and the associated information that is displayed by the Link Verification service aid.

**Example 1. Normal Loops** In the following diagram, eight disk drive modules are connected to connectors A1 and A2 of the SSA adapter. Five disk drive modules are connected to connectors B1 and B2 of the same SSA adapter.

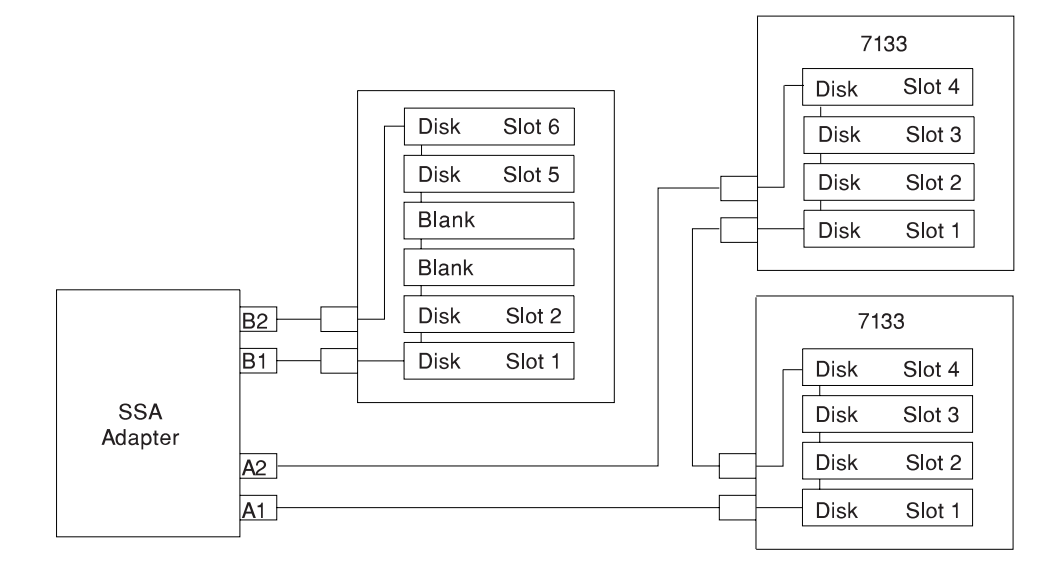

For this example, the Link Verification service aid displays the following information:

```
┌──────────────────────────────────────────────────────────────────────────────────┐
│ LINK VERIFICATION 8ð2386 │
│ │
SSA Link Verification for:
 ssa1 00-05 SSA ADAPTER
│ │
To set or reset Identify, move cursor onto selection, then press Enter.
│ │
 Physical Serial# Adapter Port
│ │
 │ A1 A2 B1 B2 Status │
│ {TOP}<br>| pdisk0 nnnnnnnn 0 7<br>| pdisk1 nnnnnnnn 1 6 Good<br>| pdisk2 nnnnnnnn 2 5<br>| pdisk3 nnnnnnnn 3 4 Good
│ pdisk4 nnnnnnnn 4 3 Good │
│ pdisk5 nnnnnnnn 5 2 Good │
│ pdisk6 nnnnnnnn 6 1 Good │
│ pdisk7 nnnnnnnn 7 ð Good │
│ pdisk8 nnnnnnnn ð 3 Good │
│ pdisk9 nnnnnnnn 1 2 Good │
│ {MORE} │
│ │
 F3=Cancel F10=Exit
│ │
└──────────────────────────────────────────────────────────────────────────────────┘
```
**Note:** Scroll the display to see all the connected disk drive modules.

**Example 2. Broken Loop (Cable Removed):** Each disk drive module normally communicates with the adapter through one data path. Because data can pass around the loop in either direction, however, the adapter automatically reconfigures the loop to enable communication to continue to each disk drive if the loop becomes broken.

In the following diagram, eight disk drive modules should be connected to connectors A1 and A2 of the SSA adapter. However, the loop is broken because the SSA cable has been disconnected from connector A2. Four disk drive modules are connected to connectors B1 and B2 of the same SSA adapter.

Although the broken loop is reported as an error, all the disk drive modules can still communicate with the using system. The eight disk drive modules can communicate through connector A1 of the SSA adapter . The five disk drive modules can communicate through connectors B1 and B2 of the same SSA adapter (normal loop).

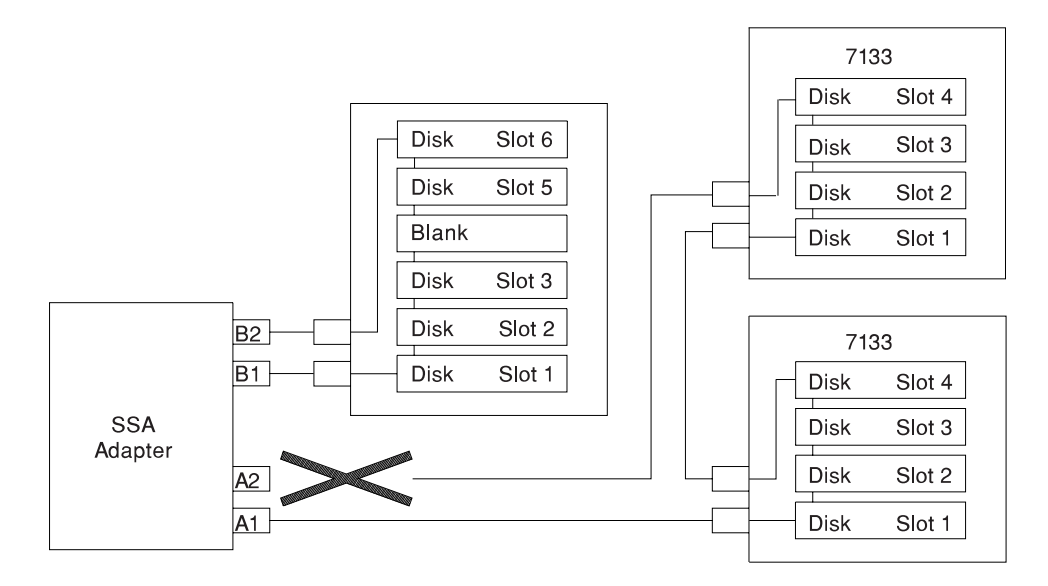

For this example, the Link Verification service aid displays the following information:

```
┌──────────────────────────────────────────────────────────────────────────────────┐
│ LINK VERIFICATION 8ð2386 │
│ │
SSA Link Verification for:
 ssa1 00-05 SSA ADAPTER
│ │
To set or reset Identify, move cursor onto selection, then press Enter.
│ │
 Physical Serial# Adapter Port
│ │
 │ A1 A2 B1 B2 Status │
│ {TOP} │
 │ pdisk0 nnnnnnnn 0<br>| pdisk1 nnnnnnnn 1<br>| pdisk2 nnnnnnnn 2
 │ pdisk1 nnnnnnnn 1 Good │
│ pdisk2 nnnnnnnn 2<br>│ pdisk3 nnnnnnnn 3 Good Good │
 unannann am ann an 1872.<br>
pdisk4 nnnnnnnn 14 Good<br>
pdisk5 nnnnnnnn 5 Good<br>
pdisk5 nnnnnnnn 5
│ pdisk5 nnnnnnnn 5 Good │
│ pdisk6 nnnnnnnn 6 Good │
│ pdisk7 nnnnnnnn 7 Good │
│ pdisk8 nnnnnnnn ð 3 Good │
│ pdisk9 nnnnnnnn 1 2 Good │
│ {MORE} │
│ │
 F3=Cancel F10=Exit
│ │
└──────────────────────────────────────────────────────────────────────────────────┘
```
Note that the column for adapter connector A2 shows no connections.

**Example 3. Broken Loop (Disk Drive Module Removed):** The following diagram shows eight disk drive modules connected to connectors A1 and A2 of the SSA adapter, but the loop is broken because disk drive module in slot 3 has been removed. Four disk drive modules are connected to connectors B1 and B2 of the same SSA adapter.

Although the missing disk drive module is reported as an error, all the remaining disk drive modules can still communicate with the using system. Two disk drive modules can communicate through connector A1 of the SSA adapter. Five disk drive modules can communicate through connector A2 of the SSA adapter. Five disk drive modules can communicate through connectors B1 and B2 of the same SSA adapter (normal loop).

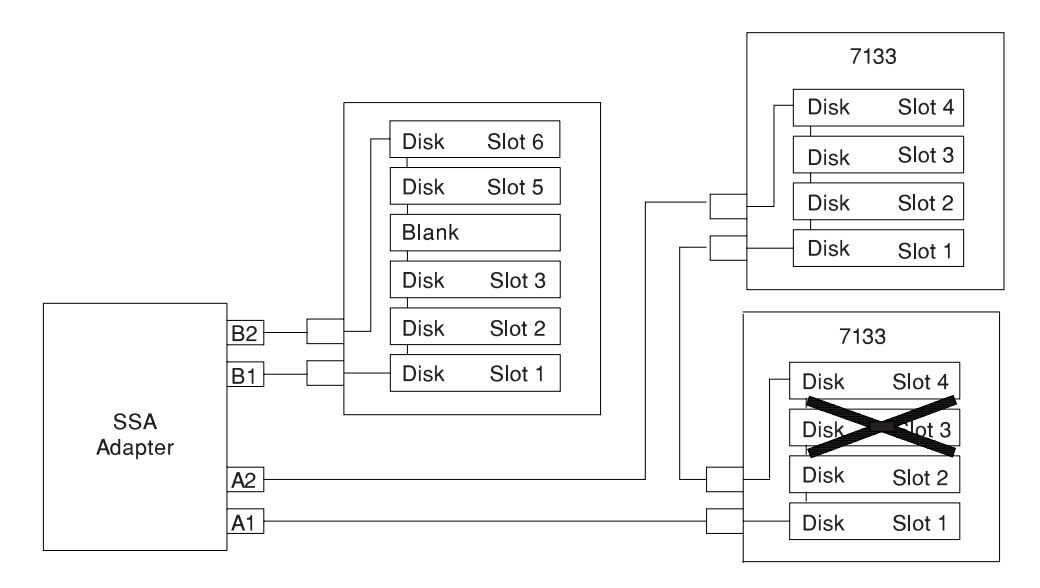

For this example, the Link Verification service aid displays the following information:

```
┌──────────────────────────────────────────────────────────────────────────────────┐
│ LINK VERIFICATION 8ð2386 │
│ │
SSA Link Verification for:
 ssa1 00-05 SSA ADAPTER
│ │
To set or reset Identify, move cursor onto selection, then press Enter.
│ │
 Physical Serial# Adapter Port
│ │
 │ A1 A2 B1 B2 Status │
│ {TOP} │
│ pdiskð nnnnnnnn ð Good │
│ pdisk1 nnnnnnnn 1 Good │
│ ????? │
 │ pdisk3 nnnnnnnn 4 Good │
 │ pdisk4 nnnnnnnn 3 Good │
│ pdisk5 nnnnnnnn 2 Good │
│ pdisk6 nnnnnnnn 1 Good │
│ pdisk7 nnnnnnnn ð Good │
│ pdisk8 nnnnnnnn ð 3 Good │
│ pdisk9 nnnnnnnn 1 2 Good │
│ {MORE} │
│ │
 F3=Cancel F10=Exit
│ │
└──────────────────────────────────────────────────────────────────────────────────┘
```
Note that the missing disk drive module (pdisk2) is represented by a line of question marks.

# **Finding the Physical Location of a Device**

The physical location of a device (for example, a disk drive module or an SSA adapter) cannot be reported directly by the using system because of the way in which the SSA interface works. The address of an SSA device is related to the position of that device on the SSA loop. The address can, therefore, change if the configuration is changed.

### **Finding the Device When Service Aids Are Available**

To help you to find the correct physical disk drive, the SSA service aids include an identify function. This function, when selected, causes the check light of the selected disk drive module to flash. For more details, see "SSA Service Aids" on page 7-30.

Some devices (for example, adapters) do not have check lights. To find such a device, you can either use the identify function to identify devices that are next to the SSA adapter on the SSA link, or use the procedure described in "Finding the Device When No Service Aids Are Available."

## **Finding the Device When No Service Aids Are Available**

When no service aids are available, you must find the device by using the port (P) and SSA-address (AA) values that are provided by some service request numbers (SRNs). Examples of these SRNs are 43nnn, 44nnn, and 45nnn, where nnn represents the PAA values.

The port (P) value can be a number from 0 to 3, which indicates the port connector on the SSA adapter:

- $0 =$  Connector A1
- $1 =$  Connector A2
- 2 = Connector B1
- $3 =$  Connector  $B2$

The AA value is the decimal SSA-address value. It indicates the position of the device that you are trying to find (counted *along* the SSA link).

Use the port value to locate the relevant connector on the SSA adapter, then follow the SSA cable to the first disk drive module or adapter in the same SSA loop. Do not include dummy disk drive modules.

The first disk drive module or adapter that you reach represents SSA-address count 0. Continue to follow the SSA link from disk drive module or adapter, increasing the SSA-address count by 1 for each device, until you reach the disk drive module or adapter that is indicated in the SRN.

### **Microcode Maintenance**

Updates to the microcode are loaded into the using system from diskettes. If the level of the microcode that is stored in the using system is higher than the level of the microcode that is installed on the SSA adapter or the disk drive modules, the higher-level microcode is automatically downloaded to the adapter and disk drive modules when the using system runs the device configuration method.

For some problems, the service request number (SRN) might ask you to check the microcode package ID before you exchange any field-replaceable units (FRUs). You can determine the package ID for the adapter in either of the following two ways:

On the command line, type the following command and press Enter:

**lsattr -E -l** <adapter> **-a ucode**

where *adapter* is the ID of the adapter that you want to check; for example, ssa0.

The response to this command is:

ucode 8F97.ðð.nn <name of adapter> download False

where nn is the adapter code package ID.

• Use the Display or Change Configuration or Vital Product Data (VPD) service aid to display the VPD for the adapter. The first two characters of the ROS Level field contain the adapter code package ID.

To determine the ID of the microcode package that is being used on a disk drive module, use the Display or Change Configuration or Vital Product Data (VPD) service aid to display the VPD for the disk drive module. The first two characters of the ROS Level field contain the ID of the microcode package for the disk drive module.

**Note:** During the configuration of the complete system, all the VPD files in the system are updated before any microcode is downloaded from the using system to the 6-pack. If the using system later downloads a new level of microcode to the subsystem, the VPD for the adapter or disk drive module will not show the ID of the new microcode package until the next time the configuration manager command (**cfgmgr**) is run.

# **Vital Product Data (VPD)**

The vital product data (VPD) for the system unit and for the SSA adapter can be displayed by using the using-system service aids. This section shows the types of information that are contained in the VPD.

Abbreviations used in this section are:

- DRAM Dynamic random-access memory
- FRU Field-replaceable unit
- RAM Random-access memory
- ROM Read-only memory
- ROS Read-only storage
- SSA Serial storage architecture

The VPD for the 4.5 GB and 9.1 GB SSA Disk Drives is:

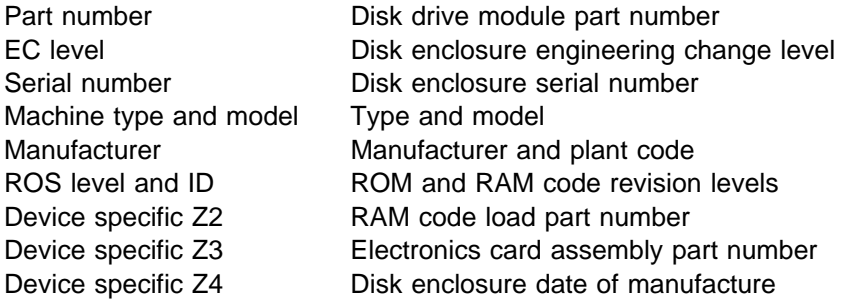

The VPD for the SSA Adapter is:

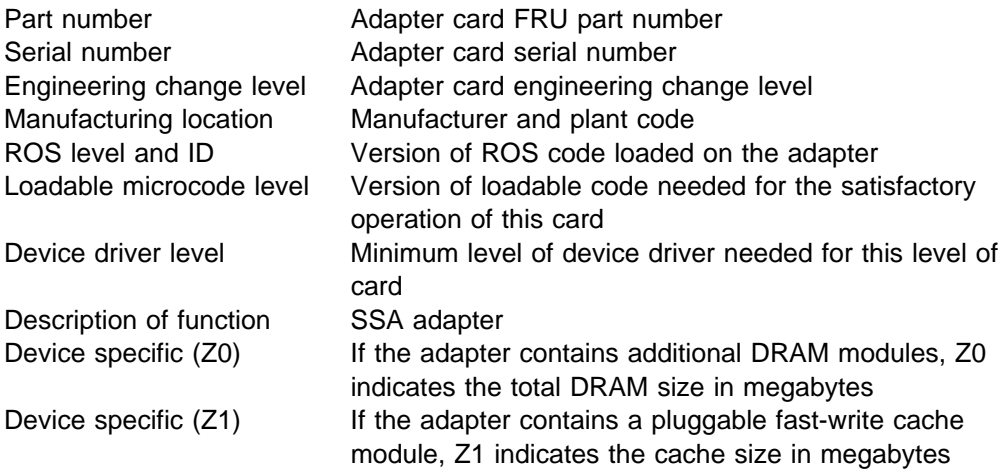
# **Chapter 8. Using the System Verification Procedure**

The system verification procedure is used to check the system for correct operation.

When you are analyzing a hardware problem, see Chapter 9 on [page 9-1.](#page-220-0)

# **Step 1. Considerations before Running This Procedure**

#### **Notes:**

- 1. If this system unit is directly attached to another system unit or attached to a network, be sure communications with the other system unit is stopped.
- 2. This procedure requires use of all of the system resources. No other activity can be running on the system while you are doing this procedure.

Read the following before using this procedure:

- This procedure requires a display connected to the video port or an ASCII terminal attached to the S1 port.
- Before starting this procedure, you should stop all programs and the operating system.
- This procedure runs the Online Diagnostics in Service mode or Standalone Diagnostics. If the Online Diagnostics are installed, they should be run. See the operator manual for your type of ASCII terminal to find the key sequences you need in order to respond to the diagnostics.
- For additional information about diagnostics see Chapter 6 on [page 6-1.](#page-128-0)
- If a console display is not selected, the diagnostics stop. The instructions for selecting a console display are displayed on all of the graphic displays and any terminal attached to the S1 port. Follow the displayed instructions to select a console display.
- ISA adapters cannot be detected by the system. The ISA adapter Configuration Service Aid allows the identification and configuration of ISA adapters when running standalone diagnostics.
- Go to Step 2.

# **Step 2. Loading the Diagnostics**

- 1. Stop all application programs running on the operating system.
- 2. Stop the operating system.
- 3. Turn the power off.
- 4. If you are loading the Standalone Diagnostics and running them from an ASCII terminal:
	- The attributes for the terminal must be set to match the defaults of the diagnostics.
	- If you need to change any settings, record the normal settings, and be sure the terminal attributes are set to work with the diagnostics. If needed, see "Running the Diagnostics from a TTY Terminal" o[n page 6-3.](#page-130-0)
	- Return to substep 5 when you finish checking the attributes.
- 5. Turn the power on.
	- a. When the keyboard indicator appears, press F5 on the direct attached keyboard (5 on the ASCII keyboard) to load the Standalone Diagnostics or F6 on the directly-attached keyboard (6 on the ASCII terminal keyboard) to load the Online Diagnostics.
	- b. Enter requested passwords.
	- c. Follow any instructions to select a console.
- 6. When the Diagnostic Operating Instructions display, go to Step 3. If you are unable to load the diagnostics, go to "Problem Determination When Unable to Load Diagnostics" on [page 9-10.](#page-229-0)

# **Step 3. Running System Verification**

The Diagnostic Operating Instructions should be displayed.

- 1. Press the Enter key.
- 2. If the terminal type has not been defined, you must use the Initialize Terminal option on the Function Selection menu to initialize the operating system environment before you can continue with the diagnostics.
- 3. If you want to do a general checkout without much operator action, Select the Diagnostic Routines option on the Function Selection menu.

If you want to do a more complete checkout including the use of wrap plugs, select the Advanced Diagnostics option on the Function Selection menu. The advanced diagnostics are primarily for the service representative; they may instruct you to install wrap plugs to better isolate a problem.

- 4. Select the System Verification option on the Diagnostic Mode Selection menu.
- 5. If you want to run a general checkout of all installed resources, Select the All Resource option on the Diagnostic Selection menu.

If you want to check one particular resource, select that resource on the Diagnostic Selection menu.

6. Go to Step 4.

#### **Step 4. Additional System Verification**

The checkout programs end with either the Testing Complete menu and a message stating No trouble was found or the A Problem Was Detected On (Time Stamp) menu with a SRN.

- 1. Press Enter to return to the Diagnostic Selection menu.
- 2. If you want to check other resources, select the resource. When you have checked all of the resources you need to check, go to Step 5.

# **Step 5. Stopping the Diagnostics**

- 1. If you are running the Online diagnostics, use the folowing procedure to shut down the system:
	- a. Press F3 repeatedly until you get to the Diagnostic Operating Instructions, then follow the displayed instructions.
	- b. Press F3 once, and then follow the displayed instructions to shut the system down.
- 2. If you changed any attributes on your ASCII terminal to run the diagnostics, change the settings back to normal.
- 3. This completes the system verification. Report the SRN to the service organization if you received one. To do a normal boot, turn off the system unit and wait 30 seconds, then set the power switch of the system unit to On.

# <span id="page-220-0"></span>**Chapter 9. Hardware Problem Determination**

### **Problem Determination Using the Standalone or Online Diagnostics**

Use this procedure to obtain a service request number (SRN) when you load the Standalone or Online Diagnostics. If you are unable to load the Standalone or Online Diagnostics, go to "Problem Determination When Unable to Load Diagnostics" on [page 9-10.](#page-229-0) The service organization uses the SRN to determine which field replaceable units (FRUs) are needed to restore the system to correct operation.

### **Step 1. Considerations before Running This Procedure**

**Note:** See the operator manual for your ASCII terminal to find the key sequences you need to respond to the diagnostic programs.

- The diagnostics can use a display connected to the video port or a ASCII terminal attached to a serial port.
- This procedure asks you to select the type of diagnostics you want to run. If you need more information about the types, see "Standalone and Online Diagnostics Operating Considerations" o[n page 6-1.](#page-128-0)
- ISA adapters cannot be detected by the system. The ISA adapter Configuration Service Aid allows the identification and configuration of ISA adapters for Standalone Diagnostics. ISA adapters must be identified and configured before they can be tested.
- Go to "Step 2."

#### **Step 2**

#### **Are the Online Diagnostics installed on this system?**

- **NO** Go t[o "Step 15."](#page-227-0)
- **YES** Go to "Step 3."

Determine if the operating system is accepting commands.

#### **Is the operating system accepting commands?**

**NO** The system must be turned off in order to run diagnostics.

1. Verify with the system administration and users that the system may be turned off. If so, then turn off the system unit and go to "Step 6."

**YES** Go to "Step 4."

# **Step 4**

Diagnostic tests can be run on many resources while the operating system is running. However, more extensive problem isolation is obtained by running Online Diagnostics in Service mode.

#### **Do you want to run the Online Diagnostics in Service mode?**

**NO** Go to "Step 5."

**YES** Do the following to shut down your system:

1. At the system prompt, stop the operating system using the proper command for your operating system.

- 2. After the operating system is stopped, power off the system unit.
- 3. Go to "Step 6."

This step invokes the Online Diagnostics in concurrent mode.

- 1. Log on as root or as superuser.
- 2. Enter the **diag** command.
- 3. Wait until the Diagnostic Operating Instructions are displayed, or wait for three minutes.

#### **Are the Diagnostic Operating Instructions displayed without any obvious console display problems?**

**NO** Do the following steps to shut down the system:

- 1. At the system prompt, stop the operating system using the proper command for your operating system.
- 2. After the operating system is stopped, power off the system unit.
- 3. Go to "Step 6."

**YES** Go to "Step 9."

# **Step 6**

This step loads Online Diagnostics in service mode. If you are unable to load the diagnostics, go to "Step 7."

- 1. Turn the power on.
- 2. When the keyboard indicator (icon or text) appears, press F6 on the directlyattached keyboard or 6 on the ASCII terminal keyboard to indicate that diagnostics are to be loaded.
- 3. Enter requested passwords.
- 4. Follow instructions to select a console.

#### **Did the Diagnostics Operating Instructions display without any obvious display problem?**

**NO** Go to "Step 7."

**YES** Go to "Step 9."

Starting at the top of the following table, find your symptom and do the action given in the Action column.

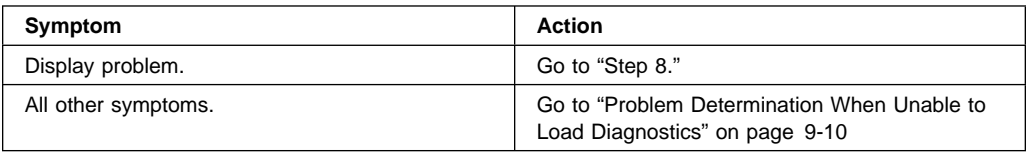

# **Step 8**

The following steps analyze a console display problem.

Find your type of console display in the following table, then do the action given in the Action column.

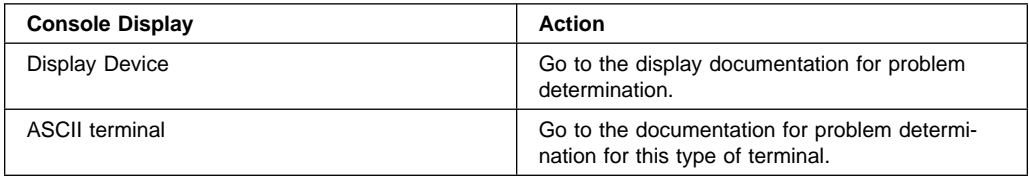

# **Step 9**

The diagnostics loaded correctly.

Press the Enter key.

#### **Is the Function Selection menu displayed?**

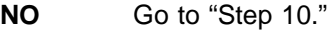

**YES** Go to "Step 11."

There is a problem with the keyboard.

Find the type of keyboard you are using in the following table, then follow the instructions given in the Action column.

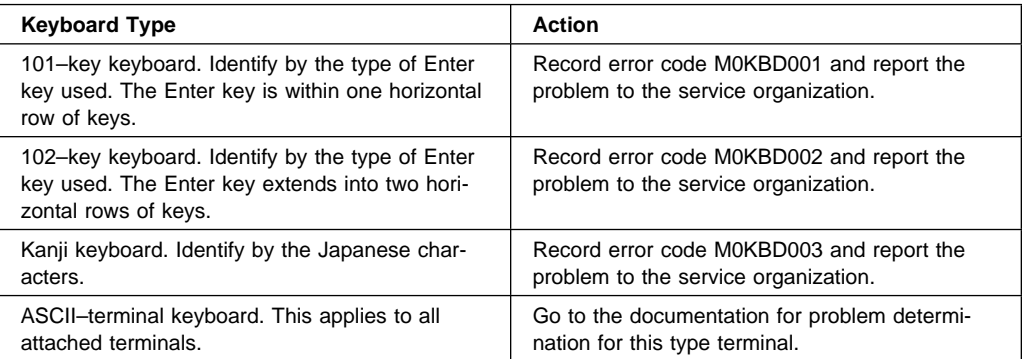

- 1. If the terminal type has not been defined, you must use the Initialize Terminal option on the Function Selection menu to initialize the operating system environment before you can continue with the diagnostics. This is a separate and different operation than selecting the console display.
- 2. Select Diagnostic Routines.
- 3. Press the Enter key.
- 4. In the following table, find the menu or system response you received when you selected Diagnostics. Do the action given in the Action column.

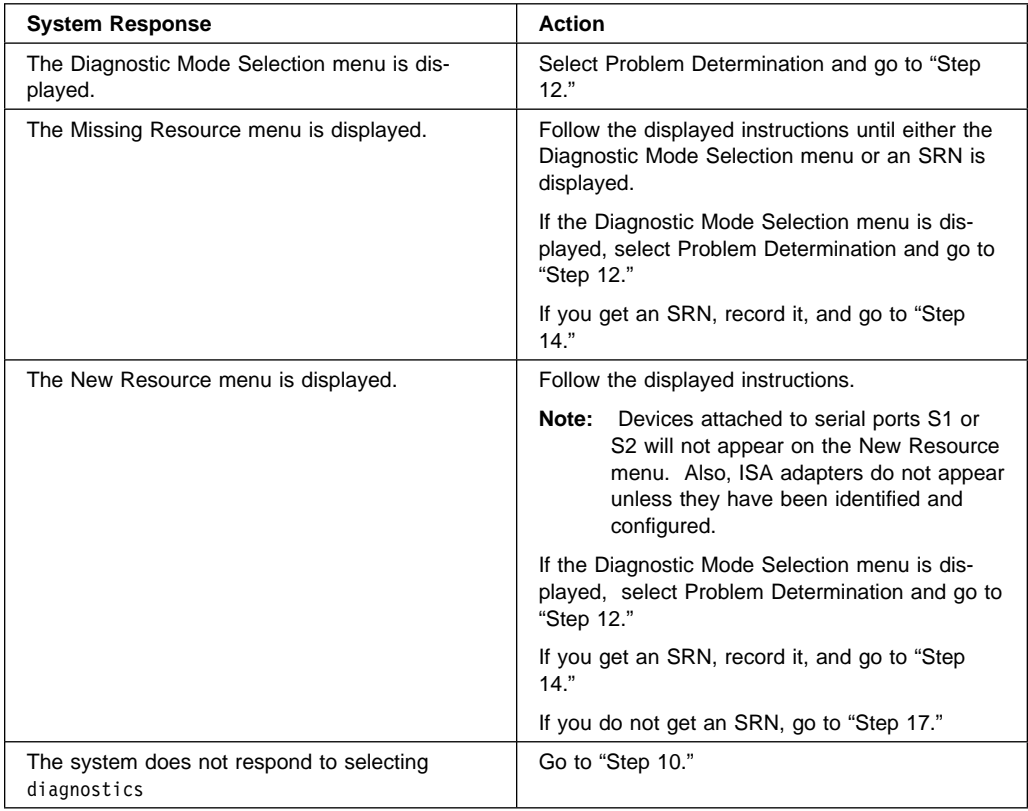

#### **Did the Diagnostic Selection Menu display?**

**NO** If Problem Determination was selected from the Diagnostic Mode Selection menu, and if a recent error has been logged in the error log, the diagnostics automatically begin testing the resource. Follow the displayed instructions. If the No Trouble Found screen is displayed, press Enter. If another resource is tested, repeat this step. If the Diagnostic Selection menu is displayed, go to "Step 13." If an SRN is displayed, record it, and go to "Step 14." **YES** Go to "Step 13."

**Step 13**

The All Resources option checks most of the configured adapters and devices.

#### **Notes:**

1. ISA adapters cannot be detected by the system. The ISA adapter Configuration Service Aid allows the identification and configuration of ISA adapters for Standalone Diagnostics. ISA adapters must be identified and configured before they can be tested.

Select and run the diagnostic tests on the resources you are having problems with or select the All Resources option check all of the configured resources. Find the response in the following table and take the Action for it.

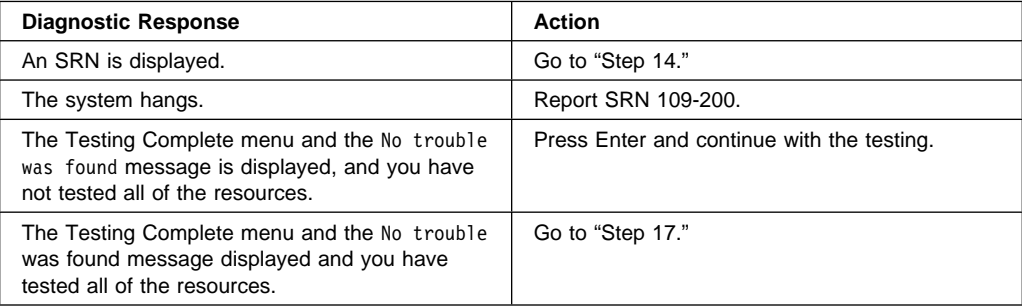

<span id="page-227-0"></span>The diagnostics produced a SRN for this problem.

- 1. Record the SRN and other numbers read out.
- 2. Report the SRN to the service organization.
- 3. **STOP.** You have completed these procedures.

#### **Step 15**

When you are loading the Standalone Diagnostics, the attributes for the terminal must be set to match the defaults of the diagnostic programs. The ASCII terminal must be attached to serial port 1 on the system unit.

#### **Are you going to load Standalone Diagnostics and run them from a ASCII terminal?**

**NO** Go to "Step 16."

**YES** Go to "Running the Diagnostics from a TTY Terminal" o[n page 6-3 a](#page-130-0)nd be sure your terminal attributes are set to work with the diagnostic programs.

> Return to "Step 16" when you finish checking the attributes. Record any settings that are changed.

This step loads the Standalone Diagnostics. If you are unable to load the diagnostics, go to "Step 7."

- 1. Turn the power on.
- 2. Insert the diagnostic CD-ROM disc into the CD-ROM drive.
- 3. When the keyboard indicator appears, press F5 on the direct attached keyboard or 5 on the ASCII keyboard to indicate that diagnostics are to be loaded.
- 4. Enter requested passwords.
- 5. Follow instructions to select a console.

#### **Did the Diagnostics Operating Instructions display without any obvious display problem?**

**NO** Go to "Step 7."

**YES** Go to "Step 9."

### **Step 17**

The diagnostics did not find a hardware problem. If you still have a problem, contact your software support center.

# <span id="page-229-0"></span>**Problem Determination When Unable to Load Diagnostics**

Use this procedure to obtain an error code. The service organization uses the error code to determine which field replaceable units (FRUs) are needed to restore the system to correct operation.

# **Step 1. Considerations before Running This Procedure**

The diagnostics can use a display connected to the video port or a ASCII terminal attached to a serial port.

Go to "Step 2."

# **Step 2**

#### **Are the Online Diagnostics installed on this system?**

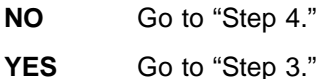

This step attempts to load Online Diagnostics in service mode.

- 1. Turn the power to off.
- 2. Turn the power on.
- 3. If the keyboard indicator appears, press F6 on the direct attached keyboard or 6 on the ASCII keyboard to indicate that diagnostics are to be loaded.
- 4. Enter requested passwords.
- 5. Follow instructions to select a console.
- 6. Wait until the diagnostics load or the system appears to stop.

#### **Did the diagnostics load?**

**NO** Go to "Step 5."

**YES** Go to "Step 6."

# **Step 4**

This step attempts to load the Standalone diagnostics.

- 1. Turn the power to off.
- 2. Turn the power to on.
- 3. Insert the diagnostic CD-ROM into the CD-ROM drive.
- 4. If the keyboard indicator appears, press F5 on the direct attached keyboard or 5 on the ASCII keyboard to indicate that diagnostics are to be loaded.
- 5. Enter requested passwords.
- 6. Follow instructions to select a console.
- 7. Wait until the diagnostics load or the system appears to stop.

#### **Did the diagnostics load?**

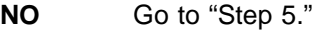

**YES** Go to "Step 6."

Starting at the top of the following table, find your symptom and do the action given in the Action column.

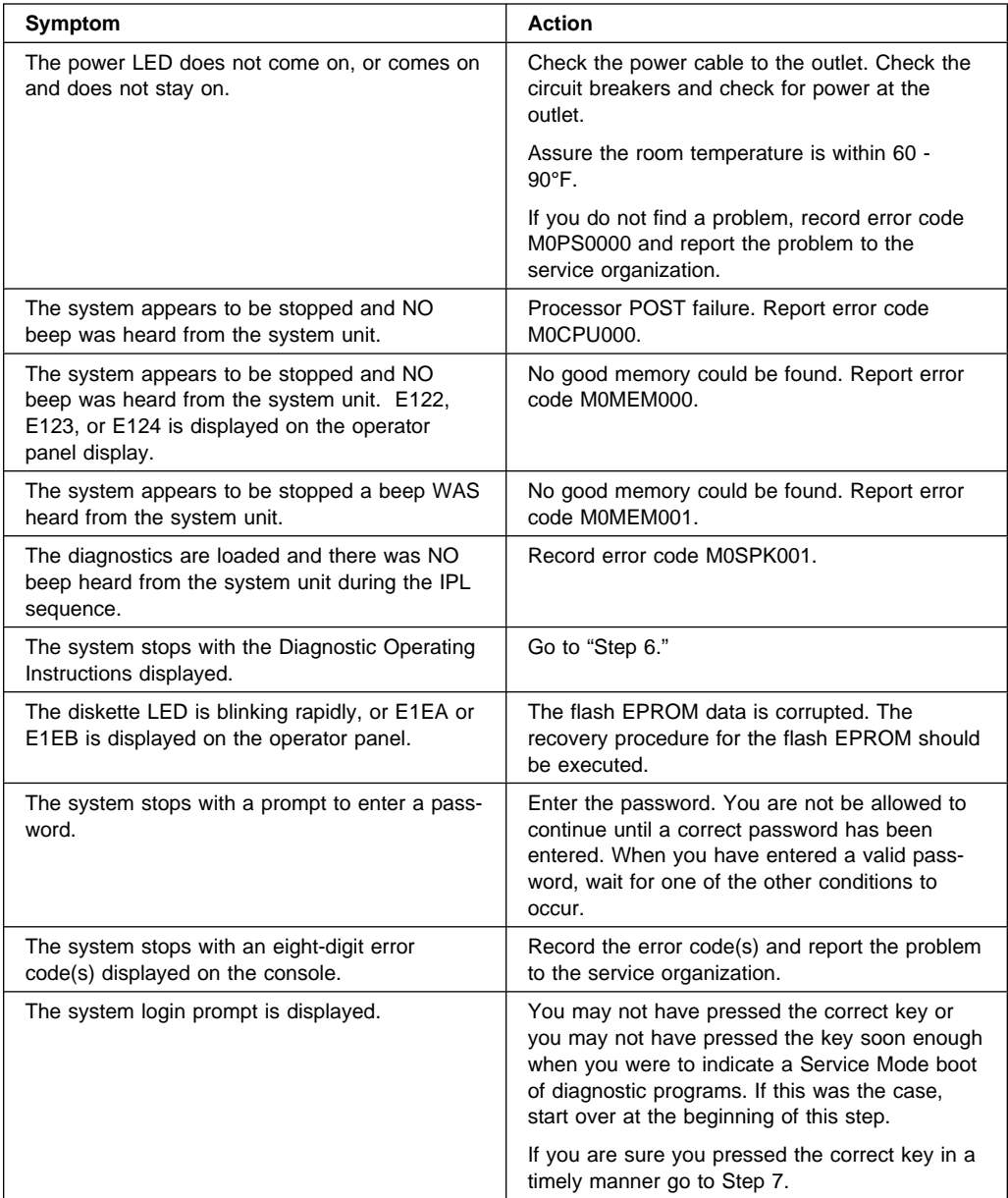

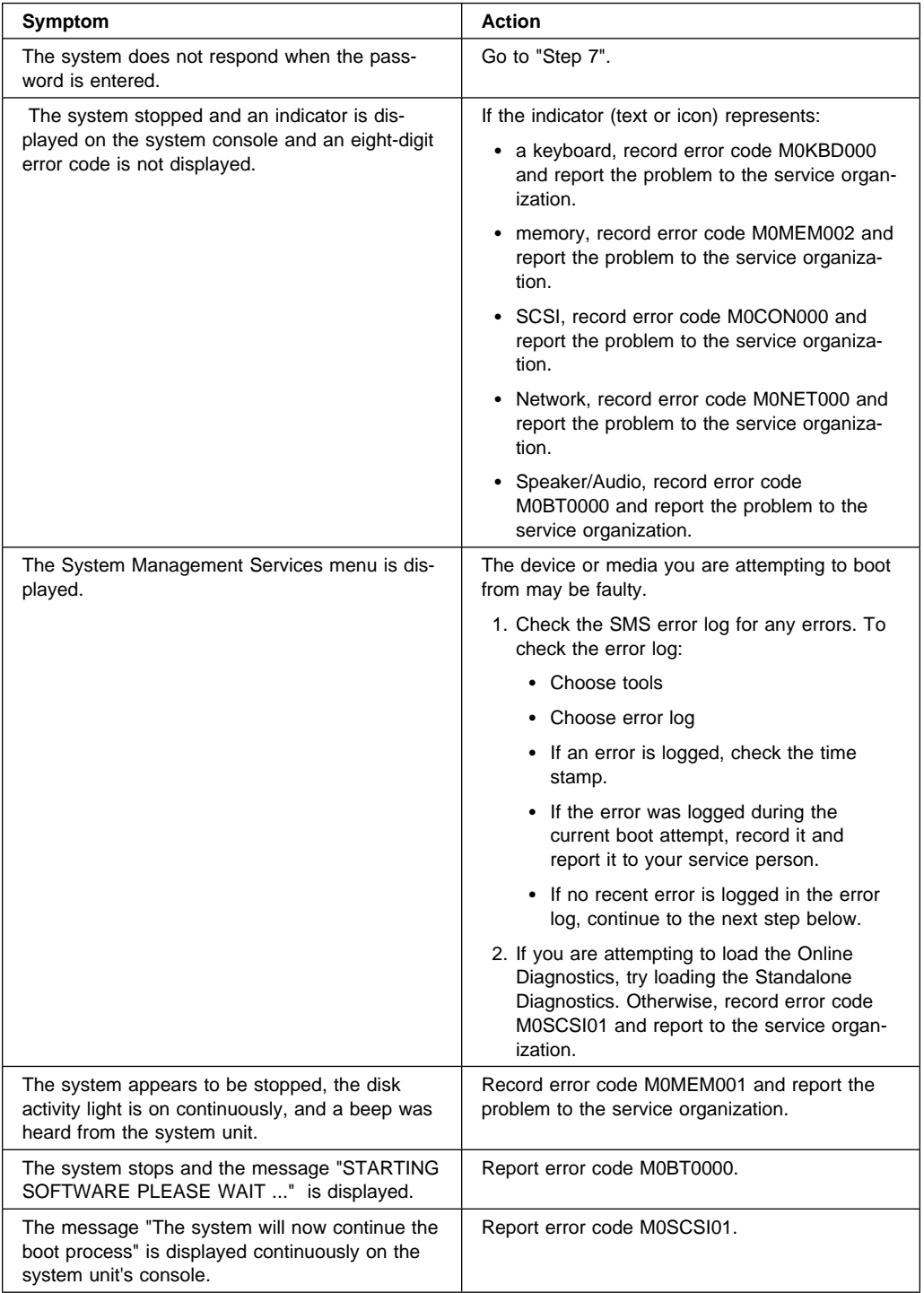

The diagnostics loaded correctly.

Go to "Problem Determination Using the Standalone or Online Diagnostics" on [page 9-1.](#page-220-0)

# **Step 7**

There is a problem with the keyboard.

Find the type of keyboard you are using in the following table, then follow the instructions given in the Action column.

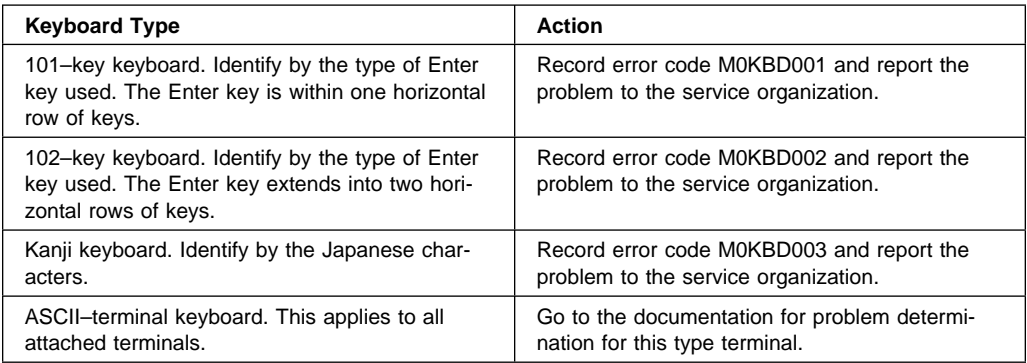

# **Chapter 10. SSA Problem Determination Procedures**

Problem determination procedures are provided by power-on self-tests (POSTs), service request numbers (SRNs), and maintenance analysis procedures (MAPs). Some of these procedures use the using system service aids that are described in "Introduction to Service Aids" o[n page 7-3.](#page-162-0)

# **Disk Drive Module Power-On Self-Tests (POSTs)**

**Attention:** Disk drive modules are fragile. Handle them with care. Follow all ESD-sensitive (electro-static discharge) parts procedures when handling disk drive modules. For ESD information, see "Handling Static-Sensitive Devices" on page 5-3.

The disk drive module POSTs start each time the module is switched on or when a **Send Diagnostic** command is received from the SSA adapter. They check whether the disk drive module is working correctly. The POSTs also help verify a repair after a FRU has been exchanged.

There are two power-on self-tests: POST-1 and POST-2.

POST-1 runs immediately after the 'power-on reset' line goes inactive and before the disk drive module motor starts. POST-1 includes tests of the:

- Microprocessor
- ROM
- Safety circuits

If POST-1 completes successfully, POST-2 is enabled.

If POST-1 fails, the disk drive module check light stays on, and the disk drive module is not configured into the SSA network.

POST-2 runs after the disk drive module motor has started. POST-2 includes tests of:

- Motor control
- Servo control
- Read and write on the diagnostic cylinder (repeated for all heads)
- Error checking and correction (ECC)

If POST-2 completes successfully, the disk drive module is ready for use by the using system.

# **Adapter Power-On Self-Tests (POSTs)**

Two power-on self-tests (POSTs) are resident in the SSA adapter. The tests are POST-1 and POST-2.

POST-1 tests all the functions that are necessary to enable the adapter to communicate with the Micro Channel. POST-1 can fail for either of two reasons:

- A hardware error has been detected. In such instances, the POST code enters a tight loop, and does not put the identification of the SSA adapter into the programmable option select (POS) registers. If this error occurs, the SSA adapter must be exchanged for a new one.
- The flash erasable programmable read-only memory (EPROM) has a check sum that is not valid. This error can be caused if the power fails while microcode is being downloaded. In such instances, the POST checks all the hardware that is needed to download the microcode. If all the hardware is correct, the POST sets the ROS level to zero, puts the identification of the SSA adapter into POS 0-1, and puts error data into the adapter status register.

To recover from this type of error, microcode must be downloaded to the SSA adapter. If the using system can have an initial program load (IPL) without the adapter, the configuration code detects the down-level ROS code and downloads the latest level of code. The configuration code then uses control register bit 7 to reset the adapter and restart POST-1.

If no error is detected during POST-1, the identification of the SSA adapter is put into the POS registers, and POST-2 is started.

POST-2 tests the remaining hardware on the SSA adapter card and tests the other FRUs that are attached to the adapter. If this test fails, an error code is saved and sent to the using-system error log when the error logger becomes available. An internal health check continues to send the error code at regular intervals.

# **Appendix A. System Records**

# **Record the Identification Numbers**

Record and retain the following information.

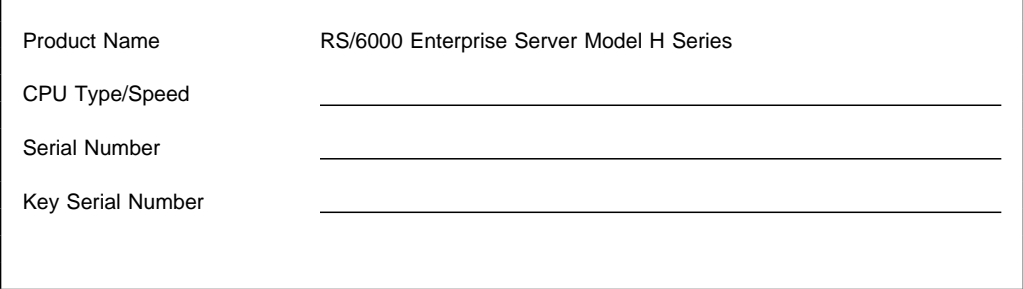

The server's identification numbers are located on the front cover and on the rear of the server.

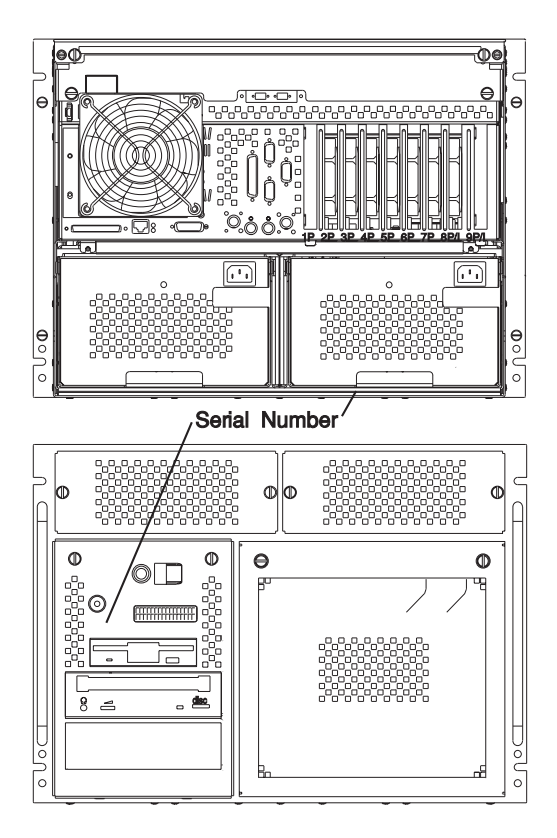

# **Device Records**

Use the following tables to keep a record of the options installed in or attached to your system. This information can be helpful when you install additional options in your server or if you ever need to have your server serviced.

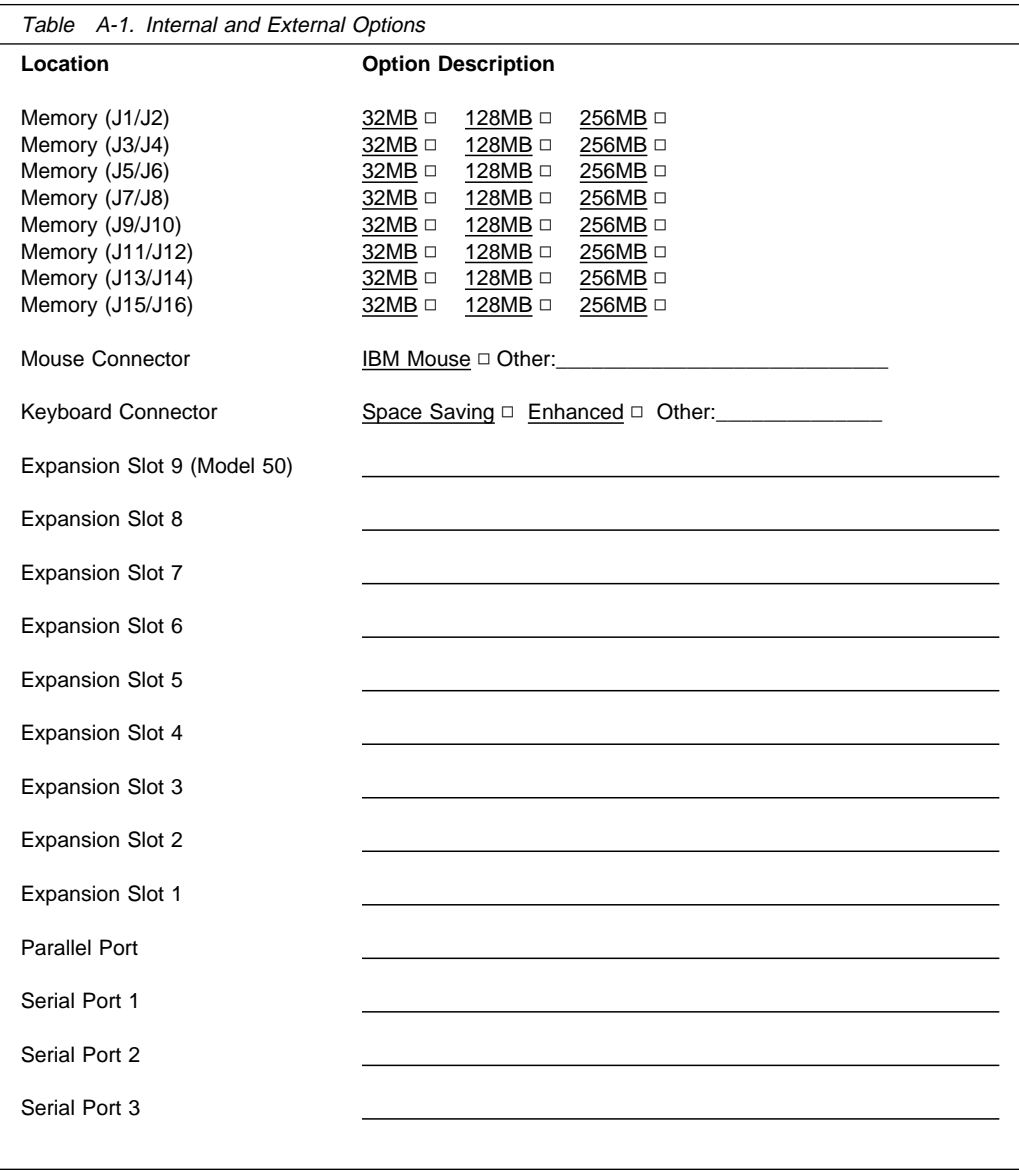

Refer to the following diagram of your server's bays when completing Table A-2 on page A-4.

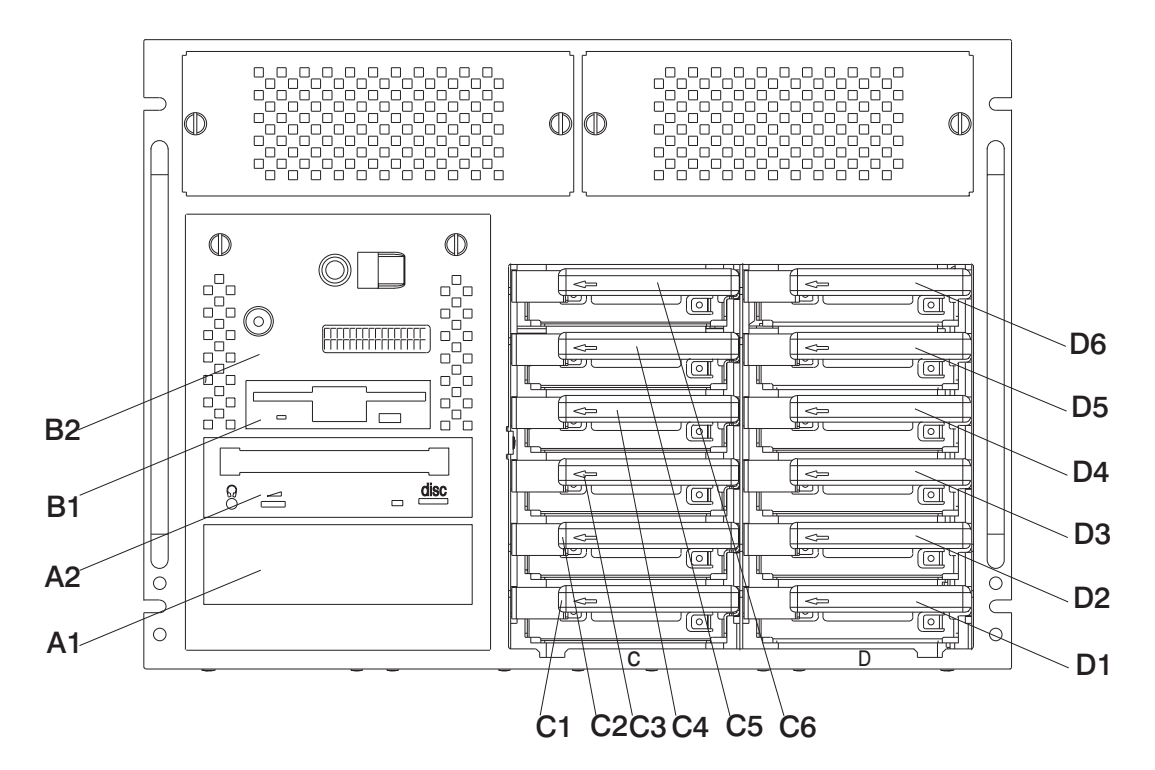

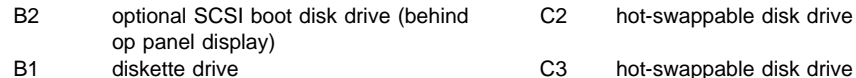

- 
- A1 media bay (can be CD-ROM, tape, or non-hot-swappable hard disk drive)
- C6 hot-swappable disk drive D4 hot-swappable disk drive
- C5 hot-swappable disk drive D1 hot-swappable disk drive
- 
- 
- swappable disk drive
- 
- A2 CD-ROM drive **D6** hot-swappable disk drive
	- D5 hot-swappable disk drive
		-
		-
- C4 hot-swappable disk drive D2 hot-swappable disk drive
- C1 hot-swappable disk drive D3 hot-swappable disk drive

#### **Notes:**

- If you attach a drive or other device to an adapter, record the expansionslot number for that adapter in the Adapter field of table A-2.
- Your model might have more preinstalled drives than shown in this table.
- The SCSI bus IDs in Bays A1, B1 and B2 are the recommended values. Features installed at the manufacturing site correspond to these IDs. Field installations may not comply with these recommendations.

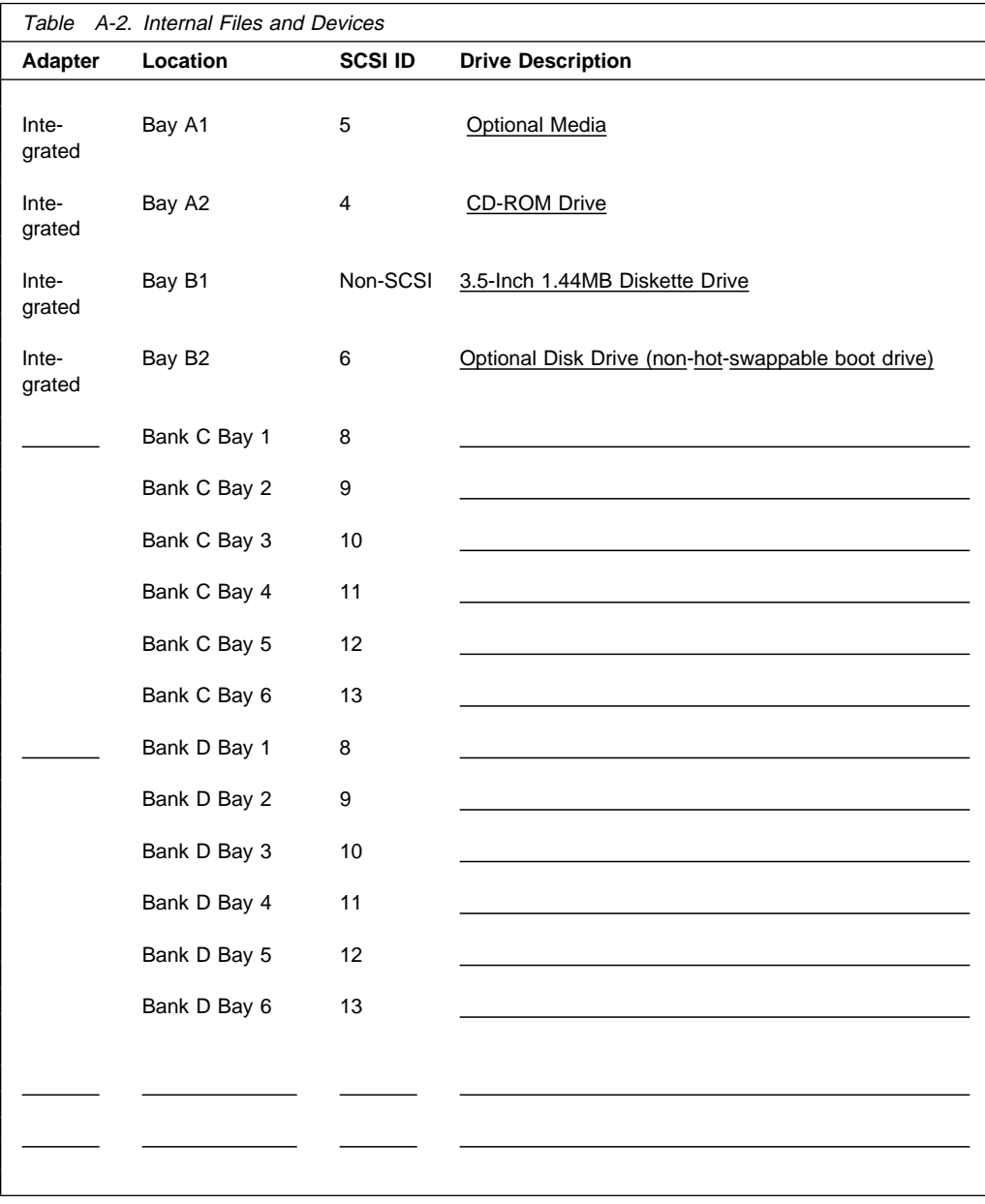

# <span id="page-240-0"></span>**Appendix B. Service Processor Setup and Test**

For your convenience, here is an example Service Processor setup checklist. It is basic. Your setup may include more or less of the available features, so you may wish to adjust this checklist for your own application. This checklist will at least provide you with a starting place.

#### **Service Processor Setup Checklist**

- 1. Unplug the power cord from the server.
- 2. Attach a local terminal for this setup procedure.
- 3. Plug in the server and power on the local terminal.

**Attention:** Server power should remain off.

- 4. Bring up the Service Processor menus, see Chapter 3 on [page 3-1.](#page-40-0)
- 5. Set the System Name, "Privileged User Menus" on [page 3-6.](#page-45-0)
- 6. Enable Surveillance, [see 3-8,](#page-47-0) and "Service Processor Functions and Features" on page [3-23.](#page-62-0)
- 7. Configure Call-In/Call-Out, see "Call-in/Call-out Setup Menu" o[n page 3-16.](#page-55-0)
- 8. Exit the Service Processor menus
- 9. Unplug the power cord from the server.
- 10. Attach modems (if needed), [page 3-3](#page-42-0)
- 11. Plug in the server

**Attention:** Server power should remain off.

12. Test

Call-In, [page B-2](#page-241-0)  Call-Out, [page B-3](#page-242-0) 

- 13. Backup the service processor settings, as described in "Save or Restore Hardware Management Policies Service Aid" on [page 7-9.](#page-168-0)
	- **Note:** This is strongly recommended to protect the usefulness of the service processor and the availability of the server.

Your Service Processor is ready to go to work.

# <span id="page-241-0"></span>**Testing the Setup**

The following is a sample procedure to assure your setup is working.

These tests include communicating with the server operating system. Be sure the necessary serial port(s) is configured. If you need assistance, refer to "Serial Port Configuration" o[n page B-4.](#page-243-0)

The server should be powered off as a result of the "Service Processor Setup Checklist" o[n page B-1.](#page-240-0)

#### **Call-In:**

- 1. Go to your remote terminal and call-in to your server. Your server answers and offers you the Service Processor Main Menu after requesting your privileged access password.
- 2. Select item 2, System Power Control.
- 3. Select item 4, Power-On System.

Answer y when asked if you wish to continue powering on the system.

- 4. After the system firmware and operating system have initialized the server, the login prompt appears at your remote terminal if you set up Seamless Modem Transfer (refer t[o page C-6 f](#page-249-0)or more information). This may take several minutes. When this occurs, you have successfully called the Service Processor.
- 5. Type logout to disconnect from the operating system. The message No Carrier displays on your remote terminal.
- 6. Call your server again. The operating system answers and offers you the login prompt. If these tests are successful, call-in is working.
- 7. Login and command your server to shutdown and power off. (The AIX command **shutdown -F** will do this.)
- 8. The message No Carrier displays on your remote terminal.

# <span id="page-242-0"></span>**Call-Out:**

During the setup, you entered your phone numbers for the Pager (o[n page 3-19\)](#page-58-0) and Customer Voice (on [page 3-20\).](#page-59-0) These numbers are used for this test.

- 1. Your remote terminal is disconnected as a result of the Call-In test.
- 2. Call your server again.
- 3. At the Service Processor Main Menu, select Call-In/Call-Out Setup menu, then select Call-Out test. This causes a simulated error condition for the purposes of this test.
- 4. After a few moments, a message appears regarding an illegal entry. Press Enter to clear the message and return to the main menu.
- 5. When your telephone rings, answer the call. You should hear the sound of a telephone being dialed. This is your computer trying to page you.

If this test is successful, call-out is working.

You now need to go back through the "Telephone Number Setup Menu" on [page 3-18 t](#page-58-0)o enter the actual telephone numbers your server will use for reporting problems.

# <span id="page-243-0"></span>**Serial Port Configuration**

To configure the serial port on an AIX system, enter the following commands from an AIX console:

- 1. Log in as root.
- 2. To find if you have any serial ports already configured, enter:

lsdev -Cc tty

If no serial ports are configured, none are listed. If you wish to configure serial ports that are not listed, continue with the remaining steps.

- 3. Identify the serial port(s) with the modem(s).
- 4. Enter

smit tty

- 5. Select add tty
- 6. Select RS232
- 7. Select Baud rate 96ðð or higher.
- 8. Select login enable and set the flow control to RTS.
- 9. Commit the selections and set up any other needed serial ports.
- 10. Exit SMIT.

# **Appendix C. Modem Configurations**

# **Sample Modem Configuration Files**

With hundreds of modems to choose from, and various modem programming standards, configuring a modem for use with the RS/6000 High Availability Cluster Server - High Availability Solution can be challenging. The RS/6000 High Availability Cluster Server - High Availability Solution is designed to place little demand on an attached modem, thereby increasing the setup and connection success rates. Several sample modem configuration files are supplied that either work directly with your modem, or provide a good starting point for a custom setup.

The sample modem configuration files are in your RS/6000 Enterprise Server Model H Series firmware in the **/usr/share/modems** subdirectory (if your server is using AIX) with the following names. A listing of each specific file is included in this appendix. A listing of each generic file is in the RS/6000 Enterprise Server Model H Series Installation and Service Guide.

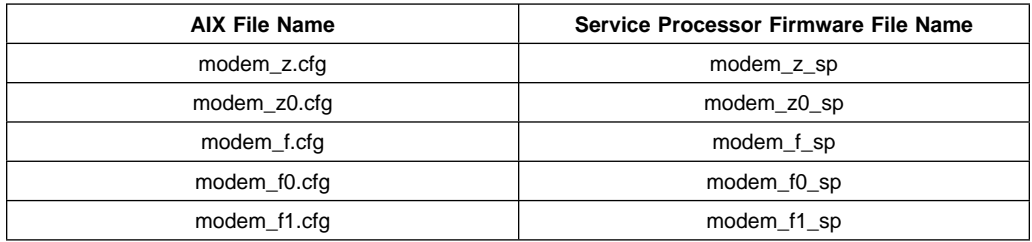

#### **Generic Modem Configuration Files**

#### **Specfic Modem Configuration Files**

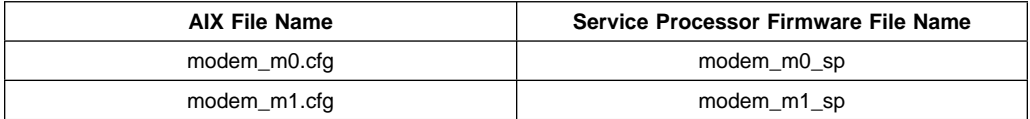

One of these configuration files should be suitable for your use with the following selection procedures and your modem manual,

# **Configuration File Selection**

1. Is your modem an IBM 7852-400?

If Yes, use modem configuration file **modem\_m0.cfg** and go to step 7 on page C-3.

**Note:** The IBM 7852-400 modem has dip switches on the right hand side of the unit. See "IBM 7852-400 DIP Switch Settings" on page C-4 for the correct switch settings.

If No, continue with step 2.

2. Is your modem an IBM 7857-017?

If Yes, use modem configuration file **modem\_m1.cfg** and go to step 7 on page C-3.

**Note:** The IBM 7857-017 modem has two telephone line connections on the back of the unit. One is marked "LL" (for Leased Line), and the other is marked "PTSN" (for Public Telephone Switched Network). The service processor expects to use the modem on the public network, so the telephone line should attach to the PTSN connector. Also, see the note on page C-3.

If No, continue with step 3.

3. Does your modem respond to the extended command set (prefixed with &)?

If Yes, go to step 5. If No, continue with step 4.

- 4. Does your modem respond to:
	- a. ATZ reset command, or
	- b. ATZn reset commands, where n can be 0, 1, etc.?

If ATZ, configuration file **modem\_z.cfg** is recommended. If ATZn, configuration file **modem\_z0.cfg** is recommended.

Go to step 7 on page C-3.

5. Does your modem command set include a test for V.42 error correction at the remote modem (often called "Auto-Reliable Mode")?

If Yes, this test must be disabled. Sample configuration files **/usr/share/modem\_m0.cfg** or **/usr/share/modem\_m1.cfg** can be used as models to help you create a file for your particular modem. See "Customizing the Modem Configuration Files" on page C-4. Go to 7 on page C-3.

If No, go to step 6.

- 6. Does your modem respond to:
- **C-2** RS/6000 Enterprise Server Model H Series User's Guide

a. AT&F reset command, or

b. AT&Fn reset commands, where n can be 0, 1, etc.?

If AT&F, configuration file **modem\_f.cfg** is recommended. If AT&Fn, configuration file **modem\_f0.cfg** or **modem\_f1.cfg** is recommended, depending on which provides the hardware flow control profile.

7. Selection is complete.

If your modem configuration selection is not available in the Service Processor Modem Configuration Menu, you must access it through the Configure Remote Maintenance Policy Service Aid.

If you find it necessary to adjust any of these configuration files, do so with reference to the manual that came with your modem. It is recommended you select settings that enable hardware flow control and respond to DTR.

**Note:** Some older modems do not respond to the commands **X0** or **&R1**. You should edit out these commands from the modem configuration file if yours is such a modem. See your modem manual for more information.

**Note:** Some modems, such as IBM 7857-017, are not designed for the paging function. Although they can be used for paging, they return an error message when they do not get the expected response from another modem. Therefore, even though the paging was successful, the error message causes the Service Processor to retry, continuing to place pager calls for the number of retries specified in the Call-Out Policy Setup Menu. These retries result in redundant pages.

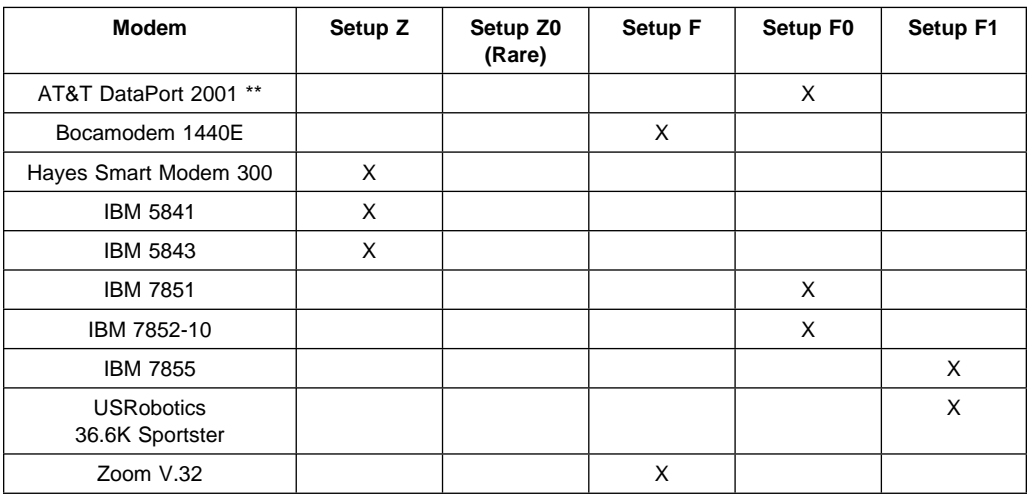

# **Examples For Using the Generic Sample Modem Configuration Files**

**Note:** \*\* Ring interrupt only on first ring.

# **Customizing the Modem Configuration Files**

You can create your own modem configuration files or modify the samples provided. After you customize your modem configuration files, you MUST access them via the Configure Remote Maintenance Policy Service Aid rather than from the Service Processor menus.

**Note:** If you have already set up your serial ports, line speeds, authorizations and telephone numbers from the Service Processor menus, specify your customized modem configuration files from the service aid.

If you have not already set up your serial ports, line speeds, authorizations, and telephone numbers from the Service Processor menus, you may set them up with the service aids while you specify your customized modem configuration files.

To disable Auto-Reliable Mode testing of the remote modem, use the sample modem configuration file **/usr/share/modems/modem\_f.cfg** as a model to modify.

- 1. Find the necessary command in your modem manual.
- 2. Copy **/usr/share/modems/modem\_f.cfg** to a new file with a different name (for example **modem\_fx.cfg**).
- 3. In the new file (**modem\_fx.cfg**), change the line Send "ATEðT\r" to Send "ATcccEðT\r" where ccc is the added command found in your modem manual.

Change the third line of each of the following stanzas:

- condout
- condin
- $\cdot$  ripo
- 4. Save the changes.

Use this new modem configuration file as described earlier in this section.

# **IBM 7852-400 DIP Switch Settings**

If you are using a 7852-400 modem to enable service processor communications, for proper operation, the DIP switches must be set according to the following table.

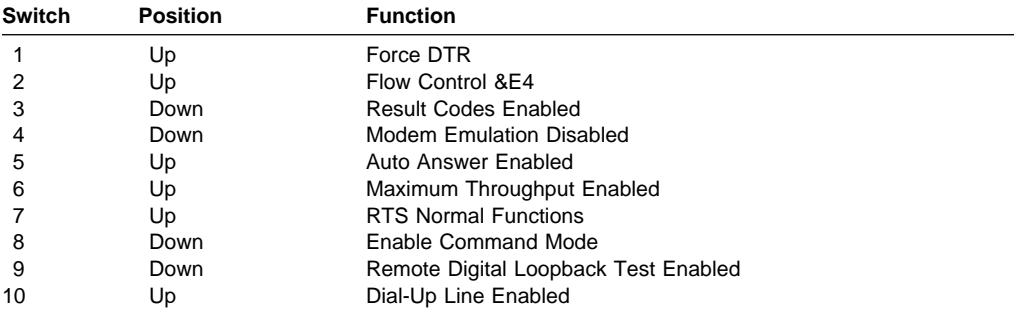

**C-4** RS/6000 Enterprise Server Model H Series User's Guide

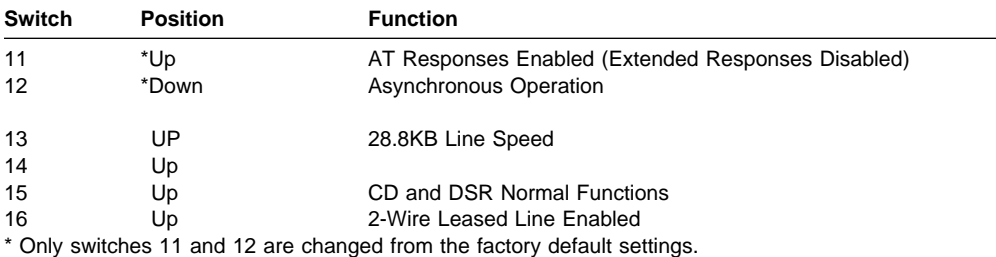

# **Xon/Xoff Modems**

Some modems of the mid-80's vintage assume software flow control (Xon/Xoff) between the computer and the modem. Modems with this design send extra characters during and after the transmitted data. The Service Processor cannot tolerate these extra characters. If your configuration includes such a modem, your functional results may be unpredictable.

The sample modem configuration files included in this package do not support these modems, so custom configuration files would be necessary. Anchor Automation 2400E is an example of such a modem.

Most newer modems do not use this design. It is recommended you use modems of newer vintage if you experience unexplainable performance problems that may be due to Xon/Xoff characters.

# **Ring Detection**

Most modems produce an interrupt request each time they detect a ring signal. Some modems generate an interrupt only on the first ring signal they receive. AT&T DataPort 2001 is an example of such a modem.

The Service Processor uses the ring interrupt request to count the number of rings when Ring Indicate Power-On (RIPO) is enabled. If your modem produces an interrupt on only the first ring, set Ring Indicate Power-On to start on the first ring. Otherwise, you may choose to start Ring Indicate Power-On on any ring count that makes your operation convenient.

### **Terminal Emulators**

The Service Processor is compatible with simple ASCII terminals, and therefore compatible with most emulators. It is for the cases when a remote session is handed off from the Service Processor to the operating system that agreeing terminal emulators becomes important.

<span id="page-249-0"></span>The server's operating system will have some built-in terminal emulators. You may also have a commercially available terminal emulation. It is important that the local and host computers select the same or compatible terminal emulators so the key assignments and responses will match. This will assure successful communications and control.

For best formatting, choose line wrap in your terminal emulator setup.

# **Recovery Procedures**

Line noises, power surges, etc., can sometimes cause your modem to enter an undefined state. When it is being used for dial-in, dial-out or ring indicate power-on, your modem is initialized each time one of these actions is expected. If one of these environmental conditions occur after your modem has been initialized, it may be necessary to recover your modem to a known state.

If your modem communicates properly with remote users, it is probably in control. It may be wise to occasionally change some of the functional settings and then change them back, just for the sense of security that the modem is communicating, and to assure it has been initialized recently.

Another strategy, particularly if your system is difficult to access physically, is to protect it with an Uninterruptable Power Source (UPS) and a phone-line surge protector.

In case recovery becomes necessary, your system should be shut down as gracefully as possible. Disconnect the power cable and press the power button to drain capacitance while power is disconnected. Disconnect and reconnect modem power, then reconnect system power to allow complete reinitialization of your system.

### **Seamless Transfer of a Modem Session**

There are about as many modem command variations as there are modems. The sample modem configuration files have been written to capture the largest number of workable modem settings.

The modem command **&Dn** (where 'n' is a number) generally sets the modem response to the Data Terminal Ready (DTR) signal from the server's serial port. The desired response is that the modem will hold a connection while DTR is enabled, and drop the connection when DTR is released. This is the mechanism by which the server hangs up on a connection under normal conditions.

Usually the command **&D2** will work, but not always. The sample modem configuration files<sup>1</sup> take this high percentage position. You should consult your modem manual for its specific response scheme for the **&Dn** command.

There are two methods for dealing with the modem's response to DTR:

- 1. Recovery
- 2. Prevention

Before proceeding with one of these strategies, you need to determine if your server's modem is set up properly to respond to DTR.

With the remote terminal connected to serial port 1 and defined as the Primary Console Device, there are two tests you can perform:

1. Will the modem drop the connection after the System initialization complete message appears at the remote terminal?

If Yes, this is the correct response. The modem is set up correctly.

If No, try another &Dn setting for your server's modem. See your modem manual for this information. The **&Dn** command appears in three places each in three of the sample modem configuration files<sup>1</sup>.

2. Will the server's modem disconnect when the power drops? You can make this observation at the remote terminal by commanding your server to shutdown and power off. (The AIX command **shutdown -F** will do this.) Watch for the message NO CARRIER on your remote terminal.

If Yes, this is the correct response. The modem is set up correctly.

If No, try another &Dn setting for your server's modem. See your model manual for this information. The **&Dn** command appears in three places each in three of the sample modem configuration files<sup>1</sup>.

- modem f0.cfg
- modem f1.cfg

<sup>1</sup> Only the following sample modem configuration files contain the &Dn command (in three places each):

<sup>•</sup> modem f.cfg

If you are using modem z.cfg or modem z0.cfg, you cannot control DTR response. If your remote terminal does not disconnect after logging off, you must command the remote terminal emulator to hang up. This then breaks the connection.

# **Recovery Strategy**

The recovery strategy consists of making two calls to establish a remote session. This is the easiest solution to implement, and allows more freedom for configuring your server's serial ports.

To set up a remote terminal session, dial into the Service Processor and start the system. After the operating system is loaded and initialized, the connection will be dropped. At this point, you call the server back and the operating system will answer and offer you the login prompt.

### **Prevention Strategy**

The disconnect is caused by the operating system when it initializes the Primary Console. The tests listed above are conducted with the remote terminal selected as the primary console to manifest the modem's response to DTR transitions.

If a local ASCII terminal or a graphics console is to be a permanent part of your server, then make one of them the primary console. Your remote terminal will no longer experience the connection loss.

If a local console is not a permanent part of your server, you can still assign either the unused graphics console or the unused serial port as the primary console. This gives you the desired seamless connection at your remote terminal.

If you choose to use the unused serial port as the primary console, some initialization traffic will be sent to any serial device attached to that port. As a result, that serial device's connection and function could be affected. These impacts may make that port unattractive for devices other than a temporary local ASCII terminal.
### **Modem Configuration Samples**

#### **Sample File modem\_m0.cfg**

```
 #
 # COMPONENT_NAME: (ESPSETUP) ENTRY SERVICE PROCESSOR SETUP: modem_mð
 #
 # FUNCTIONS: Modem configuration file specifically for IBM 7852-4ðð
 # modem with Auto-Reliable feature. This feature must be turned off
  # for Catcher calls. This example uses the AT&F reset command to
 # choose the factory defaults.
 #
 # (C) COPYRIGHT International Business Machines Corp. 1996
 # All Rights Reserved
 # Licensed Materials - Property of IBM
 #
 # US Government Users Restricted Rights - Use, duplication or
 # disclosure restricted by GSA ADP Schedule Contract with IBM Corp.
 #
 #
 # The modem has configuration switches. They should be set to the
 # factory default settings, except switches 11 and 12. These must be
 # to UP ("AT" responses) and DOWN (Asynchronous operation), respectively.
 ICDelay 1
 DefaultTO 1ð
 CallDelay 12ð
 #
# %N Call-Out phone number %R Return phone number
 #
 #
 # PROGRAMMING NOTE: No blanks between double quote marks (").
 condout: send "AT&F&E2EðT\r" # Reset to factory defaults
                                                   # Reliable mode
                                                   # Echo off
             ignore "0\rightharpoonup" or "0K\rightharpoonup" timeout 2 # Ignore modem response.
             send "AT&E12&E14\r" # Disable pacing
                                                   # Disable data compression
             expect "\Theta\r" or "\ThetaK\r\n" timeout 2 # Confirm commands successful.
             send "AT&SF1&S0S9=1\r" # DSR independent of CD
                                                   # Force DSR on.
                                                   # CD respond time=1ððms
             expect "\Theta \<sup>"</sup> or "\ThetaK\r\<sup>"</sup> timeout 2 # Confirm commands successful.<br>send "ATV0S0=\Theta\r" # Numeric response code
                                                   # Numeric response code
                                                  # Auto-Answer off
             expect "\Theta\r" or "OK\r\n" timeout 2 # Confirm commands successful.
              done
connect: send "ATDT%N\r" \# Tone dialing command.
                                                   # %N from Call Home setup.
```

```
# Expect a connection response.
            expect "33\r" or "31\r" or "28\r" or "26\r" or "24\r" or "21\r" or
"19\r" or "13\r" or "12\r" or "1\r" busy "7\r"
             timeout 6ð
             done
retry: send "A/" \qquad \qquad \qquad # Repeat the previous command.
                                               # Expect a connection response.
            expect "33\r" or "31\r" or "28\r" or "26\r" or "24\r" or "21\r" or
"19\r" or "13\r" or "12\r" or "1\r" busy "7\r"
             timeout 6ð
             done
 disconnect:
            delay 2 # Separate from previous data.
            send "+++" \qquad \qquad # Assume command mode.delay 2 \# Allow mode switching delay.
            send "ATHOT\r" # Set modem switch-hook down
                                               # (i.e., hang up).
            ignore "0\rceil r" or "0K\rceil r" timeout 2 # Ignore modem response.
            send "ATEOQ1\r" # Initialize modem: Echo OFF,
                                                # Disable responses.
            ignore "ð\r" timeout 1
             done
condin: send "AT&F&E2E0T\r" # Reset to factory defaults.
                                               # Reliable mode
                                              # Echo off
            ignore "0\rightharpoonup" or "0K\rightharpoonup" timeout 2 # Ignore modem response.
            send "AT&E12&E14\r" # Disable pacing
                                              # Disable data compression
            expect "0\rceil r" or "0K\rceil n" timeout 2 # Confirm commands successful
            send "AT&SF1&S0S9=1\r" # DSR independent of CD.
                                               # Force DSR on.
                                              # CD respond time=1ððms
            expect "0\rightharpoonup" or "0K\rightharpoonup" timeout 2 # Confirm commands successful.
            send "ATV0S0=2\r" # Numberic response code
                                               # Answer on 2nd ring
            expect "0\rightharpoonup" timeout 2 \qquad # Confirm commands successful.
             done
waitcall: ignore "2\r" timeout 1 \qquad # Ignore first ring.<br>expect "2\r" timeout 10 \qquad # Pickup 2nd ring or
                                              # Pickup 2nd ring or timeout
                                               # Expect a connection response.
            expect "33\r" or "31\r" or "28\r" or "26\r" or "24\r" or "21\r" or
"19\r" or "13\r" or "12\r" or "1\r" busy "7\r"
             timeout 6ð
             done
page: send "ATDT%N,,,,%R;\r" \# %N = pager call center number
                                               # Add enough commas to wait for
                                               # time to enter paging number.
```
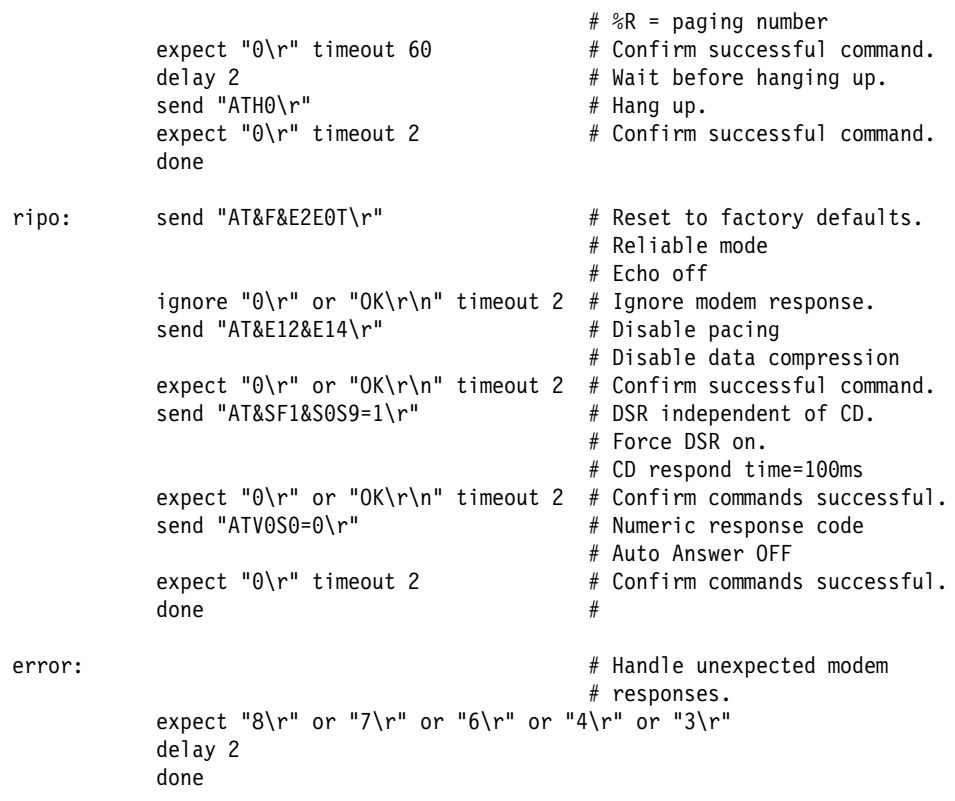

#### **Sample File modem\_m1.cfg**

```
 #
# COMPONENT NAME: (ESPSETUP) ENTRY SERVICE PROCESSOR SETUP modem m1
 #
 # FUNCTIONS: Modem configuration file specifically for IBM 7857-ð17 modem with
 # Auto-Reliable feature. This feature must be turned off for Catcher calls.
 # This example uses the AT&F reset command to choose the factory defaults.
 #
 # To allow dial commands for digital pagers, it is necessary to reduce
 # the number of characters in the dial command. Each comma (delay) has
 # been set to 6 seconds (S8=6) for that reason.
 #
 #
 # (C) COPYRIGHT International Business Machines Corp. 1996
 # All Rights Reserved
 # Licensed Materials - Property of IBM
 #
 # US Government Users Restricted Rights - Use, duplication or
 # disclosure restricted by GSA ADP Schedule Contract with IBM Corp.
 #
 ICDelay 1
 DefaultTO 1ð
 CallDelay 12ð
 #
# %N Call-Out phone number %R Return phone number
 #
 #
 # PROGRAMMING NOTE: No blanks between double quote marks (").
\text{conduct:} send "AT&F*E\thetaE\theta\r" \theta Reset to factory defaults.
                                               # \Eð=data compression disabled
                                               # Eð=echo disabled
            ignore "ð\r" or "OK\r\n" timeout 2 # Ignore modem response.
            send "AT#F0*Q2S8=6\r" # Trellis modulation disabled
                                               # Retrain with adaptive rate
                                               # Set ,=6second
            expect "\theta\r" or "\thetaK\r\n" timeout 2 # Confirm commands successful
            send "ATV0X0S0=0\r" # Numeric response code
                                               # AT compatible messages
                                               # Auto-Answer disabled
            expect "\Theta\r" or "OK\r\n" timeout 2 # Confirm commands successful.
             done
connect: send "ATDT%N\r" # Tone dialing command.
                                               # %N from Call Home setup.
            expect "1\r" busy "7\r" timeout 60 # Expect a connection response.
             done
retry: send "A/" \# Repeat the previous command.
            expect "1\r" busy "7\r" timeout 60 # Expect a connection response.
```
 disconnect: delay 2 **# Separate from previous data.** send "+++"  $\#$  Assure command mode. delay 2  $\#$  Allow mode switching delay. send "ATHO\r"  $\qquad \qquad \qquad \#$  Set modem switch-hook down  $#$  (i.e., hang up). ignore " $0\rceil r$ " or " $0K\rceil r$ " timeout 2 # Ignore modem response. send "ATEOQ1\r"  $#$  Initialize modem: Echo OFF, # Disable responses. ignore "ð\r" timeout 1 done condin: send "AT&F\*E $0$ E $0\$ r"  $\qquad$   $\qquad$  Reset to factory defaults. # \Eð=data compression disabled # Eð=echo disabled ignore " $0\rightharpoonup$ " or " $0K\rightharpoonup$ " timeout 2 # Ignore modem response. send "AT#F0\*Q2\r"  $\#$  Trellis modulation disabled # Retrain with adaptive rate expect " $0\rightharpoonup$ " or " $0K\rightharpoonup$ " timeout 2 # Confirm commands successful send "ATV0X0S0=2\r" # Numeric response code # AT compatible messages # Answer on 2nd ring  $expect$  " $0\rightharpoonup$ " timeout 2  $\qquad$  # Confirm commands successful. done waitcall: ignore "2\r" timeout 1  $\#$  Ignore first ring. expect "2\r" timeout 10  $\#$  Pick up second ring # or timeout. # Expect a connection response. expect "1\r" timeout 6ð done page: send "ATD%N,  $\aleph R\$ r"  $\aleph$   $\aleph$ N = pager call center number # commas=6sec wait time to enter paging number.  $#$   $R =$  return number<br> $#$  Confirm successful command. expect " $0\rceil r$ " or " $3\rceil r$ " timeout 30 delay 2  $\#$  Wait before hanging up.<br>send "+++"  $\#$  Assure command mode. # Assure command mode. delay 2  $\#$  Allow mode switching delay.  $\text{send}$  "ATH $\theta$ \r"  $\#$  Hang up.  $expect$  " $0\rightharpoonup r$ " timeout 2  $\#$  Confirm successful command. done ripo: send "AT&F\EðEð\r" # Reset to factory defaults. # \Eð=data compression disabled # Eð=echo disabled ignore " $0\rightharpoonup r$ " or " $0K\rightharpoonup r$ " timeout 2 # Ignore modem response. send "AT#F0\*Q2\r"  $#$  Trellis modulation disabled # Retrain with adaptive rate

done

```
expect "0\r" or "OK\r\n" timeout 2 # Confirm successful command.
         send "ATV0X0S0=0\r" # Numeric response code
                                    # AT compatible messages
                                    # Auto-Answer disabled
         expect "0\r" timeout 2 \# Confirm commands successful.
d one \#error: \# Handle unexpected modem
                                     # responses.
         expect "8\r" or "7\r" or "4\r" or "3\r"
          delay 2
          done
```
#### **Sample File modem\_z.cfg**

```
 #
# COMPONENT NAME: (ESPSETUP) ENTRY SERVICE PROCESSOR SETUP Z
 #
 # FUNCTIONS: Modem configuration file for many early Hayes\ compatible modems.
 # This example uses the ATZ reset command to choose the factory defaults.
 # This setup will work for many modems, but it is required for early vintage
 # modems which respond to neither the ATZð reset command nor the extended (&)
# commands. Refer to your modem manual.
 #
 # \ Trademark of Hayes Microcomputer Products, Inc.
 #
 # (C) COPYRIGHT International Business Machines Corp. 1996
 # All Rights Reserved
 # Licensed Materials - Property of IBM
 #
 # US Government Users Restricted Rights - Use, duplication or
 # disclosure restricted by GSA ADP Schedule Contract with IBM Corp.
 #
 #
# If the modem has configuration switches, they should be set to the
 # factory default settings.
 ICDelay 1
 DefaultTO 1ð
 CallDelay 12ð
 # AT Attention Code , Inserts delay in dialing commands
 # Z Reset to factory defaults Qð Turn on responses
 # Eð Turn echo off Q1 Turn off responses
 # Vð Use numeric responses Sð=ð Automatic answer inhibit
 # +++ Escape to command mode Sð=2 Answer on second ring
# Hð Hang-up T = Tone mode. When used as T\r, it is a
                                      no op to maintain program synchronization
                                      when modem may/will echo the commands.
 #
# %N Call-Out phone number %P Paging phone number
# %S Modem speed (available to users)
 #
 # Following are common responses from a wide range of modems:
# 16, 15, 12, 10, 5 and 1 are connection responses. Add others as required.
 # 7=busy; 6=no dial tone; 4=error; 3=no carrier; 2=ring; ð=OK
 #
 # PROGRAMMING NOTE: No blanks between double quote marks (").
condout: send "ATZQOT\r" # Reset to factory defaults.
            ignore "0\r" or "0K\r'n" timeout 2 # Ignore modem response.<br>send "ATEOT\r" # Initialize modem: Echo
                                                 # Initialize modem: Echo OFF,
            expect "\Theta\r" or "OK\r\n" timeout 2 # Enable responses (Numeric), send "ATQ\ThetaV\ThetaT\r" # Limit response codes.
                                              # Limit response codes.
            expect "\Theta\r" timeout 2 # Confirm commands successful.<br>send "ATS0=\Theta\r" # Set AutoAnswer OFF
                                               # Set AutoAnswer OFF
            expect "\Theta\r" timeout 2 \# Confirm command successful.
             done
connect: send "ATDT%N\r" \qquad \qquad # Tone dialing command.
                                                 # %N from Call Home setup.
                                                 # Expect a connection response.
 expect "16\r" or "15\r" or "14\r" or "12\r" or "10\r" or "5\r" or "1\r" busy "7\r"
  timeout 6ð
             done
retry: send "A/" \# Repeat the previous command.
                                                 # Expect a connection response.
 expect "16\r" or "15\r" or "14\r" or "12\r" or "1ð\r" or "5\r" or "1\r" busy "7\r"
```

```
 timeout 6ð
               done
 disconnect:
              delay 2 \# Separate from previous data.<br>send "+++" \# Assure command mode.
              send "+++" \qquad \qquad \qquad # Assume command mode.<br>delay 2delay 2 # Allow mode switching delay.<br>send "ATH0T\r" # Set modem switch-hook down
                                                          # Set modem switch-hook down
                                                          # (i.e., hang up).
              ignore "\theta\r" or "OK\r" timeout 2 # Ignore modem response.<br>send "ATE\theta01\r" \qquad # Initialize modem: Echo
                                                          # Initialize modem: Echo OFF,
                                                           # Disable responses.
              ignore "ð\r" timeout 1
               done
condin: send "ATZO\thetaT\r" \qquad # Reset to factory defaults.
              ignore "0\rightharpoonup r or "0K\rightharpoonup r" timeout 2 # Ignore modem response.<br>send "ATE0T\r" # Initialize modem: Echo
                                                          # Initialize modem: Echo OFF,
              expect "\theta\r" or "OK\r\n" timeout 2 # Enable responses (Numeric), send "ATQ0V0T\r" # Limit response codes.
              send "ATQðVðT\r" # Limit response codes.
              expect "\theta \setminus r" timeout 2 # Confirm commands successful.<br>send "ATS0=2\r" # Set AutoAnswer ON
              send "ATS\theta = 2\setminus r" \neq Set AutoAnswer ON<br>expect "0\setminus r" timeout 2 \neq Confirm command so
                                                          # Confirm command successful.
               done
waitcall: ignore "2\r" timeout 1 \qquad # Ignore first ring.<br>expect "2\r" timeout 10 \qquad # Pick up second ring
            expect "2\rceil" timeout 10
                                                           # or timeout.
                                                          # Expect a connection response.
 expect "16\r" or "15\r" or "14\r" or "12\r" or "10\r" or "5\r" or "1\r"
  timeout 6ð
               done
page: send "ATDT%N,,,,%R;\r" \# %N = pager call center number
                                                          # Add enough commas to wait for
                                                          # time to enter paging number.
                                                          # %R = paging number
                                                          # Confirm successful command.
              expect "0\r" timeout 60<br>delav 2
                                                          # Wait before hanging up.
              \begin{array}{lll}\n\text{send} & \text{#} & \text{Hang up.} \\
\text{expect} & \text{#} & \text{timeout} & 2\n\end{array}# Confirm successful command.
               done
ripo: send "ATZQOT\r" # Reset to factory defaults.
              ignore "\theta \r" or "\theta \r<sup>"</sup> timeout 2 # Ignore modem response.<br>send "ATE\theta \r" # Initialize modem: Echo
                                                          # Initialize modem: Echo OFF,
              expect "\theta\r" or "\frac{0K}{r}\n" timeout 2 # Enable responses (Numeric),
              send "ATQ0V0T\r" # Limit response codes.
              expect "\theta\r" timeout 2 \qquad # Confirm commands successful.<br>send "ATS0=\theta\r" \qquad # Set AutoAnswer OFF
              send "ATSð=ð\r" # Set AutoAnswer OFF
                                                          # Confirm command successful.
              done # RI Power On enabled.
error: \qquad \qquad \qquad \qquad \# Handle unexpected modem
                                                           # responses.
              expect "8\r" or "7\r" or "6\r" or "4\r" or "3\r"
               delay 2
               done
```
#### **Sample File modem\_z0.cfg**

```
 #
# COMPONENT NAME: (ESPSETUP) ENTRY SERVICE PROCESSOR SETUP ZO
 #
 # FUNCTIONS: Modem configuration file for some early Hayes\ compatible modems.
 # This example uses the ATZð reset command to choose the factory defaults.
# This setup is recommended for modems that will respond to the ATZ0 command
 # and which do not respond to the extended (&) commands. Refer to your modem
 # manual.
 #
 # \ Trademark of Hayes Microcomputer Products, Inc.
 #
 # (C) COPYRIGHT International Business Machines Corp. 1996
 # All Rights Reserved
 # Licensed Materials - Property of IBM
 #
 # US Government Users Restricted Rights - Use, duplication or
 # disclosure restricted by GSA ADP Schedule Contract with IBM Corp.
 #
 #
# If the modem has configuration switches, they should be set to the
 # factory default settings.
 ICDelay 1
DefaultTO 10<br>CallDelay 120
 CallDelay 12ð
# AT Attention Code , Inserts delay in dialing commands
# Zð Reset. Restore Profile ð Qð Turn on responses
# Eð Turn echo off Q1 Turn off responses
# Vð Use numeric responses Sð=ð Automatic answer inhibit
 # +++ Escape to command mode Sð=2 Answer on second ring
# Hð Hang-up Xð=ð Limit modem response codes
                               T = Tone mode. When used as T\r, it is a
                                    no op to maintain program synchronization
                                    when modem may/will echo the commands.
 #
# %N Call-Out phone number %P Paging phone number
# %S Modem speed (available to users)
 #
 # Following are common responses from a wide range of modems:
 # 16, 15, 12, 1ð, 5 and 1 are connection responses. Add others as required.
 # 7=busy; 6=no dial tone; 4=error; 3=no carrier; 2=ring; ð=OK
 #
 # PROGRAMMING NOTE: No blanks between double quote marks (").
 condout: send "ATZðQðT\r" # Reset modem. Select profile ð
           ignore "0\rightharpoonup r or "0K\rightharpoonup r" timeout 2 # Ignore modem response.<br>send "ATEOT\r" # Initialize modem: Echo
                                               # Initialize modem: Echo OFF,
            expect "0\rceil r" or "0K\rceil n" timeout 2 # Enable responses (Numeric),
            send "ATQ0V0X0T\r" # Limit response codes.
            expect "\theta\r" timeout 2 # Confirm commands successful.
            send "ATS0=0\r" # Set AutoAnswer OFF
            expect "0\r" timeout 2 # Confirm command successfully.
             done
connect: send "ATDT%N\r" \qquad \qquad # Tone dialing command.
                                               # %N from Call Home setup.
                                               # Expect a connection response.
 expect "16\r" or "15\r" or "14\r" or "12\r" or "1ð\r" or "5\r" or "1\r" busy "7\r"
  timeout 6ð
             done
retry: send "A/" \# Repeat the previous command.
                                               # Expect a connection response.
```

```
expect "16\r" or "15\r" or "14\r" or "12\r" or "1ð\r" or "5\r" or "1\r" busy "7\r"
  timeout 6ð
                done
 disconnect:
               delay 2 \# Separate from previous data.<br>send "+++" \# Assure command mode.
               send "+++" \qquad \qquad \qquad # Assume command mode.<br/>\ndelaw 2\nqquad # Allow mode switchingdelay 2 # Allow mode switching delay.
                                                            # Set modem switch-hook down
                                                            # (i.e., hang up).
               ignore "0\rceil r" or "0K\rceil r" timeout 2<br>send "ATE001\r"
                                                            # Initialize modem: Echo OFF,
                                                             # Disable responses.
               ignore "ð\r" timeout 1
                done
 condin: send "ATZðQðT\r" # Reset modem. Select profile ð
               ignore "\theta\r" or "\theta\r" timeout 2 # Ignore modem response.<br>send "ATE\thetaT\r" # Initialize modem: Echo
                                                            # Initialize modem: Echo OFF,
               expect "\Theta\r" or "OK\r\n" timeout 2 # Enable responses (Numeric), send "ATQ0V0X0T\r" # Limit response codes.
               send "ATQðVðXðT\r" # Limit response codes.
               expect "\theta \backslash r" timeout 2 # Confirm commands successful.<br>send "ATS0=2\r" # Set AutoAnswer ON
               \text{send} "ATS\theta = 2\setminus r" \text{then} # Set AutoAnswer ON expect "\theta \setminus r" timeout 2 \text{then} # Confirm command s
                                                          # Confirm command successful.
                done
waitcall: ignore "2\r" timeout 1 \qquad \qquad \qquad # Ignore first ring.<br>expect "2\r" timeout 10 \qquad \qquad # Pick up second rin
                                                            # Pick up second ring
                                                             # or timeout.
                                                            # Expect a connection response.
 expect "16\r" or "15\r" or "14\r" or "12\r" or "10\r" or "5\r" or "1\r"
  timeout 6ð
                done
page: send "ATDT%N,,,,%R;\r" \# %N = pager call center number
                                                            # Add enough commas to wait for
                                                             # time to enter paging number.
                                                            # 8R = paging number
                                                            # Confirm successful command.
               expect "ð\r" timeout 6ð
               delay 2 # Wait before hanging up.
               \begin{array}{lll}\n\text{send} & \text{4TH0T}\setminus r^n & \text{#} & \text{Hang up.} \\
\text{expect} & \text{9}\setminus r^n & \text{timeout} & 2 & \text{#} & \text{Confirm s}\n\end{array}# Confirm successful command.
                done
 ripo: send "ATZðQðT\r" # Reset modem. Select profile ð
               ignore "0\rightharpoonup r or "0K\rightharpoonup r" timeout 2 # Ignore modem response.<br>send "ATE0T\r" # Initialize modem: Echo
                                                            # Initialize modem: Echo OFF,
               expect "0\rceil r" or "0K\rceil n" timeout 2 # Enable responses (Numeric),
               send "ATQðVðXðT\r" # Limit response codes.
               expect "\Theta\r" timeout 2 # Confirm commands successful.<br>send "ATS0=\Theta\r" # Set AutoAnswer OFF
               send "ATS\theta = \theta \setminus r" \neq Set AutoAnswer OFF expect "\theta \setminus r" timeout 2 \neq Confirm command sum
               expect "\emptyset\backslash r" timeout 2 # Confirm command successful.<br>done # RI Power On enabled.
                                                            # RI Power On enabled.
error: \# Handle unexpected modem
                                                             # responses.
               expect "8\r" or "7\r" or "6\r" or "4\r" or "3\r"
                delay 2
                done
```
#### **Sample File modem\_f.cfg**

```
 #
 # COMPONENT_NAME: (ESPSETUP) ENTRY SERVICE PROCESSOR SETUP F
 #
# FUNCTIONS: Modem configuration file for many recent Hayes* compatible modems.
 # This example uses the AT&F reset command to choose the factory defaults.
 # This set up is preferred for modems with extended (&) commands. For early
 # vintage modems, setup Z or Zð is recommended. If your modem responds to
 # the extended (&) commands and to factory default choices (&Fn), setup file
 # Fð or F1 is recommended.
 #
 # \ Trademark of Hayes Microcomputer Products, Inc.
 #
 # (C) COPYRIGHT International Business Machines Corp. 1996
 # All Rights Reserved
 # Licensed Materials - Property of IBM
 #
 # US Government Users Restricted Rights - Use, duplication or
 # disclosure restricted by GSA ADP Schedule Contract with IBM Corp.
 #
 #
# If the modem has configuration switches, they should be set to the
 # factory default settings.
 ICDelay 1
 DefaultTO 1ð
 CallDelay 12ð
# AT Attention Code , Inserts delay in dialing commands
# &F Reset to default profile Qð Turn on responses
# Eð Turn echo off Q1 Turn off responses
# Vð Use numeric responses Sð=ð Automatic answer inhibit
 # +++ Escape to command mode Sð=2 Answer on second ring
# Hð Hang-up Xð=ð Limit modem response codes
                               T = Tone mode. When used as T\r, it is a
                                     no op to maintain program synchronization
                                     when modem may/will echo the commands.
 #
 # &C1 Detect CD &D2 Respond to DTR (often the default)
 #
# %N Call-Out phone number %P Paging phone number
# %S Modem speed (available to users)
 #
 # Following are common responses from a wide range of modems:
 # 16, 15, 12, 1ð, 5 and 1 are connection responses. Add others as required.
 # 7=busy; 6=no dial tone; 4=error; 3=no carrier; 2=ring; ð=OK
 #
 # PROGRAMMING NOTE: No blanks between double quote marks (").
condout: send "AT&FQ0T\r" # Reset to factory defaults.
            ignore "0\rceil r" or "0K\rceil r" timeout 2 # Ignore modem response.
            send "ATEOT\r" # Initialize modem: Echo OFF,
            expect "\theta\r" or "\theta\r'n" timeout 2 # Enable responses (Numeric),
            send "ATQðVðXðT\r" # Limit response codes.
            \text{expect} \text{ "0}\r" timeout 2 \text{#} Confirm commands successful.<br>send "ATS0=0\r" \text{#} Set AutoAnswer OFF
            send "ATS\theta=\theta\r" \theta # Set AutoAnswer OFF expect "\theta\r" timeout 2 \theta # Confirm command surf
                                             # Confirm command successful.
            send "AT&C1&D2\r" \# Detect carrier and DTR.
            expect "0\r" timeout 2 # Confirm command successful.
             done
connect: send "ATDT%N\r" # Tone dialing command.
                                               # %N from Call Home setup.
                                               # Expect a connection response.
 expect "16\r" or "15\r" or "14\r" or "12\r" or "10\r" or "5\r" or "1\r" busy "7\r"
  timeout 6ð
```

```
retry: send "A/" \# Repeat the previous command.
                                                         # Expect a connection response.
 expect "16\r" or "15\r" or "14\r" or "12\r" or "10\r" or "5\r" or "1\r" busy "7\r"
  timeout 6ð
               done
 disconnect:
              delay 2 # Separate from previous data.<br>send "+++" # Assure command mode.
              send "+++" \# Assure command mode.<br>delay 2 \# Allow mode switching
              delay 2 # Allow mode switching delay.<br>send "ATH0T\r" # Set modem switch-hook down
                                                         # Set modem switch-hook down
                                                         # (i.e., hang up).
              ignore "0\r" or "OK\r" timeout 2<br>send "ATE001\r"
                                                         # Initialize modem: Echo OFF,
                                                          # Disable responses.
              ignore "ð\r" timeout 1
               done
condin: send "AT&FO0T\r" \qquad # Reset to factory defaults.
              ignore "ð\r" or "OK\r\n" timeout 2 # Ignore modem response.
              send "ATEOT\r" # Initialize modem: Echo OFF,
              expect "\theta\r" or "OK\r\n" timeout 2 # Enable responses (Numeric), send "ATO\thetaV\thetaX\thetaT\r" # Limit response codes.
              send "ATQ0V0X0T\r" # Limit response codes.<br>expect "0\r" timeout 2 # Confirm commands succes
              expect "\emptyset\backslash r" timeout 2 # Confirm commands successful.<br>send "ATS0=2\r" # Set AutoAnswer ON
              send "ATS\theta=2\r" \theta # Set AutoAnswer ON expect "\theta\r" timeout 2 \theta # Confirm command su
              expect "\Theta\r" timeout 2 # Confirm command successful.<br>send "AT&Cl&D2\r" # Detect carrier and DTR.
              send "AT&C1&D2\r" # Detect carrier and DTR.
                                                       # Confirm command successful.
               done
waitcall: ignore "2\r" timeout 1 \qquad # Ignore first ring.<br>expect "2\r" timeout 10 \qquad # Pick up second ring
            expect "2\r" timeout 10 # or timeout.
                                                         # Expect a connection response.
 expect "16\r" or "15\r" or "14\r" or "12\r" or "1ð\r" or "5\r" or "1\r"
  timeout 6ð
               done
page: send "ATDT%N,,,,%R;\r" \# %N = pager call center number
                                                         # Add enough commas to wait for
                                                         # time to enter paging number.
                                                         # %R = paging number
                                                         # Confirm successful command.
              expect "0\r" timeout 60<br>delav 2
                                                         # Wait before hanging up.
              send "ATHOT\r" # Hang up.
              expect "0\rr" timeout 2 # Confirm successful command.
               done
ripo: send "AT&FQ0T\r" # Reset to factory defaults.
              ignore "0\r" or "0K\r<sup>"</sup> timeout 2 # Ignore modem response.<br>send "ATE0T\r" \qquad # Initialize modem: Echo
                                                         # Initialize modem: Echo OFF,
              expect "\theta\r" or "OK\r\n" timeout 2 # Enable responses (Numeric), send "ATO0V0X0T\r" # Limit response codes.
                                                        # Limit response codes.<br># Confirm commands successful.
              expect "0\r" timeout 2<br>send "ATS0=0\r"
              send "ATS\theta=\theta\r" \theta # Set AutoAnswer OFF expect "\theta\r" timeout 2 \theta # Confirm command sum
              expect "\Theta\r" timeout 2 \# Confirm command successful.<br>send "AT&C1&D2\r" \# Detect carrier and DTR.
              send "AT&C1&D2\r" # Detect carrier and DTR.<br>expect "0\r" timeout 2 # Confirm command success
              expect "\emptyset\backslash r" timeout 2 # Confirm command successful.<br>done # RI Power On enabled.
                                                         # RI Power On enabled.
error: \# Handle unexpected modem
```
done

```
C-20 RS/6000 Enterprise Server Model H Series User's Guide
```
# responses.

expect "8\r" or "7\r" or "6\r" or "4\r" or "3\r" delay 2 done

### **Sample File modem\_f0.cfg**

```
 #
# COMPONENT NAME: (ESPSETUP) ENTRY SERVICE PROCESSOR SETUP FO
 #
# FUNCTIONS: Modem configuration file for many recent Hayes* compatible modems.
 # This example uses the AT&Fð reset command to choose the factory defaults.
 # This set up is preferred for modems with extended (&) commands. For early
 # vintage modems, setup Z or Zð is recommended. If your modem responds to
 # the extended (&) commands and to factory default choices (&Fn), but doesn't
 # work properly with this setup file, setup F1 is recommended.
 #
 # \ Trademark of Hayes Microcomputer Products, Inc.
 #
 # (C) COPYRIGHT International Business Machines Corp. 1996
 # All Rights Reserved
 # Licensed Materials - Property of IBM
 #
 # US Government Users Restricted Rights - Use, duplication or
 # disclosure restricted by GSA ADP Schedule Contract with IBM Corp.
 #
 #
# If the modem has configuration switches, they should be set to the
 # factory default settings.
 ICDelay 1
 DefaultTO 1ð
CallDelay 120<br>#  AT  Attention Code
                                  , Inserts delay in dialing commands
 # &Fð Reset. Restore profile ð Qð Turn on responses
# Eð Turn echo off Q1 Turn off responses
# Vð Use numeric responses Sð=ð Automatic answer inhibit
 # +++ Escape to command mode Sð=2 Answer on second ring
                                X0=0 Limit modem response codes
                                T = Tone mode. When used as T\r, it is a
                                     no op to maintain program synchronization
                                     when modem may/will echo the commands.
 #
 # &C1 Detect CD &D2 Respond to DTR (often the default)
 # &R1 Ignore RTS (CTS)
 #
# %N Call-Out phone number %P Paging phone number
# %S Modem speed (available to users)
 #
 # Following are common responses from a wide range of modems:
 # 16, 15, 12, 1ð, 5 and 1 are connection responses. Add others as required.
 # 7=busy; 6=no dial tone; 4=error; 3=no carrier; 2=ring; ð=OK
 #
 # PROGRAMMING NOTE: No blanks between double quote marks (").
condout: send "AT&F0Q0T\r"  # Reset modem. Select profile 0
            ignore "ð\r" or "OK\r\n" timeout 2 # Ignore modem response.
            send "ATEOT\r" # Initialize modem: Echo OFF,
            expect "\theta\r" or "OK\r\n" timeout 2 # Enable responses (Numeric), send "AT00V0X0T\r" # Limit response codes.
            send "ATQ0V0X0T\r" time 4 Limit response codes.<br>expect "0\r" timeout 2 # Confirm commands succe
                                              # Confirm commands successful.
            send "ATS0=0\r" # Set AutoAnswer OFF
            expect "0\r" timeout 2 # Confirm command successful.
            send "AT&C1&D2&R1\r" # Detect carrier and DTR,
            # Ignore RTS.<br>expect "0\r" timeout 2   # Confirm comm
                                               # Confirm command successful.
             done
connect: send "ATDT%N\r" \qquad \qquad \qquad # Tone dialing command.
                                                # %N from Call Home setup.
                                                # Expect a connection response.
```

```
expect "16\r" or "15\r" or "14\r" or "12\r" or "1ð\r" or "5\r" or "1\r" busy "7\r"
  timeout 6ð
                 done
retry: send "A/" \# Repeat the previous command.
                                                                 # Expect a connection response.
 expect "16\r" or "15\r" or "14\r" or "12\r" or "1ð\r" or "5\r" or "1\r" busy "7\r"
  timeout 6ð
                 done
 disconnect:
                delay 2 <br>send "+++"<br># Assure command mode.
                                                                # Assure command mode.
                delay 2 # Allow mode switching delay.<br>send "ATH0T\r" # Set modem switch-hook down
                                                                 # Set modem switch-hook down
                                                                 # (i.e., hang up).
                ignore "0\r" or "0K\r" timeout 2 # Ignore modem response.<br>send "ATE001\r" \qquad # Initialize modem: Echo
                                                                 # Initialize modem: Echo OFF,
                                                                  # Disable responses.
                ignore "ð\r" timeout 1
                 done
condin: send "AT&F0Q0T\r" # Reset modem. Select profile 0
                ignore "\theta\<sup>n</sup> or "\thetaK\<sup>n</sup>" timeout 2 # Ignore modem response.<br>send "ATE\thetaT\r" # Initialize modem: Echo
                                                                 # Initialize modem: Echo OFF,
                expect "0\rightharpoonup" or "OK\r\n" timeout 2 # Enable responses (Numeric), send "AT00V0X0T\r" # Limit response codes.
                send "ATQ0V0X0T\backslash r" \neq Limit response codes.<br>expect "0\r" timeout 2 \neq Confirm commands succes
                expect "\theta \setminus r" timeout 2 # Confirm commands successful.<br>send "ATS0=2\r" # Set AutoAnswer ON
                \begin{array}{lll}\n\text{send} & \text{4T}\text{S0=2}\setminus r^n & \text{# Set AutoAnswer ON} \\
\text{except} & \text{0}\setminus r^n & \text{timeout} & 2 & \text{# Confirm command s}\n\end{array}expect "\emptyset \setminus r" timeout 2 \# Confirm command successful.<br>
send "AT&C1&D2&R1\r" \# Detect carrier and DTR.
                                                               # Detect carrier and DTR.
                \# Ignore RTS.<br>expect "\theta \r" timeout 2 \# Confirm comm
                                                               # Confirm command successful.
                 done
waitcall: ignore "2\r" timeout 1 \qquad # Ignore first ring.<br>expect "2\r" timeout 10 \qquad # Pick up second ring
              expect "2\r" timeout 10 # or timeout.
                                                                 # Expect a connection response.
 expect "16\r" or "15\r" or "14\r" or "12\r" or "10\r" or "5\r" or "1\r"
  timeout 6ð
                 done
page: send "ATDT%N,,,,%R;\r" \# %N = pager call center number
                                                                 # Add enough commas to wait for
                                                                  # time to enter paging number.
                                                                 # %R = paging number
                                                                 # Confirm successful command.
                expect "0\r" timeout 60<br>delav 2
                                                                 # Wait before hanging up.
                \begin{array}{lll}\n\text{send} & \text{``ATHØT\`r''} \\
\text{expect} & \text{''O\`r''} & \text{timeout} & 2\n\end{array} \begin{array}{lll}\n\text{# Lang up.} \\
\text{F Confirm} & \text{S}\n\end{array}# Confirm successful command.
                 done
 ripo: send "AT&FðQðT\r" # Reset modem. Select profile ð
                ignore "0\rightharpoonup r or "0K\rightharpoonup r" timeout 2 # Ignore modem response.<br>send "ATE0T\r" # Initialize modem: Echo
                                                                 # Initialize modem: Echo OFF,
                expect "\theta\r" or "OK\r\n" timeout 2 # Enable responses (Numeric), send "ATO\thetaV\thetaX\thetaT\r" # Limit response codes.
                send "ATQðVðXðT\r" # Limit response codes.
                expect "\Theta\r" timeout 2 # Confirm commands successful.<br>send "ATS0=\Theta\r" # Set AutoAnswer OFF
                send "ATS\theta=\theta\r" \theta # Set AutoAnswer OFF expect "0\r" timeout 2 # Confirm command sum
                expect "\Theta\<sup>"</sup> timeout 2 # Confirm command successful.<br>send "AT&C1&D2&R1\r" # Detect carrier and DTR,
                                                                # Detect carrier and DTR.
                \# Ignore RTS.<br>expect "\theta \r" timeout 2 \# Confirm comm
                                                               # Confirm command successful.
```
error:  $\#$  Handle unexpected modem  $\#$  responses. # responses. expect "8\r" or "7\r" or "6\r" or "4\r" or "3\r" delay 2 done

#### **Sample File modem\_f1.cfg**

```
 #
# COMPONENT NAME: (ESPSETUP) ENTRY SERVICE PROCESSOR SETUP F1
 #
# FUNCTIONS: Modem configuration file for many recent Hayes* compatible modems.
 # This example uses the AT&F1 reset command to choose the factory defaults.
 # This set up is for modems with extended (&) commands and which do not work
 # properly with setup Fð. For early vintage modems, setup Z or Zð is
 # recommended.
 #
 # \ Trademark of Hayes Microcomputer Products, Inc.
 #
 # (C) COPYRIGHT International Business Machines Corp. 1996
 # All Rights Reserved
 # Licensed Materials - Property of IBM
 #
 # US Government Users Restricted Rights - Use, duplication or
 # disclosure restricted by GSA ADP Schedule Contract with IBM Corp.
 #
 #
# If the modem has configuration switches, they should be set to the
 # factory default settings.
 ICDelay 1
DefaultTO 10<br>CallDelay 120
 CallDelay 12ð
 # AT Attention Code , Inserts delay in dialing commands
 # &F1 Reset. Restore profile 1 Qð Turn on responses
 # Eð Turn echo off Q1 Turn off responses
 # Vð Use numeric responses Sð=ð Automatic answer inhibit
 # +++ Escape to command mode Sð=2 Answer on second ring
 # Hð Hang-up Xð=ð Limit modem response codes
                                T = Tone mode. When used as T\r, it is a
                                     no op to maintain program synchronization
                                     when modem may/will echo the commands.
 #
# &C1 Detect CD 6D2 Respond to DTR (often the default)
 # &R1 Ignore RTS (CTS)
 #
# %N Call-Out phone number %P Paging phone number
# %S Modem speed (available to users)
 #
 # Following are common responses from a wide range of modems:
 # 16, 15, 12, 1ð, 5 and 1 are connection responses. Add others as required.
 # 7=busy; 6=no dial tone; 4=error; 3=no carrier; 2=ring; ð=OK
 #
 # PROGRAMMING NOTE: No blanks between double quote marks (").
condout: send "AT&F1Q0T\r" # Reset modem. Select profile 1
            ignore "0\rceil r" or "0K\rceil r" timeout 2 # Ignore modem response.
            send "ATEOT\r" # Initialize modem: Echo OFF,
            expect "\theta\r" or "\theta\r'n" timeout 2 # Enable responses (Numeric),
            send "ATQðVðXðT\r" # Limit response codes.
            \text{expect} \text{ "0}\r" timeout 2 \text{#} Confirm commands successful.<br>send "ATS0=0\r" \text{#} Set AutoAnswer OFF
            send "ATS\theta=\theta\r" \theta # Set AutoAnswer OFF expect "\theta\r" timeout 2 \theta # Confirm command sum
                                              # Confirm command successful.
            send "AT&C1&D2&R1\r" # Detect carrier and DTR,
                                               # Ignore RTS.
            expect "0\rr" timeout 2 # Confirm command successful.
             done
connect: send "ATDT%N\r" \qquad \qquad \qquad # Tone dialing command.
                                                # %N from Call Home setup.
                                                # Expect a connection response.
 expect "16\r" or "15\r" or "14\r" or "12\r" or "1ð\r" or "5\r" or "1\r" busy "7\r"
```
 timeout 6ð done retry: send "A/"  $\#$  Repeat the previous command. # Expect a connection response. expect "16\r" or "15\r" or "14\r" or "12\r" or "1ð\r" or "5\r" or "1\r" busy "7\r" timeout 6ð done disconnect: delay 2  $#$  Separate from previous data.<br>send "+++"  $#$  Assure command mode. # Assure command mode. delay 2  $\#$  Allow mode switching delay. send "ATHOT\r"  $#$  Set modem switch-hook down # (i.e., hang up).  $i$ gnore " $0\$ r" or " $0$ K $\$ r" t $i$ meout 2 send "ATEOQ1\r" + 1nitialize modem: Echo OFF, # Disable responses. ignore "ð\r" timeout 1 done condin: send "AT&F100T\r" # Reset modem. Select profile 1 ignore " $\theta\$ <sup>n</sup> or " $\theta$ K $\$ <sup>n</sup>" timeout 2 # Ignore modem response.<br>send "ATE $\theta$ T $\$ r" # Initialize modem: Echo # Initialize modem: Echo OFF, expect " $\theta$ \r" or "OK\r\n" timeout 2 # Enable responses (Numeric), send "AT00V0X0T\r" # Limit response codes. send "ATQðVðXðT\r" # Limit response codes. expect " $\Theta \backslash r$ " timeout 2  $\#$  Confirm commands successful.<br>send "ATS $\Theta = 2 \backslash r$ "  $\#$  Set AutoAnswer ON  $\text{send}$  "ATS $\theta = 2\setminus r$ "  $\text{then}$  # Set AutoAnswer ON expect " $\theta \setminus r$ " timeout 2 # Confirm command su expect " $\Theta$ \r" timeout 2 # Confirm command successful.<br>send "AT&C1&D2&R1\r" # Detect carrier and DTR, # Detect carrier and DTR.  $\#$  Ignore RTS.<br>expect " $\theta \$ r" timeout 2  $\#$  Confirm comma # Confirm command successful. done waitcall: ignore "2\r" timeout 1  $\qquad$  # Ignore first ring.<br>expect "2\r" timeout 10  $\qquad$  # Pick up second ring expect "2\r" timeout  $10$  # or timeout. # Expect a connection response. expect "16\r" or "15\r" or "14\r" or "12\r" or "10\r" or "5\r" or "1\r" timeout 6ð done page: send "ATDT%N,,,,%R;\r"  $\#$  %N = pager call center number # Add enough commas to wait for # time to enter paging number.  $#$  %R = paging number # Confirm successful command. expect "ð\r" timeout 6ð delay 2  $\qquad$   $\qquad$   $\q$ send "ATH0T\r"<br>expect "0\r" timeout 2 # Confirm successful command. done ripo: send "AT&F1QðT\r" # Reset modem. Select profile 1 ignore " $0\rightharpoonup r$  or " $0K\rightharpoonup r$ " timeout 2 # Ignore modem response.<br>send "ATE0T\r" # Initialize modem: Echo # Initialize modem: Echo OFF, expect " $\theta$ \r" or "OK\r\n" timeout 2 # Enable responses (Numeric), send "ATO0V0X0T\r" # Limit response codes. send "ATQ0V0X0T\r" # Limit response codes.<br>expect "0\r" timeout 2 # Confirm commands succe  $\text{expect} \text{ "0}\$   $\text{``1}\text{ meout 2}$   $\text{#} \text{ Contin} \text{ commands successful.}$   $\text{Send} \text{ "ATS0=0}\$   $\text{``} \text{ The} \text{ 4} \text{ Set} \text{ AutO}$   $\text{AutsWer} \text{ OFF}$ send "ATS $\theta$ = $\theta$ \r" # Set AutoAnswer OFF expect "0\r" timeout 2 # Confirm command su expect " $\Theta$ \r" timeout 2 # Confirm command successful.<br>send "AT&C1&D2&R1\r" # Detect carrier and DTR, # Detect carrier and DTR, # Ignore RTS.<br>expect "0\r" timeout 2 # Confirm comm. expect " $\theta \setminus r$ " timeout 2 # Confirm command successful.<br>done # RI Power On enabled. # RI Power On enabled.

error:  $\#$  Handle unexpected modem # responses. expect "8\r" or "7\r" or "6\r" or "4\r" or "3\r" delay 2 done

## **Appendix D. Service Processor Operational Phases**

This section provides a high-level flow of the phases of the Service Processor (SP).

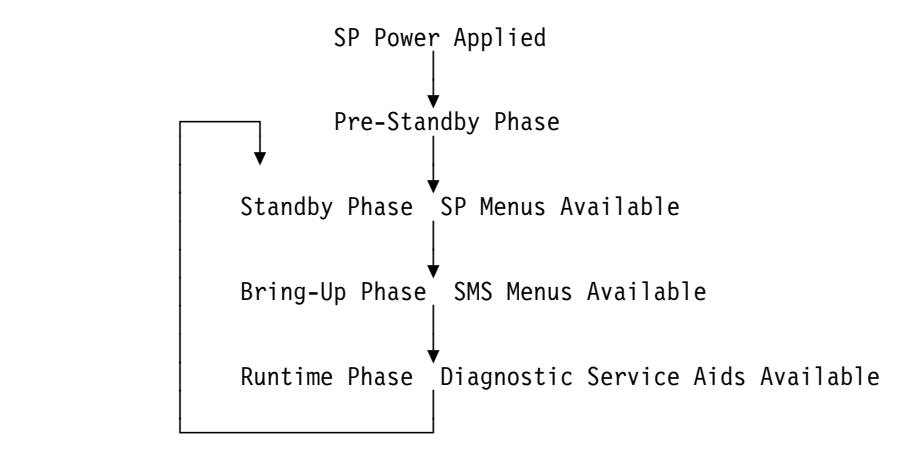

### **Pre-Standby Phase**

This phase is entered when the server is connected to a power source. The server may or may not be fully powered on. This phase is exited when the Power-On Self Tests (POSTS) and configurations tasks are completed.

The Pre-Standby phase components are:

• SP Initialization

SP performs any necessary hardware and software initializations.

• SP POST

SP conducts Power-On Self Tests on its various work and code areas.

• SP Unattended Start Mode Checks

If unattended start mode is set, the SP automatically reboots the server to assist fault recovery. SP will not wait for a user-input or power-on command, but will move straight through the phase and into the Bringup Phase. The unattended start mode can be reset by accessing SMS menus, or SP menus.

### **Standby Phase**

The standby phase can be reached in two ways:

- 1. With the server OFF and power connected (the normal path), recognized by OK in the LCD display
- 2. With the server ON after an operating system fault, recognized by STBY or an 8-digit code in the LCD display

In the Standby phase, the SP takes care of some automatic duties and is available for menus operation. The SP remains in the standby phase until a power-on request is detected.

The Standby phase components are:

• Modem Configuration

SP will configure the modem (if installed) so that incoming calls may be received, or outgoing calls may be placed.

Dial In

Monitor incoming phone line to answer calls, prompt for a password, verify the password and remotely display the standby menu. The remote session can be mirrored on the local ASCII console if the server is so equipped and the user enables this function.

Menus

The SP menus are password protected. Before you can access them you need to know either the General User (Power-On Password or POP) or the Privileged User (Privileged Access Password or PAP).

## **Bring-Up Phase**

This phase is entered upon power-on, and exited upon loading of the operating system.

The Bring-up phase components are:

• Retry Request Check

The SP will check to see if the previous IPL attempt failed. If two consecutive fails are detected, the SP displays an error code and places an outgoing call to notify an external party if the user has enabled this option.

Dial Out

The SP can dial a pre-programmed telephone number in the event of an IPL failure. The SP issues an error report with the last reported IPL status indicated and any other available error information.

• Update Operator Panel

The SP displays Operator Panel data on the ASCII terminal if a remote connection is active.

• Environmental Monitoring

Environmental Monitoring is now controlled by the SP instead of the base system, with expanded error recording and reporting.

System Firmware Surveillance (Heartbeat Monitoring)

The SP will monitor and time the interval between system firmware heartbeats.

• Responding to System Processor Commands

The SP will respond to any command issued by the system processor.

### **Runtime Phase**

This phase includes the tasks that the SP performs during steady-state execution of the operating system.

• Environmental Monitoring

The SP monitors voltages, temperatures and fan speeds (on some servers).

• Responding to System Processor Commands

The SP will respond to any command issued by the system processor.

• Run-Time Surveillance (Heartbeat Monitoring)

If the device driver is installed and surveillance enabled, the SP will monitor the system heartbeat. If the heartbeat times out, the SP places an outgoing call. This is different from the Bringup Phase scenario where two reboot attempts are made before placing an outgoing call.

## **Index**

## **Numerics**

1.12 GB, 2.25 GB, and 4.51 GB SSA disk drives 7-56 3.5-inch diskette drive using 2-11

# **A**

about this book xvii account number 3-21 active SSA link 7-26 adapter code package ID 7-55 description of 7-56 finding the physical location 7-54 POSTs (power-on self-tests) 10-2 SSA 7-25 port connector 7-54 vital product data (VPD) 7-56 vital product data (VPD) 7-56 aids, diagnostic adapter POSTs (power-on self-tests) 10-2 disk drive module POSTs (power-on self-tests) 10-1 aids, service Certify Disk 7-45 Configuration Verification 7-41 Format Disk 7-43 Link Verification 7-38 Set Service Mode 7-33 starting 7-31 unavailable 7-54 vital product data (VPD) 7-56

# **B**

bank C or D installing an SSA disk drive 5-6 removing an SSA disk drive 5-12 battery disposal, recycling xv beginning the service aids 7-31 broken loop cable removed 7-50 disk drive module removed 7-52

# **C**

cache module, fast-write 7-56 call out (call-home) 3-29 call-home, see call out call-in testing B-2 call-out policy 3-20 testing B-3 card, SSA adapter 7-25 CD-ROM drive using 2-13 check points 3-5, 3-14 checklist, setup B-1 codes, location 7-24 commands cfgmgr 7-55 lsattr -E -l adapter -a ucode 7-55 send diagnostic 10-1 configuration complete system 7-55 manager command 7-55 Configuration Verification service aid 7-41

connector port, on SSA adapter 7-54 console mirroring enable/disable 3-10 quick disconnect 3-30 system configuration 3-30 customer administration center 3-19

# **D**

data path 7-25, 7-28, 7-50 data, vital product 7-56 device configuration method 7-55 device driver level 7-56 device records A-2 internal and external options A-2 internal files and devices A-4 devices, startup 4-8 diagnostic aids adapter POSTs (power-on self-tests) 10-2 disk drive module POSTs (power-on self-tests) 10-1 diagnostic considerations running from a TTY terminal 6-3 running online 6-2 running standalone 6-2 diagnostics general attributes 6-4 diagnostics, sources 6-1 dial-out telephone numbers, setting 3-18 disk certify, service aid 7-45 format, service aid 7-43 disk drive module 1.12 GB, 2.25 GB, and 4.51 GB 7-56 broken loop 7-50, 7-52 finding the physical location 7-54 Format Disk service aid 7-43

disk drive module (continued) identification 7-27 missing 7-40 POSTs (power-on self-tests) 10-1 serial number 7-27 strings 7-26 unavailable to the using system 7-33 disk drive, front removing 5-12 DRAM (dynamic random-access memory) 7-56 dynamic random-access memory (DRAM) 7-56

## **E**

electrical safety xii EPROM updates 3-31 EPROM (programmable read-only memory) 10-2 ergonomic information 2-1 error unrecoverable 7-47 error logs 3-14 expansion bays 5-4

## **F**

failed application program 7-47 status 7-39 failure link 7-47 fast-write cache module 7-56 finding the physical location of a device 7-54 Format Disk service aid 7-43 format, location code 7-24

fragility of disk drive modules 10-1 front view 5-4 Function Select menu 7-31 function, identify 7-31, 7-54

# **G**

general access password, changing 3-9 general user menus 3-4 good status 7-39 green light on connectors 7-25, 7-26

# **H**

handling static-sensitive devices 5-3 hardware problem determination 9-1 hdisk (LUN) 7-27 heartbeat 3-28 hot swap disk drives using 2-16

# **I**

ID, adapter code package 7-55 identification, pdisks, hdisks, and disk drive module 7-27 identify function 7-31, 7-35, 7-54 inactive SSA connector 7-26 information SSA network 7-41 installing a SCSI disk drive 5-6 installing an SSA disk drive in bank C or D 5-6 installing an SSA disk drive in bank C or D. 5-6

## **K**

keyboards using 2-5

## **L**

language selection 3-15 laser compliance statement xiii laser safety information xiii level device driver 7-56 light on connectors 7-26 link active 7-26 failure 7-47 Link Verification service aid 7-38 location code format 7-24 physical, of a device 7-54 logical units (LUN) 7-27 loop broken 7-50 data paths, description of 7-28 links 7-25 SSA, rules 7-27 loops 7-26 lsattr -E -l adapter -a ucode command 7-55 LUN (logical units) 7-27

## **M**

maintenance, microcode 7-55 manufacturer and plant code 7-56 menu inactivity 3-3 menus Certify Disk service aid 7-45 Configuration Verification service aid 7-41 Format Disk service aid 7-43

menus (continued) Function Select 7-31 general user 3-4 Link Verification service aid 7-38 privileged user 3-6 service processor 3-3 service processor call-in/call-out setup 3-16 service processor call-out policy setup 3-20 service processor customer account setup 3-21 service processor language selection 3-15 service processor reboot policy setup 3-22 service processor serial port selection 3-17 service processor serial port speed setup 3-18 service processor setup 3-8 service processor system information 3-13 service processor system power control 3-12 service processor telephone setup 3-18 Set Service Mode service aid 7-33 SSA Service Aids 7-31 support menus service processor menus 3-2 service processor service aids 3-2 SMS 3-2 microcode maintenance 7-55 missing disk drive module 7-40 mode, set service 7-33 modem configuration file selection C-2

modem (continued) configurations C-1 seamless transfer C-6 modem f.cfg, sample file C-19 modem f0.cfg, sample file C-22 modem f1.cfg, sample file C-25 modem z.cfg, sample file C-15 modem z0.cfg, sample file C-17 modes of operation online diagnostics 6-9 module, disk drive 1.12 GB, 2.25 GB, and 4.51 GB 7-56 broken loop 7-50, 7-52 finding the physical location 7-54 Format Disk service aid 7-43 identification 7-27 missing 7-40 power-on self-tests (POSTs) 10-1 serial number 7-27 strings 7-26 unavailable to the using system 7-33 module, fast-write cache 7-56 mouse using 2-7 multiboot 4-6

# **N**

network information, SSA 7-41 NVRAM 3-14

## **O**

OK D-2 online diagnostics concurrent mode 6-10 maintenance mode 6-11 service mode 6-9

online diagnostics modes of operation 6-9 operating considerations standalone and online diagnostics 6-1 operational phases, SP standby D-2 operator panel display 2-4

## **P**

pager 3-18, 3-19 passwords changing general access password 3-9 changing privileged access password 3-9 overview 3-9 paths, data broken loop 7-50 description of 7-28 pdisk identification 7-27 physical disk drives (pdisks) 7-27, 7-33 location of a device 7-54 plant code and manufacturer 7-56 pluggable fast-write cache module 7-56 port (P) value 7-54 connector on SSA adapter 7-54 POS (programmable option select) 10-2 POST errors read 3-5, 3-14 POSTs (power-on self-tests) 10-1 power status 7-39

power-on methods 3-25 power-on self-tests (POSTs) 10-1, 10-2 preface xvii preinstallation steps 5-5 primary console C-8 privileged access password, changing 3-9 privileged user menus 3-6 problem determination POSTs, adapter 10-2 POSTs, disk drive module 10-1 using service aids 7-48 using the standalone or online diagnostics 9-1, 9-10 when unable to load diagnostics 9-10 product disposal xv programmable option select (POS) 10-2 programmable read-only memory (EPROM) 10-2 progress indicators 3-5, 3-14

# **R**

RAM (random-access memory) 7-56 Random-access memory (RAM) 7-56 read system, POST errors 3-5, 3-14 read-only memory (ROM) 7-56 Read-only storage (ROS) 7-56 reading the operator panel display 2-4 reboot recovery 3-22, 3-26 records, device A-2 recycling xv related publications xvii remote latency 3-21 remote timeout 3-21 removing SSA disk drive from bank C or D 5-12

removing a hot-swap disk drive 5-12 reserved status 7-31, 7-39 reset Service Processor 3-11 restart recovery 3-22, 3-26 RETAIN 3-21 retries 3-21 ring indicator power-on 3-12 ROM (read-only memory) 7-56 ROS (read-only storage) 7-55, 7-56 rules for SSA loops 7-27 running the online diagnostics in concurrent mode 6-11 running the online diagnostics in maintenance mode 6-11 running the online diagnostics in service mode 6-9 running the standalone diagnostics 6-12

## **S**

safety considerations 5-2 safety notices xi seamless transfer of a modem session C-6 select, function menu 7-31 send diagnostic command 10-1 sequence, startup 4-8 serial number 7-27 service aids available 7-54 Certify Disk 7-45 Configuration Verification 7-41 Format Disk 7-43 link failure 7-47 Link Verification 7-38 Set Service Mode 7-33 starting SSA 7-31 unavailable 7-54 vital product data (VPD) 7-56

service center 3-19 service processor service processor checklist B-1 checklist B-1 service processor menus accessing locally 3-3 accessing remotely 3-3 call-in/call-out 3-16 call-out policy 3-20 customer account 3-21 general user 3-4 language selection 3-15 menu inactivity 3-3 privileged user 3-6 reboot policy 3-22 restart policy 3-22 serial port selection 3-17 serial port speed setup 3-18 setup menu 3-8 supported menu options 3-2 system information 3-13 system power control 3-12 telephone number 3-18 service processor setup B-1 service processor setup checklist B-1 service processor test B-1 service provider 3-19 Set Service Mode service aid 7-33 sp checklist B-1 sp installation checklist B-1 SP operational phases D-1 sp setup B-1 sp test B-1 SSA (serial storage architecture) adapter 7-25, 7-56 address (AA) value 7-54 inactive connector 7-26 link active 7-26

SSA (serial storage architecture) (continued) loop links 7-25 rules 7-27 network information 7-41 service aids 7-30 Certify Disk 7-45 Configuration Verification 7-41 error codes 7-47 finding the physical location of a device 7-54 Format Disk 7-43 identify function 7-31 Link Verification 7-38 Set Service Mode 7-33 starting 7-31 SSA-address (AA) value 7-54 standalone and online diagnostics operating considerations 6-1 standalone diagnostic operation 6-12 standalone diagnostics running 6-12 start talk mode 3-10 starting service aids 7-31 starting system programs 4-1, 4-24 starting the system unit 2-1 static-sensitive devices, handling 5-3 STBY D-2 stopping the system unit 2-3 storage devices 5-4 strings, disk drive module 7-26 surveillance failure 3-28 operating system 3-28 set parameters 3-11 system firmware 3-28 Sys Config program 4-4

system administrator 3-19 system description 1-1 system information menu 3-13 system phone number 3-20 system POST errors read 3-5, 3-14 system power-on methods 3-25 system programs 4-1 start up 4-6 starting 4-1, 4-24 Sys Config 4-4 Utilities 4-10 system records A-1 key serial number A-1 machine type/model A-1 serial number A-1 system unit starting 2-1 stopping 2-3

## **T**

telephone line requirements for the United Kingdom xii testing the setup call-in B-2 call-out B-3 trademarks xviii

# **U**

unattended start mode, enable/disable 3-12 unavailable service aids 7-54 United Kingdom's telephone line requirements xii unrecoverable error 7-47 using service aids 7-31 system verification procedure 8-1 using the 3.5-inch diskette drive 2-11 using the CD-ROM drive 2-13 using the hot swap disk drives 2-16 using the keyboards 2-5 using the mouse 2-7 using the system verification procedure 8-1 Utilities program 4-10

# **V**

value, port (P) 7-54 verification configuration, service aid 7-41 link, service aid 7-38 serial number 7-44, 7-46 vital product data (VPD) 7-56 voice phone number 3-20 VPD (vital product data) 3-13 VPD, vital product data 7-56

## **W**

web sites ergonomic information 2-1

## **Reader's Comments — We'd Like to Hear From You**

RS/6000 Enterprise Server Model H Series User's Guide

#### **Part Number: SA38-0546-01**

#### **Overall how satisfied are you with the information in this book?**

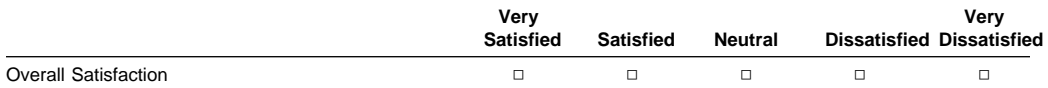

#### **How satisfied are you that the information in this book is:**

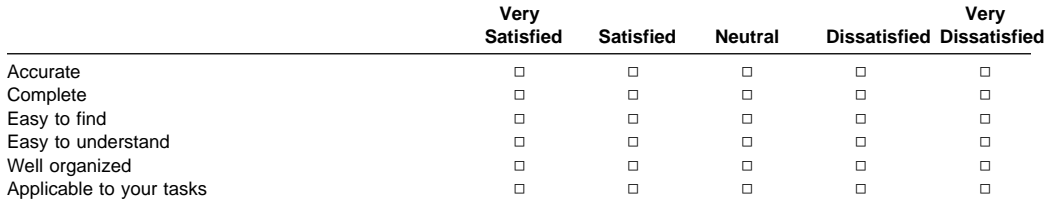

**Please tell us how we can improve this book:**

**Thank you for your response. May we contact you? □ Yes □ No** 

**When you send comments to us, you grant us a nonexclusive right to use or distribute your comments in any way we believe appropriate without incurring any obligation to you.**

**Name** 

**Address** 

**Company or Organization** 

**Phone Number** 

Cut or Fold Along Line

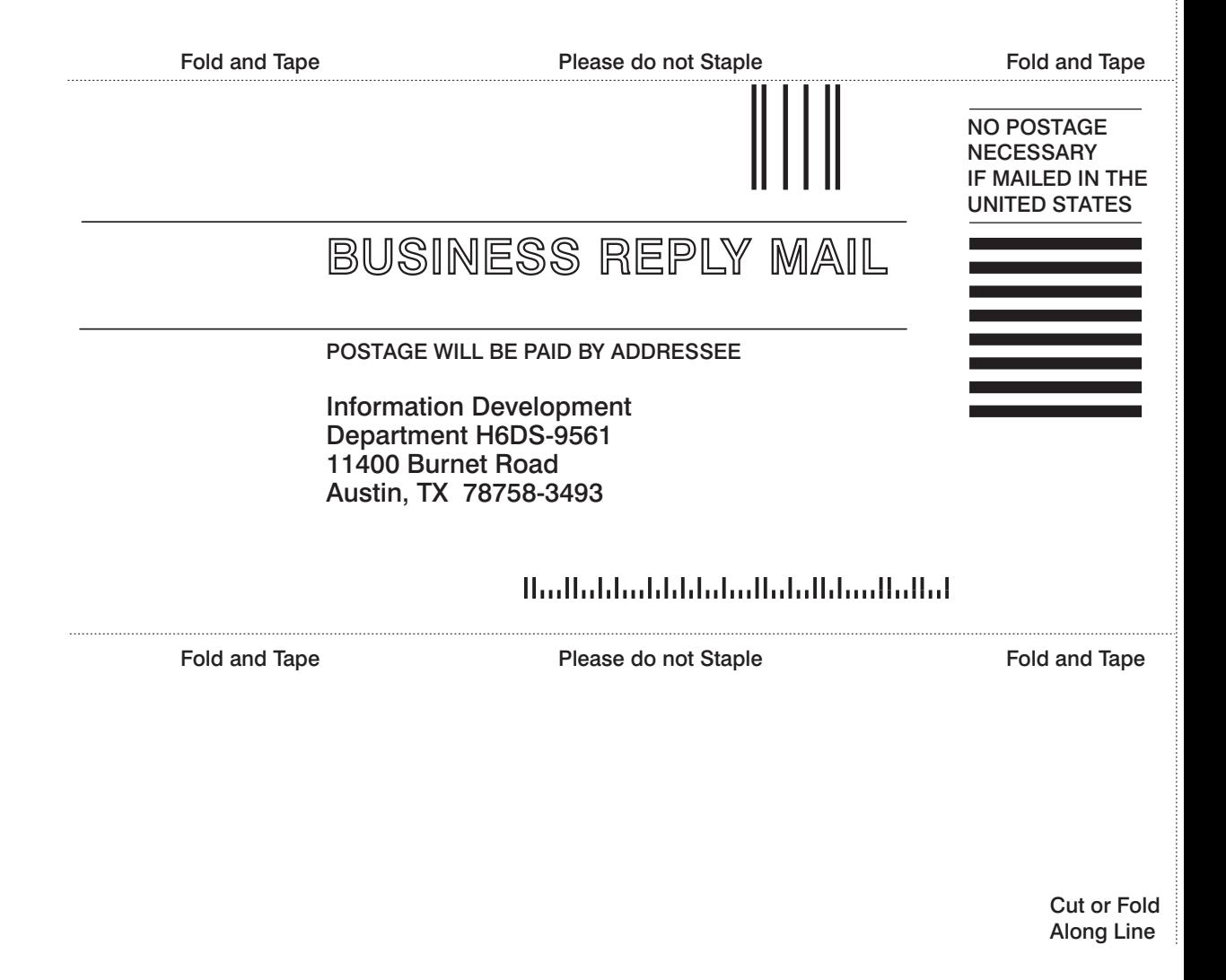
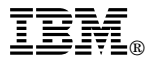

Part Number: 41L6147

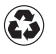

Printed in the United States of America on recycled paper containing 10% recovered post-consumer fiber.

April 1999

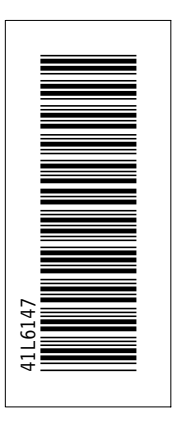

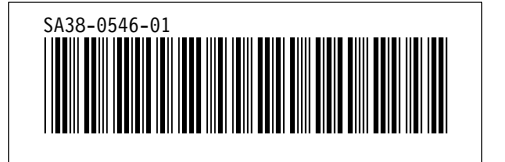

Free Manuals Download Website [http://myh66.com](http://myh66.com/) [http://usermanuals.us](http://usermanuals.us/) [http://www.somanuals.com](http://www.somanuals.com/) [http://www.4manuals.cc](http://www.4manuals.cc/) [http://www.manual-lib.com](http://www.manual-lib.com/) [http://www.404manual.com](http://www.404manual.com/) [http://www.luxmanual.com](http://www.luxmanual.com/) [http://aubethermostatmanual.com](http://aubethermostatmanual.com/) Golf course search by state [http://golfingnear.com](http://www.golfingnear.com/)

Email search by domain

[http://emailbydomain.com](http://emailbydomain.com/) Auto manuals search

[http://auto.somanuals.com](http://auto.somanuals.com/) TV manuals search

[http://tv.somanuals.com](http://tv.somanuals.com/)